**Manuale di riferimento**

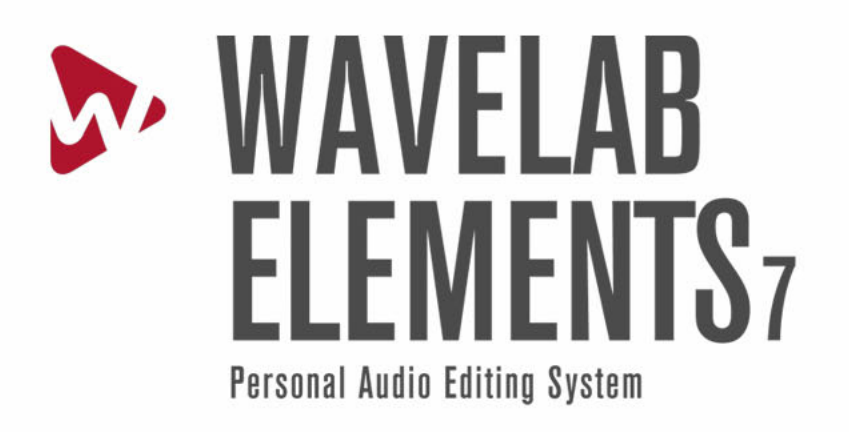

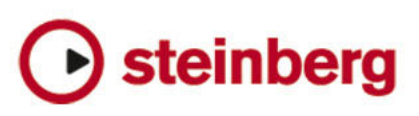

Le informazioni contenute in questo manuale sono soggette a variazioni senza preavviso e non rappresentano un obbligo da parte di Steinberg Media Technologies GmbH. Il software descritto in questo manuale è soggetto ad un Contratto di Licenza e non può essere copiato su altri supporti multimediali, tranne quelli specificamente consentiti dal Contratto di Licenza. Nessuna parte di questa pubblicazione può essere copiata, riprodotta o in altro modo trasmessa o registrata, per qualsiasi motivo, senza un consenso scritto da parte di Steinberg Media Technologies GmbH.

Tutti i nomi dei prodotti e delle case costruttrici sono marchi registrati (™ o ®) dei rispettivi proprietari. Windows XP è un marchio registrato Microsoft Corporation. Windows Vista e Windows 7 sono marchi registrati o marchi di Microsoft Corporation negli Stati Uniti d'America e/o nelle altre Nazioni. Il logo Mac è un marchio registrato usato su licenza. Macintosh e Power Macintosh sono marchi registrati. MP3SURROUND e il logo MP3SURROUND sono marchi registrati di Thomson SA, negli Stati Uniti d'America e nelle altre Nazioni, e possono essere utilizzati sotto licenza da parte di Thomson Licensing SAS.

Data di pubblicazione: 31 Agosto 2010

© Steinberg Media Technologies GmbH, 2010.

Tutti i diritti riservati.

# **Indice**

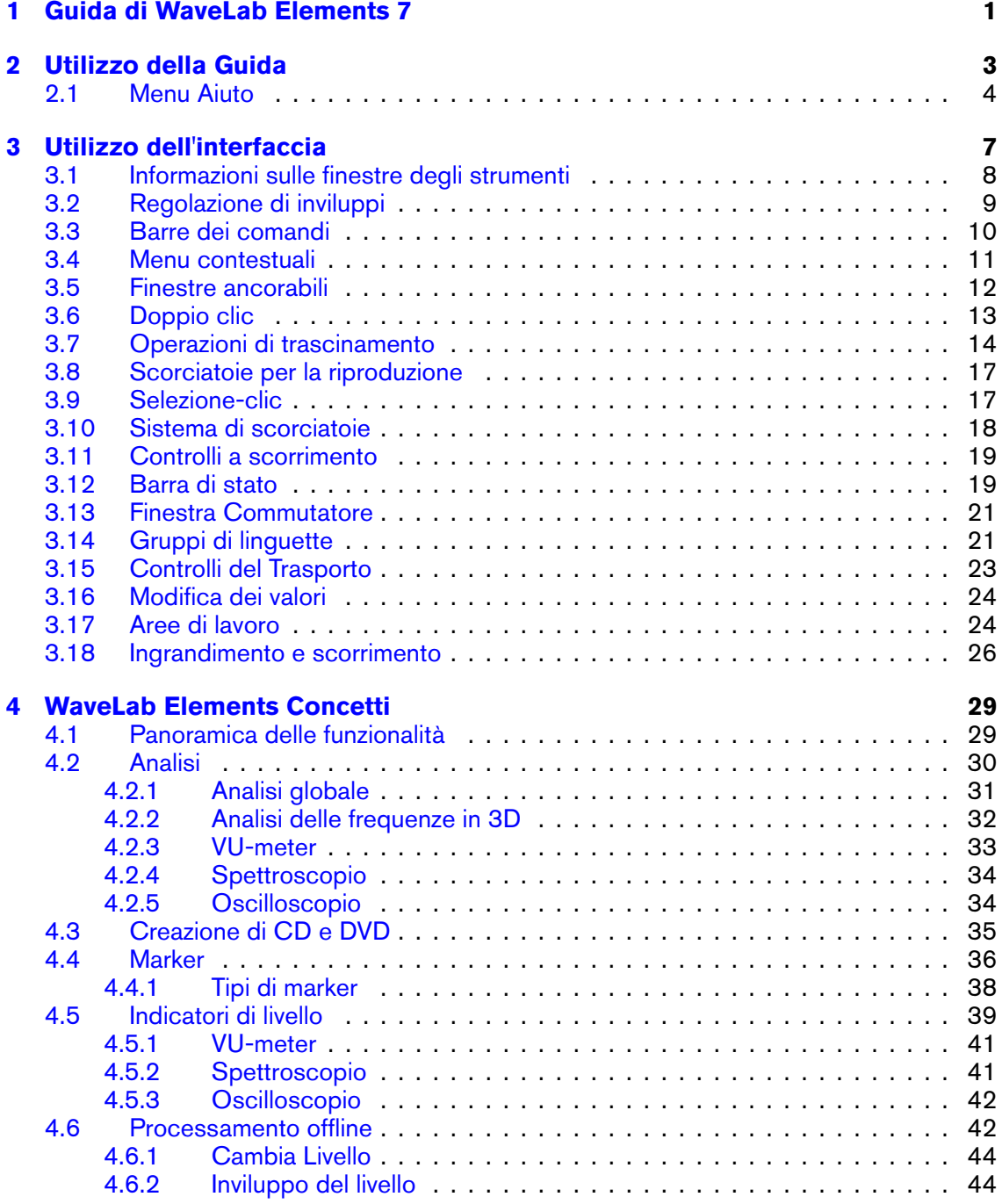

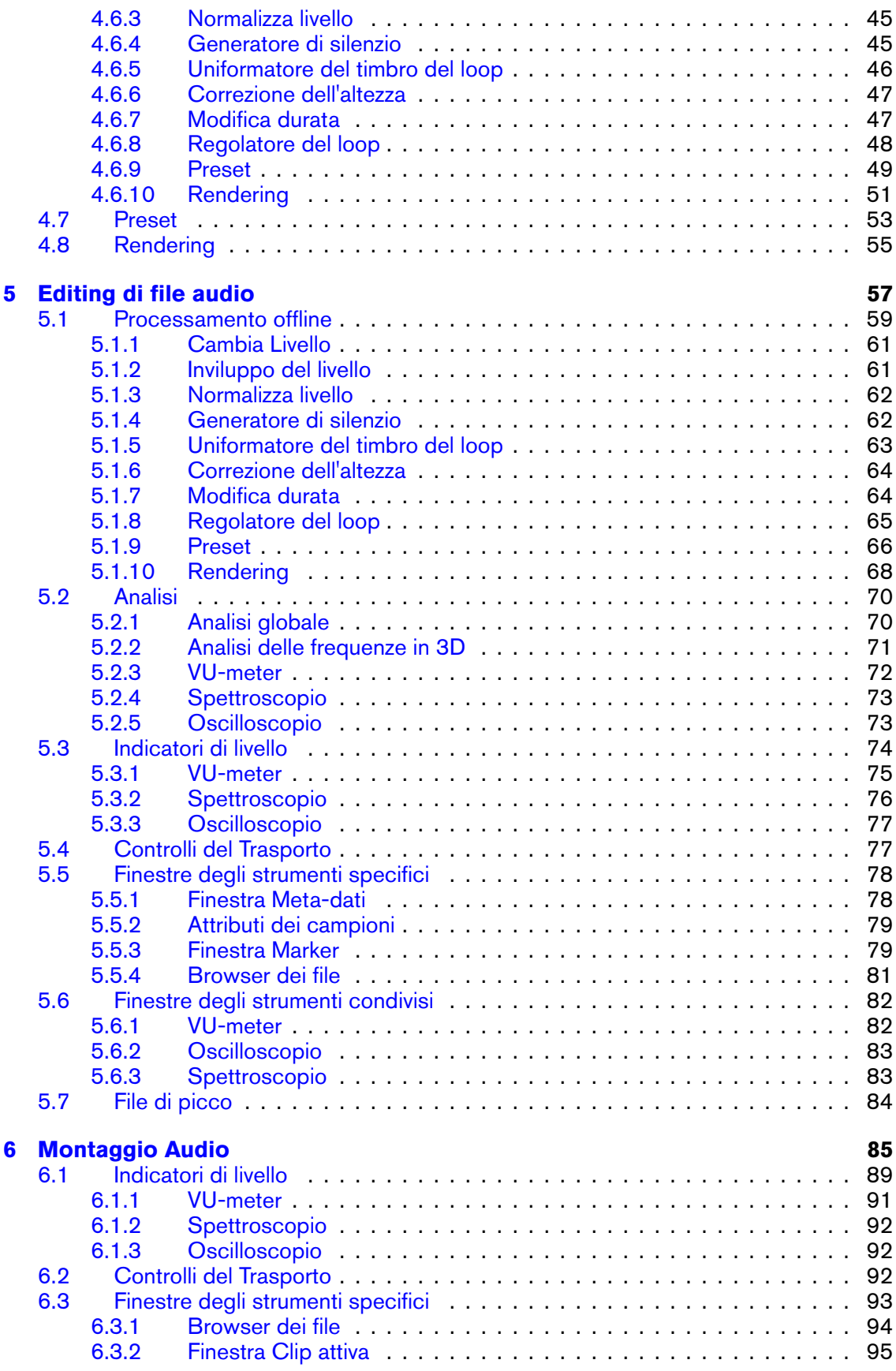

**WaveLab Elements 7**

#### **INDICE iii**

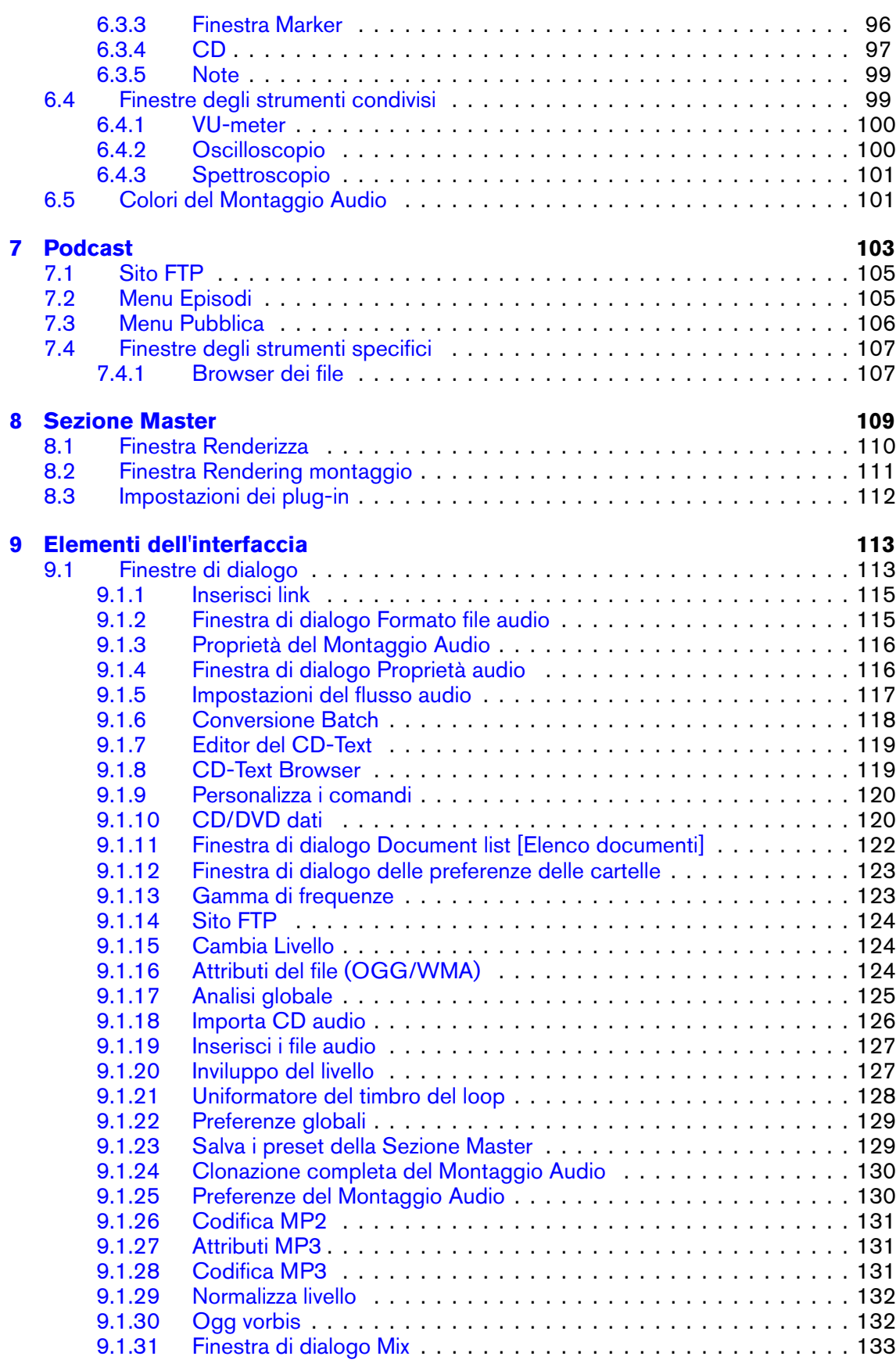

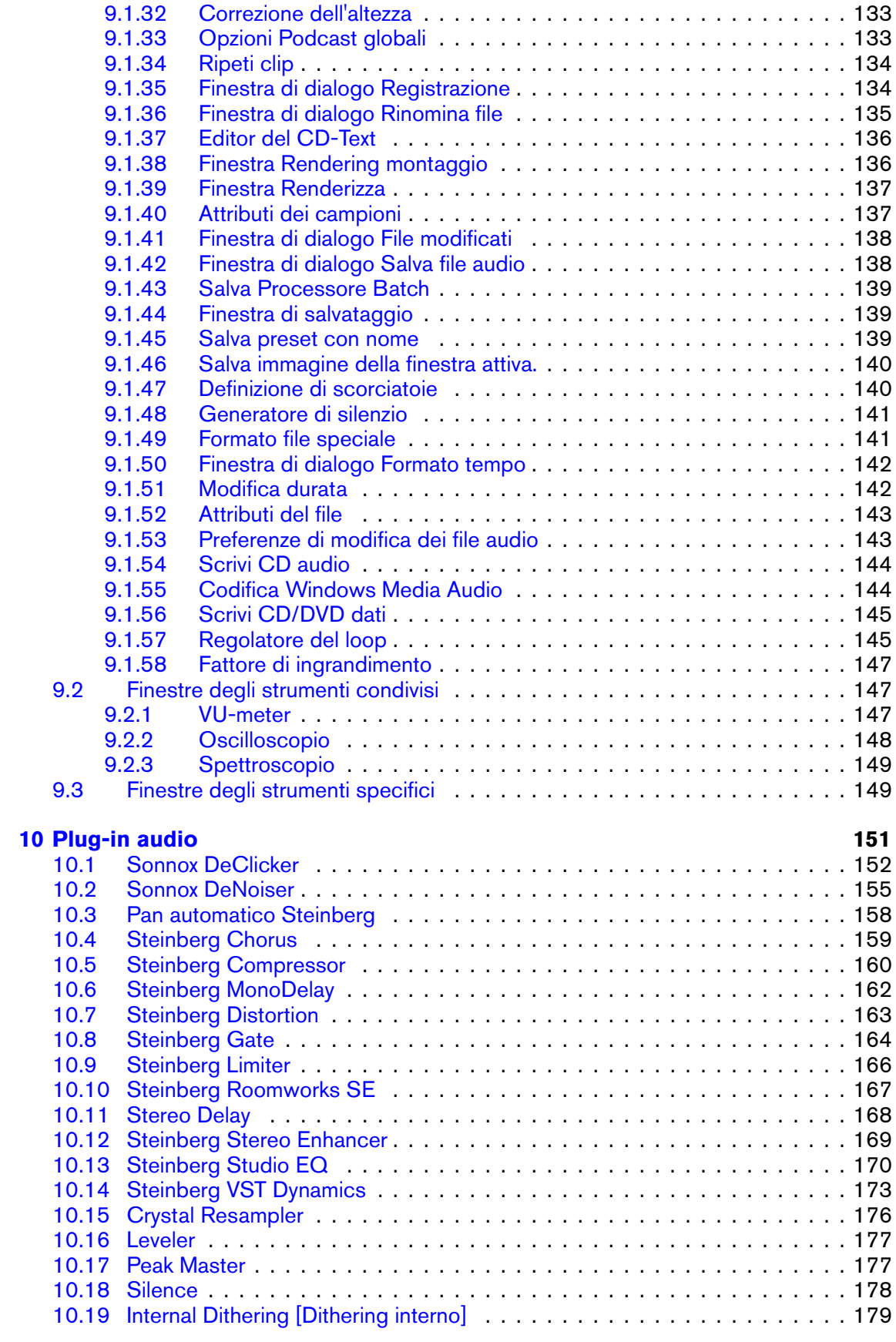

**WaveLab Elements 7**

#### **INDICE v**

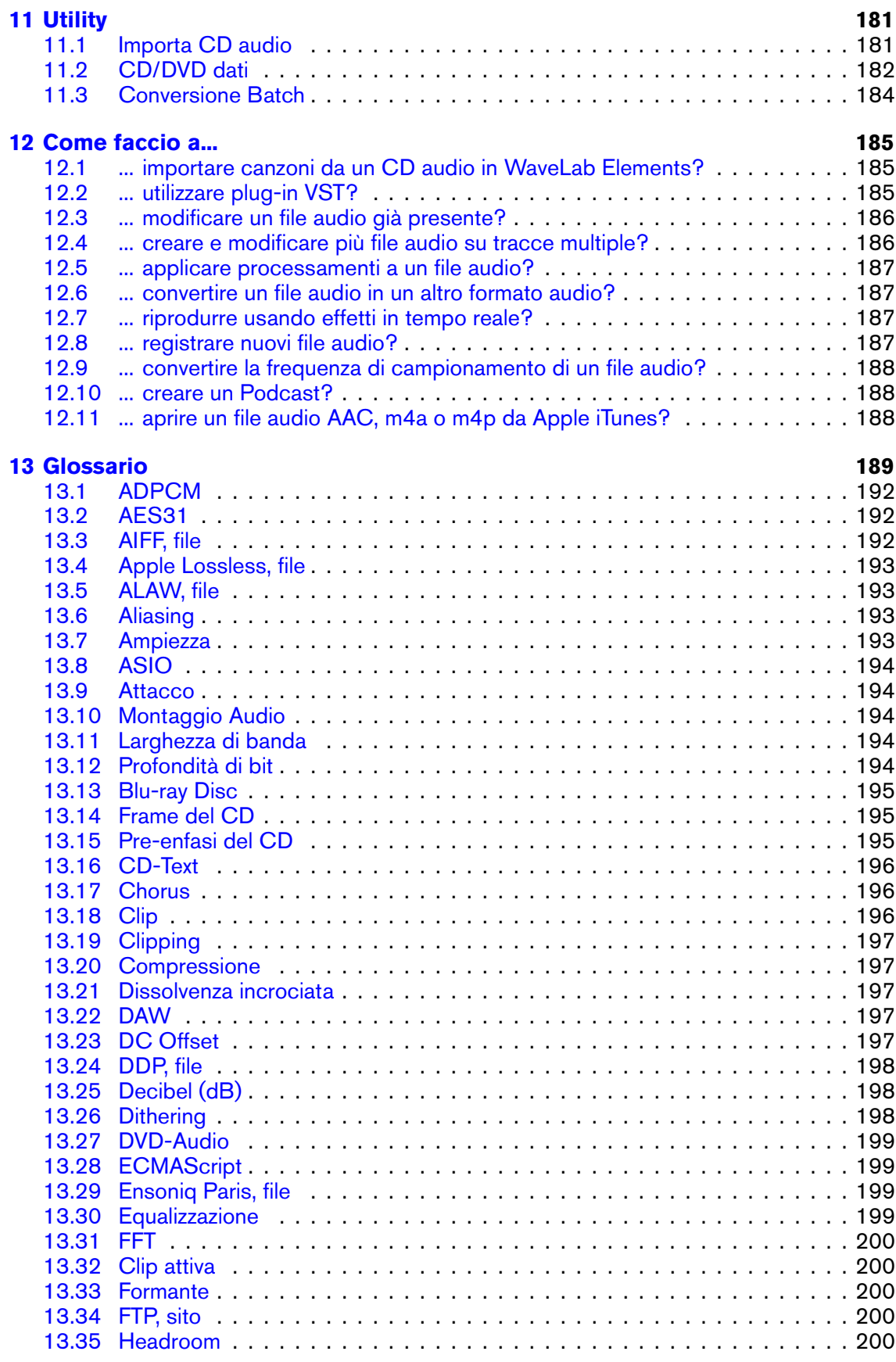

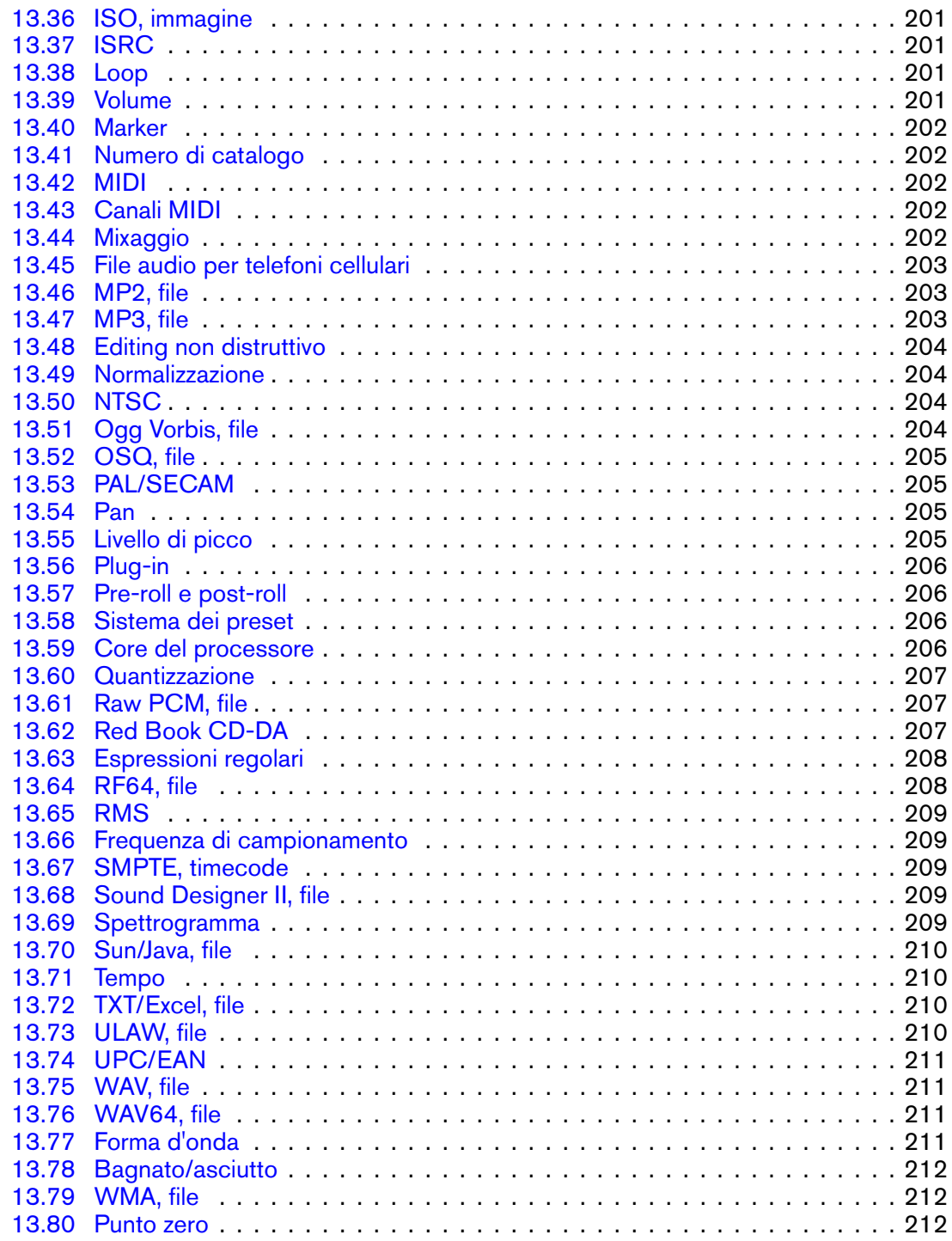

## <span id="page-8-0"></span>**Capitolo 1**

# **Guida di WaveLab Elements 7**

Benvenuto nel browser della Guida WaveLab Elements. È possibile espandere la struttura ad albero nel pannello a sinistra (nella scheda Contenuti) per cercare singoli argomenti della Guida. È inoltre possibile utilizzare le schede Indice e Segnalibri, oltre alla pratica funzione Cerca (nella scheda Cerca).

Consultare [Utilizzo della Guida](#page-10-1) per altre modalità di utilizzo del browser e delle funzioni della Guida disponibili in WaveLab Elements.

Per una rapida panoramica sulle funzionalità incluse in WaveLab Elements, vedere [Panoramica delle funzionalità.](#page-36-2)

#### **Argomenti principali**

[Utilizzo della Guida](#page-10-1) [Utilizzo dell'interfaccia](#page-14-1) [WaveLab Elements Concetti](#page-36-3) [Editing di file audio](#page-64-1) [Montaggio Audio](#page-92-1) [Podcast](#page-110-1) [Sezione Master](#page-116-1) [Elementi dell'interfaccia](#page-120-2) [Plug-in audio](#page-158-1) **[Utility](#page-188-2)** [Come faccio a...](#page-192-3) [Glossario](#page-196-1)

## <span id="page-10-0"></span>**Capitolo 2**

## **Utilizzo della Guida**

<span id="page-10-1"></span>La dettagliata Guida WaveLab rende più semplice comprendere le funzioni dell'interfaccia e ottenere informazioni, tutto all'interno del programma. Sono disponibili tre tipi principali di guida:

#### **Cos è?**

È accessibile facendo clic sull'icona  $\mathbb{R}$  o sull'icona a forma di punto interrogativo nella barra del titolo di una finestra oppure tenendo premuto **[Shift]**+[F1]. Una volta attivata la funzione, il cursore diventerà un punto interrogativo. Fare clic su una funzione dell'interfaccia per visualizzare la descrizione di tale funzione e informazioni sulle relative impostazioni, valori e funzionalità. Questo è un modo per apprendere rapidamente le funzioni più complesse di WaveLab Elements.

Quando si apre un menu contestuale, tenere premuto **[Shift]**+[F1] per attivare la modalità "Cos è?" mentre il menu è aperto; questo è in realtà l'unico modo per ottenere informazioni sulle funzioni dei menu contestuali.

L'icona "Cos è?" è talvolta disponibile in elementi secondari di alcuni controlli, come le intestazioni degli elenchi.

#### **Descrizione comando**

Tenendo il cursore fermo su un pulsante, verrà visualizzata una breve descrizione delle sue funzioni, se disponibile.

#### **Finestra della Guida**

Questa finestra fornisce informazioni dettagliate sulle funzioni e sulle caratteristiche di WaveLab. È possibile accedere a tale finestra in diversi modi:

- **.** tramite il menu Guida. Vedere [Menu Aiuto](#page-11-1)
- da ogni finestra di dialogo provvista di pulsante Guida. In tal modo, la finestra della Guida si aprirà alla voce corrispondente.

 premendo [F1]/[Comando]+[?]. Se una finestra è attiva, la finestra della Guida si aprirà alla voce corrispondente. Se è aperta una finestra di dialogo, viene riportata una descrizione di tale finestra.

#### **Argomenti correlati**

[Menu Aiuto](#page-11-1)

<span id="page-11-1"></span>[Barre dei comandi](#page-17-1)

## <span id="page-11-0"></span>**2.1 Menu Aiuto**

Il menu Aiuto consente di accedere al sistema di guida in linea di WaveLab.

#### **Aiuto relativo alla finestra attiva**

Selezionare questa voce o premere [F1]/[Comando]+[?] per visualizzare informazioni sulla finestra attiva. Se è aperta una finestra di dialogo, viene riportata una descrizione di tale finestra.

#### **Contenuti**

Il sommario dei file della guida viene visualizzato in una struttura "gerarchica" nella finestra Contenuti. Come molte finestre di WaveLab Elements anche questa può essere impostata come finestra fluttuante, in modo che sia possibile spostarla in un punto dello schermo ottimale.

#### **Indice**

Consente di accedere all'indice delle voci della guida. Digitare la voce desiderata nella casella Cerca oppure scorrere l'elenco alfabetico. Se per una voce di indice sono presenti più voci correlate, viene offerta la scelta di visualizzare più voci nel riquadro di selezione dell'argomento.

**Cerca**

Digitare il nome dell'argomento che si desidera trovare nella casella Cerca. Se vengono rilevate più voci che corrispondono alla stringa di ricerca, viene visualizzato un elenco: fare clic sulla voce che più si avvicina alla stringa di ricerca per visualizzare il relativo argomento. Se vi sono troppe voci, è possibile affinare la ricerca facendo clic su [+] Ricerca avanzata.

#### **Segnalibri**

Fare clic sul pulsante [+] Aggiungi per aggiungere l'argomento visualizzato all'elenco dei segnalibri preferiti. Sarà ora possibile tornare con rapidità alle voci trovate.

**Cos'è?**

Puntando e facendo clic sulla funzione dell'interfaccia di cui si desidera sapere di più, viene visualizzata una breve descrizione di tale funzione. Questa funzionalità consente inoltre di visualizzare l'aiuto relativo a qualsiasi voce di menu. Attivare l'icona del punto interrogativo selezionando Cos'è? dal sistema di guida in linea utilizzando **[Shift]**+[F1] oppure selezionando **dei nella barra dei comandi**.

 **Steinberg su Internet**: questo menu a comparsa consente di aprire una finestra nel browser con l'URL per ottenere supporto, aggiornamenti o per registrare WaveLab Elements. Inoltre è possibile accedere alla pagina iniziale del sito Web di Steinberg.

#### **Argomenti correlati**

[Utilizzo della Guida](#page-10-1)

## <span id="page-14-0"></span>**Capitolo 3**

# **Utilizzo dell'interfaccia**

<span id="page-14-1"></span>In questa sezione vengono fornite informazioni su funzionalità dell'interfaccia che potrebbero non essere chiare e risultare utili per velocizzare il flusso di lavoro, in particolare quando si acquisisce maggior dimestichezza con WaveLab Elements.

WaveLab Elements permette di impostare l'ambiente di lavoro in modo flessibile e personalizzato. È possibile adattare gli elementi dell'interfaccia alle esigenze del flusso di lavoro, al tipo di progetto in corso di creazione nonché alle dimensioni e al numero dei display utilizzati.

È possibile spostare, riordinare e staccare finestre e schede e separare gruppi di bottoni dalla barra degli strumenti. È possibile scorrere e partizionare rapidamente le diverse aree della finestra WaveLab Elements. In WaveLab Elements sono disponibili distinte aree di lavoro, nelle quali è possibile lavorare per "sessioni". Ciascuna area di lavoro permette di raccogliere i file che si desidera conservare insieme. Ad esempio, potrebbe trattarsi di tutti i file audio utilizzati in un singolo brano oppure di tutti i file audio che compongono un episodio di un Podcast.

**Suggerimento:** se si utilizza Nuendo (un prodotto Steinberg), è possibile trascinare i file direttamente da WaveLab.

#### **Argomenti correlati**

[Informazioni sulle finestre degli strumenti](#page-15-1)

[Regolazione di inviluppi](#page-16-1)

[Barre dei comandi](#page-17-1)

[Menu contestuali](#page-18-1)

[Finestre ancorabili](#page-19-1)

[Doppio clic](#page-20-1)

[Operazioni di trascinamento](#page-21-1)

[Scorciatoie per la riproduzione](#page-24-2)

[Selezione-clic](#page-24-3)

[Sistema di scorciatoie](#page-25-1)

[Controlli a scorrimento](#page-26-2)

[Barra di stato](#page-26-3) [Finestra Commutatore](#page-27-0) [Gruppi di linguette](#page-28-2) [Controlli del Trasporto](#page-30-1) [Modifica dei valori](#page-31-2) [Aree di lavoro](#page-31-3) [Ingrandimento e scorrimento](#page-33-1)

## <span id="page-15-1"></span><span id="page-15-0"></span>**3.1 Informazioni sulle finestre degli strumenti**

In WaveLab Elements sono disponibili varie finestre degli strumenti, che consentono di visualizzare, analizzare e modificare il documento attivo corrente. In genere il contenuto di una finestra degli strumenti è sincronizzato con il documento attivo, a eccezione degli indicatori audio che possono visualizzare informazioni relative ad altri documenti.

Esistono due tipi di finestre degli strumenti:

- **Finestre degli strumenti specifici**: sono proprie di un determinato tipo di area lavoro. Sono esempi di finestre degli strumenti specifici le finestre Browser dei file e Marker.
- **Finestre degli strumenti condivisi**: in WaveLab può esistere una sola istanza alla volta di tali finestre, che può essere condivisa tra le diverse aree lavoro. La Sezione Master è un esempio di finestra condivisa, della quale può essere presente una sola istanza alla volta.

Tutte le finestre degli strumenti sono accessibili mediante il menu Area lavoro. Per informazioni su come ancorare e disancorare le finestre degli strumenti, vedere [Finestre](#page-19-1) [ancorabili.](#page-19-1)

#### **Finestre degli strumenti specifici**

Le finestre degli strumenti specifici sono finestre proprie dell'area di lavoro corrente. Consentono di eseguire operazioni utili nell'area di lavoro attiva. Sono esempi di finestre degli strumenti specifici le finestre Browser dei file e Marker.

È possibile ancorarle e disancorarle in qualsiasi punto dell'area di lavoro. Inoltre è possibile spostarle liberamente come finestre indipendenti in un'area di lavoro specifica.

#### **Finestre degli strumenti condivisi**

Le finestre degli strumenti condivisi sono condivise tra diverse aree lavoro ma indipendenti dall'area di lavoro. Analogamente alle finestre degli strumenti specifici, è possibile ancorarle e disancorarle. La sezione Master è un esempio di finestra degli strumenti condivisi.

La differenza principale rispetto alle finestre degli strumenti specifici sta nel fatto che in Wave-Lab può essere presente una sola istanza alla volta di tali finestre. Quando si apre una finestra degli strumenti condivisi che include riferimenti in altre aree di lavoro, questa viene spostata dall'altra area di lavoro all'area attiva.

Una finestra degli strumenti condivisi può essere spostata e ancorata esattamente come una finestra degli strumenti specifici. Inoltre le finestre degli strumenti condivisi possono essere finestre fluttuanti, indipendenti dall'area di lavoro. Tutte le finestre degli strumenti condivisi dispongono di una voce di menu che supporta la modalità fluttuante.

#### **Differenze tra Mac e Windows**

Le finestre fluttuanti funzionano in modo leggermente diverso in Apple Mac e in Windows, a causa di differenze strutturali tra le due piattaforme:

- **Mac**: in Mac una finestra degli strumenti è sempre in primo piano rispetto a tutte le altre finestre e una finestra fluttuante resta visibile anche se l'area lavoro dipendente non è attiva o è ridotta a icona. Se WaveLab cessa di essere l'applicazione attiva, tutte le finestre fluttuanti vengono nascoste.
- **Windows**: una finestra fluttuante viene nascosta quando l'area lavoro dipendente viene ridotta a icona o coperta da un'altra finestra. Se WaveLab cessa di essere l'applicazione attiva, tutte le finestre fluttuanti indipendenti vengono nascoste.

#### **Argomenti correlati**

[Aree di lavoro](#page-31-3) [Finestre degli strumenti condivisi](#page-88-1) [Finestre degli strumenti specifici](#page-156-2)

## <span id="page-16-1"></span><span id="page-16-0"></span>**3.2 Regolazione di inviluppi**

In diverse parti di WaveLab Elements, gli inviluppi vengono utilizzati per vincolare il tipo di espressione degli effetti. Alcuni processi offline, come [Inviluppo del livello](#page-51-2) Inviluppo del livello, utilizzano gli inviluppi per regolare un effetto nel corso del tempo. È possibile modificare il profilo di questi inviluppi in modo semplice e rapido.

#### **Regolazione di un inviluppo**

Per modificare un inviluppo dalla finestra dell'editor degli inviluppi, procedere come segue:

- Creare e cancellare punti facendo doppio clic.
- Selezionare punti facendo clic su di essi.
- Per selezionare più punti, fare clic tenendo premuto il tasto **[Ctrl]/[Command]**. È quindi possibile spostarli insieme. I punti selezionati non devono essere contigui. È inoltre possibile fare clic in qualsiasi parte della finestra e trascinare il cursore sui punti dell'inviluppo per selezionarli.
- È possibile trascinare qualsiasi segmento per spostare tutto il profilo dell'inviluppo verso l'alto e verso il basso.
- È possibile trascinare un singolo segmento verticalmente premendo **[Ctrl]/[Command]** e spostare il segmento verso l'alto e verso il basso.
- È possibile trascinare un singolo segmento orizzontalmente premendo **[Ctrl]/[Command]**+ **[Shift]** e spostare il segmento verso destra e verso sinistra.

È inoltre possibile utilizzare i controlli nella parte superiore della finestra dell'editor per eliminare o ripristinare i punti nell'inviluppo. Il pulsante dello smussamento dell'inviluppo consente di smussare i punti dell'inviluppo situati in un percorso di linee rette (poligonale) o curve. L'inviluppo non viene applicato finché non si fa clic su Applica.

*Per una spiegazione dei parametri e delle funzionalità dell'interfaccia, fare clic su o sulla freccia con il punto interrogativo Cos è?. Per ulteriori informazioni vedere [Utilizzo della](#page-10-1) [Guida](#page-10-1)*

#### **Argomenti correlati**

[Inviluppo del livello](#page-51-2) [Modifica durata](#page-54-2) [Correzione dell'altezza](#page-54-3)

## <span id="page-17-1"></span><span id="page-17-0"></span>**3.3 Barre dei comandi**

Gli strumenti, le scorciatoie e i comandi utilizzati con maggior frequenza sono rappresentati da pulsanti di comando, ognuno con la rispettiva icona. I pulsanti correlati sono stati raggruppati in diverse barre di comandi. È possibile agganciare le barre dei comandi al bordo di qualsiasi finestra e disporle nell'ordine desiderato. Ogni area di lavoro include una serie di apposite barre di comandi visualizzabili. Tutti i comandi attivabili mediante i pulsanti di comando si trovano anche nei menu.

#### **Come visualizzare e nascondere le barre dei comandi**

Per visualizzare un elenco delle barre dei comandi disponibili, fare clic con il pulsante destro del mouse sul bordo superiore dell'area di lavoro. Più precisamente, nei computer Windows fare clic con il pulsante destro del mouse su un punto qualsiasi del menu nella parte superiore della finestra, mentre nei computer Apple Macintosh fare clic con il pulsante destro del mouse sulla barra del titolo della finestra. Verrà visualizzato il menu contestuale Finestre periferiche, che consente di selezionare le barre dei comandi da visualizzare.È inoltre possibile scegliere i pulsanti di comando da visualizzare dalla [finestra di dialogo Personalizza i comandi](#page-126-2).

#### **Per spostare un gruppo di strumenti della barra dei comandi**

Trascinarlo a sinistra del comando oppure in alto per disporre verticalmente le barre dei comandi. Il cursore diventa  $\frac{4}{3}$  quando si inizia il trascinamento. Trascinare il gruppo di comandi sul lato desiderato della finestra dell'applicazione e rilasciare il pulsante del mouse. Nella finestra dell'applicazione verrà subito creato lo spazio necessario per la barra appena trascinata.

Per default, le barre dei comandi sono ancorate e non mobili. Per scegliere se renderle mobili singolarmente o meno, fare clic con il pulsante destro del mouse e scegliere l'opzione desiderata dal menu. Dopo aver specificato l'opzione, spostare la barra dei comandi.

È possibile trascinare gruppi di comandi sotto una riga esistente per formare una nuova riga (oppure accanto a una colonna esistente, per formare una nuova colonna). Se si desidera personalizzare il layout, è inoltre possibile riorganizzarne la posizione all'interno di una riga o di una colonna.

Se in una barra di comandi non è disponibile spazio sufficiente per visualizzare tutte le icone, vengono visualizzate le seguenti doppie frecce: *>>*. Fare clic sulla doppia freccia per visualizzare i pulsanti di comando nascosti.

#### **Descrizione delle funzioni dei pulsanti di comando**

Spostare il cursore su un pulsante di comando per visualizzare la descrizione comando corrispondente. Se la descrizione comando non viene visualizzata, verificare che sia selezionata l'opzione Visualizza un box di informazioni quando il mouse rimane sopra i pulsanti in **Preferenze** *>* **Preferenze globali***>* **linguetta Visualizzazione**.

*Per una spiegazione dei parametri e delle funzionalità dell'interfaccia, fare clic su o sulla freccia con il punto interrogativo Cos è?. Per ulteriori informazioni vedere [Utilizzo della](#page-10-1) [Guida](#page-10-1)*

#### **Argomenti correlati**

[Preferenze globali](#page-136-2) [Personalizza i comandi](#page-126-2) [Menu contestuali](#page-18-1)

## <span id="page-18-1"></span><span id="page-18-0"></span>**3.4 Menu contestuali**

In WaveLab Elements sono presenti diversi menu contestuali. Questi menu raggruppano una serie di comandi e/o opzioni specifici della finestra in cui si lavora. Vengono visualizzati quando si fa clic con il pulsante destro del mouse in determinati punti e possono risultare utili per velocizzare il flusso di lavoro.

Alcuni menu contestuali includono barre del titolo colorate (denominati menu Velocità in WaveLab 6), in cui il titolo indica la parte dell'interfaccia correlata.

#### **Utilizzo dei menu contestuali**

Per visualizzare un menu contestuale, fare clic con il pulsante destro del mouse nell'area desiderata. Normalmente quest'area coincide con il bordo di una finestra o, in alcuni casi, un punto qualsiasi all'interno della finestra stessa o il rispettivo titolo. Ad esempio, se si fa clic con il pulsante destro del mouse sulla linguetta File, viene visualizzato un menu contestuale con opzioni relative a operazioni con i file. Facendo clic con il pulsante destro del mouse sull'intestazione della finestra della forma d'onda viene aperto il menu contestuale Righello del tempo, che consente di accedere a diverse opzioni per la modifica del formato di visualizzazione del righello del tempo.

**Suggerimento:** la maggior parte dei comandi di menu contestuali si trova nella comune barra dei menu, ma **alcuni comandi specifici si trovano solo nei menu contestuali**. Poiché non è sempre evidente, quando si cerca una funzione potrebbe risultare utile cercare un menu contestuale nella finestra in cui si lavora facendo clic con il pulsante destro al suo interno o lungo il bordo.

#### **Argomenti correlati**

<span id="page-19-1"></span>[Sistema di scorciatoie](#page-25-1)

## <span id="page-19-0"></span>**3.5 Finestre ancorabili**

Tutte le [finestre degli strumenti](#page-15-1) possono essere utilizzate come finestre ancorate o finestre "fluttuanti" indipendenti. È possibile trascinarle liberamente e ancorarle in diverse posizioni. Anche le barre dei comandi possono essere spostate liberamente e ancorate lungo il bordo della maggior parte delle finestre. Per ulteriori informazioni, vedere [Barre dei comandi](#page-17-1).

#### **Annullamento dell'ancoraggio delle finestre**

Fare doppio clic sulla barra del titolo. L'operazione funziona con tutte le finestre degli strumenti, sia quelle di strumenti specifici che condivisi.

#### **Informazioni sulle finestre degli strumenti specifici**

Per annullare l'ancoraggio di una finestra di strumenti specifici, procedere in uno dei seguenti modi:

- fare doppio clic sulla barra del titolo.
- fare clic sull'icona che raffigura due piccole finestre situata nell'angolo superiore sinistro della finestra.
- fare clic sulla barra del titolo della finestra e trascinarla.

Una volta disancorate, le finestre possono essere spostate liberamente facendo clic sulla rispettiva barra del titolo e trascinandole nella posizione desiderata.

Per ancorare di nuovo la finestra, trascinarla in una posizione in cui viene indicato visivamente di rilasciare la finestra, di norma lungo il bordo e nella parte superiore dell'area di lavoro. La maggior parte delle finestre può essere ancorata orizzontalmente o verticalmente, ma alcune possono essere ancorate solo in una direzione, per la natura del contenuto. Per ancorare di nuovo la finestra è inoltre possibile fare doppio clic sulla barra del titolo.

**Suggerimento:** Per spostare una finestra ed evitare che venga ancorata, premere **[Ctrl]/[Command]** prima di iniziare a sganciare la finestra. In questo modo si evita che la finestra venga ancorata di nuovo e sarà possibile posizionarla dove si desidera. Quando si inizia a trascinare, è possibile rilasciare **[Ctrl]/[Command]**.

#### **Informazioni sulle finestre degli strumenti condivisi**

Le [finestre degli strumenti condivisi,](#page-88-1) come gli indicatori e la Sezione Master, sono leggermente diverse dalle altre finestre poiché sono disponibili solo una per volta e vengono visualizzate in una sola area di lavoro per volta. Pertanto, quando si apre una finestra degli strumenti condivisi da menu di altre aree di lavoro, questa viene disancorata e spostata dall'area di lavoro originale. Nell'area di lavoro anteriore rimarrà un contenitore di linguette vuoto con una barra del titolo verticale.

Per ripristinare la finestra nella precedente area di lavoro, utilizzare il pulsante  $\bullet$  nell'angolo superiore sinistro di questi contenitori vuoti. Se ad esempio la finestra del VU-meter è visualizzata nell'area di lavoro Montaggio Audio e si desidera visualizzarla nell'area di lavoro File audio, è possibile fare clic sul pulsante blu e la finestra del VU-meter viene spostata all'interno del rispettivo contenitore di linguette.

È possibile scegliere di disattivare la funzione di default di spostamento automatico facendo clic su **Area Lavoro** *>* **Sposta automaticamente le finestre degli strumenti di utility condivise**. In tal modo le finestre degli strumenti condivisi non verranno spostate quando si passa da un'area di lavoro all'altra.

#### **Argomenti correlati**

[Gruppi di linguette](#page-28-2) [Informazioni sulle finestre degli strumenti](#page-15-1) [Barre dei comandi](#page-17-1)

## <span id="page-20-1"></span><span id="page-20-0"></span>**3.6 Doppio clic**

Per doppio clic si intende il cliccare due volte velocemente sul tasto sinistro senza muovere il mouse.

In WaveLab Elements, facendo doppio clic in determinati punti, è possibile effettuare le seguenti operazioni:

- **Crea un nuovo documento vuoto** fare doppio clic sulla parte vuota della barra di una scheda. Per ulteriori informazioni, vedere [Gruppi di linguette.](#page-28-2)
- **Modifica nome marker** fare doppio clic sulla destra dell'icona del marker (nell'area di lavoro File audio o Montaggio audio) sopra il righello del tempo.
- **Selezionare una regione (area di lavoro File audio)** fare doppio clic per selezionare l'intero file audio. Se sono presenti dei marker, viene selezionata la regione tra di essi. Se sono presenti dei marker e si desidera selezionare l'intero file, è possibile fare clic tre volte per selezionare l'intero file.
- **Imposta ingrandimento su mostra onda completa (area di lavoro File audio/- Montaggio Audio)** - fare doppio clic sulla ruota zoom orizzontale per reimpostare la visualizzazione completa del file audio.
- **Ripristina valore predefinito ingrandimento (area di lavoro File audio/- Montaggio Audio)** - fare doppio clic sulla ruota zoom verticale per reimpostare l'ingrandimento sul valore predefinito.
- **Centra su forma d'onda (area di lavoro File audio)** fare doppio clic sulla barra di scorrimento verticale per centrare la forma d'onda lungo l'asse orizzontale.
- **Avvia riproduzione (area di lavoro File audio/Montaggio Audio)** fare doppio clic nella linea temporale per avviare la riproduzione da tale punto.

Oltre a questi esempi specifici, in diverse parti di WaveLab Elements è possibile fare doppio clic per iniziare a modificare alcuni valori. L'operazione di modifica cambia a seconda del contesto. In molte visualizzazioni di elenchi, ad esempio, facendo doppio clic in una cella è possibile modificare il valore in essa contenuto.

#### **Argomenti correlati**

[Gruppi di linguette](#page-28-2)

<span id="page-21-1"></span>[Selezione-clic](#page-24-3)

## <span id="page-21-0"></span>**3.7 Operazioni di trascinamento**

WaveLab Elements fa un uso estensivo della funzione di trascinamento e rilascio; alcune operazioni possono essere eseguite solo in questo modo. Nella documentazione, queste azioni vengono denominate operazioni di trascinamento.

Per trascinare un oggetto, tenere premuto il pulsante sinistro del mouse sopra l'oggetto e trascinarlo nel punto desiderato. Per rilasciare l'oggetto, rilasciare il tasto.

Molti tipi di oggetti possono essere trascinati tra diverse posizioni di origine e di destinazione: file, testi, clip, l'inizio della riproduzione e i marker.

**Suggerimento:** questa voce della Guida descrive alcune delle più importanti operazioni di trascinamento. Esistono molti altri scenari, in particolare nelle varie visualizzazioni a elenco, in cui è ad esempio possibile trascinare un elemento dall'elenco a una finestra esterna, trascinare un file nell'elenco (da importare o ridisporre; l'azione cambia a seconda del contesto). Si consiglia pertanto di provare a eseguire operazioni di trascinamento ogni volta che lo si ritenga sensato.

#### **Nelle aree di lavoro**

Trascinare gli oggetti all'interno di un'area di lavoro o tra aree di lavoro diverse per effettuare le seguenti operazioni:

 **Ancorare una finestra degli strumenti** - per ancorare una finestra in una nuova posizione, trascinarla dalla barra del titolo su un lato qualsiasi dell'area di lavoro, di lato o sopra una finestra degli strumenti già aperta.

- **Spostare una barra dei comandi** trascinare la presa all'estrema sinistra della barra dei comandi e riposizionarla. Per ulteriori informazioni, vedere [Barre dei comandi.](#page-17-1)
- **Spostare una linguetta del documento** trascinare la linguetta in una nuova posizione all'interno del rispettivo gruppo di linguette da riordinare.È inoltre possibile trascinare una linguetta in un altro gruppo di linguette.
- **Aprire un file** trascinare un file compatibile dal browser di WaveLab Elements, dal browser del sistema operativo o da un'altra applicazione e rilasciarlo nella barra delle linguette.
- **Inserire un file in un'altra area di lavoro** trascinare un file audio facendo clic sulla linguetta della barra del titolo per spostarlo tra le aree di lavoro File audio e Montaggio Audio. È inoltre possibile utilizzare la finestra Commutatore per trascinare gli oggetti in un'altra area di lavoro. Trascinare l'oggetto sull'icona dell'area di lavoro corrispondente nella finestra Commutatore e attendere finché la nuova area di lavoro non diventa attiva. Sarà quindi possibile rilasciare il file nell'area di lavoro desiderata.

#### **Nell'area lavoro File audio**

Trascinare gli oggetti all'interno di un'area o tra aree diverse per effettuare le seguenti operazioni:

- **Incollare file audio** per copiare e incollare il contenuto audio di un file, trascinare la barra del titolo del documento o il pulsante del documento  $\oplus$  sulla forma d'onda di un altro file. È possibile trascinare un file compatibile direttamente dal browser interno, dal browser del sistema operativo, o da un'altra applicazione.
- **Elimina/Sposta marker** trascinare il marker lungo il righello del tempo per modificarne la posizione. Trascinare tenendo premuto il tasto **[Shift]** per creare una copia del marker. Trascinare sul righello del tempo per eliminare il marker.
- **Copiare selezione audio** trascinare una regione selezionata di audio sulla forma d'onda dello stesso file o di un altro file. È possibile copiare il canale destro, sinistro o entrambi.
- **Creare nuovo file da selezione audio** per ottenere una nuova copia, trascinare una regione selezionata di audio nello spazio vuoto di una barra delle linguette. Se si trascina subito dopo aver fatto doppio clic, la selezione viene quantizzata ed estesa fino a riempire la regione tra i marker sotto il mouse.
- **Modificare una selezione** trascinare a destra o a sinistra per modificare l'estensione della selezione.
- **Sposta la forma d'onda** trascinare ovunque lungo il righello del tempo per spostare la forma d'onda orizzontalmente.
- **Crea marker dal testo selezionato** trascinare il testo selezionato in un'applicazione esterna sul righello del tempo per creare un marker generico in quel punto. Il testo diventerà il nome del marker.
- **Scorri forma d'onda** trascina il cursore a destra o a sinistra della forma d'onda per mostrare la regione precedente o successiva.
- **Mixa in Mono** tenere premuto [Control + Alt]/[Comando + Alt] e trascinare il file in una nuova linguetta per mixare rapidamente un file stereo in mono.
- **Convertire da mono a stereo** tenere premuto [Control + Alt]/[Comando + Alt] e trascinare il file in una nuova linguetta per convertire rapidamente un file stereo in mono.

**Suggerimento:** Quando si allineano degli oggetti nell'area della forma d'onda, vengono visualizzati prompt con indicazioni per passare ad altri punti lungo la forma d'onda (ad esempio, alla fine, su un marker o sulla posizione del cursore).

#### **Area lavoro Montaggio audio**

Trascinare gli oggetti nell'area di lavoro Montaggio Audio per effettuare le seguenti operazioni:

- **Incolla file audio** per copiare e incollare il contenuto audio di un file, trascinare la barra del titolo del documento o il pulsante del documento  $\oplus$  nell'area Montaggio di un altro file. È possibile trascinare un file compatibile direttamente dal browser interno, dal browser del sistema operativo, o da un'altra applicazione.
- **Elimina/Sposta marker** trascinare il marker lungo il righello del tempo per modificarne la posizione. Trascinare tenendo premuto il tasto **[Shift]** per creare una copia del marker. Trascinare sul righello del tempo per eliminare il marker.
- **Crea marker dal testo selezionato** trascinare il testo selezionato in un'applicazione esterna sul righello del tempo per creare un marker generico in quel punto. Il testo diventerà il nome del marker.
- **Scorri montaggio** trascina il cursore a sinistra o a destra del montaggio per visualizzare la regione precedente o successiva.
- **Incolla clip** per copiare e incollare il contenuto audio di un file, trascinare la barra del titolo del documento o il pulsante del documento  $\oplus$  nell'area Montaggio. È possibile trascinare un file compatibile direttamente dal browser interno, dal browser del sistema operativo, o da un'altra applicazione.

#### **Nell'area lavoro Podcast**

Per modificare la posizione degli episodi, è possibile trascinarli nell'elenco Episodi.

#### **Nella sezione Master**

Per modificare l'ordine di elaborazione (che va dall'alto in basso), è possibile trascinare un effetto in uno slot Effetto diverso.

#### **Argomenti correlati**

[Finestre ancorabili](#page-19-1)

<span id="page-24-2"></span>[Finestra Commutatore](#page-27-0)

## <span id="page-24-0"></span>**3.8 Scorciatoie per la riproduzione**

La riproduzione di un file audio è un'attività comune e molto frequente in WaveLab Elements. I pulsanti dei comandi di riproduzione si trovano nei [Controlli del Trasporto](#page-30-1), ma alcuni comandi aggiuntivi sono accessibili solo tramite alcune scorciatoie da tastiera. Queste scorciatoie possono essere utilizzate anche quando la finestra audio non è attiva. Non è possibile personalizzare queste scorciatoie. Sono:

- **Spazio**: avvia/arresta la riproduzione.
- **0** o **F7**: arresta la riproduzione. Se vengono premuti quando la riproduzione è già interrotta, il cursore passa alla posizione precedente di inizio della riproduzione. Se si preme "0" di nuovo, il cursore torna all'inizio del file.
- **Invio (tastiera numerica)** o **F8**: avvia la riproduzione.
- **[Ctrl]/[Command] + Invio (tastiera numerica)**: esegue la riproduzione dall'inizio alla fine della selezione, se presente. Se sono presenti dei marker, viene riprodotto l'intervallo di tempo tra di essi. In assenza di marker, la riproduzione viene eseguita dall'inizio alla fine del file audio.
- **[Win]/[Ctrl] + F6 (tastiera numerica)**: come sopra, ma la riproduzione inizia con un pre-roll **prima** della regione da riprodurre e si ferma alla fine.
- **[Shift] + F6 (tastiera numerica)**: come sopra, ma la riproduzione termina con un post-roll **dopo** la regione.
- **[Win]/[Ctrl] + [Shift] + F6 (tastiera numerica)**: come sopra, ma la riproduzione inizia con un pre-roll **prima** della regione e termina con un post-roll **dopo** la regione.

#### **Argomenti correlati**

<span id="page-24-3"></span>[Controlli del Trasporto](#page-30-1)

## <span id="page-24-1"></span>**3.9 Selezione-clic**

L'operazione di selezione-clic consiste nel selezionare un oggetto con il mouse e quindi fare clic una seconda volta mentre l'oggetto è selezionato. Si tratta di un'azione molto comune, utilizzata ad esempio per rinominare un file o una cartella nel browser nativo del computer.

In WaveLab Elements può essere necessario selezionare i valori dei campi e quindi fare clic per modificarli. In alcuni elenchi, come nella finestra CD Audio Semplificato, è necessario selezionare le celle e fare clic per modificare il nome di una traccia o un codice ISRC. In genere, nel caso di valori modificabili, è possibile fare doppio clic per selezionare tutti i caratteri nella cella e iniziare le modifiche; in alternativa è possibile utilizzare la selezione-clic.

#### **Argomenti correlati**

<span id="page-25-1"></span>[Gruppi di linguette](#page-28-2) [Doppio clic](#page-20-1)

## <span id="page-25-0"></span>**3.10 Sistema di scorciatoie**

In WaveLab Elements sono disponibili numerosi comandi personalizzati e scorciatoie predefinite utilizzabili per rendere più rapido il flusso di lavoro. Il processo offline Fade-in, ad esempio, può essere attivato tramite la rispettiva voce di menu, l'icona della barra dei comandi o una sequenza di tasti personalizzata. Ogni scorciatoia è limitata a un'area di lavoro specifica; è così possibile utilizzare la stessa scorciatoia in aree di lavoro diverse. Quando un comando è disponibile in più aree di lavoro, la scorciatoia si applica a tutte le aree di lavoro e non può essere riutilizzata.

Non tutti i comandi sono propri di una sola area di lavoro. Ad esempio tutti i comandi della Sezione Master funzionano in tutta l'applicazione e i comandi di registrazione (finestra di dialogo Registra) sono attivi solo quando è attiva la finestra di dialogo Registra. È inoltre possibile definire alcune scorciatoie valide in tutta l'applicazione facendo clic su **Opzioni** *>* **Preferenze globali** *>* **linguetta Scorciatoie globali**.

Le scorciatoie vengono definite e possono essere modificate nella [finestra di dialogo Per](#page-126-2)[sonalizza i comandi.](#page-126-2) Questa finestra di dialogo è accessibile in vari modi e le modifiche della scorciatoia vengono limitate al contesto correlato alle singole finestre di dialogo. È possibile generare un riepilogo dei comandi personalizzati sotto forma di anteprima di stampa o in formato HTML utilizzando il pulsante Indice disponibile nella finestra di dialogo.

In WaveLab Elements sono disponibili diversi tipi di scorciatoie:

#### **Sequenze di tasti**

È possibile definire una sequenza di un massimo di quattro tasti per attivare un'azione desiderata. Notare che questi tasti devono essere premuti/rilasciati uno dopo l'altro: l'azione desiderata viene eseguita non appena si preme l'ultimo tasto. Le sequenze di tasti offrono numerose possibilità di combinazione, utili in una applicazione con molte funzioni. Si può tuttavia incorrere in effetti indesiderati se ad esempio:

la Scorciatoia 1 è definita con la sequenza: Control+D, Control+E

la Scorciatoia 2 è definita con la sequenza: Control+D

L'applicazione rileva i tasti e quando viene premuto Control+D, non viene attivata la Scorciatoia 2 poiché la combinazione Control+D è utilizzata anche in una sequenza più lunga. L'applicazione non sa se deve aspettare che venga digitato Control+E.

**Nota:** alcune scorciatoie di base non possono essere ridefinite. In tali casi il campo di modifica è disattivato. Nei Mac è possibile visualizzare solo il primo tasto di menu nativi.

#### **Altre scorciatoie**

In WaveLab Elements sono disponibili molte altre scorciatoie accessibili utilizzando il mouse e descritte in [Doppio clic](#page-20-1), [Operazioni di trascinamento](#page-21-1) e [Gruppi di linguette.](#page-28-2) Se si fa clic

#### **3.11 Controlli a scorrimento 19**

con il pulsante destro del mouse in alcuni punti viene visualizzato un menu contestuale che offre accesso rapido a comandi appropriati.

#### **Argomenti correlati**

[Personalizza i comandi](#page-126-2) [Definizione di scorciatoie](#page-147-1) [Doppio clic](#page-20-1) [Operazioni di trascinamento](#page-21-1) [Gruppi di linguette](#page-28-2) [Menu contestuali](#page-18-1)

### <span id="page-26-2"></span><span id="page-26-0"></span>**3.11 Controlli a scorrimento**

In WaveLab Elements, spesso è possibile cambiare dei parametri tramite controlli a scorrimento. È possibile cambiare i valori a scorrimento in diversi modi:

- Girare la rotellina del mouse sul controllo a scorrimento (senza fare clic). Premere **[Ctrl]/[Command]** simultaneamente per scorrere più velocemente. Questo "modificatore" si applica anche alle ruote zoom.
- Fare clic sinistro per spostarlo.
- Fare clic sinistro fuori dal pulsante per spostarlo direttamente in quella posizione.
- Fare clic destro prima o dopo il pulsante per spostarlo progressivamente.. Tenere premuto il pulsante per passare automaticamente al valore seguente.
- Fare clic con il tasto centrale per ripristinare il valore predefinito (se disponibile).
- Fare clic sinistro e premere **[Ctrl]/[Command]** in qualsiasi punto per ripristinare il valore predefinito (se disponibile).
- Fare doppio clic sul pulsante per ripristinare il valore predefinito (se disponibile).

#### **Argomenti correlati**

<span id="page-26-3"></span>[Regolazione di inviluppi](#page-16-1)

## <span id="page-26-1"></span>**3.12 Barra di stato**

La barra di stato viene normalmente visualizzata nella parte inferiore dello schermo e mostra informazioni sulla finestra attiva utilizzando le unità specificate nei righelli.

Le posizioni temporali del cursore del mouse e dell'onda vengono visualizzate utilizzando le stesse unità di tempo dei righelli e delle finestre di dialogo. Le posizioni di livello sono sempre espresse in dB. Queste informazioni vengono aggiornate a seconda della posizione del cursore e se è selezionata una regione audio. Nel caso dell'area di lavoro File Audio vengono fornite le seguenti informazioni sul file audio. Da sinistra a destra:

- **Ora/Livello (dB)**: in corrispondenza della posizione del cursore del mouse.
- **Ora cursore Onda**: visualizza l'ora in corrispondenza della posizione del cursore dell'onda. Queste informazioni cambiano quando si fa clic per riposizionare il cursore. Fare clic sul campo della barra di stato per visualizzare la finestra di dialogo Posizione cursore, che può essere utilizzata per posizionare il cursore con la massima precisione.
- **Indicatore selezione audio**: visualizza la lunghezza della selezione corrente o la lunghezza totale del file audio, se non è stata effettuata alcuna selezione. Fare clic sull'indicatore con il pulsante destro del mouse per visualizzare l'intervallo audio completo.
- **Indicatore di ingrandimento**: visualizza il fattore corrente di ingrandimento. Fare clic sull'indicatore per modificare il fattore di ingrandimento; fare clic con il pulsante destro del mouse per visualizzare un menu a tendina (equivale a selezionare il menu Vista *>* Ingrandimento).
- **Dettagli del formato file**: vengono visualizzati il numero di canali audio, la risoluzione in bit e la frequenza di campionamento; fare clic per visualizzare la [Finestra di dialogo](#page-123-2) [Proprietà audio](#page-123-2).
- **Pulsante documento**  $\oplus$ : consente di fare clic e trascinare il file audio corrente in un altro documento, ad esempio, nell'area di lavoro Montaggio Audio. Corrisponde al trascinamento della linguetta del file.
- **Indicatore note del campione**: indica la nota del file audio corrente (se definito) e consente di aprire la finestra [Attributi dei campioni.](#page-86-2) La barra di stato indica inoltre l'avanzamento di alcune operazioni effettuate in background, quali il rendering di un effetto. Queste operazioni possono essere interrotte o annullate utilizzando i pulsanti forniti.

I pulsanti Riproduci attraverso la Sezione Master  $\Psi$  e  $\Psi$  consentono di bypassare o meno la Sezione Master per la riproduzione, grazie a un'impostazione per ciascun file (File Audio e Montaggio).

*Per una spiegazione dei parametri e delle funzionalità dell'interfaccia, fare clic su o sulla freccia con il punto interrogativo Cos è?. Per ulteriori informazioni vedere [Utilizzo della](#page-10-1) [Guida](#page-10-1)*

#### **Argomenti correlati**

<span id="page-27-0"></span>[Finestra di dialogo Formato tempo](#page-148-2) [Fattore di ingrandimento](#page-153-0) [Finestra di dialogo Proprietà audio](#page-123-2)

### <span id="page-28-0"></span>**3.13 Finestra Commutatore**

Questa piccola finestra fluttuante consente di passare velocemente da un'area di lavoro principale all'altra in WaveLab Elements, nonché di aprire e creare documenti.

Rimane sempre visibile e può essere spostata su qualsiasi altra finestra. È possibile scegliere quali pulsanti dell'area di lavoro restano visibili, e regolarne la trasparenza nella [Preferenze](#page-136-2) [globali.](#page-136-2) È possibile ridimensionare, ruotare e spostare la finestra Commutatore in qualsiasi punto del o dei monitor.

- L'utilizzo di un file in un'area di lavoro diversa può risultare pratico. Ad esempio è possibile trascinare un file audio dall'area di lavoro File audio, portarlo sull'icona Montaggio Audio nella finestra Commutatore e attendere fino a quando l'area di lavoro Montaggio Audio diventa attiva, quindi inserire il file in un montaggio.
- Per passare da un'area di lavoro all'altra: fare clic su un pulsante dell'area di lavoro. Se l'area di lavoro corrispondente non è già aperta, viene visualizzato un menu con diverse opzioni.
- Per creare un nuovo documento in qualsiasi area di lavoro: tenere premuto **[Ctrl]/[Command]** e fare clic su un pulsante dell'area di lavoro.
- Per aprire un documento in qualsiasi area di lavoro: tenere premuto **[Shift]** e fare clic su un pulsante dell'area di lavoro.
- Per visualizzare un menu contenente i file recentemente utilizzati in una determinata area di lavoro, fare clic su qualsiasi icona dell'area di lavoro e tenere premuto il pulsante del mouse. Ciò significa che con un solo clic è possibile accedere alla cronologia di un documento da qualsiasi area di lavoro. Dallo stesso menu è inoltre possibile creare un nuovo documento o aprire la finestra di selezione file. Se si fa clic sull'icona dell'area di lavoro attiva, non è necessario tenere premuto il pulsante. In alternativa è possibile fare clic con il pulsante destro del mouse per visualizzare direttamente il menu.

#### **Argomenti correlati**

[Aree di lavoro](#page-31-3)

<span id="page-28-2"></span>[Finestre ancorabili](#page-19-1)

## <span id="page-28-1"></span>**3.14 Gruppi di linguette**

Un gruppo di linguette è una sezione di un'area di lavoro contenente finestre attivabili mediante linguette: ogni finestra è provvista di barra del contenuto e barra del titolo. È attiva una sola linguetta alla volta.

In un'area di lavoro di editing, un gruppo di linguette contiene uno o più documenti (ad esempio file audio).Per attivare una linguetta, fare semplicemente clic sulla barra del titolo della linguetta desiderata.

#### **Utilizzo delle linguette per l'editing audio**

Le linguette possono essere utilizzate in vari modi, a seconda del tipo di finestra presente nel gruppo di linguette.Le linguette contenenti file audio (nell'area di lavoro File audio) rappresentano un intero file audio, e nei casi appropriati consentono di eseguire molte altre funzioni utili:

- **Organizzare la barra delle linguette** trascinando e rilasciando le linguette in una nuova posizione sulla barra.
- **Incollare in un file audio** selezionando e trascinando la linguetta sulla forma d'onda, nella posizione del cursore in corrispondenza della quale si desidera inserire l'audio copiato.
- **Incollare in un'altra applicazione** rilasciando la linguetta nella finestra pertinente dell'altra applicazione. Il risultato dipende dall'applicazione di destinazione.

**Suggerimento:** le stesse azioni sono possibili trascinando il file audio dal pulsante Documento  $\overrightarrow{+}$  sulla barra di stato presente nell'angolo inferiore destro di ogni finestra.

I gruppi di linguette consentono altre utili operazioni:

- **Creazione di un nuovo documento vuoto**: fare doppio clic sulla parte vuota della barra delle linguette (in genere a destra). Il nuovo file viene creato utilizzando come modello il file attivo (ad esempio, Frequenza di campionamento).
- **Visualizzazione del percorso del file documento**: tenere il mouse sulla linguetta per pochi secondi. Verrà visualizzata una finestra indicante il percorso completo del documento.
- **Altre funzioni delle linguette**: fare clic con il pulsante destro del mouse su una linguetta.
- **Accesso all'elenco di file recenti**: fare clic con il pulsante destro del mouse nell'area delle linguette vuota.
- **Spostare un file da un gruppo di linguette a un altro**: trascinare una linguetta da un gruppo di linguette a un altro.
- **Copia di un file**: tenere premuto **[Ctrl]/[Command]** per creare una copia trascinando il file in un altro punto dell'area delle linguette.
- **Mixaggio in mono** (area lavoro File audio): tenere premuto [Ctrl + Alt]/[Comando + Alt] e trascinare il file in una nuova linguetta per mixare un file stereo in mono.
- **Conversione da mono a stereo** (area lavoro File audio): tenere premuto [Ctrl + Alt]/[Comando + Alt] e trascinare il file in una nuova linguetta per convertire un file mono da mono a stereo.
- **Passaggio rapido da una linguetta all'altra**: azionare la rotellina del mouse mentre il cursore si trova sulla barra delle linguette. In tal modo vengono selezionate in sequenza le varie linguette.

**Suggerimento:** un'opzione delle preferenze globali consente di nascondere la barra del titolo se è aperta una sola linguetta: **Preferenze** *>* **Preferenze globali** *>* **Visualizzazione** *>* **Visualizza linguetta se è presente una finestra singola**.

#### **Argomenti correlati**

[Informazioni sulle finestre degli strumenti](#page-15-1)

<span id="page-30-1"></span>[Finestre ancorabili](#page-19-1)

## <span id="page-30-0"></span>**3.15 Controlli del Trasporto**

I controlli del Trasporto consentono di gestire la riproduzione nel contesto di un file audio o di un montaggio, nonché di aprire la finestra di registrazione. Sono accessibili tramite il menu o la barra degli strumenti Trasporto. Per ulteriori informazioni, vedere [Barre dei comandi.](#page-17-1)

Il menu Trasporto consente di accedere (e visualizza le scorciatoie da tastiera) alle stesse funzioni disponibili nella barra degli strumenti Trasporto.

La barra degli strumenti Trasporto consente l'accesso rapido alla maggior parte di tali funzioni. Se la barra degli strumenti è nascosta, selezionare **Area lavoro** *>* **Barre dei comandi** *>* **Comandi di trasporto**. Le funzioni di trasporto agiscono sul file audio corrente.

Le funzioni di trasporto di base sono:

#### **Loop On/Off**

: attiva e disattiva la funzione di loop per il file audio o il montaggio correntemente selezionato.

#### **Inizio del file**  $\frac{1}{2}$  **/ Fine del file**  $\frac{1}{2}$

: consente di spostare il cursore all'inizio o alla fine del file audio correntemente selezionato.

#### **s** Sposta in avanti **D** / Sposta indietro <

: consente di spostare il cursore in avanti o indietro nel file audio correntemente selezionato.

#### **Riproduci**

: inizia la riproduzione del file audio corrente.

• Stop **□** 

: arresta la riproduzione del file audio corrente. Un secondo clic sposta il cursore all'inizio dell'ultima posizione di avvio. Un ulteriore clic consente di far tornare il cursore all'inizio del file.

#### **Registra O**

: apre la finestra di registrazione nella quale è possibile iniziare a registrare.

Nella barra dei comandi di trasporto sono inoltre disponibili funzioni di trasporto aggiuntive, quali quelle per avviare o interrompere la riproduzione e quella che consente di saltare regioni. In WaveLab Elements sono inoltre fornite ulteriori scelte rapide per la velocità di riproduzione e le funzioni jog e shuttle.

*Per una spiegazione dei parametri e delle funzionalità dell'interfaccia, fare clic su o sulla freccia con il punto interrogativo Cos è?. Per ulteriori informazioni vedere [Utilizzo della](#page-10-1) [Guida](#page-10-1)*

#### **Argomenti correlati**

[Finestra di dialogo Registrazione](#page-141-2) [Barre dei comandi](#page-17-1)

## <span id="page-31-2"></span><span id="page-31-0"></span>**3.16 Modifica dei valori**

In WaveLab Elements è spesso possibile modificare i valori utilizzando campi di testo e controlli a rotazione.

I valori sono spesso composti di più parti: ad esempio, 12 min 30 sec 120 ms. Ogni valore può essere modificato utilizzando i seguenti metodi:

- Selezionare il valore, e inserirne uno nuovo.
- Utilizzare le frecce su e giù per cambiare il valore di un unità alla volta.
- Utilizzare pagina su e pagina giù per cambiare i valori di più unità.
- Utilizzare i tasti Home e Fine per saltare al valore massimo e a quello minimo.
- Utilizzare le frecce sinistra e destra per spostarsi da una parte all'altra.
- Fare clic sui piccoli bottoni a freccia (controlli a rotazione) per cambiare il valore.
- Spostare il cursore del mouse sulla sezione desiderata. Utilizzare la rotellina del mouse per modificare il valore, **senza** fare clic. Quando si aziona la rotellina la sezione su cui è passato il mouse viene evidenziata.
- Spostare il cursore del mouse sulla parte che si desidera cambiare. Fare clic e trascinare su o giù per cambiare il valore.

**Suggerimento:** Facendo clic sul controllo Modifica è possibile visualizzare un menu contestuale, nel quale trovare funzioni aggiuntive.

#### **Argomenti correlati**

<span id="page-31-3"></span>[Controlli a scorrimento](#page-26-2)

## <span id="page-31-1"></span>**3.17 Aree di lavoro**

Le aree di lavoro sono finestre in cui è disponibile un ambiente di editing e riproduzione per determinati tipi di documento audio. Ciascun tipo di area lavoro presenta le funzioni associate ai tipi di file specifici per i quali è stata creata; in tal modo si riduce il numero di finestre nell'interfaccia utente.

In WaveLab Elements è disponibile un'area di lavoro per ciascun tipo di file principale da modificare:

.

- **Area lavoro del file audio**: per la visualizzazione e l'editing di file audio. Vedere [Editing di file audio](#page-64-1)
- **Area lavoro del Montaggio Audio**: per l'assemblaggio e l'editing di montaggi audio. Vedere [Montaggio Audio](#page-92-1)
- **Area lavoro del Podcast**: per la preparazione e il caricamento di Podcast. Vedere [Podcast](#page-110-1)

Le aree lavoro sono personalizzabili in base al flusso di lavoro, all'esperienza dell'utente e alle configurazioni di schermi (che possono andare da una workstation audio digitale da studio, con più schermi, a un laptop con un unico schermo). Un'area di lavoro può essere caratterizzata da stili diversi, che vanno dalla semplice finestra con un unico menu a una disposizione complessa di barre dei comandi, finestre degli strumenti, gruppi di linguette e indicatori attivi. Quando si apre un file da una determinata area lavoro, il file viene aggiunto al gruppo di linguette attivo in tale area lavoro. È possibile trascinare file da un'area lavoro a un'altra, se le due aree hanno in comune formati compatibili. Ad esempio è possibile trascinare un file audio dall'Area lavoro del file audio e rilasciarlo nell'Area lavoro del Montaggio audio utilizzando la barra delle linguette o il pulsante documento corrispondente al file  $\oplus$  (disponibile nella barra di stato, nell'angolo inferiore destro dell'area di lavoro). Per ulteriori informazioni sull'utilizzo delle scorciatoie per velocizzare il flusso di lavoro nelle diverse aree di lavoro, vedere [Operazioni di trascinamento](#page-21-1) e [Gruppi di linguette](#page-28-2).

#### **Elementi di un'area di lavoro**

Ogni area lavoro include:

- Una **barra di menu**. In ogni area lavoro è presente una barra di menu diversa, ma alcuni menu sono condivisi tra tutte le aree lavoro, e ogni menu può essere personalizzato in vari modi. Il menu Area lavoro include un sotto-menu che consente di visualizzare o nascondere le barre dei comandi e le finestre degli strumenti disponibili. In alternativa è possibile fare clic con il pulsante destro del mouse nel menu (Windows) o nella barra della didascalia (Mac) per accedere al menu contestuale Finestre periferiche.
- Una o più **barre di comando**, per l'accesso rapido alle funzioni mediante i pulsanti. Le barre di comando sono personalizzabili. Vedere [Personalizza i comandi](#page-126-2).
- **Gruppi di linguette**, che includono i documenti da modificare. Questa è una funzionalità primaria dell'area lavoro: è possibile riordinare la barra delle linguette, spostarla in un'altra area lavoro, creare un nuovo documento vuoto, visualizzare il percorso del documento e accedere ad altre funzioni facendo clic con il pulsante destro del mouse. Vedere [Gruppi di linguette.](#page-28-2)
- Un insieme di **finestre degli strumenti specifici**. Gli strumenti specifici disponibili variano a seconda dell'area di lavoro. La visualizzazione degli strumenti può essere attivata o disattivata singolarmente, e le finestre possono essere fluttuanti o ancorate. Vedere [Finestre degli strumenti specifici.](#page-156-2)
- Un insieme di **finestre degli strumenti condivisi**. Gli strumenti condivisi disponibili variano a seconda dell'area lavoro. La visualizzazione degli strumenti può essere attivata

o disattivata singolarmente, e le finestre possono essere fluttuanti o ancorate. Vedere [Finestre degli strumenti condivisi.](#page-88-1)

**Suggerimento:** Per passare facilmente da un'area lavoro all'altra, utilizzare la [Finestra](#page-27-0) [Commutatore](#page-27-0) fluttuante.

#### **Argomenti correlati**

[Editing di file audio](#page-64-1) [Montaggio Audio](#page-92-1) [Podcast](#page-110-1) [Personalizza i comandi](#page-126-2) [Finestre degli strumenti specifici](#page-156-2) [Finestre degli strumenti condivisi](#page-88-1) [Barre dei comandi](#page-17-1) [Gruppi di linguette](#page-28-2) [Finestre ancorabili](#page-19-1) [Finestra Commutatore](#page-27-0)

## <span id="page-33-1"></span><span id="page-33-0"></span>**3.18 Ingrandimento e scorrimento**

In WaveLab Elements è possibile utilizzare diverse combinazioni da tastiera e da mouse per scorrere e fare zoom nelle aree lavoro File audio e Montaggio audio.

#### **Scorrimento con la rotellina del mouse**

 Mentre il cursore si trova nella finestra Onda, è possibile far scorrere orizzontalmente la vista mediante la rotellina del mouse.

#### **Scorrimento con la rotellina del mouse**

 Mentre il cursore si trova nella finestra Onda, tenere premuto **[Ctrl]/[Command]** e far ruotare la rotellina del mouse. La vista viene ingrandita orizzontalmente. Se si tiene premuto **[Shift]** la vista viene ingrandita verticalmente.

#### **Attivazione dello strumento di ingrandimento**

 Per attivare lo strumento di ingrandimento tenere premuto **[Ctrl]/[Command]** e fare clic sulla forma d'onda (iniziare sempre con la pressione di **[Ctrl]/[Command]**).

#### **Ingrandimento con il mouse**

 Con il cursore sul righello del tempo, muovere il mouse verso il basso e verso l'alto per eseguire l'ingrandimento orizzontale. Con il cursore di modifica nella stessa posizione, si ottiene lo stesso risultato tenendo premuto **[Shift]**.

- Eseguire l'ingrandimento trascinando i bordi mobili delle barre di scorrimento nelle finestre File audio e Montaggio.
- Eseguire l'ingrandimento azionando i controlli rotativi nell'angolo inferiore destro delle finestre File audio e Montaggio, mediante trascinamento della selezione o mediante la rotellina del mouse.

-È possibile controllare l'ingrandimento dal menu a comparsa **Ingrandimento** e lo scorrimento dal menu a comparsa **Scorri fino a**, entrambi accessibili dal menu **Vista** oppure tramite i comandi **Vista** *>* **Naviga indietro/in avanti**.

#### **Modifica del livello di ingrandimento**

 È possibile modificare rapidamente il livello di zoom utilizzando i pulsanti Visualizza tutto  $\mathbb X$  o Ingrandimento 1:1 della barra di controllo. In alternativa, è possibile passare il mouse (funzione di scrubbing) sulla ruota zoom verticale o orizzontale (nella finestra Principale, nell'angolo a destra in basso).

#### **Argomenti correlati**

[Sistema di scorciatoie](#page-25-1)
# **Capitolo 4**

# **WaveLab Elements Concetti**

WaveLab Elements è uno strumento estremamente efficace, dotato di numerose funzioni che è possibile utilizzare per un'ampia gamma di operazioni di editing, mastering e mixaggio audio. In questa sezione vengono riportati i link ad alcuni dei principali concetti utilizzati in WaveLab Elements. La comprensione di questi concetti consentirà di utilizzare al meglio WaveLab Elements.

#### **Argomenti correlati**

[Panoramica delle funzionalità](#page-36-0) [Analisi](#page-37-0) [Creazione di CD e DVD](#page-42-0) **[Marker](#page-43-0)** [Indicatori di livello](#page-46-0) [Processamento offline](#page-49-0) [Preset](#page-56-0) **[Rendering](#page-58-0)** 

# <span id="page-36-0"></span>**4.1 Panoramica delle funzionalità**

#### **WaveLab 7 Elements - Audio Editing and Mastering Suite**

WaveLab 7 Elements combina la tecnologia audio all'avanguardia del premiato programma WaveLab 7 con un flusso di lavoro intuitivo e una dotazione completa di funzionalità di editing e mastering, destinate sia agli studi professionali sia ai musicisti. Include lo stesso nucleo audio a 32 bit ad alta precisione e una vasta gamma di strumenti avanzati, con la stessa qualità audio creata per i migliori professionisti di mastering ed editing in WaveLab 7 Pro. La versione Elements fornisce molte funzionalità avanzate, che ne fanno una delle migliori soluzioni per l'editing e il mastering nella fascia di prezzo corrispondente.

 Editor audio di alta precisione, con elaborazione di audio di grande qualità fino a 192 kHz e risoluzione a virgola mobile a 32 bit

- Disponibile per la prima volta per le piattaforme Mac e PC, ideale per configurazioni a più schermi
- Editing non distruttivo stereo e multicanale con varie opzioni per il raggruppamento delle clip su più piste, strumento matita (per il restauro audio)
- Nucleo real-time di grande potenza, con plug-in di effetti integrati basati sulla clip, basati sulla traccia e globali
- Supporto di tutti i principali formati di file audio
- Processori audio di qualità superiore, tra cui gli strumenti DIRAC per la modifica della durata e la correzione dell'altezza
- Strumenti per la divisione automatica, marker del loop e di blocco, modifica dei tag di meta-dati e conversione batch dei file
- Strumenti per l'analisi globale e l'analisi di spettro 3D, VU meter, spettroscopio e oscilloscopio
- 30 plug-in audio di nuova generazione, tra cui Sonnox DeClicker e DeNoiser, con quattro slot per plug-in, editing PQ con compatibilità Red Book che include le funzionalità Audio-in-Pause, CD-Text e l'esportazione del foglio delle tracce; inoltre registrazione di CD, grabbing avanzato, masterizzazione del progetto di montaggio direttamente su CD e modifica delle etichette
- Vista Spettrogramma per una panoramica rapida della struttura di frequenze del file audio; utilizzo simultaneo e allineato delle viste Onda, Volume e Spettro
- <span id="page-37-0"></span>Utility di conversione batch dei file

WaveLab 7 Elements soddisfa i requisiti della maggior parte delle attività di editing e mastering audio. Per le funzionalità più avanzate di mastering audio e multicanale, vedere le funzionalità disponibili in WaveLab.

# **4.2 Analisi**

WaveLab Elements include un'ampia gamma di strumenti che consentono di analizzare l'audio e rilevare qualsiasi tipo di errore. È possibile visualizzare il file audio in diversi modi utilizzando la suite di indicatori audio tramite il rispettivo spettro delle frequenze, e persino in tre dimensioni. Sono presenti altri strumenti che consentono di analizzare qualsiasi campione dell'audio e rilevare errori o anomalie. Di seguito sono riportati i link ad alcuni di questi strumenti utilizzati in WaveLab Elements. La maggior parte di essi si trova nel menu **Analisi**. Gli indicatori si trovano nel menu **Indicatori**; in alternativa è possibile accedervi facendo clic su **Area lavoro** *>* **Finestre degli strumenti condivisi**. In alcune finestre di processamento offline sono disponibili altri strumenti specifici, come il comando Individua il valore di picco corrente nella finestra di dialogo Modifica livello o la finestra di dialogo Elimina DC Offset, ad esempio.

#### **Argomenti correlati**

[Analisi globale](#page-38-0) [Analisi delle frequenze in 3D](#page-39-0) [VU-meter](#page-40-0) **[Spettroscopio](#page-41-0) [Oscilloscopio](#page-41-1)** [Indicatori di livello](#page-46-0) [Editing di file audio](#page-64-0) [Processamento offline](#page-49-0)

# <span id="page-38-0"></span>**4.2.1 Analisi globale**

Questa finestra di dialogo consente di eseguire un'analisi avanzata dell'audio al fine di identificare aree con le proprietà specificate. Può essere utilizzata per individuare aree problematiche quali discontinuità o campioni contenenti clipping, nonché per verificare informazioni generiche quali l'altezza di un suono.

**Funzionamento** Quando in WaveLab Elements si analizza una sezione di un file audio, le informazioni in essa contenute vengono analizzate, estratte e visualizzate nella finestra di dialogo. Vengono inoltre individuate sezioni del file con caratteristiche specifiche, ad esempio quelle con volume particolarmente alto o quasi silenziose. È quindi possibile passare da un elemento individuato all'altro, eseguirne l'ingrandimento o impostare marker.

**Tipi di analisi** Nella maggior parte delle linguette sono disponibili impostazioni che consentono di specificare con precisione come eseguire l'analisi. Ogni linguetta contiene impostazioni relative a un'area di analisi specifica:

- **Picchi**: consente di individuare singoli campioni con valori in decibel molto elevati.
- **Volume**: consente di individuare sezioni con un volume elevato o più debole in base alla percezione dell'orecchio umano. Per misurare una sezione di campioni consecutivi e calcolarne il valore medio, WaveLab si serve di un metodo ad alta precisione: RMS (Root Mean Square, valore quadratico medio).
- **Altezza**: questa linguetta viene utilizzata per individuare l'altezza media esatta di una sezione di audio. Il metodo funziona meglio in presenza di materiale monofonico (singole note senza accordi né armonie) e parte dal presupposto che la sezione analizzata abbia un'altezza relativamente omogenea. In genere è preferibile analizzare il sustain di un suono anziché l'attacco.
- **Extra**: questa linguetta fornisce informazioni su DC offset e risoluzione in bit apparente del file. Può essere utile per verificare ad esempio se un file a 16 bit utilizza effettivamente 16 bit o se è stato registrato con una risoluzione a soli 8 bit e successivamente incrementato a 16 bit.
- **Errori**: questa linguetta consente di individuare discontinuità e sezioni in cui l'audio presenta clipping, ovvero punti con un valore inferiore a 0 dB. **Come verificare e**

**sfogliare i risultati** La verifica dei risultati nelle linguette Altezza ed Extra è semplicissima, poiché viene restituito un solo valore per l'intera sezione di audio analizzato. In tutte le altre linguette, l'analisi restituisce una serie di punti esatti (hot point) del file o della sezione audio. Per selezionare gli hot point di cui visualizzare i dettagli, è possibile utilizzare i pulsanti disponibili in ogni scheda. Il controllo a scorrimento consente di sfogliare tali punti, aggiungere marker o fare in modo che venga visualizzata la forma d'onda per un punto specifico del file.

La finestra di dialogo è accessibile facendo clic su **Analisi** *>* **Analisi globale** nell'area di lavoro File audio.

*Per una spiegazione dei parametri e delle funzionalità dell'interfaccia, fare clic su o sulla freccia con il punto interrogativo Cos è?. Per ulteriori informazioni vedere [Utilizzo della](#page-10-0) [Guida](#page-10-0)*

#### **Argomenti correlati**

<span id="page-39-0"></span>[Analisi delle frequenze in 3D](#page-39-0)

### **4.2.2 Analisi delle frequenze in 3D**

Questa funzione di WaveLab Elements consente di visualizzare un file wave dal punto di vista della frequenza e dei tempi. Sebbene una visualizzazione onda (area dei tempi) indichi con precisione l'inizio e la fine di un suono in un file, non trasmette nessuna informazione sui contenuti timbrici del file. Un grafico delle frequenze (area delle frequenze) consente di analizzare i singoli componenti di frequenza di un file audio. Con l'aggiunta della dimensione temporale, è possibile seguire le frequenze nel tempo all'interno del file audio, e individuare ad esempio singoli battiti delle percussioni o le note vocali in un brano. Il grafico utilizzato in WaveLab Elements è talvolta definito spettrogramma 3D.

#### **Visualizzazione del grafico**

È possibile scegliere di visualizzare una selezione di audio o un intero file. Se si seleziona una registrazione stereo verrà analizzato un mix dei due canali. Una volta selezionata la regione o nessuna regione (se si desidera analizzare l'intero file), scegliere **Analisi** *>* **Analisi delle frequenze in 3D**. Viene visualizzata la finestra del grafico.

Un controllo rotativo di scrub consente di ruotare la vista, mentre il pulsante delle impostazioni mostra la gamma di frequenze attualmente visualizzate. Fare clic su questo pulsante per aprire la [finestra di dialogo Impostazioni](#page-130-0) e modificare l'intervallo di frequenze visualizzato, nonché accedere ad altre opzioni.

**Suggerimento:** la lunghezza della selezione influisce sull'accuratezza dell'analisi. Nel caso di selezioni brevi i risultati saranno molto dettagliati. Nel caso di selezioni più lunghe (ad esempio di durata superiore al minuto) i risultati saranno in genere meno dettagliati, in quanto il contenuto armonico può variare tra i "punti di misurazione" e quindi non essere incluso nel grafico. È ad esempio possibile creare un'analisi separata per l'attacco (inizio) di un suono, l'area in cui in genere si verificano le variazioni più importanti.

#### **Esempi di utilizzo dell'Analisi delle frequenze in 3D**

Il grafico Analisi delle frequenze in 3D di WaveLab Elements può essere utilizzato per vari scopi, ad esempio:

- Per visualizzare la modalità di distribuzione dello spettro di frequenze in un mixaggio.
- Come base per l'equalizzazione, per individuare le frequenze alle quali applicare la riduzione o il boost.
- Per visualizzare le parti dello spettro audio occupate da un determinato rumore di fondo (al fine di rimuoverlo mediante i filtri).
- Per fini educativi: i grafici illustrano visivamente la struttura dei diversi suoni.

#### **Argomenti correlati**

[Gamma di frequenze](#page-130-0) [Indicatori di livello](#page-46-0)

# <span id="page-40-0"></span>**4.2.3 VU-meter**

Il vu-meter viene utilizzato per visualizzare il picco e il livello di volume/decibel medio del file audio. Consente inoltre di visualizzare il panorama o di bilanciare tra i canali destro e sinistro in un file stereo.

Nella parte superiore della finestra dell'indicatore di livello/panorama viene visualizzato il livello di picco e il volume medio nel modo seguente:

- Gli indicatori del livello di picco visualizzano, graficamente e numericamente, i livelli di picco di ciascun canale. Per default, i segmenti degli indicatori e i valori di picco numerici vengono visualizzati in verde per i livelli bassi, in giallo per i livelli compresi tra -6 dB e -2 dB e in rosso per i livelli superiori a -2 dB. È possibile, se lo si desidera, modificare i colori e i bordi dell'intervallo nella finestra di dialogo Impostazioni indicatore di Livello/Panorama, accessibile facendo clic sul menu **Funzioni** *>* **Impostazioni** o sull'icona 2.
- Gli indicatori VU (Volume Unit, unità volume) misurano il volume (RMS) medio di ogni canale. Questi indicatori sono dotati di funzionalità integrate quali inerzia e variazioni del volume per la sera, per un arco di tempo definito dall'utente. Se si esegue il monitoraggio della riproduzione o dell'ingresso audio, è possibile notare due righe verticali a seguito di ciascuna barra del VU-meter, che sembrano "tentare di raggiungere" il valore RMS corrente. Queste linee indicano la media dei valori RMS minimi più recenti (linea sinistra) e la media dei valori RMS massimi più recenti (linea destra). A sinistra viene visualizzata la differenza tra i valori medi minimo e massimo (i valori di livello tra parentesi quadre) che offre quindi una panoramica dell'intervallo dinamico del materiale audio.
- Se si esegue il monitoraggio dell'audio in tempo reale (riproduzione o ingresso), i valori di picco e volume massimo vengono visualizzati numericamente a destra delle barre

dell'indicatore. I numeri tra parentesi quadre a destra dei valori di picco massimo indicano il numero di clip consecutive (picchi di segnale a 0 dB). I livelli di registrazione devono essere configurati in modo che il clipping si verifichi di rado. Se il livello master è impostato su valori troppo alti, la qualità del suono e la risposta di frequenza saranno compromesse a livelli di registrazione elevata con effetti di clipping indesiderati. Se il livello viene impostato su valori troppo bassi, i livelli di rumore risulteranno alti rispetto al suono registrato.

Il VU-meter è accessibile facendo clic sul menu **Indicatori** delle aree di lavoro File Audio e Montaggio Audio.

#### **Argomenti correlati**

<span id="page-41-0"></span>[Indicatori di livello](#page-46-0)

## **4.2.4 Spettroscopio**

Lo Spettroscopio consente di visualizzare una rappresentazione grafica continua dello spettro di frequenze, analizzate in 60 bande di frequenza separate, rappresentate dalle barre verticali. I livelli di picco vengono visualizzati come brevi linee orizzontali al di sopra della banda corrispondente e indicano i valori di picco/massimi recenti.

Lo spettroscopio è accessibile dal menu **Indicatori** delle aree di lavoro File audio e Montaggio Audio. Può essere utilizzato come finestra fluttuante o ancorata all'area di lavoro.

#### **Argomenti correlati**

<span id="page-41-1"></span>[Indicatori di livello](#page-46-0)

## **4.2.5 Oscilloscopio**

L'oscilloscopio offre una vista notevolmente ingrandita della forma d'onda intorno alla posizione del cursore di riproduzione.

Se si analizza un file stereo, in genere l'oscilloscopio visualizza i livelli separati dei due canali. Se tuttavia si attiva l'opzione Visualizza Somma e Sottrazione nel menu Funzioni (o si fa clic sull'icona +/-), nella parte superiore dell'oscilloscopio viene visualizzata la somma dei due canali mentre la parte inferiore viene visualizzata la sottrazione.

#### **Definizione delle impostazioni**

La finestra di dialogo Impostazioni Oscilloscopio consente di impostare i colori di visualizzazione e di attivare l'ingrandimento automatico, se lo si desidera. Se viene attivato, la visualizzazione viene ottimizzata in modo che il livello più elevato raggiunga la parte più alta della finestra ogni volta. La finestra di dialogo Impostazioni Oscilloscopio è accessibile facendo clic sul menu **Funzioni** *>* **Impostazioni** o sull'icona .

L'Oscilloscopio è accessibile facendo clic sul menu **Indicatori** nelle aree di lavoro File audio e Montaggio Audio ed è utilizzabile sia come finestra fluttuante che come finestra ancorata all'area di lavoro.

#### **Argomenti correlati**

#### <span id="page-42-0"></span>[Indicatori di livello](#page-46-0)

# **4.3 Creazione di CD e DVD**

WaveLab Elements include numerosi strumenti che consentono di creare sia dischi di file audio che dischi di file dati. A seconda dell'hardware ottico connesso è possibile masterizzare dischi CD-R, CD-RW e DVD-R/DVD+R. WaveLab Elements consente di creare dischi CD audio professionali con il pieno controllo sull'indice delle tracce, CD-Text, codici ISRC e così via. È possibile controllare i dischi prima della masterizzazione per verificarne la conformità agli standard CD (come lo standard Red Book) o scegliere di utilizzare formati più recenti con supporto CD-Text. Al momento di finalizzare il disco è possibile masterizzarlo direttamente in WaveLab Elements.

#### **Nota importante per utenti Mac OSX**

Quando si utilizza l'unità CD-R/DVD-R in computer con sistema operativo Apple OSX per eseguire operazioni di importazione o masterizzazione, è importante tenere presente quanto segue. Se si inserisce un disco CD o DVD nell'unità e tale unità non è stata selezionata in WaveLab Elements per l'importazione o la masterizzazione, WaveLab Elements non rileva l'unità. Se si presenta questo scenario, l'unità dischi viene rilevata da altre applicazioni di Mac OSX anziché da WaveLab Elements. Per evitare tale situazione, verificare che l'unità sia vuota quando si apre la finestra di un CD in WaveLab Elements.

#### **Nozioni fondamentali per la creazione di CD audio**

Per iniziare a creare un CD audio in WaveLab Elements è sufficiente aggiungere clip audio all'area di lavoro Montaggio Audio per creare automaticamente le tracce del CD. Durante la gestione delle clip, tenere presente che una clip audio corrisponde a una traccia del CD. È possibile aggiungere clip a un montaggio audio procedendo in diversi modi; vedere [Montaggio Audio](#page-92-0) per ulteriori informazioni sull'aggiunta di file audio a un montaggio.

Ogni volta che si aggiunge una clip viene creata una nuova traccia del CD, che viene visualizzata nella finestra [CD.](#page-104-0) Questo specifico strumento è fondamentale per la creazione di CD in WaveLab Elements e offre numerose opzioni per la creazione e la masterizzazione di CD. È possibile utilizzare la finestra [CD](#page-104-0) per modificare con precisione l'inizio e la fine di una traccia, ascoltare ogni traccia utilizzando i pulsanti di ascolto, aggiungere codici ISRC, modificare il guadagno di singole tracce e regolare le pause tra le clip. È inoltre possibile [aggiungere e](#page-125-0) [modificare informazioni CD-Text,](#page-125-0) nonché verificare la conformità del disco agli standard comuni; una volta soddisfatti del layout del CD sarà possibile masterizzarlo direttamente dalla finestra [Scrivi CD audio.](#page-151-0)

#### **Masterizzazione di CD/DVD**

Una volta compilato un CD audio è possibile masterizzarlo facendo clic sul pulsante o per visualizzare la finestra di dialogo [Scrivi CD audio](#page-151-0). Qui è possibile scegliere la periferica con cui masterizzare e le opzioni standard per la masterizzazione del disco. Per ulteriori informazioni vedere [Scrivi CD audio](#page-151-0).

#### **Creazione di un disco di dati**

È inoltre possibile masterizzare CD o DVD dati dalla finestra [CD/DVD dati](#page-127-0) in WaveLab Elements (se ad esempio si desidera eseguire il backup di tutti i file della sessione). La finestra è accessibile facendo clic su **Utility** *>* **CD/DVD dati**. Per aggiungere file a un nuovo CD o DVD di dati, scegliere **File** *>* **Speciale** *>* **Aggiungi a un CD/DVD dati** nelle aree di lavoro File audio e Montaggio Audio. Tenere presente che tutti i file a cui fa riferimento il disco di dati devono essere salvati prima di tentare di creare un CD/DVD di dati. Per ulteriori informazioni vedere [CD/DVD dati.](#page-127-0)

#### **Preferenze per la masterizzazione di CD**

In Preferenze globali è possibile impostare alcune opzioni per la masterizzazione di CD. Scegliere **Preferenze** *>* **Preferenze globali** *>* **Masterizzazione CD**.

#### **Argomenti correlati**

[Scrivi CD audio](#page-151-0) [CD/DVD dati](#page-127-0) [CD](#page-104-0)

# <span id="page-43-0"></span>**4.4 Marker**

I marker sono indicatori visivi utilizzabili per salvare e rinominare posizioni di intervalli di tempo specifiche in un file audio o Montaggio Audio. In WaveLab Elements è possibile utilizzare i marker per l'aggiunta di commenti, per l'editing, la sincronizzazione, la definizione di loop e di tracce CD/DVD-A. I marker possono essere utilizzati in coppia o singolarmente per contrassegnare regioni o posizioni come riferimento futuro. Dopo aver definito alcuni marker nel file, è possibile spostare rapidamente l'indicatore di riproduzione in un marker durante l'editing oppure selezionare l'audio compreso tra due marker. I marker possono inoltre essere utilizzati per identificare cue audio o l'inizio o la fine di un filtro o di un effetto.

#### **Informazioni sui tipi di marker**

Sono disponibili numerosi tipi di marker, utili non solo per contrassegnare visivamente le posizioni in un file ma anche per semplificare le operazioni di editing e riproduzione. Alcuni marker, come i marker di loop e della traccia CD, hanno funzioni esclusive. Per informazioni sui diversi tipi di marker e su come utilizzarli, vedere [Tipi di marker.](#page-45-0)

#### **Aggiunta di marker**

Il metodo più comune per la creazione di marker consiste nell'utilizzo della [Finestra Marker](#page-86-0). Quando tale finestra non è visibile, verificare che la voce Marker sia selezionata nel menu **Area lavoro** *>* **Finestre degli strumenti specifici** *>* **Marker**. È possibile aggiungere marker mediante:

#### **Posizionamento di un marker singolo**

Riprodurre l'onda. Quando il cursore si trova nella posizione desiderata per l'inserimento di un marker:

- Premere [Ins] sulla tastiera del PC o 'M' nel Mac (i Mac non hanno il tasto Ins) per inserire un marker generico.
- Fare clic sul pulsante di un marker nella barra degli strumenti della finestra Marker. Quando si sposta il cursore su ciascun pulsante, viene visualizzata la descrizione comando per ogni tipo di marker.
- Selezionare un tipo specifico di marker nel menu Inserisci della finestra Marker.

#### **Posizionamento di una coppia di marker**

Alcuni tipi di marker possono essere utilizzati solo in coppia. Per creare una coppia di marker, selezionare la regione audio in cui si desidera definire il punto di inizio e di fine:

- Fare clic sul pulsante di una coppia di marker nella barra degli strumenti della finestra Marker. Quando si porta il cursore sopra ciascun pulsante, vengono visualizzati i tipi di marker disponibili.
- Nel menu Inserisci della finestra Marker, selezionare Crea [tipo regione] dalla selezione, scegliendo il tipo di coppia di marker da utilizzare. Questo tipo di marker non sarà disponibile finché non si specifica una regione.

Alcuni tipi di marker possono essere aggiunti durante la registrazione dalla finestra di dialogo Registrazione. È possibile inoltre creare un marker trascinando una selezione di testo all'interno di un'applicazione di elaborazione testo su un righello del tempo.

#### **Spostamento di marker**

Dopo aver inserito i marker, è possibile trascinarli in una posizione diversa all'interno delle finestre delle forme d'onda. Se si sposta il cursore del mouse su un marker, viene visualizzato il punto temporale esatto. Se si trascina il marker tenendo premuto il pulsante del mouse, la visualizzazione del tempo viene aggiornata. È possibile inoltre spostare un marker modificando il valore Tempo nella finestra Marker.

#### **Rimozione di marker**

Nella finestra della forma d'onda, fare clic sulla parte superiore del marker da eliminare. Trascinare il marker in senso verticale al di fuori della finestra della forma d'onda; viene richiesta la conferma dell'eliminazione. È possibile inoltre utilizzare l'opzione Elimina marker selezionati nel menu Funzioni della finestra Marker.

#### **Utilizzo di marker per l'editing e la riproduzione**

Dopo aver definito uno o più marker in un Montaggio Audio o in un file audio, è possibile utilizzarli per:

 **Controllare la riproduzione**: è possibile accedere a vari comandi per avviare, arrestare, eseguire il loop e saltare i marker durante la riproduzione utilizzando il menu Trasporto. Tali marker sono accessibili anche dalla barra degli strumenti Trasporto.

 **Definire una selezione**: è possibile utilizzare marker per semplificare la selezione in una forma d'onda. Tali marker sono accessibili anche facendo clic sui comandi di selezione nel menu Modifica *>* Seleziona.

#### **Informazioni sull'importazione e il salvataggio dei marker di loop**

Durante l'importazione di file con loop in WaveLab Elements, è importante considerare che i file di formato Wave e AIFF sono in grado di salvare una quantità limitata di informazioni relative ai marker (ad esempio, punti di loop) nel file audio. In WaveLab Elements è tuttavia possibile salvare molte altre informazioni (ad esempio tipi di marker estesi e commenti) in file esterni ".mrk", che non dipendono dal formato dei file. Poiché i marker di loop possono essere salvati in due modi, potenzialmente esiste il rischio di un conflitto:

- Durante l'importazione di un file che non è mai stato utilizzato prima in WaveLab Elements e che contiene loop, i loop vengono "importati" e visualizzati come marker di loop.
- Quando si salva il file in formato AIFF o Wave, i punti di loop vengono archiviati, sia come parte del file reale (in modo che possa essere letto in altre applicazioni) sia come file ".mrk" (per WaveLab Elements).
- Quando si apre un file che è stato utilizzato precedentemente in WaveLab Elements, le etichette di loop originariamente presenti nel file (prima che venisse utilizzato in Wave-Lab Elements) vengono ignorate. Vengono utilizzate soltanto le informazioni contenute nel file ".mrk".

#### **Utilizzo di marker nell'area di lavoro Montaggio Audio**

Sono disponibili alcune funzionalità aggiuntive per i marker, specifiche per l'area di lavoro Montaggio Audio, che consentono di vincolare marker selezionati a singole clip. Tali funzionalità sono utili in quanto consentono di spostare clip senza limitazioni e di eseguire operazioni di editing senza il rischio di perdere la posizione esatta del marker e sono accessibili dalla [Finestra Marker](#page-86-0) durante l'editing nell'area di lavoro Montaggio Audio:

- **Lega il marker selezionato con l'inizio della clip attiva**
- **Lega il marker selezionato con la fine della clip attiva**
- **Scollega il marker selezionato dalla relativa clip associata**

#### **Argomenti correlati**

[Tipi di marker](#page-45-0) [Finestra Marker](#page-86-0)

## <span id="page-45-0"></span>**4.4.1 Tipi di marker**

I marker vengono utilizzati durante operazioni di editing e riproduzione, quali l'indicazione di cue point e di punti temporali assoluti, l'evidenziazione di sezioni "problematiche" e per la separazione visiva delle tracce.

#### **Marker di base**

**Marker generici**: vengono utilizzati soprattutto per l'individuazione di posizioni importanti e per l'editing (ad esempio per la selezione di tutto l'audio tra due punti). I marker generici possono essere creati direttamente durante una registrazione.

#### **Marker di spostamento/editing**

**•**  $\triangleright$  **4 Marker di inizio e fine della regione**: questi marker possono essere creati direttamente durante la registrazione e utilizzati per definire i punti iniziali e finali di regioni generiche. I marker per l'editing e lo spostamento devono essere utilizzati in coppia.

#### **Marker di loop**

**Marker di inizio e fine del loop**: vengono utilizzati per definire i punti di loop e sono necessari per accedere alle funzioni di editing dei loop nel menu Processa dell'area di lavoro File Audio: sono connessi direttamente alla modalità di riproduzione loop. Tali marker sono spesso utili per l'editing e la creazione di loop prima del trasferimento di suoni a un campionatore. I marker di loop devono essere utilizzati in coppia.

#### **Argomenti correlati**

[Marker](#page-43-0)

<span id="page-46-0"></span>[Finestra Marker](#page-86-0)

# **4.5 Indicatori di livello**

WaveLab Elements include una serie di indicatori audio che consentono di monitorare e analizzare l'audio.Gli indicatori possono essere utilizzati per monitorare l'audio durante la riproduzione. In WaveLab Elements sono disponibili tre indicatori audio diversi, ognuno con la rispettiva finestra. Gli indicatori sono accessibili dal menu Analisi, dal menu delle finestre degli strumenti condivisi e dalla barra di controllo degli indicatori.

#### **Modalità di monitoraggio**

È possibile scegliere la sorgente audio e la modalità per visualizzare informazioni negli indicatori. È possibile accedere alle seguenti funzioni di monitoraggio dal menu Indicatori o dalla barra dei comandi degli indicatori:

- **Monitoraggio della riproduzione**: gli indicatori visualizzano l'uscita audio della Sezione Master **dopo la sezione dithering, diversamente dall'indicatore della Sezione Master**.
- **Monitora l'ingresso audio**: gli indicatori visualizzano l'ingresso audio specificato nella finestra di dialogo [Impostazioni del flusso audio](#page-124-0). Ciò risulta utile per il monitoraggio dell'audio durante la registrazione.
- **Monitora la renderizzazione dei file**: gli indicatori visualizzano ciò che viene scritto sul disco durante la renderizzazione dei file, tenendo conto delle impostazioni della Sezione Master, con i valori di picco medi, minimi e massimi calcolati. Al termine della renderizzazione, gli indicatori si bloccano e rimangono bloccati finché non si aggiorna la modalità di monitoraggio o se ne imposta una diversa.
- **Monitora la posizione del cursore di modifica**: gli indicatori visualizzano informazioni statiche relative all'audio sotto il cursore di modifica. Tenere presente che in questa modalità le impostazioni della Sezione Master non vengono considerate.
- **Analizza la selezione audio**: questa funzione consente di effettuare una selezione e visualizzare i valori medi relativi all'intervallo selezionato come dati statici. In questa modalità le impostazioni della Sezione Master non vengono considerate . Quando si modifica la selezione è necessario aggiornare le viste dell'indicatore selezionando "Aggiorna l'analisi della selezione" dal menu Indicatori (oppure facendo clic sul pulsante Aggiorna nella barra di controllo degli indicatori).

Se è stata scelta una delle modalità di visualizzazione continua, è inoltre possibile bloccare gli indicatori in qualsiasi momento eseguendo il comando "Freeze degli indicatori".

#### **Utilizzo delle finestre degli indicatori**

È possibile creare una sola istanza di ogni indicatore audio. Se ad esempio si aggancia un indicatore a un'area di lavoro, questo viene automaticamente rimosso dalla posizione in cui era precedentemente collocato.

Gli indicatori audio possono essere visualizzati nelle aree di lavoro File audio e Montaggio Audio così come nella finestra di Controllo. La finestra degli indicatori può essere utilizzata nei seguenti modi:

- come finestra ancorata in un'area di lavoro
- come finestra con linguette nella finestra di Controllo
- come finestra fluttuante indipendente In questa modalità può risultare utile nascondere il frame della finestra facendo clic su **Finestra** *>* **Nascondi frame** per liberare spazio sullo schermo. In questo caso, l'intero menu è accessibile facendo clic con il pulsante destro del mouse.

L'asse di molti indicatori audio può essere ruotato per visualizzare la grafica orizzontalmente o verticalmente.

Alcuni indicatori possono inoltre avere uno stile grafico proprio e parametri di visualizzazione personalizzabili tramite la rispettiva finestra delle impostazioni. La finestra di dialogo è accessibile facendo clic su **Funzioni** *>* **Impostazioni** nella finestra dell'indicatore o tramite l'icona  $\mathscr{L}$ .

#### **Argomenti correlati**

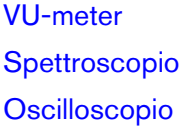

## **4.5.1 VU-meter**

Il vu-meter viene utilizzato per visualizzare il picco e il livello di volume/decibel medio del file audio. Consente inoltre di visualizzare il panorama o di bilanciare tra i canali destro e sinistro in un file stereo.

Nella parte superiore della finestra dell'indicatore di livello/panorama viene visualizzato il livello di picco e il volume medio nel modo seguente:

- Gli indicatori del livello di picco visualizzano, graficamente e numericamente, i livelli di picco di ciascun canale. Per default, i segmenti degli indicatori e i valori di picco numerici vengono visualizzati in verde per i livelli bassi, in giallo per i livelli compresi tra -6 dB e -2 dB e in rosso per i livelli superiori a -2 dB. È possibile, se lo si desidera, modificare i colori e i bordi dell'intervallo nella finestra di dialogo Impostazioni indicatore di Livello/Panorama, accessibile facendo clic sul menu **Funzioni** *>* **Impostazioni** o sull'icona 2.
- Gli indicatori VU (Volume Unit, unità volume) misurano il volume (RMS) medio di ogni canale. Questi indicatori sono dotati di funzionalità integrate quali inerzia e variazioni del volume per la sera, per un arco di tempo definito dall'utente. Se si esegue il monitoraggio della riproduzione o dell'ingresso audio, è possibile notare due righe verticali a seguito di ciascuna barra del VU-meter, che sembrano "tentare di raggiungere" il valore RMS corrente. Queste linee indicano la media dei valori RMS minimi più recenti (linea sinistra) e la media dei valori RMS massimi più recenti (linea destra). A sinistra viene visualizzata la differenza tra i valori medi minimo e massimo (i valori di livello tra parentesi quadre) che offre quindi una panoramica dell'intervallo dinamico del materiale audio.
- Se si esegue il monitoraggio dell'audio in tempo reale (riproduzione o ingresso), i valori di picco e volume massimo vengono visualizzati numericamente a destra delle barre dell'indicatore. I numeri tra parentesi quadre a destra dei valori di picco massimo indicano il numero di clip consecutive (picchi di segnale a 0 dB). I livelli di registrazione devono essere configurati in modo che il clipping si verifichi di rado. Se il livello master è impostato su valori troppo alti, la qualità del suono e la risposta di frequenza saranno compromesse a livelli di registrazione elevata con effetti di clipping indesiderati. Se il livello viene impostato su valori troppo bassi, i livelli di rumore risulteranno alti rispetto al suono registrato.

Il VU-meter è accessibile facendo clic sul menu **Indicatori** delle aree di lavoro File Audio e Montaggio Audio.

#### **Argomenti correlati**

[Indicatori di livello](#page-46-0)

# **4.5.2 Spettroscopio**

Lo Spettroscopio consente di visualizzare una rappresentazione grafica continua dello spettro di frequenze, analizzate in 60 bande di frequenza separate, rappresentate dalle barre verticali. I livelli di picco vengono visualizzati come brevi linee orizzontali al di sopra della banda corrispondente e indicano i valori di picco/massimi recenti.

Lo spettroscopio è accessibile dal menu **Indicatori** delle aree di lavoro File audio e Montaggio Audio. Può essere utilizzato come finestra fluttuante o ancorata all'area di lavoro.

#### **Argomenti correlati**

[Indicatori di livello](#page-46-0)

## **4.5.3 Oscilloscopio**

L'oscilloscopio offre una vista notevolmente ingrandita della forma d'onda intorno alla posizione del cursore di riproduzione.

Se si analizza un file stereo, in genere l'oscilloscopio visualizza i livelli separati dei due canali. Se tuttavia si attiva l'opzione Visualizza Somma e Sottrazione nel menu Funzioni (o si fa clic sull'icona +/-), nella parte superiore dell'oscilloscopio viene visualizzata la somma dei due canali mentre la parte inferiore viene visualizzata la sottrazione.

#### **Definizione delle impostazioni**

La finestra di dialogo Impostazioni Oscilloscopio consente di impostare i colori di visualizzazione e di attivare l'ingrandimento automatico, se lo si desidera. Se viene attivato, la visualizzazione viene ottimizzata in modo che il livello più elevato raggiunga la parte più alta della finestra ogni volta. La finestra di dialogo Impostazioni Oscilloscopio è accessibile facendo clic sul menu **Funzioni** *>* **Impostazioni** o sull'icona .

L'Oscilloscopio è accessibile facendo clic sul menu **Indicatori** nelle aree di lavoro File audio e Montaggio Audio ed è utilizzabile sia come finestra fluttuante che come finestra ancorata all'area di lavoro.

#### **Argomenti correlati**

<span id="page-49-0"></span>[Indicatori di livello](#page-46-0)

# **4.6 Processamento offline**

I processi offline sono utilizzati per numerosi scopi di modifica ed effetti creativi. Con processamento offline si indicano funzioni che vengono eseguite solo al momento del salvataggio del file.

"Offline" significa che i processi non possono essere monitorati durante la riproduzione in quanto è necessaria una potenza di processamento eccessivamente elevata o un passaggio di analisi precedente al processamento. Tenere presente che in WaveLab Elements quando si applica un effetto vengono creati soltanto file temporanei in modo da proteggere il file audio originale. Le modifiche vengono applicate a quest'ultimo solo al momento del salvataggio.

Questi processi online differiscono dai processi in tempo reale, come l'ascolto di effetti tramite la Sezione Master, che renderizzano un effetto solo temporaneamente mentre l'audio viene riprodotto.

#### **Applicazione del processamento**

Il processamento può essere applicato a una selezione o a un file audio intero. Per alcune operazioni di processamento è necessario l'intero file, come indicato nella finestra di dialogo degli effetti appropriata. Se è selezionata l'opzione Processa l'intero file se non è presente una selezione nella linguetta di modifica [Preferenze di modifica dei file audio](#page-150-0), l'intero file verrà processato automaticamente se non è presente alcuna selezione.

Per applicare il processamento all'audio, procedere come segue:

- 1. Eseguire una selezione. Se il file è stereo, è possibile applicare il processamento a uno solo dei canali o a entrambi selezionandone uno solo o entrambi.
- 2. Selezionare il processo offline desiderato nel menu Processa.
- 3. Se viene visualizzata una finestra di dialogo, eseguire le impostazioni appropriate. Se esistono preset per la finestra di dialogo, è possibile caricarne uno per selezionare le impostazioni automaticamente.
- 4. Una volta regolate tutte le impostazioni nella finestra di dialogo, fare clic sul pulsante Applica/Incolla/Processa per renderizzare automaticamente l'effetto nel file.

In alcuni casi viene visualizzata una finestra di stato che mostra l'avanzamento dell'operazione. Nel caso sia necessario interrompere un processo lungo, fare clic sul pulsante Annulla nella finestra di stato.

#### **Annullamento e ripetizione del processamento**

Anche se i processi offline modificano il file in modo permanente, è comunque possibile ripristinare una versione precedente tramite la funzione Annulla di WaveLab. L'unico limite al numero di comandi Annulla/Ripeti consentito è lo spazio disponibile nel disco rigido. I comandi Annulla/Ripeti sono accessibili facendo clic su **Modifica** *>* **Annulla** o **Modifica** *>* **Ripeti**.

#### **Suggerimenti sull'utilizzo del processamento offline**

Le finestre di processamento non sono modali, vale a dire che restano aperte sullo schermo anche al termine dell'applicazione del processamento. È pertanto possibile riprodurre l'audio e accedere ai comandi Annulla/Ripeti per esaminare i risultati dell'effetto e apportare ulteriori regolazioni alle impostazioni. È possibile inoltre utilizzare comandi da tastiera e accedere ad altri comandi di menu lasciando aperta la finestra di processamento offline. È opportuno tenere presente che l'utilizzo e il salvataggio di preset in caso di impostazioni soddisfacenti consente di risparmiare tempo.

WaveLab Elements include numerosi strumenti efficaci di processamento offline tra cui:

[Cambia Livello](#page-51-0) [Inviluppo del livello](#page-51-1) [Normalizza livello](#page-52-0) [Generatore di silenzio](#page-52-1) [Uniformatore del timbro del loop](#page-53-0) [Correzione dell'altezza](#page-54-0) [Modifica durata](#page-54-1) [Regolatore del loop](#page-55-0)

#### **Argomenti correlati**

[Preset](#page-56-0)

<span id="page-51-0"></span>**[Rendering](#page-58-0)** 

# **4.6.1 Cambia Livello**

Questa finestra di dialogo consente di applicare il guadagno per modificare il livello di un file audio.

È inoltre possibile utilizzare la funzione Individua il valore di picco corrente per visualizzare un rapporto sul livello di picco della selezione audio corrente (o dell'intero file se è selezionata l'opzione Processa l'intero file se non è presente una selezione nelle preferenze). L'operazione risulta utile ad esempio per calcolare di quanto si può incrementare il guadagno complessivo di un file senza ricorrere al clipping (più di 0 dB).

Per modificare il livello, inserire il guadagno desiderato e fare clic su Applica.

La finestra di dialogo è accessibile facendo clic su **Processa** *>* **Modifica livello** nell'area di lavoro File audio.

*Per una spiegazione dei parametri e delle funzionalità dell'interfaccia, fare clic su o sulla freccia con il punto interrogativo Cos è?. Per ulteriori informazioni vedere [Utilizzo della](#page-10-0) [Guida](#page-10-0)*

#### **Argomenti correlati**

<span id="page-51-1"></span>[Editing di file audio](#page-64-0) [Modifica dei valori](#page-31-0)

# **4.6.2 Inviluppo del livello**

Questa finestra di dialogo consente di creare un inviluppo del volume che può essere applicato all'intervallo selezionato o all'intero file audio. Può risultare utile ad esempio per livellare parti con volume alto e parti con volume basso.

Per modificare l'inviluppo, attenersi alla procedura indicata di seguito:

- Fare doppio clic sulla linea per aggiungere un punto e fare doppio clic su un punto per eliminarlo.
- La selezione di più punti mediante **[Shift]** + clic consente di spostare la selezione come gruppo.

È inoltre possibile utilizzare i controlli per eliminare o reinizializzare i punti dell'inviluppo. Il pulsante dello smussamento dell'inviluppo consente di smussare i punti dell'inviluppo situati in una linea retta (poligonale) o in una curva.

Fare clic su Applica per applicare l'inviluppo alla selezione audio o al file.

La finestra di dialogo è accessibile facendo clic su **Processa** *>* **Inviluppo del livello** nell'area di lavoro File audio.

#### **4.6 Processamento offline 45**

*Per una spiegazione dei parametri e delle funzionalità dell'interfaccia, fare clic su o sulla freccia con il punto interrogativo Cos è?. Per ulteriori informazioni vedere [Utilizzo della](#page-10-0) [Guida](#page-10-0)*

#### **Argomenti correlati**

[Editing di file audio](#page-64-0) [Regolazione di inviluppi](#page-16-0)

# <span id="page-52-0"></span>**4.6.3 Normalizza livello**

Questa finestra di dialogo consente di modificare il livello di picco del file audio

immettendo il livello di picco desiderato (in dB) da applicare alla selezione audio. È possibile inoltre utilizzare l'opzione Individua il valore di picco corrente per visualizzare un rapporto sul livello di picco della selezione audio corrente oppure sul livello di picco dell'intero file, selezionando "Elabora l'intero file se non è presente una selezione" nelle preferenze. È possibile scegliere di applicare lo stesso guadagno a entrambi i canali stereo (Collegamento stereo) o eseguire il mixaggio in un file mono (Mixa in Mono) con la sicurezza che non si verificherà alcun clipping mentre è attivo il mixaggio dei due canali.

Per normalizzare l'audio selezionato, inserire il livello di picco e fare clic su Applica.

La finestra di dialogo è accessibile facendo clic su **Processa** *>* **Normalizzatore del livello** nell'area di lavoro Audio File.

*Per una spiegazione dei parametri e delle funzionalità dell'interfaccia, fare clic su o sulla freccia con il punto interrogativo Cos è?. Per ulteriori informazioni vedere [Utilizzo della](#page-10-0) [Guida](#page-10-0)*

#### **Argomenti correlati**

[Editing di file audio](#page-64-0)

<span id="page-52-1"></span>[Modifica dei valori](#page-31-0)

# **4.6.4 Generatore di silenzio**

Questa finestra di dialogo consente di generare silenzio, o sostituendo una selezione audio, oppure specificandone la durata.

È inoltre possibile applicare la dissolvenza incrociata all'inizio e alla fine dell'intervallo di silenzio per ottenere una transizione più fluida. I pulsanti di scelta determinano dove viene posizionato l'intervallo di silenzio nel file audio.

La finestra di dialogo è accessibile facendo clic su **Modifica** *>* **Silenzio (avanzato)** nell'area di lavoro File Audio.

*Per una spiegazione dei parametri e delle funzionalità dell'interfaccia, fare clic su o sulla freccia con il punto interrogativo Cos è?. Per ulteriori informazioni vedere [Utilizzo della](#page-10-0) [Guida](#page-10-0)*

#### **Argomenti correlati**

#### <span id="page-53-0"></span>**[Silence](#page-185-0)**

## **4.6.5 Uniformatore del timbro del loop**

Questa finestra di dialogo consente di creare suoni in loop da materiale audio che apparentemente non consente tale operazione. Si tratta di suoni che in genere presentano un decadimento di livello costante o per cui il timbro cambia continuamente. L'Uniformatore del timbro del loop applica un processamento al suono per cui i cambiamenti in termini di livello e timbro vengono livellati al fine di consentire il loop corretto del suono. Ad esempio, la funzionalità potrebbe rivelarsi utile per creare campioni in loop per sintetizzatori software o campionatori hardware.

Per utilizzare l'Uniformatore del timbro del loop, è necessario definire un loop mediante due marker del loop:  $\triangleright$  4. La lunghezza originale del loop viene mantenuta.

#### **Uniformatore**

Questa linguetta consente di specificare il metodo da utilizzare per il livellamento del suono che si desidera riprodurre in loop. Le opzioni disponibili sono Mixaggio delle sezioni e Ammorbidimento del Chorus. Per ulteriori informazioni sul funzionamento di tali opzioni, utilizzare la modalità di aiuto.

Per il mixaggio delle sezioni, potrebbe essere necessario eseguire esperimenti per determinare il numero di sezioni necessarie. In genere, più sezioni si usano, più naturale sarà il suono (fino a un determinato livello).

#### **Pre-Dissolvenza incrociata**

L'Uniformatore del timbro del loop include anche un'opzione che consente di eseguire la dissolvenza incrociata tra la fine del loop e l'inizio della sezione processata successiva, in modo che la transizione alla sezione in loop successiva in fase di riproduzione sia più uniforme. Per regolare la dissolvenza incrociata, utilizzare i punti di trascinamento dell'inviluppo o i controlli di scorrimento dei valori.

#### **Nota sulla pre-dissolvenza incrociata**

Se l'Uniformatore del timbro del loop è stato utilizzato in una regione di un file audio, la transizione dalla fine del loop al file originale in molti casi non sarà naturale. Il problema può essere risolto come indicato di seguito:

- 1. Chiudere l'Uniformatore del timbro del loop e aprire il Regolatore del loop.
- 2. Fare clic sulla linguetta Dissolvenza incrociata e disattivare la casella di controllo della dissolvenza incrociata.
- 3. Fare clic sulla linguetta Post-Dissolvenza incrociata e verificare che l'opzione relativa alla dissolvenza incrociata sia attivata.
- 4. Impostare i parametri della post-dissolvenza incrociata e fare clic su Applica.

La funzionalità risulta utile anche per bloccare i marker del loop dopo aver utilizzato il comando per gli elementi selezionati di un file audio. Una volta processato il loop, lo spostamento dei relativi marker causerà problemi nella riproduzione del loop.

La finestra di dialogo è accessibile facendo clic su **Processa** *>* **Uniformatore del timbro del loop** nell'area di lavoro File audio.

#### **4.6 Processamento offline 47**

*Per una spiegazione dei parametri e delle funzionalità dell'interfaccia, fare clic su o sulla freccia con il punto interrogativo Cos è?. Per ulteriori informazioni vedere [Utilizzo della](#page-10-0) [Guida](#page-10-0)*

#### **Argomenti correlati**

**[Marker](#page-43-0)** 

<span id="page-54-0"></span>[Regolazione di inviluppi](#page-16-0)

# **4.6.6 Correzione dell'altezza**

Questa finestra di dialogo consente di rilevare e modificare l'altezza del suono senza effetti sulla sua lunghezza.

- **Trasposizione**: utilizzare questi controlli per rilevare l'altezza corrente dell'audio e, se lo si desidera, calcolare la trasposizione necessaria corrispondente a un'altezza specifica.
- **Metodo**: utilizzare questi controlli per regolare il metodo e la qualità che si desidera utilizzare quando si processa la modifica dell'altezza. È possibile inoltre scegliere il tipo di effetto dell'operazione sulla lunghezza del suono. Per default questo processo non modificherà la lunghezza del suono.

Questo strumento è utile per fissare una nota vocale stonata in una registrazione dal vivo o, ad esempio, per accordare l'altezza di un campione di grancassa da inserire in una determinata canzone.

La finestra di dialogo è accessibile facendo clic su **Processa** *>* **Correzione altezza** nell'area di lavoro File audio.

*Per una spiegazione dei parametri e delle funzionalità dell'interfaccia, fare clic su o sulla freccia con il punto interrogativo Cos è?. Per ulteriori informazioni vedere [Utilizzo della](#page-10-0) [Guida](#page-10-0)*

#### **Argomenti correlati**

<span id="page-54-1"></span>[Regolazione di inviluppi](#page-16-0)

## **4.6.7 Modifica durata**

Questa finestra di dialogo consente di modificare la durata di una selezione audio (in genere senza modificare l'altezza dell'audio).

È possibile visualizzare informazioni di tempo esatte sulla selezione audio originale di cui si desidera modificare la durata, nonché definire la sezione di audio da modificare in secondi, battute al minuto o come percentuale. Inoltre è possibile scegliere il metodo utilizzato in WaveLab per la modifica della durata dell'audio e la qualità/velocità di processamento.

Al momento di scegliere un metodo, è utile sperimentare i vari algoritmi disponibili, per individuare quello più adatto al materiale di origine. Utilizzare "Cos è?" per ottenere ulteriori informazioni su ciascun metodo e per determinare quale di questi produrrà la miglior modifica senza introdurre artefatti indesiderati.

Questa funzione è utile per velocizzare o rallentare una registrazione in modo da farla corrispondere ad altro materiale, ad esempio per far corrispondere il tempo di due sequenze di percussioni o per adattare una traccia audio a una sezione video.

La finestra di dialogo è accessibile facendo clic su **Processa** *>* **Modifica durata** nell'area lavoro File audio.

*Per una spiegazione dei parametri e delle funzionalità dell'interfaccia, fare clic su o sulla freccia con il punto interrogativo Cos è?. Per ulteriori informazioni vedere [Utilizzo della](#page-10-0) [Guida](#page-10-0)*

#### **Argomenti correlati**

<span id="page-55-0"></span>[Regolazione di inviluppi](#page-16-0)

### **4.6.8 Regolatore del loop**

Questa finestra di dialogo consente di definire con precisione una regione audio, per l'impostazione di un loop uniforme.

Il Regolatore del loop può essere utilizzato per ritoccare una selezione di loop esistente, in modo da rendere perfettamente uniforme il loop. In alternativa, può essere utilizzato per creare un loop a partire da materiali non predisposti per il loop stesso. Per utilizzare il Regolatore del loop, è necessario definire un loop mediante due marker del loop:  $\blacktriangleright$  4.

Il Regolatore del loop è costituito dalle seguenti linguette:

#### **Regolazione dei punti del loop**

Si tratta di una visualizzazione dell'inizio e della fine della forma d'onda, tra i marker del loop. Questa finestra di dialogo consente di affinare manualmente una selezione di loop trascinando il cursore a destra o a sinistra sulla forma d'onda o individuando il successivo punto ottimale per il loop mediante i pulsanti di ricerca automatica. Lo scopo è quello di allineare le forme d'onda, in modo che si uniscano al centro in un [punto di zero](#page-219-0) nel quale le forme d'onda siano il più possibile corrispondenti, ovvero in fase. Quando si regolano i punti iniziale e finale del loop nella finestra di dialogo, i marker di inizio e fine loop vengono regolati di conseguenza nella finestra della forma d'onda principale. Questo spostamento può risultare visibile o invisibile, a seconda dell'entità dello spostamento dei marker e del fattore di ingrandimento selezionato.

La creazione di un loop per il trasporto durante la riproduzione è utile per udire le differenze quando si regolano i marker del loop nella finestra di dialogo. Per modificare la modalità di visualizzazione della forma d'onda del Regolatore del loop, utilizzare le Opzioni di visualizzazione. È inoltre possibile utilizzare i pulsanti Memorie temporanee per catturare diversi frammenti che potrebbero diventare loop e ascoltarli uno alla volta. Tenere presente che se non si utilizza una dissolvenza incrociata o una post-dissolvenza incrociata, non occorre fare clic su Applica per la semplice regolazione dei punti di loop. È inoltre possibile lasciare aperta questa finestra di dialogo e regolare manualmente la posizione dei marker nelle finestre della forma d'onda principale, nel caso in cui siano necessarie regolazioni di grande entità.

#### **Dissolvenza incrociata**

Questa linguetta consente di applicare una dissolvenza incrociata alla fine di un loop, mixando una copia dell'inizio del loop. L'operazione può risultare utile per rendere più uniforme

#### **4.6 Processamento offline 49**

la transizione tra la fine e l'inizio di un loop, in particolare se si utilizzano materiali non predisposti per il loop. Per regolare l'inviluppo della dissolvenza incrociata, utilizzare i punti di trascinamento dell'inviluppo o i controlli di scorrimento dei valori. Fare clic su Applica per elaborare la dissolvenza incrociata.

#### **Post-dissolvenza incrociata**

Questa linguetta consente di applicare una dissolvenza incrociata per mixare il loop nell'audio al termine del loop stesso. L'operazione viene eseguita mixando una copia del loop nell'audio. Per regolare l'inviluppo della dissolvenza incrociata, utilizzare i punti di trascinamento dell'inviluppo o i controlli di scorrimento dei valori. Fare clic su Applica per elaborare la post-dissolvenza incrociata.

Il pulsante "Copia" consente di inserire più copie del loop nel file audio attivo creando una sequenza audio uniforme, in quanto il loop delle copie viene riprodotto senza transizioni udibili.

La finestra di dialogo è accessibile facendo clic su **Processa** *>* **Regolatore del loop**.

*Per una spiegazione dei parametri e delle funzionalità dell'interfaccia, fare clic su o sulla freccia con il punto interrogativo Cos è?. Per ulteriori informazioni vedere [Utilizzo della](#page-10-0) [Guida](#page-10-0)*

#### **Argomenti correlati**

**[Marker](#page-43-0)** [Regolazione di inviluppi](#page-16-0) [Punto zero](#page-219-0) ?

# <span id="page-56-0"></span>**4.6.9 Preset**

L'efficiente sistema dei preset di WaveLab consente di creare preset personalizzati per salvare impostazioni usate di frequente. Sono disponibili ogni volta che si avvia WaveLab Elements. È possibile salvare preset per numerosi parametri, ad esempio impostazioni dei plug-in, formati file audio o attributi del file. È possibile accedere al menu a tendina Preset quando è visualizzata una delle seguenti icone:  $\Box$  o  $\Box$ . I preset vengono salvati come file locali nel disco rigido ed è pertanto facile eseguirne il backup o la copia per l'utilizzo in un altro computer.

#### **Utilizzo dei preset**

I preset vengono salvati, modificati e caricati dal menu a tendina a essi dedicato. Le funzioni disponibili possono variare a seconda del contesto, ma in genere sono presenti le seguenti:

- **Salva/Salva con nome...**: consente di creare un nuovo file di preset salvando le impostazioni correntemente selezionate nel disco rigido.
- **Esplora preset...**: consente di aprire la cartella dove sono memorizzati i preset esistenti. È così possibile eliminare, duplicare e organizzare le impostazioni in sottocartelle sfruttando la flessibilità del browser dei file del sistema operativo.
- **Ripristina impostazioni di fabbrica**: consente di sostituire le impostazioni correnti con quelle predefinite.
- **Elenco dei preset**: selezionare un preset dall'elenco di quelli disponibili.
- **Memorizzazione/Ripristino dei preset**: se disponibili, utilizzare gli slot temporanei forniti per salvare le impostazioni per tutta la durata della sessione. È utile se si desidera testare e confrontare con rapidità le varie impostazioni. Selezionare l'opzione Salvataggio temporaneo, quindi selezionare il numero da associare al salvataggio (da 1 a 5) dal menu visualizzato. Per caricare con rapidità le impostazioni salvate, selezionare il numero corrispondente dal sottomenu Ripristina.

#### **Preset VST-2**

Per la gestione dei preset dei plug-in VST sono disponibili comandi diversi. Quando si fa clic sul pulsante preset per questo tipo di effetto, sono disponibili le seguenti opzioni:

- **Carica/Salva banco**: consente di caricare e salvare insiemi completi di preset. Il formato di file è compatibile con Cubase.
- **Carica/Salva banco predefinito**: consente di caricare il banco predefinito di preset oppure di salvare quello corrente come banco predefinito.
- **Carica/Salva effetto**: carica o salva un preset alla volta. Anche in questo caso il formato di file è compatibile con Cubase.
- **Modifica nome del programma corrente**: consente di definire o modificare il nome per il preset correntemente selezionato.
- **Elenco dei preset**: selezionare un preset dall'elenco di quelli disponibili.

Per i plug-in VST-3 è disponibile un elenco di opzioni semplificato.

#### **File di preset**

Ogni preset viene salvato come file singolo all'interno della cartella principale di preset di WaveLab. In tal modo le operazioni di backup o di copia dei preset su un altro computer risultano più semplici. È possibile cambiare il percorso della cartella dei preset principale facendo clic su **Preferenze globali** *>* **Localizzazione delle impostazioni**. È possibile scegliere tra i seguenti percorsi:

- Percorso standard accessibile da tutti gli utenti del computer: tutti gli utenti condividono le stesse impostazioni.
- Percorso standard a cui ha accesso l'utente corrente (di default): per ogni utente sono definite impostazioni individuali personalizzate.
- Percorso specifico a scelta dell'utente: l'utente è in grado di personalizzare il percorso in base alle proprie esigenze.

 Percorso specifico per l'applicazione: si è in grado di utilizzare l'applicazione con un dongle USB.

Percorsi di default: per default la cartella dei preset principale si trova in:

- **Windows 7**: *C:\Utenti\[nome utente]\AppData\Roaming\Steinberg\WaveLab 7\Presets*
- **Windows XP** *C:\Documents and Settings\[nome utente]\Dati applicazioni\Steinberg\WaveLab 7\Presets*
- **Mac OS X**: *root/[nome utente]/Biblioteca/Preferenze/WaveLab 7/Presets/*

È possibile inoltre individuare questa cartella utilizzando il collegamento Apri la cartella delle impostazioni attiva nel riquadro delle preferenze. In tal modo viene aperto il browser dei file nel percorso corrente della cartella Presets.

Nella cartella Presets ogni file di preset si trova in una cartella dedicata. Ad esempio, tutti i preset per il normalizzatore sono salvati nella directory *C:\Utenti\[nome utente]\AppData\Roaming\Steinberg\WaveLab 7\Presets\Normalizer\* di Windows 7. Quando si apre la finestra di dialogo Normalizza livello e si sceglie un preset dal menu a tendina, i file in questa directory verranno visualizzati come preset disponibili. Il motivo per cui ogni preset ha una cartella dedicata è che in tal modo in WaveLab Elements è possibile individuare i preset automaticamente all'apertura del menu a tendina dei preset.

È possibile organizzare i preset in sottocartelle in modo che siano visualizzati come sottomenu. Tale funzionalità è utile quando si desidera organizzare numerosi preset in categorie personalizzate. È possibile continuare a nidificare le cartelle le une dentro le altre per creare un sistema di menu con una struttura gerarchica standard. L'esempio seguente mostra l'aspetto di tale struttura per una serie di preset di layout di finestre:

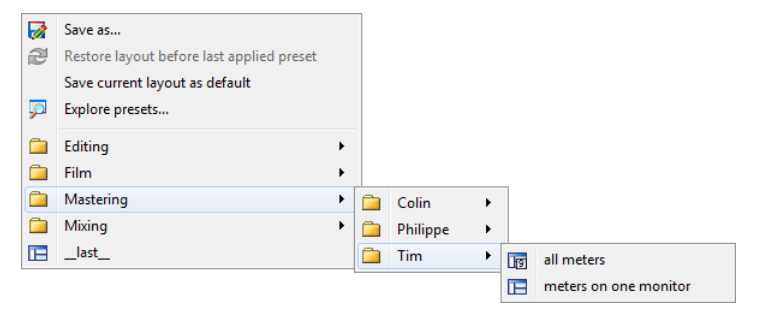

#### **Argomenti correlati**

## <span id="page-58-0"></span>**4.6.10 Rendering**

Per renderizzare gli effetti in un file temporaneo o finale è possibile utilizzare la funzione Renderizza. Tenere presente che la funzione Salva del menu File non esegue il rendering. La funzione Renderizza è parte della [Sezione Master](#page-116-0) e in altre applicazioni è nota anche come "mixaggio".

Quando si esegue il rendering di un file vengono "stampati" tutti gli effetti e le impostazioni audio con cui l'audio viene inviato alla Sezione Master, fino al file audio risultante. Tra le impostazioni sono incluse quelle relative ai plug-in, al livello dei fader e al dithering impostato

nella Sezione Master. In WaveLab Elements la funzione Renderizza viene utilizzata in genere per:

- Eseguire il mixaggio finale di un file nella finestra dell'onda in un nuovo file audio, completare con gli effetti della Sezione Master, eseguire il dithering ed eseguire altre impostazioni.
- Eseguire il mixaggio finale di un Montaggio Audio completo in un file audio.
- "Applicare" tutte le impostazioni di una Sezione Master a un file in una finestra dell'onda.

Quando si esegue il rendering di un file è possibile scegliere il formato del nuovo file audio e decidere se creare un nuovo file o renderizzare il file corrente. Quando è in corso il rendering del file, viene visualizzata una barra di progresso nella barra di stato.Consente di monitorare lo stato di avanzamento del rendering, mettere in pausa e se necessario annullare il processo di rendering.

#### **Suggerimenti per il rendering**

Per gli utenti senza alcuna esperienza di rendering in WaveLab Elements è opportuno tenere presente quanto segue:

- Quando si esegue il rendering di un file con l'opzione predefinita Bypassa la Sezione Master per il file audio risultante selezionata nella [finestra di dialogo Renderizza,](#page-117-0) la Sezione Master viene completamente bypassata al termine del rendering del nuovo file. Se l'opzione **non** è selezionata, gli effetti della Sezione Master vengono riprodotti sovrapposti ai nuovi effetti renderizzati. È possibile verificare se la Sezione Master è stata bypassata controllando lo stato del pulsante  $\bar{Y}$  "Riproduci attraverso la Sezione Master", disponibile nell'angolo inferiore destro della barra di stato.
- Il pulsante  $\Phi$  "Bypassa" della Sezione master ha effetto solo sulla riproduzione. Pertanto anche se non si percepiscono effetti durante la riproduzione dell'audio, tutti gli effetti applicati vengono renderizzati.
- Il pulsante  $\Phi$  "Attiva/disattiva l'effetto" per ciascun plug-in singolo ha effetti sia sulla riproduzione che sul rendering.
- Se si utilizza un file audio/Montaggio Audio che contiene numerosi effetti e/o tracce e si verificano problemi di riproduzione, è utile eseguire il mixaggio finale una copia del file audio/Montaggio Audio per alleggerire la potenza di processamento. È possibile inoltre continuare a modificare con gli effetti renderizzati il file ottenuto. Ricordarsi di salvare una copia della sessione prima di procedere, in modo che sia possibile tornare indietro e modificare livelli o effetti in base come necessario.

Per ulteriori informazioni sulla scelta delle impostazioni durante il rendering, vedere [Finestra](#page-117-0) [Renderizza](#page-117-0) e [Finestra Rendering montaggio.](#page-118-0) Per ulteriori informazioni sull'applicazione di effetti, vedere la [Sezione Master.](#page-116-0)

#### **Argomenti correlati**

[Finestra Renderizza](#page-117-0) [Finestra Rendering montaggio](#page-118-0) [Sezione Master](#page-116-0) [Plug-in audio](#page-158-0)

# **4.7 Preset**

L'efficiente sistema dei preset di WaveLab consente di creare preset personalizzati per salvare impostazioni usate di frequente. Sono disponibili ogni volta che si avvia WaveLab Elements. È possibile salvare preset per numerosi parametri, ad esempio impostazioni dei plug-in, formati file audio o attributi del file. È possibile accedere al menu a tendina Preset quando è visualizzata una delle sequenti icone:  $\Box$  o  $\Box$ . I preset vengono salvati come file locali nel disco rigido ed è pertanto facile eseguirne il backup o la copia per l'utilizzo in un altro computer.

#### **Utilizzo dei preset**

I preset vengono salvati, modificati e caricati dal menu a tendina a essi dedicato. Le funzioni disponibili possono variare a seconda del contesto, ma in genere sono presenti le seguenti:

- **Salva/Salva con nome...**: consente di creare un nuovo file di preset salvando le impostazioni correntemente selezionate nel disco rigido.
- **Esplora preset...**: consente di aprire la cartella dove sono memorizzati i preset esistenti. È così possibile eliminare, duplicare e organizzare le impostazioni in sottocartelle sfruttando la flessibilità del browser dei file del sistema operativo.
- **Ripristina impostazioni di fabbrica**: consente di sostituire le impostazioni correnti con quelle predefinite.
- **Elenco dei preset**: selezionare un preset dall'elenco di quelli disponibili.
- **Memorizzazione/Ripristino dei preset**: se disponibili, utilizzare gli slot temporanei forniti per salvare le impostazioni per tutta la durata della sessione. È utile se si desidera testare e confrontare con rapidità le varie impostazioni. Selezionare l'opzione Salvataggio temporaneo, quindi selezionare il numero da associare al salvataggio (da 1 a 5) dal menu visualizzato. Per caricare con rapidità le impostazioni salvate, selezionare il numero corrispondente dal sottomenu Ripristina.

#### **Preset VST-2**

Per la gestione dei preset dei plug-in VST sono disponibili comandi diversi. Quando si fa clic sul pulsante preset per questo tipo di effetto, sono disponibili le seguenti opzioni:

- **Carica/Salva banco**: consente di caricare e salvare insiemi completi di preset. Il formato di file è compatibile con Cubase.
- **Carica/Salva banco predefinito**: consente di caricare il banco predefinito di preset oppure di salvare quello corrente come banco predefinito.
- **Carica/Salva effetto**: carica o salva un preset alla volta. Anche in questo caso il formato di file è compatibile con Cubase.
- **Modifica nome del programma corrente**: consente di definire o modificare il nome per il preset correntemente selezionato.
- **Elenco dei preset**: selezionare un preset dall'elenco di quelli disponibili.

Per i plug-in VST-3 è disponibile un elenco di opzioni semplificato.

#### **File di preset**

Ogni preset viene salvato come file singolo all'interno della cartella principale di preset di WaveLab. In tal modo le operazioni di backup o di copia dei preset su un altro computer risultano più semplici. È possibile cambiare il percorso della cartella dei preset principale facendo clic su **Preferenze globali** *>* **Localizzazione delle impostazioni**. È possibile scegliere tra i seguenti percorsi:

- Percorso standard accessibile da tutti gli utenti del computer: tutti gli utenti condividono le stesse impostazioni.
- Percorso standard a cui ha accesso l'utente corrente (di default): per ogni utente sono definite impostazioni individuali personalizzate.
- Percorso specifico a scelta dell'utente: l'utente è in grado di personalizzare il percorso in base alle proprie esigenze.
- Percorso specifico per l'applicazione: si è in grado di utilizzare l'applicazione con un dongle USB.

**Percorsi di default**: per default la cartella dei preset principale si trova in:

- **Windows 7**: *C:\Utenti\[nome utente]\AppData\Roaming\Steinberg\WaveLab 7\Presets*
- **Windows XP** *C:\Documents and Settings\[nome utente]\Dati applicazioni\Steinberg\WaveLab 7\Presets*
- **Mac OS X**: *root/[nome utente]/Biblioteca/Preferenze/WaveLab 7/Presets/*

È possibile inoltre individuare questa cartella utilizzando il collegamento Apri la cartella delle impostazioni attiva nel riquadro delle preferenze. In tal modo viene aperto il browser dei file nel percorso corrente della cartella Presets.

#### **4.8 Rendering 55**

Nella cartella Presets ogni file di preset si trova in una cartella dedicata. Ad esempio, tutti i preset per il normalizzatore sono salvati nella directory *C:\Utenti\[nome utente]\AppData\Roaming\Steinberg\WaveLab 7\Presets\Normalizer\* di Windows 7. Quando si apre la finestra di dialogo Normalizza livello e si sceglie un preset dal menu a tendina, i file in questa directory verranno visualizzati come preset disponibili. Il motivo per cui ogni preset ha una cartella dedicata è che in tal modo in WaveLab Elements è possibile individuare i preset automaticamente all'apertura del menu a tendina dei preset.

È possibile organizzare i preset in sottocartelle in modo che siano visualizzati come sottomenu. Tale funzionalità è utile quando si desidera organizzare numerosi preset in categorie personalizzate. È possibile continuare a nidificare le cartelle le une dentro le altre per creare un sistema di menu con una struttura gerarchica standard. L'esempio seguente mostra l'aspetto di tale struttura per una serie di preset di layout di finestre:

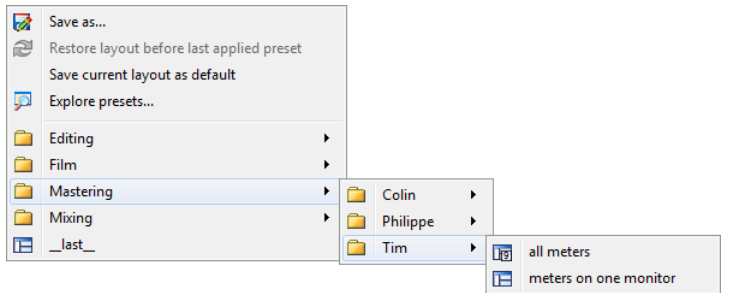

### **Argomenti correlati**

# **4.8 Rendering**

Per renderizzare gli effetti in un file temporaneo o finale è possibile utilizzare la funzione Renderizza. Tenere presente che la funzione Salva del menu File non esegue il rendering. La funzione Renderizza è parte della [Sezione Master](#page-116-0) e in altre applicazioni è nota anche come "mixaggio".

Quando si esegue il rendering di un file vengono "stampati" tutti gli effetti e le impostazioni audio con cui l'audio viene inviato alla Sezione Master, fino al file audio risultante. Tra le impostazioni sono incluse quelle relative ai plug-in, al livello dei fader e al dithering impostato nella Sezione Master. In WaveLab Elements la funzione Renderizza viene utilizzata in genere per:

- Eseguire il mixaggio finale di un file nella finestra dell'onda in un nuovo file audio, completare con gli effetti della Sezione Master, eseguire il dithering ed eseguire altre impostazioni.
- Eseguire il mixaggio finale di un Montaggio Audio completo in un file audio.
- "Applicare" tutte le impostazioni di una Sezione Master a un file in una finestra dell'onda.

Quando si esegue il rendering di un file è possibile scegliere il formato del nuovo file audio e decidere se creare un nuovo file o renderizzare il file corrente. Quando è in corso il rendering del file, viene visualizzata una barra di progresso nella barra di stato.Consente di monitorare lo stato di avanzamento del rendering, mettere in pausa e se necessario annullare il processo di rendering.

#### **Suggerimenti per il rendering**

Per gli utenti senza alcuna esperienza di rendering in WaveLab Elements è opportuno tenere presente quanto segue:

- Quando si esegue il rendering di un file con l'opzione predefinita Bypassa la Sezione Master per il file audio risultante selezionata nella [finestra di dialogo Renderizza,](#page-117-0) la Sezione Master viene completamente bypassata al termine del rendering del nuovo file. Se l'opzione **non** è selezionata, gli effetti della Sezione Master vengono riprodotti sovrapposti ai nuovi effetti renderizzati. È possibile verificare se la Sezione Master è stata bypassata controllando lo stato del pulsante V "Riproduci attraverso la Sezione Master", disponibile nell'angolo inferiore destro della barra di stato.
- $\bullet$  Il pulsante  $\bullet$  "Bypassa" della Sezione master ha effetto solo sulla riproduzione. Pertanto anche se non si percepiscono effetti durante la riproduzione dell'audio, tutti gli effetti applicati vengono renderizzati.
- $\bullet$  Il pulsante  $\bullet$  "Attiva/disattiva l'effetto" per ciascun plug-in singolo ha effetti sia sulla riproduzione che sul rendering.
- Se si utilizza un file audio/Montaggio Audio che contiene numerosi effetti e/o tracce e si verificano problemi di riproduzione, è utile eseguire il mixaggio finale una copia del file audio/Montaggio Audio per alleggerire la potenza di processamento. È possibile inoltre continuare a modificare con gli effetti renderizzati il file ottenuto. Ricordarsi di salvare una copia della sessione prima di procedere, in modo che sia possibile tornare indietro e modificare livelli o effetti in base come necessario.

Per ulteriori informazioni sulla scelta delle impostazioni durante il rendering, vedere [Finestra](#page-117-0) [Renderizza](#page-117-0) e [Finestra Rendering montaggio.](#page-118-0) Per ulteriori informazioni sull'applicazione di effetti, vedere la [Sezione Master.](#page-116-0)

#### **Argomenti correlati**

[Finestra Renderizza](#page-117-0) [Finestra Rendering montaggio](#page-118-0) [Sezione Master](#page-116-0) [Plug-in audio](#page-158-0)

# **Capitolo 5**

# **Editing di file audio**

<span id="page-64-0"></span>La finestra Onda dell'area di lavoro File audio costituisce la base del processo di editing audio di WaveLab. Al suo interno è possibile visualizzare, riprodurre e modificare i singoli file audio.

Nella finestra Onda viene visualizzata una rappresentazione grafica di un file audio. È composta da due parti:

La forma d'onda in alto (**Panoramica**)

Utilizzata principalmente per esplorare file di grandi dimensioni. Nelle due aree sono disponibili diversi fattori di ingrandimento, pertanto nella panoramica è possibile visualizzare l'intera onda mentre nella vista principale viene visualizzato solo uno specifico segmento per l'editing di precisione.

 L'area della forma d'onda in basso (**Vista principale**) Al suo interno vengono eseguite tutte le operazioni di editing audio. È possibile operare in vari modi sull'onda: copiare, tagliare, incollare, spostare e cancellare.

#### **Viste della forma d'onda**

Nell'area di lavoro File audio, la finestra principale di modifica dell'onda e la panoramica possono essere impostate indipendentemente in modo da essere visualizzate nelle tre modalità seguenti:

- **Onda**: la visualizzazione della forma d'onda di default.
- **Volume**: visualizza il volume medio di un file audio, che può risultare utile in molte circostanze. Ad esempio, questa modalità fornisce una panoramica della quantità di compressione applicata a una canzone. Quanto più si abbassa la curva di compressione, tanto più alta sarà la dinamica del materiale audio. Una curva uniforme con poche flessioni indica che il materiale è stato compresso con un intervallo dinamico limitato (ciò avviene normalmente nella musica pop/dance moderna). Nella visualizzazione dell'inviluppo del volume è possibile visualizzare simultaneamente fino a quattro curve diverse. Queste curve sono di colori diversi e rappresentano il volume medio del segnale in diverse aree dello spettro delle frequenze. Ciò può risultare utile per visualizzare il punto nel dominio di frequenze in cui, a un determinato punto, il volume viene "diffuso" oppure per visualizzare il volume di una parte specifica dello spettro. Ogni curva può essere visualizzata singolarmente o in combinazione con un'altra.

#### **Righelli**

Sono presenti due righelli, uno per il tempo e uno per il livello. Possono essere nascosti o in vista (vedi i menu di scelta rapida Visualizzazione Righello e Onda). È inoltre possibile impostare quale unità di tempo e di livello visualizzare. Per accedere alle impostazioni di entrambi i righelli, fare clic con il pulsante destro del mouse su un punto qualsiasi nel righello desiderato.

#### **Strumenti di editing**

La finestra principale della forma d'onda (in basso) consente di modificare con precisione l'audio. Gli strumenti principali utilizzati per modificare direttamente un file audio sono tre:

**Cursore di selezione temporale**: è il cursore di default e consente di selezionare e ridimensionare regioni di audio che si desidera modificare. Le regioni selezionate possono essere trascinate nella finestra principale della forma d'onda. È possibile modificare la regione selezionata trascinando i margini della selezione. Per modificare uno specifico segmento audio, tenere premuto **[Shift]** e fare clic sulla forma d'onda. La selezione si estende o riduce fino al punto indicato dal clic. Se si posiziona il cursore su un canale di un file stereo è possibile effettuare selezioni in tale canale. È possibile fare doppio clic in una regione per selezionarla e trascinare il mouse per selezionare regioni precedenti o successive, ossia la selezione viene agganciata ai marker durante il trascinamento.

**Strumento Penna**: questo strumento consente di ridisegnare la forma d'onda direttamente nella finestra dell'onda. Può essere utilizzato per correggere rapidamente errori a mano. Lo strumento Penna può essere utilizzato solo se la [Risoluzione di ingrandimento](#page-153-0) è impostata almeno su 1:8 (un pixel sullo schermo equivale a 8 campioni) o valori superiori. Se si desidera ridisegnare la forma d'onda di entrambi i canali in un file stereo per volta, premere **[Shift]** mentre si disegna.

Una volta definita una selezione audio, nel menu **Modifica** dell'area di lavoro File audio sono disponibili numerosi strumenti di editing. Questi spaziano da comandi di modifica basici quali Copia e Incolla a speciali comandi, come ad esempio funzioni di ritaglio, mute, dissolvenza incrociata, aggiunta, aggiunta all'inizio, silenziamento e ripetizione della selezione audio. Gli strumenti disponibili in questo menu possono essere di grande utilità.

Contiene una serie di opzioni relative all'editing nella finestra della forma d'onda. Vedere [Preferenze di modifica dei file audio](#page-150-0) per ulteriori informazioni sulle varie preferenze disponibili.

#### **Scorciatoie di editing**

È possibile esplorare un file audio trascinando il cursore di selezione temporale. In alternativa è possibile utilizzare le seguenti scorciatoie da tastiera:

- Utilizzare la [freccia sinistra] e la [freccia destra] per spostare il cursore di un pixel verso sinistra o verso destra.
- Utilizzare **[Ctrl]/[Command]** + [freccia sinistra] e [freccia destra] per spostare il cursore di venti pixel verso sinistra o verso destra. È possibile utilizzare anche i tasti [PagSu] e [PagGiù].
- Utilizzare il tasto [Home] e [Fine] per passare dall'inizio alla fine dell'onda.

#### **5.1 Processamento offline 59**

Utilizzando le tante scorciatoie da mouse e tastiera, è possibile scorrere e ingrandire l'area di lavoro File audio. Per ulteriori informazioni, vedere [Ingrandimento e scorrimento.](#page-33-0)

Per ascoltare il file audio, tenere premuto **[Alt]/[Option]** e fare clic su un punto qualsiasi nella forma d'onda in modo da avviare la riproduzione.

Nell'area di lavoro File audio è possibile utilizzare varie funzioni di modifica trascinando le selezioni. Per maggiori informazioni, vedi Area File audio in [Operazioni di trascinamento](#page-21-0).

#### **Argomenti correlati**

[Processamento offline](#page-49-0) [Analisi](#page-37-0) [Indicatori di livello](#page-46-0) [Controlli del Trasporto](#page-30-0) [Finestre degli strumenti specifici](#page-85-0) [Finestre degli strumenti condivisi](#page-88-0) [Finestra di dialogo Mix](#page-139-0) [Fattore di ingrandimento](#page-153-0) [File di picco](#page-91-0)

# **5.1 Processamento offline**

I processi offline sono utilizzati per numerosi scopi di modifica ed effetti creativi. Con processamento offline si indicano funzioni che vengono eseguite solo al momento del salvataggio del file.

"Offline" significa che i processi non possono essere monitorati durante la riproduzione in quanto è necessaria una potenza di processamento eccessivamente elevata o un passaggio di analisi precedente al processamento. Tenere presente che in WaveLab Elements quando si applica un effetto vengono creati soltanto file temporanei in modo da proteggere il file audio originale. Le modifiche vengono applicate a quest'ultimo solo al momento del salvataggio.

Questi processi online differiscono dai processi in tempo reale, come l'ascolto di effetti tramite la Sezione Master, che renderizzano un effetto solo temporaneamente mentre l'audio viene riprodotto.

#### **Applicazione del processamento**

Il processamento può essere applicato a una selezione o a un file audio intero. Per alcune operazioni di processamento è necessario l'intero file, come indicato nella finestra di dialogo degli effetti appropriata. Se è selezionata l'opzione Processa l'intero file se non è presente una selezione nella linguetta di modifica [Preferenze di modifica dei file audio](#page-150-0), l'intero file verrà processato automaticamente se non è presente alcuna selezione.

Per applicare il processamento all'audio, procedere come segue:

1. Eseguire una selezione. Se il file è stereo, è possibile applicare il processamento a uno solo dei canali o a entrambi selezionandone uno solo o entrambi.

- 2. Selezionare il processo offline desiderato nel menu Processa.
- 3. Se viene visualizzata una finestra di dialogo, eseguire le impostazioni appropriate. Se esistono preset per la finestra di dialogo, è possibile caricarne uno per selezionare le impostazioni automaticamente.
- 4. Una volta regolate tutte le impostazioni nella finestra di dialogo, fare clic sul pulsante Applica/Incolla/Processa per renderizzare automaticamente l'effetto nel file.

In alcuni casi viene visualizzata una finestra di stato che mostra l'avanzamento dell'operazione. Nel caso sia necessario interrompere un processo lungo, fare clic sul pulsante Annulla nella finestra di stato.

#### **Annullamento e ripetizione del processamento**

Anche se i processi offline modificano il file in modo permanente, è comunque possibile ripristinare una versione precedente tramite la funzione Annulla di WaveLab. L'unico limite al numero di comandi Annulla/Ripeti consentito è lo spazio disponibile nel disco rigido. I comandi Annulla/Ripeti sono accessibili facendo clic su **Modifica** *>* **Annulla** o **Modifica** *>* **Ripeti**.

#### **Suggerimenti sull'utilizzo del processamento offline**

Le finestre di processamento non sono modali, vale a dire che restano aperte sullo schermo anche al termine dell'applicazione del processamento. È pertanto possibile riprodurre l'audio e accedere ai comandi Annulla/Ripeti per esaminare i risultati dell'effetto e apportare ulteriori regolazioni alle impostazioni. È possibile inoltre utilizzare comandi da tastiera e accedere ad altri comandi di menu lasciando aperta la finestra di processamento offline. È opportuno tenere presente che l'utilizzo e il salvataggio di preset in caso di impostazioni soddisfacenti consente di risparmiare tempo.

WaveLab Elements include numerosi strumenti efficaci di processamento offline tra cui:

[Cambia Livello](#page-51-0) [Inviluppo del livello](#page-51-1) [Normalizza livello](#page-52-0) [Generatore di silenzio](#page-52-1) [Uniformatore del timbro del loop](#page-53-0) [Correzione dell'altezza](#page-54-0) [Modifica durata](#page-54-1)

[Regolatore del loop](#page-55-0)

#### **Argomenti correlati**

[Preset](#page-56-0) **[Rendering](#page-58-0)** 

# **5.1.1 Cambia Livello**

Questa finestra di dialogo consente di applicare il guadagno per modificare il livello di un file audio.

È inoltre possibile utilizzare la funzione Individua il valore di picco corrente per visualizzare un rapporto sul livello di picco della selezione audio corrente (o dell'intero file se è selezionata l'opzione Processa l'intero file se non è presente una selezione nelle preferenze). L'operazione risulta utile ad esempio per calcolare di quanto si può incrementare il guadagno complessivo di un file senza ricorrere al clipping (più di 0 dB).

Per modificare il livello, inserire il guadagno desiderato e fare clic su Applica.

La finestra di dialogo è accessibile facendo clic su **Processa** *>* **Modifica livello** nell'area di lavoro File audio.

*Per una spiegazione dei parametri e delle funzionalità dell'interfaccia, fare clic su o sulla freccia con il punto interrogativo Cos è?. Per ulteriori informazioni vedere [Utilizzo della](#page-10-0) [Guida](#page-10-0)*

#### **Argomenti correlati**

[Editing di file audio](#page-64-0)

[Modifica dei valori](#page-31-0)

# **5.1.2 Inviluppo del livello**

Questa finestra di dialogo consente di creare un inviluppo del volume che può essere applicato all'intervallo selezionato o all'intero file audio. Può risultare utile ad esempio per livellare parti con volume alto e parti con volume basso.

Per modificare l'inviluppo, attenersi alla procedura indicata di seguito:

- Fare doppio clic sulla linea per aggiungere un punto e fare doppio clic su un punto per eliminarlo.
- La selezione di più punti mediante **[Shift]** + clic consente di spostare la selezione come gruppo.

È inoltre possibile utilizzare i controlli per eliminare o reinizializzare i punti dell'inviluppo. Il pulsante dello smussamento dell'inviluppo consente di smussare i punti dell'inviluppo situati in una linea retta (poligonale) o in una curva.

Fare clic su Applica per applicare l'inviluppo alla selezione audio o al file.

La finestra di dialogo è accessibile facendo clic su **Processa** *>* **Inviluppo del livello** nell'area di lavoro File audio.

*Per una spiegazione dei parametri e delle funzionalità dell'interfaccia, fare clic su o sulla freccia con il punto interrogativo Cos è?. Per ulteriori informazioni vedere [Utilizzo della](#page-10-0) [Guida](#page-10-0)*

#### **Argomenti correlati**

[Editing di file audio](#page-64-0) [Regolazione di inviluppi](#page-16-0)

# **5.1.3 Normalizza livello**

Questa finestra di dialogo consente di modificare il livello di picco del file audio

immettendo il livello di picco desiderato (in dB) da applicare alla selezione audio. È possibile inoltre utilizzare l'opzione Individua il valore di picco corrente per visualizzare un rapporto sul livello di picco della selezione audio corrente oppure sul livello di picco dell'intero file, selezionando "Elabora l'intero file se non è presente una selezione" nelle preferenze. È possibile scegliere di applicare lo stesso guadagno a entrambi i canali stereo (Collegamento stereo) o eseguire il mixaggio in un file mono (Mixa in Mono) con la sicurezza che non si verificherà alcun clipping mentre è attivo il mixaggio dei due canali.

Per normalizzare l'audio selezionato, inserire il livello di picco e fare clic su Applica.

La finestra di dialogo è accessibile facendo clic su **Processa** *>* **Normalizzatore del livello** nell'area di lavoro Audio File.

*Per una spiegazione dei parametri e delle funzionalità dell'interfaccia, fare clic su o sulla freccia con il punto interrogativo Cos è?. Per ulteriori informazioni vedere [Utilizzo della](#page-10-0) [Guida](#page-10-0)*

#### **Argomenti correlati**

[Editing di file audio](#page-64-0) [Modifica dei valori](#page-31-0)

# **5.1.4 Generatore di silenzio**

Questa finestra di dialogo consente di generare silenzio, o sostituendo una selezione audio, oppure specificandone la durata.

È inoltre possibile applicare la dissolvenza incrociata all'inizio e alla fine dell'intervallo di silenzio per ottenere una transizione più fluida. I pulsanti di scelta determinano dove viene posizionato l'intervallo di silenzio nel file audio.

La finestra di dialogo è accessibile facendo clic su **Modifica** *>* **Silenzio (avanzato)** nell'area di lavoro File Audio.

*Per una spiegazione dei parametri e delle funzionalità dell'interfaccia, fare clic su o sulla freccia con il punto interrogativo Cos è?. Per ulteriori informazioni vedere [Utilizzo della](#page-10-0) [Guida](#page-10-0)*

#### **Argomenti correlati**

**[Silence](#page-185-0)** 

# **5.1.5 Uniformatore del timbro del loop**

Questa finestra di dialogo consente di creare suoni in loop da materiale audio che apparentemente non consente tale operazione. Si tratta di suoni che in genere presentano un decadimento di livello costante o per cui il timbro cambia continuamente. L'Uniformatore del timbro del loop applica un processamento al suono per cui i cambiamenti in termini di livello e timbro vengono livellati al fine di consentire il loop corretto del suono. Ad esempio, la funzionalità potrebbe rivelarsi utile per creare campioni in loop per sintetizzatori software o campionatori hardware.

Per utilizzare l'Uniformatore del timbro del loop, è necessario definire un loop mediante due marker del loop:  $\triangleright$  (. La lunghezza originale del loop viene mantenuta.

#### **Uniformatore**

Questa linguetta consente di specificare il metodo da utilizzare per il livellamento del suono che si desidera riprodurre in loop. Le opzioni disponibili sono Mixaggio delle sezioni e Ammorbidimento del Chorus. Per ulteriori informazioni sul funzionamento di tali opzioni, utilizzare la modalità di aiuto.

Per il mixaggio delle sezioni, potrebbe essere necessario eseguire esperimenti per determinare il numero di sezioni necessarie. In genere, più sezioni si usano, più naturale sarà il suono (fino a un determinato livello).

#### **Pre-Dissolvenza incrociata**

L'Uniformatore del timbro del loop include anche un'opzione che consente di eseguire la dissolvenza incrociata tra la fine del loop e l'inizio della sezione processata successiva, in modo che la transizione alla sezione in loop successiva in fase di riproduzione sia più uniforme. Per regolare la dissolvenza incrociata, utilizzare i punti di trascinamento dell'inviluppo o i controlli di scorrimento dei valori.

#### **Nota sulla pre-dissolvenza incrociata**

Se l'Uniformatore del timbro del loop è stato utilizzato in una regione di un file audio, la transizione dalla fine del loop al file originale in molti casi non sarà naturale. Il problema può essere risolto come indicato di seguito:

- 1. Chiudere l'Uniformatore del timbro del loop e aprire il Regolatore del loop.
- 2. Fare clic sulla linguetta Dissolvenza incrociata e disattivare la casella di controllo della dissolvenza incrociata.
- 3. Fare clic sulla linguetta Post-Dissolvenza incrociata e verificare che l'opzione relativa alla dissolvenza incrociata sia attivata.
- 4. Impostare i parametri della post-dissolvenza incrociata e fare clic su Applica.

La funzionalità risulta utile anche per bloccare i marker del loop dopo aver utilizzato il comando per gli elementi selezionati di un file audio. Una volta processato il loop, lo spostamento dei relativi marker causerà problemi nella riproduzione del loop.

La finestra di dialogo è accessibile facendo clic su **Processa** *>* **Uniformatore del timbro del loop** nell'area di lavoro File audio.

*Per una spiegazione dei parametri e delle funzionalità dell'interfaccia, fare clic su o sulla freccia con il punto interrogativo Cos è?. Per ulteriori informazioni vedere [Utilizzo della](#page-10-0) [Guida](#page-10-0)*

#### **Argomenti correlati**

### **[Marker](#page-43-0)** [Regolazione di inviluppi](#page-16-0)

# **5.1.6 Correzione dell'altezza**

Questa finestra di dialogo consente di rilevare e modificare l'altezza del suono senza effetti sulla sua lunghezza.

- **Trasposizione**: utilizzare questi controlli per rilevare l'altezza corrente dell'audio e, se lo si desidera, calcolare la trasposizione necessaria corrispondente a un'altezza specifica.
- **Metodo**: utilizzare questi controlli per regolare il metodo e la qualità che si desidera utilizzare quando si processa la modifica dell'altezza. È possibile inoltre scegliere il tipo di effetto dell'operazione sulla lunghezza del suono. Per default questo processo non modificherà la lunghezza del suono.

Questo strumento è utile per fissare una nota vocale stonata in una registrazione dal vivo o, ad esempio, per accordare l'altezza di un campione di grancassa da inserire in una determinata canzone.

La finestra di dialogo è accessibile facendo clic su **Processa** *>* **Correzione altezza** nell'area di lavoro File audio.

*Per una spiegazione dei parametri e delle funzionalità dell'interfaccia, fare clic su o sulla freccia con il punto interrogativo Cos è?. Per ulteriori informazioni vedere [Utilizzo della](#page-10-0) [Guida](#page-10-0)*

#### **Argomenti correlati**

[Regolazione di inviluppi](#page-16-0)

## **5.1.7 Modifica durata**

Questa finestra di dialogo consente di modificare la durata di una selezione audio (in genere senza modificare l'altezza dell'audio).

È possibile visualizzare informazioni di tempo esatte sulla selezione audio originale di cui si desidera modificare la durata, nonché definire la sezione di audio da modificare in secondi, battute al minuto o come percentuale. Inoltre è possibile scegliere il metodo utilizzato in WaveLab per la modifica della durata dell'audio e la qualità/velocità di processamento.

Al momento di scegliere un metodo, è utile sperimentare i vari algoritmi disponibili, per individuare quello più adatto al materiale di origine. Utilizzare "Cos è?" per ottenere ulteriori informazioni su ciascun metodo e per determinare quale di questi produrrà la miglior modifica senza introdurre artefatti indesiderati.

Questa funzione è utile per velocizzare o rallentare una registrazione in modo da farla corrispondere ad altro materiale, ad esempio per far corrispondere il tempo di due sequenze di percussioni o per adattare una traccia audio a una sezione video.
#### **5.1 Processamento offline 65**

La finestra di dialogo è accessibile facendo clic su **Processa** *>* **Modifica durata** nell'area lavoro File audio.

*Per una spiegazione dei parametri e delle funzionalità dell'interfaccia, fare clic su o sulla freccia con il punto interrogativo Cos è?. Per ulteriori informazioni vedere [Utilizzo della](#page-10-0) [Guida](#page-10-0)*

#### **Argomenti correlati**

[Regolazione di inviluppi](#page-16-0)

# **5.1.8 Regolatore del loop**

Questa finestra di dialogo consente di definire con precisione una regione audio, per l'impostazione di un loop uniforme.

Il Regolatore del loop può essere utilizzato per ritoccare una selezione di loop esistente, in modo da rendere perfettamente uniforme il loop. In alternativa, può essere utilizzato per creare un loop a partire da materiali non predisposti per il loop stesso. Per utilizzare il Regolatore del loop, è necessario definire un loop mediante due marker del loop:  $\blacktriangleright$  4.

Il Regolatore del loop è costituito dalle seguenti linguette:

#### **Regolazione dei punti del loop**

Si tratta di una visualizzazione dell'inizio e della fine della forma d'onda, tra i marker del loop. Questa finestra di dialogo consente di affinare manualmente una selezione di loop trascinando il cursore a destra o a sinistra sulla forma d'onda o individuando il successivo punto ottimale per il loop mediante i pulsanti di ricerca automatica. Lo scopo è quello di allineare le forme d'onda, in modo che si uniscano al centro in un [punto di zero](#page-219-0) nel quale le forme d'onda siano il più possibile corrispondenti, ovvero in fase. Quando si regolano i punti iniziale e finale del loop nella finestra di dialogo, i marker di inizio e fine loop vengono regolati di conseguenza nella finestra della forma d'onda principale. Questo spostamento può risultare visibile o invisibile, a seconda dell'entità dello spostamento dei marker e del fattore di ingrandimento selezionato.

La creazione di un loop per il trasporto durante la riproduzione è utile per udire le differenze quando si regolano i marker del loop nella finestra di dialogo. Per modificare la modalità di visualizzazione della forma d'onda del Regolatore del loop, utilizzare le Opzioni di visualizzazione. È inoltre possibile utilizzare i pulsanti Memorie temporanee per catturare diversi frammenti che potrebbero diventare loop e ascoltarli uno alla volta. Tenere presente che se non si utilizza una dissolvenza incrociata o una post-dissolvenza incrociata, non occorre fare clic su Applica per la semplice regolazione dei punti di loop. È inoltre possibile lasciare aperta questa finestra di dialogo e regolare manualmente la posizione dei marker nelle finestre della forma d'onda principale, nel caso in cui siano necessarie regolazioni di grande entità.

#### **Dissolvenza incrociata**

Questa linguetta consente di applicare una dissolvenza incrociata alla fine di un loop, mixando una copia dell'inizio del loop. L'operazione può risultare utile per rendere più uniforme la transizione tra la fine e l'inizio di un loop, in particolare se si utilizzano materiali non predisposti per il loop. Per regolare l'inviluppo della dissolvenza incrociata, utilizzare i punti di trascinamento dell'inviluppo o i controlli di scorrimento dei valori. Fare clic su Applica per elaborare la dissolvenza incrociata.

#### **Post-dissolvenza incrociata**

Questa linguetta consente di applicare una dissolvenza incrociata per mixare il loop nell'audio al termine del loop stesso. L'operazione viene eseguita mixando una copia del loop nell'audio. Per regolare l'inviluppo della dissolvenza incrociata, utilizzare i punti di trascinamento dell'inviluppo o i controlli di scorrimento dei valori. Fare clic su Applica per elaborare la post-dissolvenza incrociata.

Il pulsante "Copia" consente di inserire più copie del loop nel file audio attivo creando una sequenza audio uniforme, in quanto il loop delle copie viene riprodotto senza transizioni udibili.

La finestra di dialogo è accessibile facendo clic su **Processa** *>* **Regolatore del loop**.

*Per una spiegazione dei parametri e delle funzionalità dell'interfaccia, fare clic su o sulla freccia con il punto interrogativo Cos è?. Per ulteriori informazioni vedere [Utilizzo della](#page-10-0) [Guida](#page-10-0)*

#### **Argomenti correlati**

**[Marker](#page-43-0)** [Regolazione di inviluppi](#page-16-0) [Punto zero](#page-219-0) ?

#### **5.1.9 Preset**

L'efficiente sistema dei preset di WaveLab consente di creare preset personalizzati per salvare impostazioni usate di frequente. Sono disponibili ogni volta che si avvia WaveLab Elements. È possibile salvare preset per numerosi parametri, ad esempio impostazioni dei plug-in, formati file audio o attributi del file. È possibile accedere al menu a tendina Preset quando è visualizzata una delle seguenti icone:  $\Box$  o  $\Box$ . I preset vengono salvati come file locali nel disco rigido ed è pertanto facile eseguirne il backup o la copia per l'utilizzo in un altro computer.

#### **Utilizzo dei preset**

I preset vengono salvati, modificati e caricati dal menu a tendina a essi dedicato. Le funzioni disponibili possono variare a seconda del contesto, ma in genere sono presenti le seguenti:

- **Salva/Salva con nome...**: consente di creare un nuovo file di preset salvando le impostazioni correntemente selezionate nel disco rigido.
- **Esplora preset...**: consente di aprire la cartella dove sono memorizzati i preset esistenti. È così possibile eliminare, duplicare e organizzare le impostazioni in sottocartelle sfruttando la flessibilità del browser dei file del sistema operativo.
- **Ripristina impostazioni di fabbrica**: consente di sostituire le impostazioni correnti con quelle predefinite.
- **Elenco dei preset**: selezionare un preset dall'elenco di quelli disponibili.

 **Memorizzazione/Ripristino dei preset**: se disponibili, utilizzare gli slot temporanei forniti per salvare le impostazioni per tutta la durata della sessione. È utile se si desidera testare e confrontare con rapidità le varie impostazioni. Selezionare l'opzione Salvataggio temporaneo, quindi selezionare il numero da associare al salvataggio (da 1 a 5) dal menu visualizzato. Per caricare con rapidità le impostazioni salvate, selezionare il numero corrispondente dal sottomenu Ripristina.

#### **Preset VST-2**

Per la gestione dei preset dei plug-in VST sono disponibili comandi diversi. Quando si fa clic sul pulsante preset per questo tipo di effetto, sono disponibili le seguenti opzioni:

- **Carica/Salva banco**: consente di caricare e salvare insiemi completi di preset. Il formato di file è compatibile con Cubase.
- **Carica/Salva banco predefinito**: consente di caricare il banco predefinito di preset oppure di salvare quello corrente come banco predefinito.
- **Carica/Salva effetto**: carica o salva un preset alla volta. Anche in questo caso il formato di file è compatibile con Cubase.
- **Modifica nome del programma corrente**: consente di definire o modificare il nome per il preset correntemente selezionato.
- **Elenco dei preset**: selezionare un preset dall'elenco di quelli disponibili.

Per i plug-in VST-3 è disponibile un elenco di opzioni semplificato.

#### **File di preset**

Ogni preset viene salvato come file singolo all'interno della cartella principale di preset di WaveLab. In tal modo le operazioni di backup o di copia dei preset su un altro computer risultano più semplici. È possibile cambiare il percorso della cartella dei preset principale facendo clic su **Preferenze globali** *>* **Localizzazione delle impostazioni**. È possibile scegliere tra i seguenti percorsi:

- Percorso standard accessibile da tutti gli utenti del computer: tutti gli utenti condividono le stesse impostazioni.
- Percorso standard a cui ha accesso l'utente corrente (di default): per ogni utente sono definite impostazioni individuali personalizzate.
- Percorso specifico a scelta dell'utente: l'utente è in grado di personalizzare il percorso in base alle proprie esigenze.
- Percorso specifico per l'applicazione: si è in grado di utilizzare l'applicazione con un dongle USB.

**Percorsi di default**: per default la cartella dei preset principale si trova in:

- **Windows 7**: *C:\Utenti\[nome utente]\AppData\Roaming\Steinberg\WaveLab 7\Presets*
- **Windows XP** *C:\Documents and Settings\[nome utente]\Dati applicazioni\Steinberg\WaveLab 7\Presets*
- **Mac OS X**: *root/[nome utente]/Biblioteca/Preferenze/WaveLab 7/Presets/*

È possibile inoltre individuare questa cartella utilizzando il collegamento Apri la cartella delle impostazioni attiva nel riquadro delle preferenze. In tal modo viene aperto il browser dei file nel percorso corrente della cartella Presets.

Nella cartella Presets ogni file di preset si trova in una cartella dedicata. Ad esempio, tutti i preset per il normalizzatore sono salvati nella directory *C:\Utenti\[nome utente]\AppData\Roaming\Steinberg\WaveLab 7\Presets\Normalizer\* di Windows 7. Quando si apre la finestra di dialogo Normalizza livello e si sceglie un preset dal menu a tendina, i file in questa directory verranno visualizzati come preset disponibili. Il motivo per cui ogni preset ha una cartella dedicata è che in tal modo in WaveLab Elements è possibile individuare i preset automaticamente all'apertura del menu a tendina dei preset.

È possibile organizzare i preset in sottocartelle in modo che siano visualizzati come sottomenu. Tale funzionalità è utile quando si desidera organizzare numerosi preset in categorie personalizzate. È possibile continuare a nidificare le cartelle le une dentro le altre per creare un sistema di menu con una struttura gerarchica standard. L'esempio seguente mostra l'aspetto di tale struttura per una serie di preset di layout di finestre:

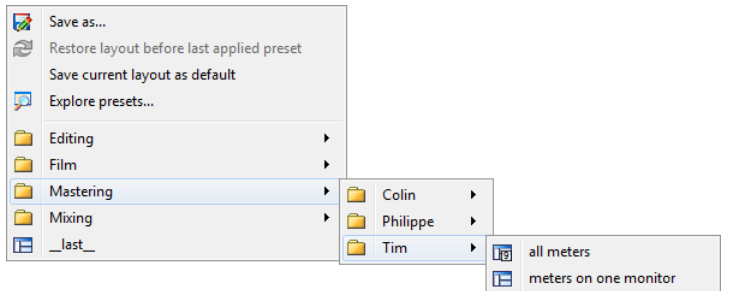

#### **Argomenti correlati**

## **5.1.10 Rendering**

Per renderizzare gli effetti in un file temporaneo o finale è possibile utilizzare la funzione Renderizza. Tenere presente che la funzione Salva del menu File non esegue il rendering. La funzione Renderizza è parte della [Sezione Master](#page-116-0) e in altre applicazioni è nota anche come "mixaggio".

Quando si esegue il rendering di un file vengono "stampati" tutti gli effetti e le impostazioni audio con cui l'audio viene inviato alla Sezione Master, fino al file audio risultante. Tra le impostazioni sono incluse quelle relative ai plug-in, al livello dei fader e al dithering impostato nella Sezione Master. In WaveLab Elements la funzione Renderizza viene utilizzata in genere per:

 Eseguire il mixaggio finale di un file nella finestra dell'onda in un nuovo file audio, completare con gli effetti della Sezione Master, eseguire il dithering ed eseguire altre impostazioni.

- Eseguire il mixaggio finale di un Montaggio Audio completo in un file audio.
- "Applicare" tutte le impostazioni di una Sezione Master a un file in una finestra dell'onda.

Quando si esegue il rendering di un file è possibile scegliere il formato del nuovo file audio e decidere se creare un nuovo file o renderizzare il file corrente. Quando è in corso il rendering del file, viene visualizzata una barra di progresso nella barra di stato.Consente di monitorare lo stato di avanzamento del rendering, mettere in pausa e se necessario annullare il processo di rendering.

#### **Suggerimenti per il rendering**

Per gli utenti senza alcuna esperienza di rendering in WaveLab Elements è opportuno tenere presente quanto segue:

- Quando si esegue il rendering di un file con l'opzione predefinita Bypassa la Sezione Master per il file audio risultante selezionata nella [finestra di dialogo Renderizza,](#page-117-0) la Sezione Master viene completamente bypassata al termine del rendering del nuovo file. Se l'opzione **non** è selezionata, gli effetti della Sezione Master vengono riprodotti sovrapposti ai nuovi effetti renderizzati. È possibile verificare se la Sezione Master è stata bypassata controllando lo stato del pulsante "Riproduci attraverso la Sezione Master", disponibile nell'angolo inferiore destro della barra di stato.
- $\bullet$  Il pulsante  $\bullet$  "Bypassa" della Sezione master ha effetto solo sulla riproduzione. Pertanto anche se non si percepiscono effetti durante la riproduzione dell'audio, tutti gli effetti applicati vengono renderizzati.
- $\bullet$  Il pulsante  $\bullet$  "Attiva/disattiva l'effetto" per ciascun plug-in singolo ha effetti sia sulla riproduzione che sul rendering.
- Se si utilizza un file audio/Montaggio Audio che contiene numerosi effetti e/o tracce e si verificano problemi di riproduzione, è utile eseguire il mixaggio finale una copia del file audio/Montaggio Audio per alleggerire la potenza di processamento. È possibile inoltre continuare a modificare con gli effetti renderizzati il file ottenuto. Ricordarsi di salvare una copia della sessione prima di procedere, in modo che sia possibile tornare indietro e modificare livelli o effetti in base come necessario.

Per ulteriori informazioni sulla scelta delle impostazioni durante il rendering, vedere [Finestra](#page-117-0) [Renderizza](#page-117-0) e [Finestra Rendering montaggio.](#page-118-0) Per ulteriori informazioni sull'applicazione di effetti, vedere la [Sezione Master.](#page-116-0)

#### **Argomenti correlati**

[Finestra Renderizza](#page-117-0) [Finestra Rendering montaggio](#page-118-0) [Sezione Master](#page-116-0) [Plug-in audio](#page-158-0)

# **5.2 Analisi**

WaveLab Elements include un'ampia gamma di strumenti che consentono di analizzare l'audio e rilevare qualsiasi tipo di errore. È possibile visualizzare il file audio in diversi modi utilizzando la suite di indicatori audio tramite il rispettivo spettro delle frequenze, e persino in tre dimensioni. Sono presenti altri strumenti che consentono di analizzare qualsiasi campione dell'audio e rilevare errori o anomalie. Di seguito sono riportati i link ad alcuni di questi strumenti utilizzati in WaveLab Elements. La maggior parte di essi si trova nel menu **Analisi**. Gli indicatori si trovano nel menu **Indicatori**; in alternativa è possibile accedervi facendo clic su **Area lavoro** *>* **Finestre degli strumenti condivisi**. In alcune finestre di processamento offline sono disponibili altri strumenti specifici, come il comando Individua il valore di picco corrente nella finestra di dialogo Modifica livello o la finestra di dialogo Elimina DC Offset, ad esempio.

#### **Argomenti correlati**

[Analisi globale](#page-38-0) [Analisi delle frequenze in 3D](#page-39-0) [VU-meter](#page-40-0) **[Spettroscopio](#page-41-0) [Oscilloscopio](#page-41-1)** [Indicatori di livello](#page-46-0) [Editing di file audio](#page-64-0) [Processamento offline](#page-49-0)

# **5.2.1 Analisi globale**

Questa finestra di dialogo consente di eseguire un'analisi avanzata dell'audio al fine di identificare aree con le proprietà specificate. Può essere utilizzata per individuare aree problematiche quali discontinuità o campioni contenenti clipping, nonché per verificare informazioni generiche quali l'altezza di un suono.

**Funzionamento** Quando in WaveLab Elements si analizza una sezione di un file audio, le informazioni in essa contenute vengono analizzate, estratte e visualizzate nella finestra di dialogo. Vengono inoltre individuate sezioni del file con caratteristiche specifiche, ad esempio quelle con volume particolarmente alto o quasi silenziose. È quindi possibile passare da un elemento individuato all'altro, eseguirne l'ingrandimento o impostare marker.

**Tipi di analisi** Nella maggior parte delle linguette sono disponibili impostazioni che consentono di specificare con precisione come eseguire l'analisi. Ogni linguetta contiene impostazioni relative a un'area di analisi specifica:

- **Picchi**: consente di individuare singoli campioni con valori in decibel molto elevati.
- **Volume**: consente di individuare sezioni con un volume elevato o più debole in base alla percezione dell'orecchio umano. Per misurare una sezione di campioni consecutivi e calcolarne il valore medio, WaveLab si serve di un metodo ad alta precisione: RMS (Root Mean Square, valore quadratico medio).
- **Altezza**: questa linguetta viene utilizzata per individuare l'altezza media esatta di una sezione di audio. Il metodo funziona meglio in presenza di materiale monofonico (singole note senza accordi né armonie) e parte dal presupposto che la sezione analizzata abbia un'altezza relativamente omogenea. In genere è preferibile analizzare il sustain di un suono anziché l'attacco.
- **Extra**: questa linguetta fornisce informazioni su DC offset e risoluzione in bit apparente del file. Può essere utile per verificare ad esempio se un file a 16 bit utilizza effettivamente 16 bit o se è stato registrato con una risoluzione a soli 8 bit e successivamente incrementato a 16 bit.
- **Errori**: questa linguetta consente di individuare discontinuità e sezioni in cui l'audio presenta clipping, ovvero punti con un valore inferiore a 0 dB. **Come verificare e sfogliare i risultati** La verifica dei risultati nelle linguette Altezza ed Extra è semplicissima, poiché viene restituito un solo valore per l'intera sezione di audio analizzato. In tutte le altre linguette, l'analisi restituisce una serie di punti esatti (hot point) del file o della sezione audio. Per selezionare gli hot point di cui visualizzare i dettagli, è possibile utilizzare i pulsanti disponibili in ogni scheda. Il controllo a scorrimento consente di sfogliare tali punti, aggiungere marker o fare in modo che venga visualizzata la forma d'onda per un punto specifico del file.

La finestra di dialogo è accessibile facendo clic su **Analisi** *>* **Analisi globale** nell'area di lavoro File audio.

*Per una spiegazione dei parametri e delle funzionalità dell'interfaccia, fare clic su o sulla freccia con il punto interrogativo Cos è?. Per ulteriori informazioni vedere [Utilizzo della](#page-10-0) [Guida](#page-10-0)*

#### **Argomenti correlati**

[Analisi delle frequenze in 3D](#page-39-0)

# **5.2.2 Analisi delle frequenze in 3D**

Questa funzione di WaveLab Elements consente di visualizzare un file wave dal punto di vista della frequenza e dei tempi. Sebbene una visualizzazione onda (area dei tempi) indichi con precisione l'inizio e la fine di un suono in un file, non trasmette nessuna informazione sui contenuti timbrici del file. Un grafico delle frequenze (area delle frequenze) consente di analizzare i singoli componenti di frequenza di un file audio. Con l'aggiunta della dimensione temporale, è possibile seguire le frequenze nel tempo all'interno del file audio, e individuare ad esempio singoli battiti delle percussioni o le note vocali in un brano. Il grafico utilizzato in WaveLab Elements è talvolta definito spettrogramma 3D.

#### **Visualizzazione del grafico**

È possibile scegliere di visualizzare una selezione di audio o un intero file. Se si seleziona una registrazione stereo verrà analizzato un mix dei due canali. Una volta selezionata la regione o nessuna regione (se si desidera analizzare l'intero file), scegliere **Analisi** *>* **Analisi delle frequenze in 3D**. Viene visualizzata la finestra del grafico.

Un controllo rotativo di scrub consente di ruotare la vista, mentre il pulsante delle impostazioni mostra la gamma di frequenze attualmente visualizzate. Fare clic su questo pulsante per aprire la [finestra di dialogo Impostazioni](#page-130-0) e modificare l'intervallo di frequenze visualizzato, nonché accedere ad altre opzioni.

**Suggerimento:** la lunghezza della selezione influisce sull'accuratezza dell'analisi. Nel caso di selezioni brevi i risultati saranno molto dettagliati. Nel caso di selezioni più lunghe (ad esempio di durata superiore al minuto) i risultati saranno in genere meno dettagliati, in quanto il contenuto armonico può variare tra i "punti di misurazione" e quindi non essere incluso nel grafico. È ad esempio possibile creare un'analisi separata per l'attacco (inizio) di un suono, l'area in cui in genere si verificano le variazioni più importanti.

#### **Esempi di utilizzo dell'Analisi delle frequenze in 3D**

Il grafico Analisi delle frequenze in 3D di WaveLab Elements può essere utilizzato per vari scopi, ad esempio:

- Per visualizzare la modalità di distribuzione dello spettro di frequenze in un mixaggio.
- Come base per l'equalizzazione, per individuare le frequenze alle quali applicare la riduzione o il boost.
- Per visualizzare le parti dello spettro audio occupate da un determinato rumore di fondo (al fine di rimuoverlo mediante i filtri).
- Per fini educativi: i grafici illustrano visivamente la struttura dei diversi suoni.

#### **Argomenti correlati**

[Gamma di frequenze](#page-130-0) [Indicatori di livello](#page-46-0)

# **5.2.3 VU-meter**

Il vu-meter viene utilizzato per visualizzare il picco e il livello di volume/decibel medio del file audio. Consente inoltre di visualizzare il panorama o di bilanciare tra i canali destro e sinistro in un file stereo.

Nella parte superiore della finestra dell'indicatore di livello/panorama viene visualizzato il livello di picco e il volume medio nel modo seguente:

 Gli indicatori del livello di picco visualizzano, graficamente e numericamente, i livelli di picco di ciascun canale. Per default, i segmenti degli indicatori e i valori di picco numerici vengono visualizzati in verde per i livelli bassi, in giallo per i livelli compresi tra -6 dB e -2 dB e in rosso per i livelli superiori a -2 dB. È possibile, se lo si desidera, modificare i colori e i bordi dell'intervallo nella finestra di dialogo Impostazioni indicatore di Livello/Panorama, accessibile facendo clic sul menu **Funzioni** *>* **Impostazioni** o sull'icona ...

- Gli indicatori VU (Volume Unit, unità volume) misurano il volume (RMS) medio di ogni canale. Questi indicatori sono dotati di funzionalità integrate quali inerzia e variazioni del volume per la sera, per un arco di tempo definito dall'utente. Se si esegue il monitoraggio della riproduzione o dell'ingresso audio, è possibile notare due righe verticali a seguito di ciascuna barra del VU-meter, che sembrano "tentare di raggiungere" il valore RMS corrente. Queste linee indicano la media dei valori RMS minimi più recenti (linea sinistra) e la media dei valori RMS massimi più recenti (linea destra). A sinistra viene visualizzata la differenza tra i valori medi minimo e massimo (i valori di livello tra parentesi quadre) che offre quindi una panoramica dell'intervallo dinamico del materiale audio.
- Se si esegue il monitoraggio dell'audio in tempo reale (riproduzione o ingresso), i valori di picco e volume massimo vengono visualizzati numericamente a destra delle barre dell'indicatore. I numeri tra parentesi quadre a destra dei valori di picco massimo indicano il numero di clip consecutive (picchi di segnale a 0 dB). I livelli di registrazione devono essere configurati in modo che il clipping si verifichi di rado. Se il livello master è impostato su valori troppo alti, la qualità del suono e la risposta di frequenza saranno compromesse a livelli di registrazione elevata con effetti di clipping indesiderati. Se il livello viene impostato su valori troppo bassi, i livelli di rumore risulteranno alti rispetto al suono registrato.

Il VU-meter è accessibile facendo clic sul menu **Indicatori** delle aree di lavoro File Audio e Montaggio Audio.

#### **Argomenti correlati**

[Indicatori di livello](#page-46-0)

# **5.2.4 Spettroscopio**

Lo Spettroscopio consente di visualizzare una rappresentazione grafica continua dello spettro di frequenze, analizzate in 60 bande di frequenza separate, rappresentate dalle barre verticali. I livelli di picco vengono visualizzati come brevi linee orizzontali al di sopra della banda corrispondente e indicano i valori di picco/massimi recenti.

Lo spettroscopio è accessibile dal menu **Indicatori** delle aree di lavoro File audio e Montaggio Audio. Può essere utilizzato come finestra fluttuante o ancorata all'area di lavoro.

#### **Argomenti correlati**

[Indicatori di livello](#page-46-0)

# **5.2.5 Oscilloscopio**

L'oscilloscopio offre una vista notevolmente ingrandita della forma d'onda intorno alla posizione del cursore di riproduzione.

Se si analizza un file stereo, in genere l'oscilloscopio visualizza i livelli separati dei due canali. Se tuttavia si attiva l'opzione Visualizza Somma e Sottrazione nel menu Funzioni (o si fa clic sull'icona +/-), nella parte superiore dell'oscilloscopio viene visualizzata la somma dei due canali mentre la parte inferiore viene visualizzata la sottrazione.

#### **Definizione delle impostazioni**

La finestra di dialogo Impostazioni Oscilloscopio consente di impostare i colori di visualizzazione e di attivare l'ingrandimento automatico, se lo si desidera. Se viene attivato, la visualizzazione viene ottimizzata in modo che il livello più elevato raggiunga la parte più alta della finestra ogni volta. La finestra di dialogo Impostazioni Oscilloscopio è accessibile facendo clic sul menu **Funzioni** *>* **Impostazioni** o sull'icona .

L'Oscilloscopio è accessibile facendo clic sul menu **Indicatori** nelle aree di lavoro File audio e Montaggio Audio ed è utilizzabile sia come finestra fluttuante che come finestra ancorata all'area di lavoro.

#### **Argomenti correlati**

[Indicatori di livello](#page-46-0)

# **5.3 Indicatori di livello**

WaveLab Elements include una serie di indicatori audio che consentono di monitorare e analizzare l'audio.Gli indicatori possono essere utilizzati per monitorare l'audio durante la riproduzione. In WaveLab Elements sono disponibili tre indicatori audio diversi, ognuno con la rispettiva finestra. Gli indicatori sono accessibili dal menu Analisi, dal menu delle finestre degli strumenti condivisi e dalla barra di controllo degli indicatori.

#### **Modalità di monitoraggio**

È possibile scegliere la sorgente audio e la modalità per visualizzare informazioni negli indicatori. È possibile accedere alle seguenti funzioni di monitoraggio dal menu Indicatori o dalla barra dei comandi degli indicatori:

- **Monitoraggio della riproduzione**: gli indicatori visualizzano l'uscita audio della Sezione Master **dopo la sezione dithering, diversamente dall'indicatore della Sezione Master**.
- **Monitora l'ingresso audio**: gli indicatori visualizzano l'ingresso audio specificato nella finestra di dialogo [Impostazioni del flusso audio](#page-124-0). Ciò risulta utile per il monitoraggio dell'audio durante la registrazione.
- **Monitora la renderizzazione dei file**: gli indicatori visualizzano ciò che viene scritto sul disco durante la renderizzazione dei file, tenendo conto delle impostazioni della Sezione Master, con i valori di picco medi, minimi e massimi calcolati. Al termine della renderizzazione, gli indicatori si bloccano e rimangono bloccati finché non si aggiorna la modalità di monitoraggio o se ne imposta una diversa.
- **Monitora la posizione del cursore di modifica**: gli indicatori visualizzano informazioni statiche relative all'audio sotto il cursore di modifica. Tenere presente che in questa modalità le impostazioni della Sezione Master non vengono considerate.

 **Analizza la selezione audio**: questa funzione consente di effettuare una selezione e visualizzare i valori medi relativi all'intervallo selezionato come dati statici. In questa modalità le impostazioni della Sezione Master non vengono considerate . Quando si modifica la selezione è necessario aggiornare le viste dell'indicatore selezionando <sup>2</sup> "Aggiorna l'analisi della selezione" dal menu Indicatori (oppure facendo clic sul pulsante Aggiorna nella barra di controllo degli indicatori).

Se è stata scelta una delle modalità di visualizzazione continua, è inoltre possibile bloccare gli indicatori in qualsiasi momento eseguendo il comando II "Freeze degli indicatori".

#### **Utilizzo delle finestre degli indicatori**

È possibile creare una sola istanza di ogni indicatore audio. Se ad esempio si aggancia un indicatore a un'area di lavoro, questo viene automaticamente rimosso dalla posizione in cui era precedentemente collocato.

Gli indicatori audio possono essere visualizzati nelle aree di lavoro File audio e Montaggio Audio così come nella finestra di Controllo. La finestra degli indicatori può essere utilizzata nei seguenti modi:

- come finestra ancorata in un'area di lavoro
- come finestra con linguette nella finestra di Controllo
- come finestra fluttuante indipendente In questa modalità può risultare utile nascondere il frame della finestra facendo clic su **Finestra** *>* **Nascondi frame** per liberare spazio sullo schermo. In questo caso, l'intero menu è accessibile facendo clic con il pulsante destro del mouse.

L'asse di molti indicatori audio può essere ruotato per visualizzare la grafica orizzontalmente o verticalmente.

Alcuni indicatori possono inoltre avere uno stile grafico proprio e parametri di visualizzazione personalizzabili tramite la rispettiva finestra delle impostazioni. La finestra di dialogo è accessibile facendo clic su **Funzioni** *>* **Impostazioni** nella finestra dell'indicatore o tramite l'icona  $\mathscr{L}$ .

#### **Argomenti correlati**

[VU-meter](#page-40-0) **[Spettroscopio](#page-41-0) [Oscilloscopio](#page-41-1)** 

# **5.3.1 VU-meter**

Il vu-meter viene utilizzato per visualizzare il picco e il livello di volume/decibel medio del file audio. Consente inoltre di visualizzare il panorama o di bilanciare tra i canali destro e sinistro in un file stereo.

Nella parte superiore della finestra dell'indicatore di livello/panorama viene visualizzato il livello di picco e il volume medio nel modo seguente:

- Gli indicatori del livello di picco visualizzano, graficamente e numericamente, i livelli di picco di ciascun canale. Per default, i segmenti degli indicatori e i valori di picco numerici vengono visualizzati in verde per i livelli bassi, in giallo per i livelli compresi tra -6 dB e -2 dB e in rosso per i livelli superiori a -2 dB. È possibile, se lo si desidera, modificare i colori e i bordi dell'intervallo nella finestra di dialogo Impostazioni indicatore di Livello/Panorama, accessibile facendo clic sul menu **Funzioni** *>* **Impostazioni** o sull'icona  $\mathcal{L}$ .
- Gli indicatori VU (Volume Unit, unità volume) misurano il volume (RMS) medio di ogni canale. Questi indicatori sono dotati di funzionalità integrate quali inerzia e variazioni del volume per la sera, per un arco di tempo definito dall'utente. Se si esegue il monitoraggio della riproduzione o dell'ingresso audio, è possibile notare due righe verticali a seguito di ciascuna barra del VU-meter, che sembrano "tentare di raggiungere" il valore RMS corrente. Queste linee indicano la media dei valori RMS minimi più recenti (linea sinistra) e la media dei valori RMS massimi più recenti (linea destra). A sinistra viene visualizzata la differenza tra i valori medi minimo e massimo (i valori di livello tra parentesi quadre) che offre quindi una panoramica dell'intervallo dinamico del materiale audio.
- Se si esegue il monitoraggio dell'audio in tempo reale (riproduzione o ingresso), i valori di picco e volume massimo vengono visualizzati numericamente a destra delle barre dell'indicatore. I numeri tra parentesi quadre a destra dei valori di picco massimo indicano il numero di clip consecutive (picchi di segnale a 0 dB). I livelli di registrazione devono essere configurati in modo che il clipping si verifichi di rado. Se il livello master è impostato su valori troppo alti, la qualità del suono e la risposta di frequenza saranno compromesse a livelli di registrazione elevata con effetti di clipping indesiderati. Se il livello viene impostato su valori troppo bassi, i livelli di rumore risulteranno alti rispetto al suono registrato.

Il VU-meter è accessibile facendo clic sul menu **Indicatori** delle aree di lavoro File Audio e Montaggio Audio.

#### **Argomenti correlati**

[Indicatori di livello](#page-46-0)

## **5.3.2 Spettroscopio**

Lo Spettroscopio consente di visualizzare una rappresentazione grafica continua dello spettro di frequenze, analizzate in 60 bande di frequenza separate, rappresentate dalle barre verticali. I livelli di picco vengono visualizzati come brevi linee orizzontali al di sopra della banda corrispondente e indicano i valori di picco/massimi recenti.

Lo spettroscopio è accessibile dal menu **Indicatori** delle aree di lavoro File audio e Montaggio Audio. Può essere utilizzato come finestra fluttuante o ancorata all'area di lavoro.

#### **Argomenti correlati**

[Indicatori di livello](#page-46-0)

## **5.3.3 Oscilloscopio**

L'oscilloscopio offre una vista notevolmente ingrandita della forma d'onda intorno alla posizione del cursore di riproduzione.

Se si analizza un file stereo, in genere l'oscilloscopio visualizza i livelli separati dei due canali. Se tuttavia si attiva l'opzione Visualizza Somma e Sottrazione nel menu Funzioni (o si fa clic sull'icona +/-), nella parte superiore dell'oscilloscopio viene visualizzata la somma dei due canali mentre la parte inferiore viene visualizzata la sottrazione.

#### **Definizione delle impostazioni**

La finestra di dialogo Impostazioni Oscilloscopio consente di impostare i colori di visualizzazione e di attivare l'ingrandimento automatico, se lo si desidera. Se viene attivato, la visualizzazione viene ottimizzata in modo che il livello più elevato raggiunga la parte più alta della finestra ogni volta. La finestra di dialogo Impostazioni Oscilloscopio è accessibile facendo clic sul menu **Funzioni** *>* **Impostazioni** o sull'icona .

L'Oscilloscopio è accessibile facendo clic sul menu **Indicatori** nelle aree di lavoro File audio e Montaggio Audio ed è utilizzabile sia come finestra fluttuante che come finestra ancorata all'area di lavoro.

#### **Argomenti correlati**

[Indicatori di livello](#page-46-0)

# **5.4 Controlli del Trasporto**

I controlli del Trasporto consentono di gestire la riproduzione nel contesto di un file audio o di un montaggio, nonché di aprire la finestra di registrazione. Sono accessibili tramite il menu o la barra degli strumenti Trasporto. Per ulteriori informazioni, vedere [Barre dei comandi.](#page-17-0)

Il menu Trasporto consente di accedere (e visualizza le scorciatoie da tastiera) alle stesse funzioni disponibili nella barra degli strumenti Trasporto.

La barra degli strumenti Trasporto consente l'accesso rapido alla maggior parte di tali funzioni. Se la barra degli strumenti è nascosta, selezionare **Area lavoro** *>* **Barre dei comandi** *>* **Comandi di trasporto**. Le funzioni di trasporto agiscono sul file audio corrente.

Le funzioni di trasporto di base sono:

#### • Loop On/Off<sup>©</sup>

: attiva e disattiva la funzione di loop per il file audio o il montaggio correntemente selezionato.

**Inizio del file**  $\frac{1}{2}$  **/ Fine del file**  $\frac{1}{2}$ 

: consente di spostare il cursore all'inizio o alla fine del file audio correntemente selezionato.

**• Sposta in avanti** *M* / Sposta indietro **4** 

: consente di spostare il cursore in avanti o indietro nel file audio correntemente selezionato.

#### **Riproduci**  $\triangleright$

: inizia la riproduzione del file audio corrente.

#### • Stop **□**

: arresta la riproduzione del file audio corrente. Un secondo clic sposta il cursore all'inizio dell'ultima posizione di avvio. Un ulteriore clic consente di far tornare il cursore all'inizio del file.

#### **Registra O**

: apre la finestra di registrazione nella quale è possibile iniziare a registrare.

Nella barra dei comandi di trasporto sono inoltre disponibili funzioni di trasporto aggiuntive, quali quelle per avviare o interrompere la riproduzione e quella che consente di saltare regioni. In WaveLab Elements sono inoltre fornite ulteriori scelte rapide per la velocità di riproduzione e le funzioni jog e shuttle.

*Per una spiegazione dei parametri e delle funzionalità dell'interfaccia, fare clic su o sulla freccia con il punto interrogativo Cos è?. Per ulteriori informazioni vedere [Utilizzo della](#page-10-0) [Guida](#page-10-0)*

#### **Argomenti correlati**

[Finestra di dialogo Registrazione](#page-141-0) [Barre dei comandi](#page-17-0)

# **5.5 Finestre degli strumenti specifici**

Le finestre degli strumenti specifici sono finestre specifiche dell'area di lavoro corrente. Consentono di eseguire operazioni utili nell'area di lavoro attiva.

È possibile ancorarle e disancorarle.

#### **Finestre degli strumenti specifici dell'area di lavoro File audio**

Le seguenti finestre di strumenti specifici sono disponibili nell'area di lavoro File audio:

[Finestra Meta-dati](#page-85-0)

[Attributi dei campioni](#page-86-0)

[Finestra Marker](#page-86-1)

<span id="page-85-0"></span>[Browser dei file](#page-88-0)

## **5.5.1 Finestra Meta-dati**

Questa finestra degli strumenti specifici consente di visualizzare tutte le etichette di meta-dati appartenenti al file correntemente attivo.

In genere è costituita da un insieme di etichette che descrivono il contenuto audio, ad esempio il titolo della traccia, l'autore e la data di creazione. I dati variano in base al tipo di file in quanto le informazioni vengono salvate solo per alcuni tipi di file, pertanto in alcuni casi potrebbero non essere presenti. Per modificare le etichette dei meta-dati del file, fare clic in un punto qualsiasi della finestra. Viene visualizzata la finestra di dialogo degli attributi del file appropriata.

La finestra di dialogo è accessibile facendo clic su **Area lavoro** *>* **Finestra degli strumenti specifici** *>* **Meta-Dati**.

*Per una spiegazione dei parametri e delle funzionalità dell'interfaccia, fare clic su o sulla freccia con il punto interrogativo Cos è?. Per ulteriori informazioni vedere [Utilizzo della](#page-10-0) [Guida](#page-10-0)*

#### **Argomenti correlati**

<span id="page-86-0"></span>[Finestre degli strumenti specifici](#page-156-0)

# **5.5.2 Attributi dei campioni**

Questa finestra di dialogo consente di definire impostazioni per un campione audio prima di caricarle in un campionatore hardware or software.

Le impostazioni non processano il campione in alcun modo, forniscono soltanto le proprietà dei file che possono essere utilizzate dal campionatore. Tali proprietà includono le informazioni sull'altezza del campione, che può essere rilevato automaticamente da Wave-Lab Elements, l'intervallo dei tasti che il campione deve includere e l'intervallo di velocity da occupare. Per file WAV e AIFF le informazioni sono archiviate nell'intestazione del file.

Per defaut un file audio non contiene attributi. È pertanto necessario creare tali dati intenzionalmente facendo clic per prima cosa sul pulsante Crea. Questa finestra di dialogo è utile se nel campionatore è possibile utilizzare etichette aggiuntive. Se supportate dal campionatore, consentono di risparmiare tempo e di modificare e definire proprietà dei campioni in WaveLab Elements.

La finestra di dialogo è accessibile facendo clic su **Area lavoro** *>* **Finestre degli strumenti specifici** *>* **Attributi dei campioni** .

*Per una spiegazione dei parametri e delle funzionalità dell'interfaccia, fare clic su o sulla freccia con il punto interrogativo Cos è?. Per ulteriori informazioni vedere [Utilizzo della](#page-10-0) [Guida](#page-10-0)*

#### **Argomenti correlati**

## <span id="page-86-1"></span>**5.5.3 Finestra Marker**

La finestra Marker è una finestra degli strumenti specifici che consente di creare, modificare e utilizzare marker mentre si utilizza una forma d'onda audio.

#### **Elenco dei marker**

La finestra Marker contiene un elenco di tutti i marker posizionati nel file correntemente attivo e le informazioni su ciascuno di essi. Fare clic sull'intestazione di una colonna per organizzarne i valori in ordine crescente o decrescente. È possibile inoltre utilizzare il menu Filtro per decidere i tipi di marker da visualizzare nell'elenco.

È possibile utilizzare campi, comandi e menu dell'elenco dei marker per:

- **Creare un nuovo marker nella posizione iniziale di riproduzione**: fare clic sull'icona di un marker (nella parte superiore della finestra) oppure scegliere un tipo di marker dal menu Inserisci per posizionare un marker nella posizione dell'indicatore di riproduzione.
- **Creare una coppia di marker da una selezione**: eseguire una selezione in una forma d'onda, quindi fare clic su una coppia di icone di marker (nella parte superiore della finestra) oppure scegliere un comando del tipo Crea una regione dal menu Inserisci per posizionare una coppia di marker in uno dei lati della selezione corrente.
- **Avviare la riproduzione**: per avviare la riproduzione a partire dalla posizione del marker selezionata, con o senza pre-roll, fare clic sulle prime icone a sinistra. Fare clic su nella colonna "ascolto" per riprodurre l'onda dalla posizione di tale marker con un pre-roll. Fare clic sul pulsante a destra per riprodurre l'onda esattamente dalla posizione del marker.
- **Cambiare tipi di marker**: è possibile cambiare un tipo di marker facendo clic sull'icona e scegliendo un altro tipo di marker dall'elenco a discesa visualizzato.
- **Modificare il nome, l'intervallo di tempo e i commenti di un marker**: fare doppio clic in una cella per modificare un valore (ad esempio, per allineare il marker a un tempo esatto). È possibile modificare il nome del marker, la relativa posizione temporale ed eventuali commenti.
- **Bloccare la posizione di un marker**: selezionare la casella di controllo per bloccare il marker in modo da evitare il trascinamento indesiderato del marker in una nuova posizione nella finestra della forma d'onda.

Per ulteriori informazioni sull'utilizzo di marker, vedere [Marker.](#page-43-0) Per dettagli sui diversi tipi di marker e il rispettivo utilizzo, vedere [Tipi di marker.](#page-45-0) Tenere presente che nell'area di lavoro Montaggi Audio sono disponibili più funzioni di quelle accessibili nell'area di lavoro File audio. Per ulteriori informazioni, vedere la sezione Utilizzo di marker nell'area di lavoro Montaggio Audio in [Marker](#page-43-0).

Questa finestra degli strumenti specifici è accessibile facendo clic su **Area lavoro** *>* **Finestre degli strumenti specifici** *>* **Marker** delle aree di lavoro File audio e Montaggio Audio.

*Per una spiegazione dei parametri e delle funzionalità dell'interfaccia, fare clic su o sulla freccia con il punto interrogativo Cos è?. Per ulteriori informazioni vedere [Utilizzo della](#page-10-0) [Guida](#page-10-0)*

#### **Argomenti correlati**

[Finestre degli strumenti specifici](#page-156-0) **[Marker](#page-43-0)** [Tipi di marker](#page-45-0)

## <span id="page-88-0"></span>**5.5.4 Browser dei file**

Questa finestra di dialogo consente di visualizzare le directory di file direttamente dall'interno di WaveLab Elements anziché dal browser di file del sistema operativo.

Include tutte le funzionalità tipiche di consultazione (quali le viste Elenco e Icone)Può essere utilizzata per aprire o inserire un intero file o una regione specifica di un file, trascinando e rilasciando il file nella posizione in cui si desidera inserirlo. Nell'area di lavoro Montaggio audio è inoltre possibile scegliere di visualizzare soltanto determinati tipi di file specifici di WaveLab Elements. Il browser dei file può risultare utile per accelerare il processo di ascolto di lunghi elenchi di file audio. Supporta il trascinamento (anche di cartelle) a finestre quali CD/DVD dati.

#### **Funzioni di riproduzione**

**Riproduzione di file ▶** Una volta selezionato un file nell'elenco del browser, è possibile ascoltarlo facendo clic su Riproduci nella barra degli strumenti del browser dei file. Per arrestare la riproduzione, fare nuovamente clic.

**Riproduzione automatica** È anche possibile impostare la riproduzione automatica dei file non appena vengono selezionati. A tale fine, attivare la modalità Riproduzione Automatica.

**Suggerimento:** per ascoltare elenchi lunghi di file audio, attivare la riproduzione automatica e utilizzare i tasti cursore SU e GIÙ per passare da un file audio all'altro in rapida successione.

#### **Apertura e inserimento di un file o una regione**

Una volta scelto un file da aprire, fare doppio clic su di esso per aprirlo nell'area di lavoro corrente. In alternativa è possibile aprirlo trascinandolo su un gruppo di linguette vuoto o sopra la barra delle linguette di un gruppo di linguette.

È inoltre possibile trascinare il file su una vista Onda per **inserirlo** nel punto desiderato. Quando si trascina il file su una vista Onda viene visualizzato un cursore che indica con precisione il punto di inserimento.

La finestra di dialogo è accessibile facendo clic su **Area lavoro** *>* **Finestre degli strumenti specifici** *>* **Browser dei file**.

*Per una spiegazione dei parametri e delle funzionalità dell'interfaccia, fare clic su o sulla freccia con il punto interrogativo Cos è?. Per ulteriori informazioni vedere [Utilizzo della](#page-10-0) [Guida](#page-10-0)*

#### **Argomenti correlati**

<span id="page-88-1"></span>[Finestre degli strumenti specifici](#page-156-0)

# **5.6 Finestre degli strumenti condivisi**

Le finestre degli strumenti condivisi sono finestre che vengono visualizzate in una sola posizione per volta e possono essere condivise tra le aree di lavoro. Consentono di eseguire operazioni utili nell'area di lavoro attiva.

È possibile ancorarle e disancorarle. [VU-meter](#page-40-0)

**[Oscilloscopio](#page-41-1)** 

**[Spettroscopio](#page-41-0)** 

[Sezione Master](#page-116-0)

#### **Argomenti correlati**

[Informazioni sulle finestre degli strumenti](#page-15-0) [Indicatori di livello](#page-46-0) [Finestre ancorabili](#page-19-0)

# **5.6.1 VU-meter**

Il vu-meter viene utilizzato per visualizzare il picco e il livello di volume/decibel medio del file audio. Consente inoltre di visualizzare il panorama o di bilanciare tra i canali destro e sinistro in un file stereo.

Nella parte superiore della finestra dell'indicatore di livello/panorama viene visualizzato il livello di picco e il volume medio nel modo seguente:

- Gli indicatori del livello di picco visualizzano, graficamente e numericamente, i livelli di picco di ciascun canale. Per default, i segmenti degli indicatori e i valori di picco numerici vengono visualizzati in verde per i livelli bassi, in giallo per i livelli compresi tra -6 dB e -2 dB e in rosso per i livelli superiori a -2 dB. È possibile, se lo si desidera, modificare i colori e i bordi dell'intervallo nella finestra di dialogo Impostazioni indicatore di Livello/Panorama, accessibile facendo clic sul menu **Funzioni** *>* **Impostazioni** o sull'icona 8
- Gli indicatori VU (Volume Unit, unità volume) misurano il volume (RMS) medio di ogni canale. Questi indicatori sono dotati di funzionalità integrate quali inerzia e variazioni del volume per la sera, per un arco di tempo definito dall'utente. Se si esegue il monitoraggio della riproduzione o dell'ingresso audio, è possibile notare due righe verticali a seguito di ciascuna barra del VU-meter, che sembrano "tentare di raggiungere" il valore RMS corrente. Queste linee indicano la media dei valori RMS minimi più recenti (linea sinistra) e la media dei valori RMS massimi più recenti (linea destra). A sinistra viene visualizzata la differenza tra i valori medi minimo e massimo (i valori di livello tra parentesi quadre) che offre quindi una panoramica dell'intervallo dinamico del materiale audio.
- Se si esegue il monitoraggio dell'audio in tempo reale (riproduzione o ingresso), i valori di picco e volume massimo vengono visualizzati numericamente a destra delle barre dell'indicatore. I numeri tra parentesi quadre a destra dei valori di picco massimo indicano il numero di clip consecutive (picchi di segnale a 0 dB). I livelli di registrazione devono essere configurati in modo che il clipping si verifichi di rado. Se il livello master

è impostato su valori troppo alti, la qualità del suono e la risposta di frequenza saranno compromesse a livelli di registrazione elevata con effetti di clipping indesiderati. Se il livello viene impostato su valori troppo bassi, i livelli di rumore risulteranno alti rispetto al suono registrato.

Il VU-meter è accessibile facendo clic sul menu **Indicatori** delle aree di lavoro File Audio e Montaggio Audio.

#### **Argomenti correlati**

[Indicatori di livello](#page-46-0)

## **5.6.2 Oscilloscopio**

L'oscilloscopio offre una vista notevolmente ingrandita della forma d'onda intorno alla posizione del cursore di riproduzione.

Se si analizza un file stereo, in genere l'oscilloscopio visualizza i livelli separati dei due canali. Se tuttavia si attiva l'opzione Visualizza Somma e Sottrazione nel menu Funzioni (o si fa clic sull'icona +/-), nella parte superiore dell'oscilloscopio viene visualizzata la somma dei due canali mentre la parte inferiore viene visualizzata la sottrazione.

#### **Definizione delle impostazioni**

La finestra di dialogo Impostazioni Oscilloscopio consente di impostare i colori di visualizzazione e di attivare l'ingrandimento automatico, se lo si desidera. Se viene attivato, la visualizzazione viene ottimizzata in modo che il livello più elevato raggiunga la parte più alta della finestra ogni volta. La finestra di dialogo Impostazioni Oscilloscopio è accessibile facendo clic sul menu **Funzioni** *>* **Impostazioni** o sull'icona .

L'Oscilloscopio è accessibile facendo clic sul menu **Indicatori** nelle aree di lavoro File audio e Montaggio Audio ed è utilizzabile sia come finestra fluttuante che come finestra ancorata all'area di lavoro.

#### **Argomenti correlati**

[Indicatori di livello](#page-46-0)

## **5.6.3 Spettroscopio**

Lo Spettroscopio consente di visualizzare una rappresentazione grafica continua dello spettro di frequenze, analizzate in 60 bande di frequenza separate, rappresentate dalle barre verticali. I livelli di picco vengono visualizzati come brevi linee orizzontali al di sopra della banda corrispondente e indicano i valori di picco/massimi recenti.

Lo spettroscopio è accessibile dal menu **Indicatori** delle aree di lavoro File audio e Montaggio Audio. Può essere utilizzato come finestra fluttuante o ancorata all'area di lavoro.

#### **Argomenti correlati**

[Indicatori di livello](#page-46-0)

# **5.7 File di picco**

Un file di picco è un file di dimensioni ridotte con estensione ".gpk", che viene creato automaticamente da WaveLab ogni volta che un file viene modificato o aperto in WaveLab per la prima volta.

Il file di picco contiene informazioni sulla forma d'onda e determina come viene disegnata nella finestra dell'onda. Lo scopo del file di picco creato da WaveLab Elements è quello di rendere più veloce l'operazione di disegno della forma d'onda di un file.

Per default, il file di picco viene memorizzato in qualche posizione come file audio delle forma d'onda che rappresenta. È possibile scegliere di memorizzare un file di picco in un'altra posizione e/o eliminarlo quando si chiude un file audio. Queste impostazioni si trovano nella [Preferenze di modifica dei file audio](#page-150-0).

# **Capitolo 6**

# **Montaggio Audio**

L'area di lavoro Montaggio Audio di WaveLab Elements è un ambiente di editing non distruttivo che consente di spostare, modificare e riprodurre clip audio. Le funzioni includono effetti basati su traccia, regolazione automatica di volume e pan, un'ampia gamma di funzioni di dissolvenza e dissolvenza incrociata. Il Montaggio Audio è un efficiente strumento per la creazione di CD musicali, mastering, progetti multimediali, produzione di pubblicità via radio, e così via. È possibile creare complesse composizioni multi-traccia e creare CD audio professionali.

#### **Terminologia di base**

Nella finestra Montaggio Audio, le clip audio vengono assemblate in un montaggio. Una volta importate, è possibile spostare, modificare e riprodurre le clip audio su due tracce stereo o mono. Queste consentono all'utente di strutturare graficamente il proprio lavoro, ma non devono essere visualizzate come "tracce virtuali su nastro".

Su una traccia audio è possibile collocare il numero di clip desiderato. Queste fungono da "contenitori" per l'audio e includono diverse impostazioni e funzioni, come curve per il controllo di volume e pan, dissolvenze e così via. Una clip contiene un riferimento a un file audio sorgente sul disco rigido nonché a posizioni iniziali e finali nel file (consentendo alle clip di riprodurre sezioni più piccole dei rispettivi file audio sorgenti). Non c'è limite al numero di clip che possono fare riferimento allo stesso file sorgente.

#### **Creazione di un montaggio**

Per creare un nuovo file di montaggio vuoto scegliere **File** *>* **Nuovo**, quindi scegliere la frequenza di campionamento da usare per il nuovo montaggio. L'impostazione di default è un montaggio stereo a 44,1 kHz. Se si desidera cambiare la frequenza di campionamento in seguito, è possibile aprire la finestra di dialogo facendo clic su **Modifica** *>* **Proprietà del Montaggio Audio**.

È inoltre possibile creare un nuovo montaggio automaticamente. Se si utilizza l'area di lavoro File audio è possibile scegliere **Modifica** *>* **Crea un Montaggio Audio a partire da un file audio** per creare un nuovo Montaggio Audio a partire da un file audio.

#### **Tracce e clip**

La finestra di montaggio principale è suddivisa in due "tracce" orizzontali che è possibile aggiungere e rimuovere. Le tracce possono essere audio mono o stereo . Per creare il montaggio è necessario realizzare il layout delle clip sulle tracce audio. Ogni clip corrisponde a una traccia CD e durante l'aggiunta di clip le rispettive tracce CD vengono visualizzate nella finestra [CD.](#page-104-0) (Vedere la sezione "Preparazione del CD" qui di seguito per ulteriori informazioni sulla creazione di CD nell'area di lavoro Montaggio Audio). Prima di iniziare a importare clip audio e disporle come si desidera è necessario creare almeno una traccia audio mono o stereo.

#### **Aggiunta di nuove tracce**

Per aggiungere nuove tracce di qualsiasi tipo:

- utilizzare il menu **Traccia** *>* **Aggiungi [tipo traccia]**
- fare clic sul pulsante del numero di una traccia per aprire il menu contestuale della traccia e scegliere Aggiungi [tipo traccia].

Vedere la sezione "Gestione delle tracce" qui di seguito per ulteriori informazioni sull'utilizzo delle tracce.

#### **Aggiunta di nuove clip**

Importare quindi l'audio nelle tracce audio per iniziare ad assemblarle come clip nel montaggio. È possibile creare clip copiando le selezioni di audio dall'area di lavoro File audio nel Montaggio Audio nonché importando direttamente file esterni. Per aggiungere file audio a una traccia:

- trascinare i file audio dall'area di lavoro File audio mediante la rispettiva linguetta o icona di documentazione.
- trascinare il file audio direttamente dal browser del sistema operativo.
- copiare e incollare l'audio come file audio nell'area di lavoro File audio e incollarlo su una traccia.
- **trascinare i file dalla finestra [Browser dei file](#page-88-0).**
- trascinare una traccia dalla finestra [CD.](#page-104-0)

#### **Modifica di un montaggio**

#### **Modifica/disposizione delle clip**

Una volta importate le clip audio è possibile iniziare a disporle e modificarle in diversi modi. La maggior parte delle funzioni per la modifica di clip è accessibile dalla [Finestra Clip attiva](#page-102-0) e facendo clic con il pulsante destro del mouse su una clip per visualizzare il menu contestuale Clip. È possibile tagliare, copiare, eliminare, spostare e dividere qualsiasi clip del montaggio. Trascinando i margini di due clip sulla stessa traccia l'uno contro l'altro è possibile aggiungere automaticamente una dissolvenza incrociata. Il tipo di dissolvenza può essere modificato ed è inoltre possibile aggiungere punti di inviluppo per volume e pan. Per ulteriori informazioni, vedere [Finestra Clip attiva.](#page-102-0)

#### **Modalità**

Il menu Modalità fornisce una serie di opzioni che consentono di spostare e sfumare le clip. È possibile scegliere la modalità di gestione delle clip durante lo spostamento e stabilire se creare automaticamente le dissolvenze o meno e come devono reagire durante lo spostamento delle clip.

#### **Menu contestuali di modifica**

Nell'area di lavoro Montaggio Audio sono disponibili numerosi menu contestuali che semplificano le operazioni di editing durante il montaggio. Consentono di gestire le tracce (Traccia) , clip (Clip) e inserire file audio nel montaggio (Inserisci). Molte operazioni di modifica nell'area di lavoro Montaggio Audio possono essere eseguite anche mediante trascinamento. Per ulteriori informazioni, vedere [Operazioni di trascinamento](#page-21-0).

#### **Suggerimento: modifica di più inviluppi**

Quando si modifica la lunghezza di una dissolvenza con il mouse, oppure il livello di inviluppo, è possibile premere contemporaneamente **[Alt]/[Option]** per regolare la dissolvenza di tutte le clip selezionate.

**Funzioni specifiche della finestra Montaggio Audio** Oltre ad alcune funzioni standard per controllare zoom e riproduzioni disponibili nell'area di lavoro File audio, sono disponibili alcuni controlli specifici dell'area di lavoro Montaggio Audio. Accanto alla rotellina di scorrimento sono disponibili due icone a forma di lente di ingrandimento che consentono di ingrandire e rimpicciolire la finestra della traccia. Facendo clic su ogni icona si visualizzeranno più o meno tracce. La traccia attiva viene ingrandita mentre le altre vengono rimpicciolite per offrire una migliore visualizzazione della traccia desiderata. Per ulteriori informazioni, vedere [Ingrandimento e scorrimento](#page-33-0).

#### **Clip attive e clip selezionate**

È importante conoscere la differenza tra una clip "attiva" e una clip "selezionata". Alcune funzioni di modifica possono essere eseguite solo su una clip singola o "clip attiva", mentre altre possono essere eseguite su più clip o "clip selezionate".

- **Clip attiva**: è possibile visualizzare unicamente una sola clip attiva per volta. Il nome della clip attiva viene visualizzato in rosso. È necessario verificare se la clip è attiva perché alcune funzioni possono essere eseguite solo su una singola clip. Queste funzioni possono essere eseguite dalla finestra Clip attiva.
- **Clip selezionata**: possono essere selezionate più clip contemporaneamente. Ciò consente di modificare contemporaneamente più clip. È possibile eseguire operazioni di copia, eliminazione, spostamento e così via. Le clip selezionate hanno lo sfondo di un colore diverso.

#### **Gestione delle tracce**

La gestione delle tracce avviene principalmente nell'area a sinistra di ogni traccia, nella finestra principale. Nella parte centrale di quest'area si trova un pulsante con il numero della traccia. Facendo clic su questo pulsante si apre il menu a tendina, che contiene la maggior parte delle funzioni per le tracce. Sono inoltre disponibili controlli per le seguenti operazioni:

- **Minimizzare/piegare una traccia**: utilizzare la piccola freccia del menu a tendina per fare spazio sullo schermo passando dalla vista ingrandita della traccia alla vista "piegata" chiusa.
- **Eseguire una traccia in assolo**: il piccolo pulsante a forma di rombo consente di ascoltare una traccia in assolo con tutte le altre in mute.
- **Silenziare un traccia**: il piccolo pulsante di forma rotonda consente di attivare/disattivare il silenziamento di una traccia. Il colore grigio indica che il pulsante di silenziamento è stato premuto e la traccia non è udibile. Il colore verde indica che il silenziamento è disattivato e la traccia è udibile.
- **Regolare il volume di una traccia**: i due piccoli fader di canale consentono di regolare il volume di una traccia sia sui canali di sinistra che quelli di destra (per una traccia stereo). Se si tiene premuto **[Ctrl]/[Command]** si ripristinano i controlli a scorrimento su 0 dB. In una traccia stereo, se si tiene premuto **[Shift]** o si fa clic con il pulsante destro del mouse sul fader di sinistra o di destra, è possibile regolare il bilanciamento di un canale per volta. Premere **[Shift]** o fare clic con il pulsante destro del mouse e **[Ctrl]/[Command]** per ripristinare un singolo fader su 0 dB.

#### **Riproduzione e utilizzo di effetti**

La riproduzione nel Montaggio Audio funziona in modo praticamente identico rispetto all'area di lavoro File audio. È tuttavia necessario tenere presente alcuni aspetti:

#### **Le tracce audio vengono inviate tramite la Sezione Master**

Ciò consente di aggiungere effetti globali al Montaggio Audio o utilizzare la funzione di rendering per creare un file audio mixato.

#### **È possibile aggiungere effetti alle clip**

Ogni singola clip nel montaggio può essere processata indipendentemente da un massimo di due effetti plug-in VST. Gli effetti vengono configurati come insert quando tutto l'audio viene processato dall'effetto.

#### **Utilizzo di marker nel montaggio**

I marker funzionano praticamente come nell'area di lavoro File audio; sono tuttavia disponibili alcune funzioni aggiuntive per l'utilizzo dei marker nelle clip. È ad esempio possibile vincolare un marker a una clip in modo che venga spostato insieme alla clip. Per ulteriori informazioni scegliere Cos è? oppure vedere la sezione "Utilizzo di marker nell'area di lavoro Montaggio Audio" in [Marker.](#page-43-0)

#### **Mixaggio finale: la funzione Rendering**

La funzione Rendering nella Sezione Master consente di convertire il mixaggio dell'intero montaggio (o parti di esso) in un singolo file audio. Ciò può risultare utile ad esempio quando si desidera "stampare" gli effetti su file. - La funzione Rendering è utile se si desidera masterizzare un CD da un montaggio che utilizza molte risorse della CPU, poiché consente di renderizzare prima tutti gli effetti di tracce e clip processati e quindi masterizzare il CD in un secondo passaggio.

Per ulteriori informazioni vedere [Rendering](#page-58-0) and [Finestra Rendering montaggio.](#page-118-0)

#### **Preparazione del CD**

L'area di lavoro Montaggio Audio è uno strumento estremamente efficiente per la creazione di CD audio professionali. In WaveLab Elements ogni clip corrisponde a una traccia CD, pertanto per creare una nuova traccia, basta creare o aggiungere una clip audio al montaggio e le tracce CD verranno visualizzate sotto forma di elenco di tracce nella finestra [CD](#page-104-0). Questa finestra contiene una serie di strumenti per la creazione e masterizzazione di CD, tra cui funzioni di [aggiunta e modifica di informazioni CD-Text](#page-125-0), e verifica della conformità del disco agli standard del settore. È possibile utilizzarel'[CD](#page-104-0) per modificare con precisione i punti di attacco e stacco delle tracce, ascoltare ogni traccia mediante i pulsanti di ascolto e aggiungere codici ISRC. Una volta soddisfatti del layout del CD sarà possibile masterizzare il CD direttamente dalla finestra del CD tramite la finestra [Scrivi CD audio.](#page-151-0)

Per ulteriori informazioni su come masterizzare CD vedere [Creazione di CD e DVD](#page-42-0) e la finestra [CD](#page-104-0).

#### **Argomenti correlati**

[Indicatori di livello](#page-46-0) [Controlli del Trasporto](#page-30-0) [Finestre degli strumenti specifici](#page-100-0) [Finestre degli strumenti condivisi](#page-88-1) **[Utility](#page-188-0)** [Colori del Montaggio Audio](#page-108-0) **[Clip](#page-203-0)** 

# **6.1 Indicatori di livello**

WaveLab Elements include una serie di indicatori audio che consentono di monitorare e analizzare l'audio.Gli indicatori possono essere utilizzati per monitorare l'audio durante la riproduzione. In WaveLab Elements sono disponibili tre indicatori audio diversi, ognuno con la rispettiva finestra. Gli indicatori sono accessibili dal menu Analisi, dal menu delle finestre degli strumenti condivisi e dalla barra di controllo degli indicatori.

#### **Modalità di monitoraggio**

È possibile scegliere la sorgente audio e la modalità per visualizzare informazioni negli indicatori. È possibile accedere alle seguenti funzioni di monitoraggio dal menu Indicatori o dalla barra dei comandi degli indicatori:

 **Monitoraggio della riproduzione**: gli indicatori visualizzano l'uscita audio della Sezione Master **dopo la sezione dithering, diversamente dall'indicatore della Sezione Master**.

- **Monitora l'ingresso audio**: gli indicatori visualizzano l'ingresso audio specificato nella finestra di dialogo [Impostazioni del flusso audio](#page-124-0). Ciò risulta utile per il monitoraggio dell'audio durante la registrazione.
- **Monitora la renderizzazione dei file**: gli indicatori visualizzano ciò che viene scritto sul disco durante la renderizzazione dei file, tenendo conto delle impostazioni della Sezione Master, con i valori di picco medi, minimi e massimi calcolati. Al termine della renderizzazione, gli indicatori si bloccano e rimangono bloccati finché non si aggiorna la modalità di monitoraggio o se ne imposta una diversa.
- **Monitora la posizione del cursore di modifica**: gli indicatori visualizzano informazioni statiche relative all'audio sotto il cursore di modifica. Tenere presente che in questa modalità le impostazioni della Sezione Master non vengono considerate.
- **Analizza la selezione audio**: questa funzione consente di effettuare una selezione e visualizzare i valori medi relativi all'intervallo selezionato come dati statici. In questa modalità le impostazioni della Sezione Master non vengono considerate . Quando si modifica la selezione è necessario aggiornare le viste dell'indicatore selezionando "Aggiorna l'analisi della selezione" dal menu Indicatori (oppure facendo clic sul pulsante Aggiorna nella barra di controllo degli indicatori).

Se è stata scelta una delle modalità di visualizzazione continua, è inoltre possibile bloccare gli indicatori in qualsiasi momento eseguendo il comando II "Freeze degli indicatori".

#### **Utilizzo delle finestre degli indicatori**

È possibile creare una sola istanza di ogni indicatore audio. Se ad esempio si aggancia un indicatore a un'area di lavoro, questo viene automaticamente rimosso dalla posizione in cui era precedentemente collocato.

Gli indicatori audio possono essere visualizzati nelle aree di lavoro File audio e Montaggio Audio così come nella finestra di Controllo. La finestra degli indicatori può essere utilizzata nei seguenti modi:

- come finestra ancorata in un'area di lavoro
- come finestra con linguette nella finestra di Controllo
- come finestra fluttuante indipendente In questa modalità può risultare utile nascondere il frame della finestra facendo clic su **Finestra** *>* **Nascondi frame** per liberare spazio sullo schermo. In questo caso, l'intero menu è accessibile facendo clic con il pulsante destro del mouse.

L'asse di molti indicatori audio può essere ruotato per visualizzare la grafica orizzontalmente o verticalmente.

Alcuni indicatori possono inoltre avere uno stile grafico proprio e parametri di visualizzazione personalizzabili tramite la rispettiva finestra delle impostazioni. La finestra di dialogo è accessibile facendo clic su **Funzioni** *>* **Impostazioni** nella finestra dell'indicatore o tramite l'icona  $\mathcal{L}$ .

#### **Argomenti correlati**

[VU-meter](#page-40-0)

**[Spettroscopio](#page-41-0)** 

**[Oscilloscopio](#page-41-1)** 

# **6.1.1 VU-meter**

Il vu-meter viene utilizzato per visualizzare il picco e il livello di volume/decibel medio del file audio. Consente inoltre di visualizzare il panorama o di bilanciare tra i canali destro e sinistro in un file stereo.

Nella parte superiore della finestra dell'indicatore di livello/panorama viene visualizzato il livello di picco e il volume medio nel modo seguente:

- Gli indicatori del livello di picco visualizzano, graficamente e numericamente, i livelli di picco di ciascun canale. Per default, i segmenti degli indicatori e i valori di picco numerici vengono visualizzati in verde per i livelli bassi, in giallo per i livelli compresi tra -6 dB e -2 dB e in rosso per i livelli superiori a -2 dB. È possibile, se lo si desidera, modificare i colori e i bordi dell'intervallo nella finestra di dialogo Impostazioni indicatore di Livello/Panorama, accessibile facendo clic sul menu **Funzioni** *>* **Impostazioni** o sull'icona 2.
- Gli indicatori VU (Volume Unit, unità volume) misurano il volume (RMS) medio di ogni canale. Questi indicatori sono dotati di funzionalità integrate quali inerzia e variazioni del volume per la sera, per un arco di tempo definito dall'utente. Se si esegue il monitoraggio della riproduzione o dell'ingresso audio, è possibile notare due righe verticali a seguito di ciascuna barra del VU-meter, che sembrano "tentare di raggiungere" il valore RMS corrente. Queste linee indicano la media dei valori RMS minimi più recenti (linea sinistra) e la media dei valori RMS massimi più recenti (linea destra). A sinistra viene visualizzata la differenza tra i valori medi minimo e massimo (i valori di livello tra parentesi quadre) che offre quindi una panoramica dell'intervallo dinamico del materiale audio.
- Se si esegue il monitoraggio dell'audio in tempo reale (riproduzione o ingresso), i valori di picco e volume massimo vengono visualizzati numericamente a destra delle barre dell'indicatore. I numeri tra parentesi quadre a destra dei valori di picco massimo indicano il numero di clip consecutive (picchi di segnale a 0 dB). I livelli di registrazione devono essere configurati in modo che il clipping si verifichi di rado. Se il livello master è impostato su valori troppo alti, la qualità del suono e la risposta di frequenza saranno compromesse a livelli di registrazione elevata con effetti di clipping indesiderati. Se il livello viene impostato su valori troppo bassi, i livelli di rumore risulteranno alti rispetto al suono registrato.

Il VU-meter è accessibile facendo clic sul menu **Indicatori** delle aree di lavoro File Audio e Montaggio Audio.

#### **Argomenti correlati**

[Indicatori di livello](#page-46-0)

# **6.1.2 Spettroscopio**

Lo Spettroscopio consente di visualizzare una rappresentazione grafica continua dello spettro di frequenze, analizzate in 60 bande di frequenza separate, rappresentate dalle barre verticali. I livelli di picco vengono visualizzati come brevi linee orizzontali al di sopra della banda corrispondente e indicano i valori di picco/massimi recenti.

Lo spettroscopio è accessibile dal menu **Indicatori** delle aree di lavoro File audio e Montaggio Audio. Può essere utilizzato come finestra fluttuante o ancorata all'area di lavoro.

#### **Argomenti correlati**

[Indicatori di livello](#page-46-0)

# **6.1.3 Oscilloscopio**

L'oscilloscopio offre una vista notevolmente ingrandita della forma d'onda intorno alla posizione del cursore di riproduzione.

Se si analizza un file stereo, in genere l'oscilloscopio visualizza i livelli separati dei due canali. Se tuttavia si attiva l'opzione Visualizza Somma e Sottrazione nel menu Funzioni (o si fa clic sull'icona +/-), nella parte superiore dell'oscilloscopio viene visualizzata la somma dei due canali mentre la parte inferiore viene visualizzata la sottrazione.

#### **Definizione delle impostazioni**

La finestra di dialogo Impostazioni Oscilloscopio consente di impostare i colori di visualizzazione e di attivare l'ingrandimento automatico, se lo si desidera. Se viene attivato, la visualizzazione viene ottimizzata in modo che il livello più elevato raggiunga la parte più alta della finestra ogni volta. La finestra di dialogo Impostazioni Oscilloscopio è accessibile facendo clic sul menu **Funzioni** *>* **Impostazioni** o sull'icona .

L'Oscilloscopio è accessibile facendo clic sul menu **Indicatori** nelle aree di lavoro File audio e Montaggio Audio ed è utilizzabile sia come finestra fluttuante che come finestra ancorata all'area di lavoro.

#### **Argomenti correlati**

[Indicatori di livello](#page-46-0)

# **6.2 Controlli del Trasporto**

I controlli del Trasporto consentono di gestire la riproduzione nel contesto di un file audio o di un montaggio, nonché di aprire la finestra di registrazione. Sono accessibili tramite il menu o la barra degli strumenti Trasporto. Per ulteriori informazioni, vedere [Barre dei comandi.](#page-17-0)

Il menu Trasporto consente di accedere (e visualizza le scorciatoie da tastiera) alle stesse funzioni disponibili nella barra degli strumenti Trasporto.

La barra degli strumenti Trasporto consente l'accesso rapido alla maggior parte di tali funzioni. Se la barra degli strumenti è nascosta, selezionare **Area lavoro** *>* **Barre dei comandi** *>* **Comandi di trasporto**. Le funzioni di trasporto agiscono sul file audio corrente.

Le funzioni di trasporto di base sono:

#### **• Loop On/Off** 啕

: attiva e disattiva la funzione di loop per il file audio o il montaggio correntemente selezionato.

#### **Inizio del file**  $M$  **/ Fine del file**  $M$

: consente di spostare il cursore all'inizio o alla fine del file audio correntemente selezionato.

#### ■ Sposta in avanti <sup>DD</sup> / Sposta indietro <

: consente di spostare il cursore in avanti o indietro nel file audio correntemente selezionato.

#### **• Riproduci** ▶

: inizia la riproduzione del file audio corrente.

• Stop **■** 

: arresta la riproduzione del file audio corrente. Un secondo clic sposta il cursore all'inizio dell'ultima posizione di avvio. Un ulteriore clic consente di far tornare il cursore all'inizio del file.

#### **Registra O**

: apre la finestra di registrazione nella quale è possibile iniziare a registrare.

Nella barra dei comandi di trasporto sono inoltre disponibili funzioni di trasporto aggiuntive, quali quelle per avviare o interrompere la riproduzione e quella che consente di saltare regioni. In WaveLab Elements sono inoltre fornite ulteriori scelte rapide per la velocità di riproduzione e le funzioni jog e shuttle.

*Per una spiegazione dei parametri e delle funzionalità dell'interfaccia, fare clic su o sulla freccia con il punto interrogativo Cos è?. Per ulteriori informazioni vedere [Utilizzo della](#page-10-0) [Guida](#page-10-0)*

#### **Argomenti correlati**

[Finestra di dialogo Registrazione](#page-141-0)

<span id="page-100-0"></span>[Barre dei comandi](#page-17-0)

# **6.3 Finestre degli strumenti specifici**

Le finestre degli strumenti specifici sono finestre specifiche dell'area di lavoro corrente. Consentono di eseguire operazioni utili nell'area di lavoro attiva.

È possibile ancorarle e disancorarle.

#### **Finestre degli strumenti specifici dell'area di lavoro Montaggio Audio**

Le seguenti finestre di strumenti specifici sono disponibili nell'area di lavoro Montaggio Audio: [Browser dei file](#page-88-0)

[Finestra Clip attiva](#page-102-0) [Finestra Marker](#page-86-1) [CD](#page-104-0) **[Note](#page-106-0)** 

# **6.3.1 Browser dei file**

Questa finestra di dialogo consente di visualizzare le directory di file direttamente dall'interno di WaveLab Elements anziché dal browser di file del sistema operativo.

Include tutte le funzionalità tipiche di consultazione (quali le viste Elenco e Icone)Può essere utilizzata per aprire o inserire un intero file o una regione specifica di un file, trascinando e rilasciando il file nella posizione in cui si desidera inserirlo. Nell'area di lavoro Montaggio audio è inoltre possibile scegliere di visualizzare soltanto determinati tipi di file specifici di WaveLab Elements. Il browser dei file può risultare utile per accelerare il processo di ascolto di lunghi elenchi di file audio. Supporta il trascinamento (anche di cartelle) a finestre quali CD/DVD dati.

#### **Funzioni di riproduzione**

**Riproduzione di file ▶** Una volta selezionato un file nell'elenco del browser, è possibile ascoltarlo facendo clic su Riproduci nella barra degli strumenti del browser dei file. Per arrestare la riproduzione, fare nuovamente clic.

**Riproduzione automatica** È anche possibile impostare la riproduzione automatica dei file non appena vengono selezionati. A tale fine, attivare la modalità Riproduzione Automatica.

**Suggerimento:** per ascoltare elenchi lunghi di file audio, attivare la riproduzione automatica e utilizzare i tasti cursore SU e GIÙ per passare da un file audio all'altro in rapida successione.

#### **Apertura e inserimento di un file o una regione**

Una volta scelto un file da aprire, fare doppio clic su di esso per aprirlo nell'area di lavoro corrente. In alternativa è possibile aprirlo trascinandolo su un gruppo di linguette vuoto o sopra la barra delle linguette di un gruppo di linguette.

È inoltre possibile trascinare il file su una vista Onda per **inserirlo** nel punto desiderato. Quando si trascina il file su una vista Onda viene visualizzato un cursore che indica con precisione il punto di inserimento.

La finestra di dialogo è accessibile facendo clic su **Area lavoro** *>* **Finestre degli strumenti specifici** *>* **Browser dei file**.

*Per una spiegazione dei parametri e delle funzionalità dell'interfaccia, fare clic su o sulla freccia con il punto interrogativo Cos è?. Per ulteriori informazioni vedere [Utilizzo della](#page-10-0) [Guida](#page-10-0)*

#### **Argomenti correlati**

<span id="page-102-0"></span>[Finestre degli strumenti specifici](#page-156-0)

# **6.3.2 Finestra Clip attiva**

La finestra Clip attiva rappresenta un controllo di accordion che include comandi di editing sofisticati. Ogni riquadro richiudibile può essere espanso facendo clic sul titolo e consente di accedere a numerosi strumenti per l'utilizzo con la clip selezionata o "attiva".

#### **Utilizzo della Finestra Clip attiva**

Per utilizzare la finestra Clip attiva, è necessario per prima cosa selezionare una clip. Dopo aver selezionato una clip con il cursore, il nome della clip verrà evidenziato in rosso. È possibile quindi scegliere una delle schede dell'accordion clip attivo. L'accordion verrà aperto e verranno visualizzate le opzioni per una determinata selezione del riquadro di modifica di scorciatoie e strumenti. Sono disponibili numerosi riquadri, tra cui:

- **Modifica**: offre numerose scorciatoie di ripetizione comuni e strumenti di editing da utilizzare con le clip.
- **Cue point**: un cue point è un marker di posizione definito che appartiene a una clip. Aiuta ad allineare le clip, che si uniscono l'una all'altra in corrispondenza dei cue point. I cue point sono visualizzati come linee verticali punteggiate. Questo riquadro offre numerose scorciatoie per la creazione e l'utilizzo di cue point.
- **Inviluppo**: consente di accedere a numerosi controlli per l'editing e l'utilizzo di diversi inviluppi di clip.
- **Fade-in**: offre vari strumenti per la regolazione della curva di fade-in di una clip.
- **Fade-in**: offre vari strumenti per la regolazione della curva di fade-out di una clip.
- **Colori**: è possibile assegnare fino a 20 colori per semplificare la distinzione visiva di determinate clip. Selezionare una clip, quindi fare clic su un colore. Per definire colori personalizzati, andare su Opzioni *>* Colori... Selezionare un colore personalizzato da definire, quindi le porzioni dove applicarlo e infine il valore del colore, utilizzando la tavolozza dei colori (oppure inserendo i valori RGB - Rosso, Verde e Blu). Per ulteriori informazioni, vedere [Colori del Montaggio Audio](#page-108-0).

Quando si sceglie una clip diversa, le proprietà nella finestra Clip attiva verranno aggiornate. Pertanto se ad esempio si seleziona Inviluppo, i controlli corrispondenti verranno aggiornati con le informazioni sull'inviluppo della clip selezionata.

La finestra Clip attiva può essere ancorata o fluttuante. È possibile mostrare o nascondere la finestra Clip attiva facendo clic su **Area lavoro** *>* **Finestre degli strumenti specifici** *>* **Clip attiva** nell'area di lavoro Montaggio Audio.

*Per una spiegazione dei parametri e delle funzionalità dell'interfaccia, fare clic su o sulla freccia con il punto interrogativo Cos è?. Per ulteriori informazioni vedere [Utilizzo della](#page-10-0) [Guida](#page-10-0)*

#### **Argomenti correlati**

**[Clip](#page-203-0)** 

[Impostazioni del flusso audio](#page-124-0) [Personalizza i comandi](#page-126-0) [Colori del Montaggio Audio](#page-108-0)

# **6.3.3 Finestra Marker**

La finestra Marker è una finestra degli strumenti specifici che consente di creare, modificare e utilizzare marker mentre si utilizza una forma d'onda audio.

#### **Elenco dei marker**

La finestra Marker contiene un elenco di tutti i marker posizionati nel file correntemente attivo e le informazioni su ciascuno di essi. Fare clic sull'intestazione di una colonna per organizzarne i valori in ordine crescente o decrescente. È possibile inoltre utilizzare il menu Filtro per decidere i tipi di marker da visualizzare nell'elenco.

È possibile utilizzare campi, comandi e menu dell'elenco dei marker per:

- **Creare un nuovo marker nella posizione iniziale di riproduzione**: fare clic sull'icona di un marker (nella parte superiore della finestra) oppure scegliere un tipo di marker dal menu Inserisci per posizionare un marker nella posizione dell'indicatore di riproduzione.
- **Creare una coppia di marker da una selezione**: eseguire una selezione in una forma d'onda, quindi fare clic su una coppia di icone di marker (nella parte superiore della finestra) oppure scegliere un comando del tipo Crea una regione dal menu Inserisci per posizionare una coppia di marker in uno dei lati della selezione corrente.
- **Avviare la riproduzione**: per avviare la riproduzione a partire dalla posizione del marker selezionata, con o senza pre-roll, fare clic sulle prime icone a sinistra. Fare clic su nella colonna "ascolto" per riprodurre l'onda dalla posizione di tale marker con un pre-roll. Fare clic sul pulsante a destra per riprodurre l'onda esattamente dalla posizione del marker.
- **Cambiare tipi di marker**: è possibile cambiare un tipo di marker facendo clic sull'icona e scegliendo un altro tipo di marker dall'elenco a discesa visualizzato.
- **Modificare il nome, l'intervallo di tempo e i commenti di un marker**: fare doppio clic in una cella per modificare un valore (ad esempio, per allineare il marker a un tempo esatto). È possibile modificare il nome del marker, la relativa posizione temporale ed eventuali commenti.
- **Bloccare la posizione di un marker**: selezionare la casella di controllo per bloccare il marker in modo da evitare il trascinamento indesiderato del marker in una nuova posizione nella finestra della forma d'onda.

#### **6.3 Finestre degli strumenti specifici 97**

Per ulteriori informazioni sull'utilizzo di marker, vedere [Marker.](#page-43-0) Per dettagli sui diversi tipi di marker e il rispettivo utilizzo, vedere [Tipi di marker.](#page-45-0) Tenere presente che nell'area di lavoro Montaggi Audio sono disponibili più funzioni di quelle accessibili nell'area di lavoro File audio. Per ulteriori informazioni, vedere la sezione Utilizzo di marker nell'area di lavoro Montaggio Audio in [Marker](#page-43-0).

Questa finestra degli strumenti specifici è accessibile facendo clic su **Area lavoro** *>* **Finestre degli strumenti specifici** *>* **Marker** delle aree di lavoro File audio e Montaggio Audio.

*Per una spiegazione dei parametri e delle funzionalità dell'interfaccia, fare clic su o sulla freccia con il punto interrogativo Cos è?. Per ulteriori informazioni vedere [Utilizzo della](#page-10-0) [Guida](#page-10-0)*

#### **Argomenti correlati**

[Finestre degli strumenti specifici](#page-156-0) **[Marker](#page-43-0)** [Tipi di marker](#page-45-0)

# <span id="page-104-0"></span>**6.3.4 CD**

Questa finestra degli strumenti specifici consente di visualizzare contemporaneamente tutte le funzioni per la creazione di un CD o di un DVD-A in WaveLab Elements.

Viene infatti visualizzato un elenco di tracce del CD con le informazioni relative a ciascuna traccia. È possibile modificare ogni traccia e le proprietà di riproduzione del CD nonché accedere a funzioni per verificare la conformità con gli [standard Red Book](#page-214-0), aggiungere e modificare il CD-text, aggiungere codici UPC/EAN, generare un rapporto CD e masterizzare il CD. Sono disponibili controlli per la visualizzazione dell'anteprima con i salti tra una traccia e l'altra nonché molte altre opzioni che consentono di scegliere la modalità Audio tra le pause per determinare se gli spazi tra i marker di traccia sono sostituiti con silenzio (l'impostazione di default normale) o se contengono suoni.

#### **Aggiunta di tracce**

Per aggiungere una traccia, importare un file audio: viene generata automaticamente una traccia per ogni clip audio del montaggio.Per ulteriori informazioni sulla creazione di un CD o di un DVD-A, vedere [Creazione di CD e DVD](#page-42-0).

#### **Elenco tracce**

Dopo aver creato una o più tracce, nella finestra del CD viene visualizzato un elenco di tutte le tracce nel montaggio correntemente attivo con le rispettive proprietà. Nell'elenco di tracce del CD è possibile utilizzare i campi, i controlli e i menu per:

 **Ascoltare la riproduzione**: è possibile ascoltare la riproduzione all'intervallo di inizio della traccia selezionata, con o senza pre-roll, facendo clic sulle prime icone a sinistra. Fare clic sul pulsante a sinistra **DE** nella colonna "ascolto" per riprodurre la traccia dall'intervallo di inizio con un pre-roll. Fare clic sul pulsante a destra per riprodurre la traccia esattamente dall'intervallo di inizio.

- **Modificare il nome di una traccia**: è possibile aggiungere/modificare un nome per ogni traccia. Fare doppio clic in una cella per modificarla. La modifica del nome della traccia comporta indirettamente la modifica del nome del marker.
- **Modificare l'inizio e la fine di una traccia**: è possibile modificare il tempo di inizio e di fine di ciascuna traccia. Si tratta di un'operazione analoga allo spostamento fisico dei marker traccia ma eseguibile con maggiore precisione. Fare doppio clic in una cella per modificarla.
- **Visualizzare il tempo dello spazio di transizione**: visualizza lo spazio tra il marker di inizio della traccia del CD e l'inizio effettivo della prima traccia audio. Può essere modificato solo spostando fisicamente il marker di inizio della traccia audio.
- **Visualizzare il tempo di post-spazio**: visualizza lo spazio tra la fine dell'audio dell'ultima traccia del CD e il marker di fine della traccia del CD. Può essere modificato solo spostando fisicamente il marker di inizio della traccia audio.
- **Proteggere dalla copia** : selezionare la casella di controllo appropriata per includere un indicatore di protezione dalla copia con la traccia. Evita la successiva importazione in un software che riconosce l'indicatore.
- **Visualizzare l'enfasi :** l'impostazione di enfasi viene utilizzata per indicare se la traccia è stata registrata con enfasi o meno. Tenere presente che questa opzione non applica né rimuove l'enfasi dall'audio, indica soltanto in che modo è stato creato il file. In genere non è attiva.
- **Immettere codice ISRC**: consente di immettere un [codice International Standard](#page-217-0) [Recording](#page-217-0) (identificatore internazionale per le registrazioni sonore) opzionale. Fare doppio clic in una cella per aggiungere o modificare un codice.
- **Immettere CD-Text**: è possibile, se lo si desidera, immettere informazioni CD-Text per ogni traccia e per l'intero CD/DVD-A. Fare doppio clic in una cella per visualizzare l'[Editor del CD-Text](#page-125-0).
- **Aggiungere/modificare i commenti di una traccia**: è possibile aggiungere o modificare commenti di testo per le tracce. Fare doppio clic in una cella per modificarla. Il commento di testo viene utilizzato solo per riferimento: non viene masterizzato nel CD.

È possibile cambiare l'ordine delle tracce del CD trascinandole in una nuova posizione: le clip e i marker vengono spostati di conseguenza.

*Per una spiegazione dei parametri e delle funzionalità dell'interfaccia, fare clic su o sulla freccia con il punto interrogativo Cos è?. Per ulteriori informazioni vedere [Utilizzo della](#page-10-0) [Guida](#page-10-0)*

#### **Argomenti correlati**

[Finestre degli strumenti specifici](#page-156-0) [Creazione di CD e DVD](#page-42-0) [Scrivi CD audio](#page-151-0) [Pre-enfasi del CD](#page-202-0) [Red Book CD-DA](#page-214-0) [CD-Text](#page-202-1) [ISRC](#page-208-0) [UPC/EAN](#page-217-0)

### <span id="page-106-0"></span>**6.3.5 Note**

Questo strumento specifico consente di conservare note sulla sezione Montaggio Audio corrente.

È possibile digitare nella finestra e utilizzare i controlli di un editor di testo HTML standard per formattare il testo, aggiungere immagini, collegamenti ipertestuali ed elenchi. Le note vengono salvate insieme al file Montaggio Audio.

La finestra è accessibile facendo clic su **Area lavoro** *>* **Finestre degli strumenti specifici** *>* **Note** nell'area di lavoro Montaggio Audio.

*Per una spiegazione dei parametri e delle funzionalità dell'interfaccia, fare clic su o sulla freccia con il punto interrogativo Cos è?. Per ulteriori informazioni vedere [Utilizzo della](#page-10-0) [Guida](#page-10-0)*

#### **Argomenti correlati**

[Finestre degli strumenti specifici](#page-156-0)

# **6.4 Finestre degli strumenti condivisi**

Le finestre degli strumenti condivisi sono finestre che vengono visualizzate in una sola posizione per volta e possono essere condivise tra le aree di lavoro. Consentono di eseguire operazioni utili nell'area di lavoro attiva.

È possibile ancorarle e disancorarle. [VU-meter](#page-40-0)

**[Oscilloscopio](#page-41-1)** 

**[Spettroscopio](#page-41-0)** 

[Sezione Master](#page-116-0)

#### **Argomenti correlati**

[Informazioni sulle finestre degli strumenti](#page-15-0)

[Indicatori di livello](#page-46-0) [Finestre ancorabili](#page-19-0)

**6.4.1 VU-meter**

Il vu-meter viene utilizzato per visualizzare il picco e il livello di volume/decibel medio del file audio. Consente inoltre di visualizzare il panorama o di bilanciare tra i canali destro e sinistro in un file stereo.

Nella parte superiore della finestra dell'indicatore di livello/panorama viene visualizzato il livello di picco e il volume medio nel modo seguente:

- Gli indicatori del livello di picco visualizzano, graficamente e numericamente, i livelli di picco di ciascun canale. Per default, i segmenti degli indicatori e i valori di picco numerici vengono visualizzati in verde per i livelli bassi, in giallo per i livelli compresi tra -6 dB e -2 dB e in rosso per i livelli superiori a -2 dB. È possibile, se lo si desidera, modificare i colori e i bordi dell'intervallo nella finestra di dialogo Impostazioni indicatore di Livello/Panorama, accessibile facendo clic sul menu **Funzioni** *>* **Impostazioni** o sull'icona .
- Gli indicatori VU (Volume Unit, unità volume) misurano il volume (RMS) medio di ogni canale. Questi indicatori sono dotati di funzionalità integrate quali inerzia e variazioni del volume per la sera, per un arco di tempo definito dall'utente. Se si esegue il monitoraggio della riproduzione o dell'ingresso audio, è possibile notare due righe verticali a seguito di ciascuna barra del VU-meter, che sembrano "tentare di raggiungere" il valore RMS corrente. Queste linee indicano la media dei valori RMS minimi più recenti (linea sinistra) e la media dei valori RMS massimi più recenti (linea destra). A sinistra viene visualizzata la differenza tra i valori medi minimo e massimo (i valori di livello tra parentesi quadre) che offre quindi una panoramica dell'intervallo dinamico del materiale audio.
- Se si esegue il monitoraggio dell'audio in tempo reale (riproduzione o ingresso), i valori di picco e volume massimo vengono visualizzati numericamente a destra delle barre dell'indicatore. I numeri tra parentesi quadre a destra dei valori di picco massimo indicano il numero di clip consecutive (picchi di segnale a 0 dB). I livelli di registrazione devono essere configurati in modo che il clipping si verifichi di rado. Se il livello master è impostato su valori troppo alti, la qualità del suono e la risposta di frequenza saranno compromesse a livelli di registrazione elevata con effetti di clipping indesiderati. Se il livello viene impostato su valori troppo bassi, i livelli di rumore risulteranno alti rispetto al suono registrato.

Il VU-meter è accessibile facendo clic sul menu **Indicatori** delle aree di lavoro File Audio e Montaggio Audio.

#### **Argomenti correlati**

[Indicatori di livello](#page-46-0)

## **6.4.2 Oscilloscopio**

L'oscilloscopio offre una vista notevolmente ingrandita della forma d'onda intorno alla posizione del cursore di riproduzione.
#### **6.5 Colori del Montaggio Audio 101**

Se si analizza un file stereo, in genere l'oscilloscopio visualizza i livelli separati dei due canali. Se tuttavia si attiva l'opzione Visualizza Somma e Sottrazione nel menu Funzioni (o si fa clic sull'icona +/-), nella parte superiore dell'oscilloscopio viene visualizzata la somma dei due canali mentre la parte inferiore viene visualizzata la sottrazione.

## **Definizione delle impostazioni**

La finestra di dialogo Impostazioni Oscilloscopio consente di impostare i colori di visualizzazione e di attivare l'ingrandimento automatico, se lo si desidera. Se viene attivato, la visualizzazione viene ottimizzata in modo che il livello più elevato raggiunga la parte più alta della finestra ogni volta. La finestra di dialogo Impostazioni Oscilloscopio è accessibile facendo clic sul menu **Funzioni** *>* **Impostazioni** o sull'icona .

L'Oscilloscopio è accessibile facendo clic sul menu **Indicatori** nelle aree di lavoro File audio e Montaggio Audio ed è utilizzabile sia come finestra fluttuante che come finestra ancorata all'area di lavoro.

## **Argomenti correlati**

[Indicatori di livello](#page-46-0)

# **6.4.3 Spettroscopio**

Lo Spettroscopio consente di visualizzare una rappresentazione grafica continua dello spettro di frequenze, analizzate in 60 bande di frequenza separate, rappresentate dalle barre verticali. I livelli di picco vengono visualizzati come brevi linee orizzontali al di sopra della banda corrispondente e indicano i valori di picco/massimi recenti.

Lo spettroscopio è accessibile dal menu **Indicatori** delle aree di lavoro File audio e Montaggio Audio. Può essere utilizzato come finestra fluttuante o ancorata all'area di lavoro.

## **Argomenti correlati**

[Indicatori di livello](#page-46-0)

# **6.5 Colori del Montaggio Audio**

È possibile creare diversi schemi di colore e assegnarli alle clip e alle porzioni di clip, in modo da semplificare l'organizzazione del lavoro di montaggio.

Sono disponibili colori predefiniti, ma è possibile impostare scelte personalizzate. Per definire un nuovo schema di colore, selezionare il nome del colore da definire (fare un clic e sovrascrivere per rinominare), selezionare le parti sulle quali applicarlo e quindi definire il suo valore utilizzando la tavolozza dei colori (oppure inserendo i valori RGB - Rosso, Verde e Blu).

È possibile utilizzare i pulsanti Copia colore e Incolla per applicare i colori alle varie parti del montaggio. Inoltre gruppi di impostazioni dei colori possono essere trascinati in un'altra posizione nell'elenco: l'operazione richiede conferma. Ad esempio, per risparmiare tempo è

possibile copiare Personalizzabile 1 in Personalizzabile 3, prima di personalizzare i dettagli di Personalizzabile 3.

Le impostazioni dei colori eseguite in questa finestra vengono applicate a tutti i montaggi.

*Per una spiegazione dei parametri e delle funzionalità dell'interfaccia, fare clic su o sulla freccia con il punto interrogativo Cos è?. Per ulteriori informazioni vedere [Utilizzo della](#page-10-0) [Guida](#page-10-0)*

#### **Argomenti correlati**

[Montaggio Audio](#page-92-0)

# **Capitolo 7**

# **Podcast**

## <span id="page-110-0"></span>**Informazioni sui Podcast**

Una volta impostata la funzionalità, è possibile produrre episodi di Podcast audio di alta qualità direttamente da WaveLab Elements.

I Podcast audio sono insiemi di file audio digitali organizzati e forniti di commenti, generalmente nella forma di episodi o puntate di una trasmissione periodica. È possibile scaricare gli episodi da Internet, solitamente tramite un feed automatizzato. La compressione è una considerazione importante da tenere presente quando si esporta un file di podcast audio, poiché è probabile che l'ascoltatore incontri problemi di larghezza di banda e pertanto per i podcast sono normalmente utilizzati i formati di file .mp4a, .mp3 e Ogg Vorbis.

## **La finestra Podcast**

La finestra Podcast è suddivisa in due riquadri. Nel riquadro superiore vengono visualizzate le informazioni per il feed o l'episodio, a seconda dell'elemento selezionato nell'elenco riportato di seguito. In questo riquadro vengono aggiunti file, collegamenti Internet o informazioni di testo al feed del Podcast e ai relativi episodi. Nel riquadro inferiore è visualizzato un elenco di elementi del feed di base e di tutti gli episodi inclusi nel Podcast.

#### **Aggiunta, spostamento ed eliminazione di episodi**

Sono disponibili due metodi per aggiungere un episodio a un Podcast:

- Selezionare Nuovo dal menu Episodi della finestra Podcast. Viene aggiunto un episodio nuovo senza titolo e senza informazioni.
- Selezionare un episodio esistente nell'elenco degli elementi della finestra Podcast, quindi selezionare Duplica dal menu Episodi. Viene aggiunto un nuovo episodio copiando tutte le informazioni dell'episodio esistente. È possibile riorganizzare gli episodi utilizzando le funzioni Sposta verso l'alto/verso il basso del menu Episodi oppure trascinandoli in una nuova posizione nell'elenco. Per ulteriori informazioni, vedere [Operazioni di trascinamento](#page-21-0).

Per eliminare un episodio, selezionarlo nell'elenco degli elementi e utilizzare la funzione Elimina selezionato del menu Episodi. In alternativa, è possibile escludere un episodio dal podcast deselezionando la relativa casella Abilitato.

Nel Podcast deve essere presente almeno un episodio.

## **Aggiunta di informazioni al Podcast**

Nel riquadro superiore della finestra Podcast vengono visualizzati diversi campi e impostazioni correlate a feed ed episodi di base, a seconda delle selezioni effettuate nell'elenco di elementi nel riquadro inferiore (i campi relativi a feed ed episodi sono leggermente diversi).

Le etichette dei campi in neretto indicano i campi che devono essere riempiti obbligatoriamente. Per una pubblicazione veloce del Podcast è sufficiente riempire solo questi campi.

Per il feed e gli episodi sono disponibili i seguenti elementi:

#### **Titolo**

Consente di impostare il titolo del feed (ossia l'argomento del podcast). Si tratta di un campo obbligatorio per feed ed episodi.

#### **Descrizione**

È possibile immettere un'ulteriore descrizione del contenuto del feed. Si tratta di un campo obbligatorio per feed ed episodi.

#### **Link Internet (URL)**

Il link principale del feed presentato all'utente. Utilizzarlo per indirizzare gli utenti a un determinato sito Web correlato al proprio feed. Questo è un campo obbligatorio. Se si fa clic su  $\bullet$ , l'URL specificato viene aperto nel browser Internet predefinito del sistema; verificare pertanto che il link sia corretto. Si tratta di un campo obbligatorio per i feed.

#### **Immagine (solo feed)**

Questa immagine non può essere superiore a 144 x 400 pixel in base allo standard RSS, pertanto, se necessario, l'immagine viene automaticamente ridimensionata. Se si fa clic su  $\frac{1}{2}$ , l'immagine specificata viene aperta nel visualizzatore di immagini predefinito del sistema.

#### **File audio (solo episodi)**

Imposta il percorso sul file audio che si desidera aggiungere all'episodio. Il file audio potrebbe essere qualsiasi tipo di file supportato dal lettore multimediale del browser Web, tuttavia si consiglia un file .mp3 per ragioni di compatibilità. Se si fa clic sul pulsante  $\Xi$ , viene visualizzato l'elenco dei file audio già aperti in WaveLab Elements. Selezionarne uno per l'episodio. In alternativa, trascinare l'icona di un file audio nel riquadro File audio. Se si fa clic su  $\blacktriangleright$ , il file specificato viene aperto nel lettore o visualizzatore multimediale predefinito del sistema, come un'anteprima o un controllo visivo.

#### **Data e ora di pubblicazione**

Imposta la data e l'ora di pubblicazione del feed o dell'episodio. Se si fa clic sul pulsante Adesso  $\Theta$ , vengono trasferiti la data e l'ora correnti del sistema.

## **7.1 Sito FTP 105**

Per i feed, se è selezionata l'opzione Come l'episodio più recente, la data e l'ora saranno quelli dell'episodio più recente.

## **Argomenti correlati**

[Sito FTP](#page-112-0) [Menu Episodi](#page-112-1) [Menu Pubblica](#page-113-0) [Finestre degli strumenti specifici](#page-114-0)

# <span id="page-112-0"></span>**7.1 Sito FTP**

Questa finestra di dialogo consente di immettere informazioni per il caricamento del Podcast e di tutti i file correlati in un server FTP online.

È necessario specificare tutte le informazioni di login per il sito FTP, il percorso relativo del file XML del Podcast e l'indirizzo del sito Web in cui è contenuto il link al Podcast, incluso il percorso del feed. Se non si è sicuri delle impostazioni FTP, in genere possono essere fornite dall'ISP.

La finestra di dialogo è accessibile facendo clic su **Pubblica** *>* **Sito FTP** nell'area di lavoro Podcast.

*Per una spiegazione dei parametri e delle funzionalità dell'interfaccia, fare clic su o sulla freccia con il punto interrogativo Cos è?. Per ulteriori informazioni vedere [Utilizzo della](#page-10-0) [Guida](#page-10-0)*

## **Argomenti correlati**

<span id="page-112-1"></span>[Podcast](#page-110-0)

# **7.2 Menu Episodi**

In questo menu sono disponibili i comandi per la gestione dei singoli episodi di un Podcast.

**Nuovo**

Consente di aggiungere un episodio nuovo senza titolo e senza alcuna informazione.

## **Duplica selezionato**

Consente di aggiungere un nuovo episodio, copiando tutte le informazioni dell'episodio esistente in quello nuovo.

#### **Elimina selezionato**

Per eliminare un episodio, selezionarlo dall'elenco e utilizzare questo comando. In alternativa, è possibile escludere un episodio dal Podcast deselezionando la relativa casella Abilitato.

#### **Sposta verso l'alto/verso il basso**

È possibile riorganizzare gli episodi mediante questo comando oppure trascinandoli in una nuova posizione nell'elenco.

# <span id="page-113-0"></span>**7.3 Menu Pubblica**

Tramite questo menu è possibile definire dove verrà caricato il Podcast tramite FTP.

## **Sito FTP**

Il gestore del sito FTP di WaveLab Elements memorizza tutte le informazioni necessarie per il processo di caricamento del Podcast. Se si seleziona Sito FTP dal menu Pubblica della finestra Podcast, viene visualizzata la finestra di dialogo Sito FTP. Per ulteriori informazioni, vedere [Sito FTP.](#page-112-0)

## **Caricamento del Podcast**

Una volta specificate le impostazioni del sito FTP, il caricamento del Podcast è un'operazione semplice grazie alle funzioni del menu Pubblica della finestra Podcast.

#### **Aggiorna tutti gli elementi sull'FTP**

Consente di caricare/aggiornare il file Podcast XML sul sito FTP e di caricare tutti i relativi file multimediali, ma solo se non sono già presenti sul sito FTP. Questa è la funzione più utilizzata per caricare e aggiornare il Podcast.

## **Carica/Sostituisci tutti gli elementi sull'FTP**

Questa funzione è uguale a quella descritta in precedenza, con la differenza che carica/sostituisce sempre tutti i file multimediali appartenenti all'elemento selezionato. Si rivela utile se, ad esempio, i dati audio sono stati modificati.

#### **Aggiorna l'elemento selezionato sull'FTP**

Consente di caricare/aggiornare il file Podcast XML sul sito FTP. Consente inoltre di caricare il file multimediale dell'elemento correntemente selezionato nell'elenco, ma solo se non è già presente nel sito FTP.

## **Carica/Sostituisci gli elementi selezionati sull'FTP**

Questa funzione è uguale a quella descritta in precedenza, con la differenza che carica/sostituisce sempre i file multimediali dell'elemento correntemente selezionato nell'elenco. Si rivela utile se, ad esempio, i dati audio sono stati modificati.

#### **Visualizza il Podcast pubblicato**

Consente di aprire il Podcast (dall'URL specificato nelle impostazioni del sito FTP) utilizzando il browser predefinito.

## **Sito FTP**

Tramite questa funzionalità è possibile specificare le impostazioni FTP del Podcast. Vedere [Sito FTP](#page-112-0).

# **Suggerimento**

Notare che per "tutti gli elementi" si intendono tutti gli elementi per i quali è selezionata la casella Abilitato nell'elenco degli elementi. Se non sono abilitati, questi episodi vengono omessi dal Podcast.

## **Argomenti correlati**

<span id="page-114-0"></span>[Sito FTP](#page-112-0)

# **7.4 Finestre degli strumenti specifici**

Le finestre degli strumenti specifici sono finestre specifiche dell'area di lavoro corrente. Consentono di eseguire operazioni utili nell'area di lavoro attiva.

È possibile ancorarle e disancorarle.

## **Finestre degli strumenti specifici dell'area di lavoro Podcast:**

Le seguenti finestre di strumenti specifici sono disponibili nell'area di lavoro Podcast:

[Browser dei file](#page-88-0)

# **7.4.1 Browser dei file**

Questa finestra di dialogo consente di visualizzare le directory di file direttamente dall'interno di WaveLab Elements anziché dal browser di file del sistema operativo.

Include tutte le funzionalità tipiche di consultazione (quali le viste Elenco e Icone)Può essere utilizzata per aprire o inserire un intero file o una regione specifica di un file, trascinando e rilasciando il file nella posizione in cui si desidera inserirlo. Nell'area di lavoro Montaggio audio è inoltre possibile scegliere di visualizzare soltanto determinati tipi di file specifici di WaveLab Elements. Il browser dei file può risultare utile per accelerare il processo di ascolto di lunghi elenchi di file audio. Supporta il trascinamento (anche di cartelle) a finestre quali CD/DVD dati.

## **Funzioni di riproduzione**

**Riproduzione di file** ▶ Una volta selezionato un file nell'elenco del browser, è possibile ascoltarlo facendo clic su Riproduci nella barra degli strumenti del browser dei file. Per arrestare la riproduzione, fare nuovamente clic.

**Riproduzione automatica** È anche possibile impostare la riproduzione automatica dei file non appena vengono selezionati. A tale fine, attivare la modalità Riproduzione Automatica.

**Suggerimento:** per ascoltare elenchi lunghi di file audio, attivare la riproduzione automatica e utilizzare i tasti cursore SU e GIÙ per passare da un file audio all'altro in rapida successione.

#### **Apertura e inserimento di un file o una regione**

Una volta scelto un file da aprire, fare doppio clic su di esso per aprirlo nell'area di lavoro corrente. In alternativa è possibile aprirlo trascinandolo su un gruppo di linguette vuoto o sopra la barra delle linguette di un gruppo di linguette.

È inoltre possibile trascinare il file su una vista Onda per **inserirlo** nel punto desiderato. Quando si trascina il file su una vista Onda viene visualizzato un cursore che indica con precisione il punto di inserimento.

La finestra di dialogo è accessibile facendo clic su **Area lavoro** *>* **Finestre degli strumenti specifici** *>* **Browser dei file**.

*Per una spiegazione dei parametri e delle funzionalità dell'interfaccia, fare clic su o sulla freccia con il punto interrogativo Cos è?. Per ulteriori informazioni vedere [Utilizzo della](#page-10-0) [Guida](#page-10-0)*

#### **Argomenti correlati**

[Finestre degli strumenti specifici](#page-156-0)

# **Capitolo 8**

# **Sezione Master**

<span id="page-116-0"></span>La Sezione Master contiene il "Real Time Engine" di WaveLab ed è l'elemento finale nel percorso di segnale, prima che il materiale audio sia trasferito all'hardware audio o prima che venga renderizzato su disco come file audio. Nella sezione Master è possibile impostare il livello del volume master e aggiungere i processori di effetti.

La sezione Master è una "finestra degli strumenti condivisi". Ciò significa che possiede una singola istanza: può essere visualizzata solo in un punto alla volta. È accessibile dal menu dell'area di lavoro *>* Finestra degli strumenti condivisi. Se la sezione Master non è visibile, fare clic su  $\bullet$  per ancorarla all'area di lavoro desiderata.

La sezione Master contiene:

 **Slot Effetti** Per aggiungere processori di effetti plug-in in tempo reale come Crystal Resampler, Steinberg Studio EQ, ecc. WaveLab Elements include diversi slot Effetti. Fare clic su **e** per accedere ai plug-in. Per utilizzare un numero di effetti superiore alla quantità di slot disponibili, è possibile renderizzare le tracce e aggiungere altri effetti in una fase successiva, prima di salvare la versione finale del file audio.

È possibile effettuare il by-pass degli effetti plug-in individualmente, passando da  $\blacktriangleleft$  a  $\blacktriangleleft$  : non ha influenza sul rendering.

Per dare priorità a un singolo effetto (ovvero, per disabilitare temporaneamente gli altri effetti), premere 'S' (Solo bypass).

L'icona  $\Box$  consente di salvare, accedere a gestire i preset dei plug-in. Per gli effetti Steinberg VST3, è disponibile un ricco archivio di preset di fabbrica nel sottomenu a discesa.

Altri pulsanti nella riga consentono di nascondere o mostrare il pannello di controllo degli effetti e di attivarli  $\left($   $\bullet$ ) o disattivarli  $\left($   $\bullet$ ) - sia per la riproduzione sia per il rendering.

 **Fader livello master** I fader destro e sinistro sono normalmente collegati, ma per controllare l'output indipendentemente è sufficiente premere "Scollega". Selezionare "Mono" per unire i canali audio in un singolo output mono. "Reinizializza picchi" annulla l'ultimo indicatore di picco.

Gli strumenti del pannello in fondo sono:

**Reinizializza tutto**: consente di rimuovere tutti gli effetti attivi dagli slot e imposta l'output master su 0 dB.

- **Menu Impostazioni**: consente di accedere a diverse opzioni.
- $\overset{\text{\tiny{def}}}{\bullet}$  **Funzioni di rendering**: consente di aprire [Finestra Renderizza](#page-117-0). Consente di processare il file audio o il montaggio audio con gli effetti selezionati e di creare un file audio temporaneo o finale. Una volta renderizzati, gli effetti diventano componenti permanenti del file; utilizzandoli in tempo reale è possibile invece semplicemente testarli sul file. Le opzioni di renderizzazione per file audio e montaggi audio sono leggermente diverse.
- **Attiva/Disattiva sezione Master** rimuove la Sezione Master dal percorso di segnale. **Importante: riguarda solamente la riproduzione e non il rendering del file**.

**Suggerimento:** Nella finestra della sezione Master, la rotellina del mouse può essere utilizzata per regolare il volume master. Per utilizzare questa funzione, il cursore deve trovarsi nella sezione Master.

#### **Come ancorare/disancorare la Sezione Master**

La Sezione Master è una finestra degli strumenti condivisi e può essere ancorata e disancorata esattamente come le altre finestre degli strumenti condivisi. Tuttavia, data la sua importanza in WaveLab Elements, esistono alcune eccezioni a questo comportamento.

Se si ancora la Sezione Master in un'area di lavoro e si chiude tale area di lavoro, la Sezione Master viene disancorata automaticamente e rivisualizzata come finestra fluttuante indipendente. In questo modo la Sezione Master rimane sempre visibile e non viene chiusa insieme all'area di lavoro (il comportamento normale di una finestra degli strumenti condivisi). Tuttavia, se viene posizionata nella finestra di Controllo, non viene ancorata ma diventa parte di un gruppo di linguette. Pertanto, chiudendo la finestra di Controllo si nasconderà la Sezione Master.

Il menu Globale (presente in tutte le barre dei menu) contiene sempre una voce Sezione Master che consente di visualizzarla facilmente qualora venga nascosta in questo modo. Se la Sezione Master viene ancorata o inserita in un gruppo di linguette, la rispettiva finestra host principale diventerà di nuovo visibile. La Sezione Master può essere ancorata in alcune aree di lavoro (File audio, Montaggio Audio), ma non in altre (ad esempio l'area di lavoro Podcast).

#### **Argomenti correlati**

[Finestra Renderizza](#page-117-0) [Finestra Rendering montaggio](#page-118-0) [Impostazioni dei plug-in](#page-118-1) [Plug-in audio](#page-158-0)

# <span id="page-117-0"></span>**8.1 Finestra Renderizza**

Questa finestra di dialogo consente di processare i file audio o la selezione a cui si lavora, applicando tutti gli effetti attivi.

Applica tutti i plug-in attivi alla regione del file audio selezionata o all'intero file; è inoltre possibile cambiare il formato del file renderizzato. Questo processo viene anche detto "mixaggio".

È possibile selezionare opzioni per specificare le regioni della sessione da renderizzare e indicare se creare un nuovo file o eseguire il processamento sul posto nonché se mettere in mute la catena di effetti al termine dell'operazione. È possibile inoltre scegliere di copiare le posizioni dei marker nel nuovo file.

La finestra di dialogo è accessibile facendo clic sul pulsante  $\ddot{\bullet}$  Renderizza nella finestra Sezione Master dell'area di lavoro File Audio.

*Per una spiegazione dei parametri e delle funzionalità dell'interfaccia, fare clic su o sulla freccia con il punto interrogativo Cos è?. Per ulteriori informazioni vedere [Utilizzo della](#page-10-0) [Guida](#page-10-0)*

#### **Argomenti correlati**

[Rendering](#page-58-0) [Plug-in audio](#page-158-0) [Finestra di dialogo Formato file audio](#page-122-0) [Sezione Master](#page-116-0)

# <span id="page-118-0"></span>**8.2 Finestra Rendering montaggio**

Questa finestra di dialogo consente di processare la sessione di montaggio corrente, di effettuare il mixaggio finale di più tracce in un singolo file stereo o mono e di applicare gli effetti dei plug-in attivi. Il processo è noto anche come mixaggio.

È possibile selezionare opzioni per le regioni della sessione renderizzate, decidere se creare un file con nome, un file temporaneo, senza titolo o se mettere in mute la catena di effetti al termine dell'operazione.

Sono disponibili varie opzioni per renderizzare tutto il montaggio o parti del montaggio, in uno o più [file:](#page-0-0) utilizzare Cos è?

La finestra di dialogo è accessibile facendo clic sul pulsante  $\bullet$  Renderizza nella finestra Sezione Master dell'area di lavoro Montaggio Audio.

*Per una spiegazione dei parametri e delle funzionalità dell'interfaccia, fare clic su o sulla freccia con il punto interrogativo Cos è?. Per ulteriori informazioni vedere [Utilizzo della](#page-10-0) [Guida](#page-10-0)*

#### **Argomenti correlati**

<span id="page-118-1"></span>**[Rendering](#page-58-0)** [Plug-in audio](#page-158-0) [Finestra di dialogo Formato file audio](#page-122-0) [Sezione Master](#page-116-0)

# **8.3 Impostazioni dei plug-in**

Questa finestra consente di accedere a numerose opzioni per la gestione dei plug-in VST.

È possibile specificare dove cercare i plug-in VST in WaveLab Elements e quali ignorare. Consente inoltre di scegliere il modo in cui le manopole dei plug-in VST interagiscono con il mouse e di impostare la frequenza di aggiornamento dell'aspetto delle manopole stesse.

Se si utilizza una struttura di file personalizzata per organizzare e archiviare i Plug-in VST, questa finestra di dialogo consente di controllare con efficacia quali plug-in sono caricati. Questa funzionalità è molto utile quando si desidera disattivare un determinato plug-in che potrebbe non funzionare correttamente o ad esempio quando si desidera caricare solo un determinato gruppo di plug-in per un progetto specifico.

La finestra di dialogo è accessibile facendo clic su **Opzioni** *>* **Impostazioni dei plug-in VST** nella Sezione Master.

*Per una spiegazione dei parametri e delle funzionalità dell'interfaccia, fare clic su o sulla freccia con il punto interrogativo Cos è?. Per ulteriori informazioni vedere [Utilizzo della](#page-10-0) [Guida](#page-10-0)*

#### **Argomenti correlati**

[Plug-in audio](#page-158-0)

# **Capitolo 9**

# **Elementi dell'interfaccia**

Questa sezione contiene collegamenti a tutti i tipi di finestre e finestre di dialogo presenti in WaveLab Elements.

#### **Argomenti correlati**

[Finestre di dialogo](#page-120-0) [Finestre degli strumenti condivisi](#page-88-1) [Finestre degli strumenti specifici](#page-156-0)

# <span id="page-120-0"></span>**9.1 Finestre di dialogo**

In WaveLab Elements sono disponibili numerose finestre di dialogo che consentono di accedere alle relative funzioni e funzionalità di processamento. Per visualizzare informazioni su una particolare finestra di dialogo, fare clic sul pulsante Aiuto **alla la li**nterno di tale finestra. Lo strumento "Cos è?" consente di accedere a informazioni dettagliate sui parametri di una finestra di dialogo. Per ulteriori informazioni, vedere [Utilizzo della Guida.](#page-10-0)

Di seguito è riportato un elenco di tutte le finestre di dialogo di WaveLab Elements che includono riferimenti alla Guida in linea.

[Inserisci link](#page-122-1) [Finestra di dialogo Formato file audio](#page-122-0) [Proprietà del Montaggio Audio](#page-123-0) [Finestra di dialogo Proprietà audio](#page-123-1) [Impostazioni del flusso audio](#page-124-0) [Conversione Batch](#page-125-0) [Editor del CD-Text](#page-125-1) [CD-Text Browser](#page-126-0) [Personalizza i comandi](#page-126-1) [CD/DVD dati](#page-127-0)

- [Finestra di dialogo Document list \[Elenco documenti\]](#page-129-0) [Finestra di dialogo delle preferenze delle cartelle](#page-130-0) [Gamma di frequenze](#page-130-1) [Sito FTP](#page-112-0) [Cambia Livello](#page-51-0) [Attributi del file \(OGG/WMA\)](#page-131-0) [Analisi globale](#page-38-0) [Importa CD audio](#page-133-0) [Inserisci i file audio](#page-133-1) [Inviluppo del livello](#page-51-1) [Uniformatore del timbro del loop](#page-53-0) [Preferenze globali](#page-136-0) [Salva i preset della Sezione Master](#page-136-1) [Clonazione completa del Montaggio Audio](#page-137-0) [Preferenze del Montaggio Audio](#page-137-1) [Codifica MP2](#page-137-2) [Attributi MP3](#page-138-0) [Codifica MP3](#page-138-1) [Normalizza livello](#page-52-0) [Ogg vorbis](#page-139-0) [Finestra di dialogo Mix](#page-139-1) [Correzione dell'altezza](#page-54-0) [Opzioni Podcast globali](#page-140-0) [Ripeti clip](#page-141-0) [Finestra di dialogo Registrazione](#page-141-1) [Finestra di dialogo Rinomina file](#page-142-0) [Editor del CD-Text](#page-125-1) [Finestra Rendering montaggio](#page-118-0) [Finestra Renderizza](#page-117-0) [Attributi dei campioni](#page-86-0) [Finestra di dialogo File modificati](#page-145-0) [Finestra di dialogo Salva file audio](#page-145-1) [Salva Processore Batch](#page-146-0) [Finestra di salvataggio](#page-146-1) [Salva preset con nome](#page-146-2)
- [Salva immagine della finestra attiva.](#page-147-0)

#### **[9.1 Finestre di dialogo](#page-147-1) 115**

[Definizione di scorciatoie](#page-147-1) [Generatore di silenzio](#page-52-1) [Formato file speciale](#page-148-0) [Finestra di dialogo Formato tempo](#page-148-1) [Modifica durata](#page-54-1) [Attributi del file](#page-150-0) [Preferenze di modifica dei file audio](#page-150-1) [Scrivi CD audio](#page-151-0) [Codifica Windows Media Audio](#page-151-1) [Scrivi CD/DVD dati](#page-152-0) [Regolatore del loop](#page-55-0) [Fattore di ingrandimento](#page-153-0)

# <span id="page-122-1"></span>**9.1.1 Inserisci link**

Questa finestra di dialogo consente di inserire un hyperlink a una pagina Web nella descrizione dell'episodio di un Podcast.

In Titolo immettere il testo che verrà formattato come link attivo.

In URL immettere l'URL (ad esempio l'indirizzo Web) a cui si desidera accedere quando si fa clic sul link. Ricordarsi di includere l'URL completo, ad esempio: <http://www.sitoweb.com/index.html>

La finestra di dialogo è accessibile facendo clic su **Episode** dall'elenco degli elementi nell'area di lavoro Podcast, quindi su  $\mathscr G$  sopra il campo Descrizione. La descrizione del contenuto del feed è un campo obbligatorio.

*Per una spiegazione dei parametri e delle funzionalità dell'interfaccia, fare clic su o sulla freccia con il punto interrogativo Cos è?. Per ulteriori informazioni vedere [Utilizzo della](#page-10-0) [Guida](#page-10-0)*

#### **Argomenti correlati**

<span id="page-122-0"></span>[Podcast](#page-110-0) ?

# **9.1.2 Finestra di dialogo Formato file audio**

Questa finestra consente di impostare il tipo di file audio da salvare. Alcune opzioni non sono disponibili con determinati tipi di file.

Facendo clic su in Attributi (meta-data) viene visualizzata la finestra di dialogo Attributi del file che consente di aggiungere informazioni non audio associate a un file. Questa opzione è disponibile solo per i tipi di file Wave, MPEG-1 Layer 3 (MP3), Windows WMA e Ogg Vorbis e per ognuno di essi il comando Modifica consente di visualizzare una finestra di dialogo diversa.

È inoltre possibile salvare e ripristinare le impostazioni. Vedere [Preset](#page-56-0).

La finestra di dialogo è accessibile facendo clic su **File** *>* **Salva con nome** *>* **Formato di uscita** . La finestra di dialogo è accessibile anche dalle posizioni in cui i file audio sono stati salvati, ad esempio dalla finestra di renderizzazione della Sezione Master.

*Per una spiegazione dei parametri e delle funzionalità dell'interfaccia, fare clic su o sulla freccia con il punto interrogativo Cos è?. Per ulteriori informazioni vedere [Utilizzo della](#page-10-0) [Guida](#page-10-0)*

## **Argomenti correlati**

[Preset](#page-56-0)

<span id="page-123-0"></span>?

# **9.1.3 Proprietà del Montaggio Audio**

Questa finestra di dialogo consente di impostare/modificare le proprietà dell'audio e il numero di canali del file di montaggio attivo. Viene visualizzata quando si crea per la prima volta un file di montaggio audio e quando vi si apportano modifiche in seguito. Consente di selezionare una modalità di uscita per il progetto, scegliere il numero di canali da utilizzare e impostare la frequenza di campionamento del montaggio.

La modifica dei valori in questa finestra di dialogo non avrà alcun effetto sul processamento dell'audio durante il montaggio. Tuttavia, se si modifica la frequenza di campionamento, il file verrà riprodotto con il tono sbagliato.

La finestra di dialogo è accessibile facendo clic su **Modifica** *>* **Proprietà del Montaggio Audio** nell'area di lavoro Montaggio Audio. Viene inoltre visualizzata quando si crea un nuovo montaggio audio facendo clic sull'icona per la creazione di un documento vuoto o facendo clic su **File** *>* **Nuovo**.

*Per una spiegazione dei parametri e delle funzionalità dell'interfaccia, fare clic su o sulla freccia con il punto interrogativo Cos è?. Per ulteriori informazioni vedere [Utilizzo della](#page-10-0) [Guida](#page-10-0)*

## **Argomenti correlati**

<span id="page-123-1"></span>[Aree di lavoro](#page-31-0)

# **9.1.4 Finestra di dialogo Proprietà audio**

In questa finestra sono disponibili le proprietà audio del file audio attivo. Consente di cambiare il numero di campioni audio per secondo (frequenza di campionamento) e la precisione dei campioni nel flusso audio (bit rate).

La modifica dei valori di questa finestra di dialogo non comporta alcuna elaborazione del file (a differenza del comando Salva con nome). Tuttavia valgono le seguenti regole:

- Se si modifica la frequenza di campionamento, il file verrà riprodotto con il tono sbagliato.
- Se si modifica la risoluzione in bit, al salvataggio successivo il file verrà convertito nella nuova risoluzione.

#### **9.1 Finestre di dialogo 117**

Tenere presente che non è possibile annullare questa operazione. Se si salva con una risoluzione in bit inferiore, il file viene convertito in modo permanente.

La finestra di dialogo è accessibile facendo clic su **Modifica** *>* **Proprietà audio** nell'area di lavoro File audio. Viene visualizzata anche quando si crea un nuovo file audio facendo clic su **Modifica** *>* **Nuovo**.

*Per una spiegazione dei parametri e delle funzionalità dell'interfaccia, fare clic su o sulla freccia con il punto interrogativo Cos è?. Per ulteriori informazioni vedere [Utilizzo della](#page-10-0) [Guida](#page-10-0)*

## **Argomenti correlati**

<span id="page-124-0"></span>?

# **9.1.5 Impostazioni del flusso audio**

Questa finestra di dialogo consente di specificare il tipo di collegamento dei canali interni di ingresso e uscita di WaveLab alla scheda audio e le periferiche da utilizzare per la riproduzione e la registrazione dell'audio. È possibile definire le impostazioni del buffer per la periferica e impostare le connessioni ad apparecchiature esterne quali unità di effetti esterne. È necessario selezionare almeno due canali per la riproduzione e la registrazione in stereo.

- **Pannello di controllo**: facendo clic su di esso si avvierà l'applicazione per le impostazioni della scheda audio (in genere installata con la scheda audio). Nella maggior parte dei casi è possibile impostare le dimensioni del buffer, il formato digitale, le connessioni I/O, ecc., a seconda della scheda o del driver audio in uso.
- **Linguetta Riproduzione**: consente di selezionare e nominare porte audio per la riproduzione.
- **Linguetta Registrazione**: consente di selezionare e nominare porte audio per la registrazione e il monitoraggio del segnale in ingresso. Gli ingressi qui selezionati saranno disponibili nella finestra di registrazione.
- **Linguetta Apparecchiatura esterna**: consente di selezionare ingressi e uscite per il processamento audio tramite apparecchiatura esterna. Ad esempio, è possibile utilizzare questa linguetta per trasferire audio in un'unità di effetti esterna e ritrasmetterlo in /app.
- **Linguetta Opzioni**: consente di specificare il numero di buffer e la funzionalità del driver di controllo (ad esempio, il rilascio del driver quando l'applicazione viene eseguita in background, in modo da poterlo utilizzare per altre applicazioni). È inoltre possibile specificare i tempi di pre-roll e post-roll.

**Windows MME/Built-In Audio** Se non si dispone di una scheda audio di terze parti, è possibile selezionare le opzioni Windows MME o Built-in Audio (Mac).

È inoltre possibile utilizzare MME con schede audio di terze parti, con il vantaggio di poter registrare e riprodurre a diverse frequenze di campionamento. Tuttavia, i driver Windows MME non consentono il monitoraggio dell'audio nella finestra di registrazione e altri driver offrono in genere qualità e prestazioni audio migliori.

La finestra di dialogo è accessibile facendo clic su **Opzioni** *>* **Impostazioni del flusso audio** dalle aree di lavoro che supportano la riproduzione di file audio.

*Per una spiegazione dei parametri e delle funzionalità dell'interfaccia, fare clic su o sulla freccia con il punto interrogativo Cos è?. Per ulteriori informazioni vedere [Utilizzo della](#page-10-0) [Guida](#page-10-0)*

#### **Argomenti correlati**

[Finestra di dialogo Registrazione](#page-141-1)

<span id="page-125-0"></span>?

## **9.1.6 Conversione Batch**

Questa finestra di dialogo consente di convertire il formato file di un gruppo di file audio.

L'operazione può risultare utile se ad esempio si desidera codificare un gran numero di file audio come file MP3 o eseguire il downsampling e la conversione in mono di un gruppo di file stereo. È inoltre possibile avvalersi al massimo dell'architettura del proprio computer se si dispone di più [core del processore](#page-213-0), distribuendo tra di essi il carico di processamento. Queste impostazioni vengono specificate nella scheda Multitasking.

Per utilizzare lo strumento di conversione batch:

- 1. Fare clic sul segno più  $\Phi$  per aggiungere file (oppure trascinare i file direttamente nel riquadro)
- 2. Definire la posizione del file di uscita e il formato file
- 3. Scegliere le opzioni e le impostazioni delle prestazioni dalle schede Opzioni e **Multitasking**
- 4. Fare clic su Inizio per iniziare (è inoltre disponibile un'opzione che consente di avviare automaticamente il processo dopo aver trascinato il file).

La finestra di dialogo è accessibile facendo clic su **Utility** *>* **Conversione batch dei file audio**

*Per una spiegazione dei parametri e delle funzionalità dell'interfaccia, fare clic su o sulla freccia con il punto interrogativo Cos è?. Per ulteriori informazioni vedere [Utilizzo della](#page-10-0) [Guida](#page-10-0)*

#### **Argomenti correlati**

[Finestra di dialogo Formato file audio](#page-122-0)

<span id="page-125-1"></span>needs reviewing by PG*}*

# **9.1.7 Editor del CD-Text**

Questa finestra di dialogo consente di aggiungere dati CD-Text a un CD audio. CD-Text è un'estensione della specifica Red Book Compact Disc e consente di memorizzare informazioni di testo su un CD audio. È ad esempio possibile aggiungere informazioni quali titolo del disco, parolieri, compositori e ID del disco. I dati testuali immessi vengono visualizzati mediante lettori CD che supportano il formato CD-Text.

In WaveLab Elements è possibile aggiungere informazioni relative al disco e a ogni singola traccia. Queste informazioni vengono immesse in una serie di campi di testo che scorrono insieme orizzontalmente. È presente un riquadro di campi per il disco e un riquadro per ogni traccia. È possibile scorrere tra questi campi utilizzando il cursore a scorrimento. I pulsanti consentono di copiare le informazioni da un campo all'altro per semplificare l'immissione del testo.

**Suggerimento:** se si desidera scrivere dati CD-Text, verificare che la casella di controllo Abilita scrittura del CD-Text sia selezionata prima di masterizzare un CD audio.

*Per una spiegazione dei parametri e delle funzionalità dell'interfaccia, fare clic su o sulla freccia con il punto interrogativo Cos è?. Per ulteriori informazioni vedere [Utilizzo della](#page-10-0) [Guida](#page-10-0)*

#### **Argomenti correlati**

[CD](#page-104-0)

<span id="page-126-0"></span>[Creazione di CD e DVD](#page-42-0) [Scrivi CD audio](#page-151-0)

# **9.1.8 CD-Text Browser**

In questa finestra di dialogo è possibile visualizzare informazioni di testo relative al disco selezionato durante l'importazione di un CD audio tramite la finestra di dialogo [Importa CD](#page-133-0) [audio.](#page-133-0)

La finestra di dialogo è accessibile facendo clic su **Funzioni***>* **Esamina CD-Text** nella finestra [Importa CD audio](#page-133-0). È inoltre accessibile facendo clic sull'icona corrispondente nella finestra Importa CD audio.

*Per una spiegazione dei parametri e delle funzionalità dell'interfaccia, fare clic su o sulla freccia con il punto interrogativo Cos è?. Per ulteriori informazioni vedere [Utilizzo della](#page-10-0) [Guida](#page-10-0)*

#### **Argomenti correlati**

<span id="page-126-1"></span>[Importa CD audio](#page-133-0) ?

# **9.1.9 Personalizza i comandi**

Questa finestra di dialogo consente di personalizzare le scorciatoie in WaveLab Elements. Nella finestra è visualizzato un elenco di scorciatoie assegnate ai comandi e ai menu di WaveLab Elements. Ogni scorciatoia è limitata a un contesto specifico; è pertanto possibile utilizzare la stessa combinazione di scorciatoie in posizioni diverse. L'unica eccezione è rappresentata dalla Sezione Master, in cui tutte le scorciatoie sono valide per l'intera applicazione.

Per modificare le scorciatoie, fare doppio clic sul testo della scorciatoia o sul relativo segnaposto oppure selezionare un comando e fare clic su Modifica le scorciatoie... Per ulteriori informazioni, vedere [Definizione di scorciatoie](#page-147-1).

Tenere presente che le scorciatoie evidenziate in grigio non possono essere modificate. Le nuove scorciatoie da tastiera sono visualizzate in blu.

 **Come visualizzare un comando nella barra dei comandi**: alcuni comandi (quelli a cui è associata un'icona) possono inoltre essere visualizzati nella rispettiva barra dei comandi. Per eseguire questa operazione, selezionare/deselezionare l'opzione nella colonna Barra. È possibile definire una scorciatoia per comando e ogni scorciatoia può essere costituita da una sequenza di un massimo di quattro tasti. Nei Macintosh, tenere presente che se una scorciatoia è composta da due o più tasti, il menu principale visualizza solo il primo tasto (si tratta di un limite di Mac OS X).

Per ripristinare le impostazioni di fabbrica di alcuni o tutti i tipi di scorciatoie, premere il pulsante Reinizializza.

Per creare un riferimento alle scorciatoie personalizzate, premere il pulsante Indice per visualizzare l'indice di una pagina Web o stampare un elenco di tutte le scorciatoie dei comandi.

La finestra di dialogo è accessibile da molte altre finestre di dialogo in WaveLab Elements quando è visualizzata l'icona **€** oppure facendo clic su **Opzioni**> **Personalizza i comandi**.

*Per una spiegazione dei parametri e delle funzionalità dell'interfaccia, fare clic su o sulla freccia con il punto interrogativo Cos è?. Per ulteriori informazioni vedere [Utilizzo della](#page-10-0) [Guida](#page-10-0)*

## **Argomenti correlati**

[Definizione di scorciatoie](#page-147-1) [Barre dei comandi](#page-17-0)

# <span id="page-127-0"></span>**9.1.10 CD/DVD dati**

Questa finestra di dialogo consente di disporre file e cartelle in una struttura che in seguito è possibile scrivere come disco di dati.

È possibile predisporre un disco per una serie di supporti (CD-DA, DVD o Blu-ray Disc). Nell'elenco delle periferiche multimediali viene visualizzata la quantità di dati memorizzabile su ogni tipo di disco. Durante l'aggiunta di file, la quantità di spazio occupato dal nuovo disco viene visualizzata a sinistra mediante un indicatore e in basso tramite testo. È possibile

immettere un nome per il disco e modificare la struttura dei file del disco prima di scrivere i dati in un'immagine ISO o un disco ottico scrivibile.

**Nota:** anche se è possibile predisporre un disco per qualsiasi formato, i tipi di dischi fisici masterizzabili sono limitati dall'unità ottica collegata al computer. Se ad esempio non si dispone di un dispositivo di scrittura Blu-ray Disc, non è possibile scrivere un disco eventualmente predisposto per il supporto Blu-ray Disc. È tuttavia possibile salvarlo come immagine di disco ISO e trasferirlo per la masterizzazione remota.

Per preparare un disco di dati, attenersi alla procedura descritta di seguito:

## **Aggiunta di file**

Per aggiungere file e cartelle al disco:

- trascinare i file o le cartelle direttamente dal browser dei file del computer.
- trascinare un file da un'area di lavoro tenendo premuta la rispettiva barra del titolo o utilizzando il pulsante del documento  $\pm$ .
- scegliere **File** *>* **Speciale** *>* **Aggiungi a CD/DVD dati** da un'area di lavoro qualsiasi per aggiungere i file correntemente attivi.

#### **Rimozione di file**

Per rimuovere i file dalla struttura dei [file:](#page-0-0)

- selezionare i file e le cartelle che si desidera rimuovere e fare clic sull'icona a forma di croce rossa. Per rimuovere un gruppo di file, tenere premuto **[Shift]** e selezionare i file e le cartelle da rimuovere. Tenere presente che in questo modo *non* si eliminano i file dal computer, vengono solo utilizzati come riferimento.
- **per rimuovere tutti i file e le cartelle dal layout, scegliere <b>Reinizializza**.

## **Modifica della struttura dei file**

Per modificare la disposizione dei file nel disco:

- trascinare i file e le cartelle in una posizione diversa nel riquadro dell'elenco dei file. Per spostare più file e cartelle, tenere premuto **[Shift]** e selezionare i file o le cartelle da spostare.
- trascinare i file o le cartelle sull'icona di una cartella per spostarli in tale directory.
- o per aggiungere una nuova cartella, fare clic sull'icona della cartella  $\mathbb{F}$ .
- per modificare il nome di un file o una cartella, fare doppio clic sul rispettivo titolo.

#### **Masterizzazione del disco**

Una volta soddisfatti del layout del disco è possibile masterizzarlo su un disco o un'immagine del disco:

- selezionare il tipo di supporto dall'elenco delle periferiche multimediali. In questo modo si stabiliranno le dimensioni massime e il tipo di supporto su cui si eseguirà la scrittura, sia esso CD, DVD, Blu-ray Disk o un'immagine ISO di uno di questi supporti. È possibile modificare il tipo di supporto in qualsiasi momento.
- immettere il nome con cui si desidera visualizzare il disco quando viene installato come volume di dati.
- o per masterizzare il disco, fare clic su c<sup>or</sup> (l'icona per la scrittura di CD/DVD). Verrà aperta la finestra di dialogo [Scrivi solo dati CD/DVD](#page-151-0) che consente di masterizzare il disco di dati su un'immagine ISO o un disco ottico utilizzando un dispositivo di scrittura CD/DVD/Blu-ray Disk connesso.

*Per una spiegazione dei parametri e delle funzionalità dell'interfaccia, fare clic su o sulla freccia con il punto interrogativo Cos è?. Per ulteriori informazioni vedere [Utilizzo della](#page-10-0) [Guida](#page-10-0)*

#### **Argomenti correlati**

[Scrivi CD audio](#page-151-0) [Blu-ray Disc](#page-201-0) [ISO, immagine](#page-207-0)

■ needs reviewing by PG<sub></sub>

# <span id="page-129-0"></span>**9.1.11 Finestra di dialogo Document list [Elenco documenti]**

Questa finestra di dialogo consente di aggiungere file a un documento in un'area di lavoro diversa.

È possibile aggiungere file a un documento nuovo o esistente di un'area di lavoro. Aprire i documenti visualizzati nella casella di riepilogo oppure individuare un documento esistente o crearne uno nuovo.

Ad esempio, per aggiungere un file audio a un Podcast, scegliere **File** *>* **Speciale** *>* **Aggiungi al Podcast**. Il Podcast può essere nuovo o già esistente. I Podcast aperti vengono visualizzati nella casella di riepilogo.

La finestra di dialogo è accessibile facendo clic su **File** *>* **Speciale** *>* **Aggiungi a [area di lavoro]**.

*Per una spiegazione dei parametri e delle funzionalità dell'interfaccia, fare clic su o sulla freccia con il punto interrogativo Cos è?. Per ulteriori informazioni vedere [Utilizzo della](#page-10-0) [Guida](#page-10-0)*

## **Argomenti correlati**

<span id="page-130-0"></span>[Podcast](#page-110-0)

# **9.1.12 Finestra di dialogo delle preferenze delle cartelle**

Questa finestra di dialogo consente di impostare le cartelle in cui salvare e aprire file, nonché di specificare se si desidera aggiornare automaticamente tali elementi durante l'utilizzo di WaveLab Elements.

Selezionare una categoria di cartelle dall'elenco e digitare il percorso della directory o sfogliare per selezionare la cartella tramite una finestra di dialogo standard per l'apertura di file.

Per ogni area di lavoro sono impostate cartelle preferite diverse, che è possibile specificare nella finestra di dialogo delle preferenze delle cartelle dell'area di lavoro.

Per utilizzare la finestra di dialogo, è necessario selezionare una categoria di cartelle a sinistra e definirne percorso e opzioni a destra.

**Nota per i file temporanei**: la categoria di cartelle specifica il percorso in cui vengono memorizzati i file temporanei di WaveLab Elements, utilizzati per operazioni quali Annulla. In presenza di più unità, è consigliabile assegnare ogni cartella temporanea a un'unità fisica diversa. WaveLab Elements seleziona quindi le cartelle di origine e destinazione in diverse unità fisiche, velocizzando notevolmente le operazioni con i file.

La finestra di dialogo è accessibile facendo clic su **Opzioni** *>* **Cartelle**.

*Per una spiegazione dei parametri e delle funzionalità dell'interfaccia, fare clic su o sulla freccia con il punto interrogativo Cos è?. Per ulteriori informazioni vedere [Utilizzo della](#page-10-0) [Guida](#page-10-0)*

# <span id="page-130-1"></span>**9.1.13 Gamma di frequenze**

Questa finestra di dialogo consente di regolare la gamma di frequenze visualizzata nella finestra [Analisi delle frequenze in 3D](#page-39-0). È possibile utilizzare i controlli a rotazione per specificare la frequenza più alta e più bassa che si desidera visualizzare. Ciò risulta utile per isolare una gamma di frequenze specifica da analizzare.

È inoltre possibile visualizzare frequenze applicando scale logaritmiche o lineari, alterare il colore dello sfondo e la forma d'onda nonché modificare la scala del righello.

La finestra di dialogo è accessibile facendo clic su **Analisi** *>* **Analisi delle frequenze in 3D** *>* **Modifica la gamma delle frequenze** (fare clic sul pulsante della frequenza).

*Per una spiegazione dei parametri e delle funzionalità dell'interfaccia, fare clic su o sulla freccia con il punto interrogativo Cos è?. Per ulteriori informazioni vedere [Utilizzo della](#page-10-0) [Guida](#page-10-0)*

## **Argomenti correlati**

[Analisi delle frequenze in 3D](#page-39-0) [Modifica dei valori](#page-31-1) ?

# **9.1.14 Sito FTP**

Questa finestra di dialogo consente di immettere informazioni per il caricamento del Podcast e di tutti i file correlati in un server FTP online.

È necessario specificare tutte le informazioni di login per il sito FTP, il percorso relativo del file XML del Podcast e l'indirizzo del sito Web in cui è contenuto il link al Podcast, incluso il percorso del feed. Se non si è sicuri delle impostazioni FTP, in genere possono essere fornite dall'ISP.

La finestra di dialogo è accessibile facendo clic su **Pubblica** *>* **Sito FTP** nell'area di lavoro Podcast.

*Per una spiegazione dei parametri e delle funzionalità dell'interfaccia, fare clic su o sulla freccia con il punto interrogativo Cos è?. Per ulteriori informazioni vedere [Utilizzo della](#page-10-0) [Guida](#page-10-0)*

## **Argomenti correlati**

[Podcast](#page-110-0)

# **9.1.15 Cambia Livello**

Questa finestra di dialogo consente di applicare il guadagno per modificare il livello di un file audio.

È inoltre possibile utilizzare la funzione Individua il valore di picco corrente per visualizzare un rapporto sul livello di picco della selezione audio corrente (o dell'intero file se è selezionata l'opzione Processa l'intero file se non è presente una selezione nelle preferenze). L'operazione risulta utile ad esempio per calcolare di quanto si può incrementare il guadagno complessivo di un file senza ricorrere al clipping (più di 0 dB).

Per modificare il livello, inserire il guadagno desiderato e fare clic su Applica.

La finestra di dialogo è accessibile facendo clic su **Processa** *>* **Modifica livello** nell'area di lavoro File audio.

*Per una spiegazione dei parametri e delle funzionalità dell'interfaccia, fare clic su o sulla freccia con il punto interrogativo Cos è?. Per ulteriori informazioni vedere [Utilizzo della](#page-10-0) [Guida](#page-10-0)*

## **Argomenti correlati**

[Editing di file audio](#page-64-0)

<span id="page-131-0"></span>[Modifica dei valori](#page-31-1)

# **9.1.16 Attributi del file (OGG/WMA)**

Questa finestra di dialogo consente di immettere/modificare i metatag di un file codificato OGG Vorbis (OGG) o Window Media Audio (WMA). Per modificare una voce, fare doppio clic sulle etichette disponibili.

## **9.1 Finestre di dialogo 125**

La finestra di dialogo è accessibile aprendo un file WMA o OGG Vorbis e facendo clic nella finestra degli strumenti specifici Meta-Dati dell'area di lavoro File audio. È inoltre accessibile facendo clic su **Salva con nome** *>* **Formato di uscita** *>* **Attributi** *>* **Modifica** durante il salvataggio di un file WMA o OGG Vorbis, nonché nella maggior parte di elementi dell'interfaccia in cui è possibile selezionare un formato di uscita, ad esempio la finestra di dialogo Renderizza.

*Per una spiegazione dei parametri e delle funzionalità dell'interfaccia, fare clic su o sulla freccia con il punto interrogativo Cos è?. Per ulteriori informazioni vedere [Utilizzo della](#page-10-0) [Guida](#page-10-0)*

## **Argomenti correlati**

[Finestra Meta-dati](#page-85-0) [Finestra di dialogo Formato file audio](#page-122-0) [Ogg vorbis](#page-139-0) [Ogg Vorbis, file](#page-211-0)

# **9.1.17 Analisi globale**

Questa finestra di dialogo consente di eseguire un'analisi avanzata dell'audio al fine di identificare aree con le proprietà specificate. Può essere utilizzata per individuare aree problematiche quali discontinuità o campioni contenenti clipping, nonché per verificare informazioni generiche quali l'altezza di un suono.

**Funzionamento** Quando in WaveLab Elements si analizza una sezione di un file audio, le informazioni in essa contenute vengono analizzate, estratte e visualizzate nella finestra di dialogo. Vengono inoltre individuate sezioni del file con caratteristiche specifiche, ad esempio quelle con volume particolarmente alto o quasi silenziose. È quindi possibile passare da un elemento individuato all'altro, eseguirne l'ingrandimento o impostare marker.

**Tipi di analisi** Nella maggior parte delle linguette sono disponibili impostazioni che consentono di specificare con precisione come eseguire l'analisi. Ogni linguetta contiene impostazioni relative a un'area di analisi specifica:

- **Picchi**: consente di individuare singoli campioni con valori in decibel molto elevati.
- **Volume**: consente di individuare sezioni con un volume elevato o più debole in base alla percezione dell'orecchio umano. Per misurare una sezione di campioni consecutivi e calcolarne il valore medio, WaveLab si serve di un metodo ad alta precisione: RMS (Root Mean Square, valore quadratico medio).
- **Altezza**: questa linguetta viene utilizzata per individuare l'altezza media esatta di una sezione di audio. Il metodo funziona meglio in presenza di materiale monofonico (singole note senza accordi né armonie) e parte dal presupposto che la sezione analizzata abbia un'altezza relativamente omogenea. In genere è preferibile analizzare il sustain di un suono anziché l'attacco.
- **Extra**: questa linguetta fornisce informazioni su DC offset e risoluzione in bit apparente del file. Può essere utile per verificare ad esempio se un file a 16 bit utilizza effettivamente 16 bit o se è stato registrato con una risoluzione a soli 8 bit e successivamente incrementato a 16 bit.

 **Errori**: questa linguetta consente di individuare discontinuità e sezioni in cui l'audio presenta clipping, ovvero punti con un valore inferiore a 0 dB. **Come verificare e sfogliare i risultati** La verifica dei risultati nelle linguette Altezza ed Extra è semplicissima, poiché viene restituito un solo valore per l'intera sezione di audio analizzato. In tutte le altre linguette, l'analisi restituisce una serie di punti esatti (hot point) del file o della sezione audio. Per selezionare gli hot point di cui visualizzare i dettagli, è possibile utilizzare i pulsanti disponibili in ogni scheda. Il controllo a scorrimento consente di sfogliare tali punti, aggiungere marker o fare in modo che venga visualizzata la forma d'onda per un punto specifico del file.

La finestra di dialogo è accessibile facendo clic su **Analisi** *>* **Analisi globale** nell'area di lavoro File audio.

*Per una spiegazione dei parametri e delle funzionalità dell'interfaccia, fare clic su o sulla freccia con il punto interrogativo Cos è?. Per ulteriori informazioni vedere [Utilizzo della](#page-10-0) [Guida](#page-10-0)*

#### **Argomenti correlati**

<span id="page-133-0"></span>[Analisi delle frequenze in 3D](#page-39-0)

# **9.1.18 Importa CD audio**

Questa finestra di dialogo consente di importare una o più tracce da un CD audio.

Una volta identificato il CD di origine è possibile selezionare le tracce da importare. Prima di salvare il o i file su disco è necessario specificare il percorso di una cartella e un formato di file.

**Linguetta Azioni** Specificare l'unità disco ottico nell'elenco a discesa e la velocità di lettura del disco. Titolo e dettagli della traccia verranno inseriti automaticamente. Se non è visualizzato nessun nome traccia, fare clic su  $\mathbb{C}$  per aggiornare la lettura del CD.

L'elenco consente di selezionare le tracce (o di definire i punti iniziale e finale di una singola traccia). L'opzione di menu Rinomina tracce aggiunge automaticamente il numero d'ordine della traccia al nome, in una gamma di stili diversi. Fare doppio clic sul nome di una traccia per modificarlo.

In Uscita accettare il percorso di default per la cartella o scegliere un percorso alternativo. Facendo clic su **U** viene visualizzata la finestra di dialogo Formato file audio, che consente di modificare i dettagli del formato del file audio.

**Linguetta Opzioni** Consente l'accesso a un elenco di opzioni selezionabili, con impostazioni dettagliate relative alla lettura e all'uscita su file delle tracce.

La finestra di dialogo è accessibile facendo clic su **Utility** *>* **Importazione di tracce da un CD audio**.

*Per una spiegazione dei parametri e delle funzionalità dell'interfaccia, fare clic su o sulla freccia con il punto interrogativo Cos è?. Per ulteriori informazioni vedere [Utilizzo della](#page-10-0) [Guida](#page-10-0)*

#### **Argomenti correlati**

<span id="page-133-1"></span>[Finestra di dialogo Formato file audio](#page-122-0)

## **9.1.19 Inserisci i file audio**

Questa finestra di dialogo consente di impostare l'ordinamento dei file audio importati nel Montaggio Audio attivo.

Visualizza l'elenco dei file audio selezionati per l'importazione e consente di aggiungere o rimuovere file, modificarne l'ordine, specificare un punto di inserimento per le clip, creare una nuova traccia per ogni clip o inserire tutte le clip in una singola traccia. Per regolare la spaziatura tra le clip importate, vedere [Preferenze del Montaggio Audio](#page-137-1).

La finestra di dialogo viene visualizzata quando si aggiungono due o più file audio a un Montaggio. È accessibile facendo clic su **menu contestuale Inserisci** *>* **Inserisci i file audio** o trascinando file audio direttamente nel file system del computer.

*Per una spiegazione dei parametri e delle funzionalità dell'interfaccia, fare clic su o sulla freccia con il punto interrogativo Cos è?. Per ulteriori informazioni vedere [Utilizzo della](#page-10-0) [Guida](#page-10-0)*

#### **Argomenti correlati**

[Podcast](#page-110-0)

[Preferenze del Montaggio Audio](#page-137-1)

# **9.1.20 Inviluppo del livello**

Questa finestra di dialogo consente di creare un inviluppo del volume che può essere applicato all'intervallo selezionato o all'intero file audio. Può risultare utile ad esempio per livellare parti con volume alto e parti con volume basso.

Per modificare l'inviluppo, attenersi alla procedura indicata di seguito:

- Fare doppio clic sulla linea per aggiungere un punto e fare doppio clic su un punto per eliminarlo.
- La selezione di più punti mediante **[Shift]** + clic consente di spostare la selezione come gruppo.

È inoltre possibile utilizzare i controlli per eliminare o reinizializzare i punti dell'inviluppo. Il pulsante dello smussamento dell'inviluppo consente di smussare i punti dell'inviluppo situati in una linea retta (poligonale) o in una curva.

Fare clic su Applica per applicare l'inviluppo alla selezione audio o al file.

La finestra di dialogo è accessibile facendo clic su **Processa** *>* **Inviluppo del livello** nell'area di lavoro File audio.

*Per una spiegazione dei parametri e delle funzionalità dell'interfaccia, fare clic su o sulla freccia con il punto interrogativo Cos è?. Per ulteriori informazioni vedere [Utilizzo della](#page-10-0) [Guida](#page-10-0)*

#### **Argomenti correlati**

[Editing di file audio](#page-64-0) [Regolazione di inviluppi](#page-16-0)

# **9.1.21 Uniformatore del timbro del loop**

Questa finestra di dialogo consente di creare suoni in loop da materiale audio che apparentemente non consente tale operazione. Si tratta di suoni che in genere presentano un decadimento di livello costante o per cui il timbro cambia continuamente. L'Uniformatore del timbro del loop applica un processamento al suono per cui i cambiamenti in termini di livello e timbro vengono livellati al fine di consentire il loop corretto del suono. Ad esempio, la funzionalità potrebbe rivelarsi utile per creare campioni in loop per sintetizzatori software o campionatori hardware.

Per utilizzare l'Uniformatore del timbro del loop, è necessario definire un loop mediante due marker del loop:  $\triangleright$  (. La lunghezza originale del loop viene mantenuta.

## **Uniformatore**

Questa linguetta consente di specificare il metodo da utilizzare per il livellamento del suono che si desidera riprodurre in loop. Le opzioni disponibili sono Mixaggio delle sezioni e Ammorbidimento del Chorus. Per ulteriori informazioni sul funzionamento di tali opzioni, utilizzare la modalità di aiuto.

Per il mixaggio delle sezioni, potrebbe essere necessario eseguire esperimenti per determinare il numero di sezioni necessarie. In genere, più sezioni si usano, più naturale sarà il suono (fino a un determinato livello).

# **Pre-Dissolvenza incrociata**

L'Uniformatore del timbro del loop include anche un'opzione che consente di eseguire la dissolvenza incrociata tra la fine del loop e l'inizio della sezione processata successiva, in modo che la transizione alla sezione in loop successiva in fase di riproduzione sia più uniforme. Per regolare la dissolvenza incrociata, utilizzare i punti di trascinamento dell'inviluppo o i controlli di scorrimento dei valori.

## **Nota sulla pre-dissolvenza incrociata**

Se l'Uniformatore del timbro del loop è stato utilizzato in una regione di un file audio, la transizione dalla fine del loop al file originale in molti casi non sarà naturale. Il problema può essere risolto come indicato di seguito:

- 1. Chiudere l'Uniformatore del timbro del loop e aprire il Regolatore del loop.
- 2. Fare clic sulla linguetta Dissolvenza incrociata e disattivare la casella di controllo della dissolvenza incrociata.
- 3. Fare clic sulla linguetta Post-Dissolvenza incrociata e verificare che l'opzione relativa alla dissolvenza incrociata sia attivata.
- 4. Impostare i parametri della post-dissolvenza incrociata e fare clic su Applica.

La funzionalità risulta utile anche per bloccare i marker del loop dopo aver utilizzato il comando per gli elementi selezionati di un file audio. Una volta processato il loop, lo spostamento dei relativi marker causerà problemi nella riproduzione del loop.

La finestra di dialogo è accessibile facendo clic su **Processa** *>* **Uniformatore del timbro del loop** nell'area di lavoro File audio.

*Per una spiegazione dei parametri e delle funzionalità dell'interfaccia, fare clic su o sulla freccia con il punto interrogativo Cos è?. Per ulteriori informazioni vedere [Utilizzo della](#page-10-0) [Guida](#page-10-0)*

## **Argomenti correlati**

#### **[Marker](#page-43-0)**

<span id="page-136-0"></span>[Regolazione di inviluppi](#page-16-0)

# **9.1.22 Preferenze globali**

Questa finestra di dialogo consente di visualizzare e modificare le opzioni comuni a tutte le aree di lavoro dell'applicazione.

È possibile impostare i parametri seguenti:

- **Generale**: la linguetta consente di cambiare il percorso dei file delle impostazioni di WaveLab e la lingua dell'interfaccia utente. Affinché la modifica abbia effetto, è necessario riavviare l'applicazione.
- **Visualizzazione**: in questa linguetta è possibile impostare varie opzioni dell'interfaccia utente valide per l'intera applicazione. Tali opzioni forniscono utili informazioni e migliorano l'usabilità del prodotto, tuttavia possono essere disattivate per semplificare l'interfaccia. Usare il Commutatore delle Finestre è un riquadro che determina l'aspetto del Commutatore delle Finestre e la visualizzazione di determinate aree di lavoro.
- **Formati**: la linguetta consente di modificare le impostazioni per alcune unità e alcuni formati audio utilizzati da WaveLab.
- **Masterizzazione CD**: la linguetta consente di impostare diversi parametri per la masterizzazione di CD.
- **Opzioni**: la linguetta consente di impostare opzioni globali per l'avvio dell'applicazione e il trasporto. È inoltre possibile reinizializzare le risposte di default. La funzionalità è utile ad esempio nel caso in cui sia stata utilizzata l'opzione Non mostrare più questo messaggio per messaggi di allerta che si desidera ripristinare.
- **Scorciatoie globali**: la linguetta consente di modificare sequenze di tasti per le scorciatoie disponibili in tutte le aree di lavoro.

La finestra di dialogo è accessibile facendo clic su **WaveLab Elements** *>* **Preferenze**.

*Per una spiegazione dei parametri e delle funzionalità dell'interfaccia, fare clic su o sulla freccia con il punto interrogativo Cos è?. Per ulteriori informazioni vedere [Utilizzo della](#page-10-0) [Guida](#page-10-0)*

## **Argomenti correlati**

<span id="page-136-1"></span>[Aree di lavoro](#page-31-0)

# **9.1.23 Salva i preset della Sezione Master**

Questa finestra di dialogo consente di salvare le impostazioni correnti della Sezione Master come preset.

È possibile scegliere se i plug-in, il dithering e i livelli master devono essere salvati o ignorati. La finestra è utile, ad esempio, per salvare catene di plug-in di effetti utilizzate con frequenza e le rispettive impostazioni.

La finestra di dialogo è accessibile dalla Sezione Master facendo clic su **menu Preset della Sezione Master** *>* **Salva con nome** o dalla [Barra di stato](#page-26-0).

*Per una spiegazione dei parametri e delle funzionalità dell'interfaccia, fare clic su o sulla freccia con il punto interrogativo Cos è?. Per ulteriori informazioni vedere [Utilizzo della](#page-10-0) [Guida](#page-10-0)*

#### **Argomenti correlati**

[Sezione Master](#page-116-0)

<span id="page-137-0"></span>[Plug-in audio](#page-158-0)

## **9.1.24 Clonazione completa del Montaggio Audio**

Questa finestra di dialogo consente di clonare il Montaggio Audio attivo e i file audio ad esso associati.

È possibile scegliere numerose opzioni per determinare il modo in cui il montaggio e le relative clip audio verranno uniti in WaveLab Elements quando si esegue la clonazione.

La finestra di dialogo è accessibile facendo clic su **File** *>* **Salva speciale** *>* **Clona completamente** nell'area di lavoro Montaggio Audio.

*Per una spiegazione dei parametri e delle funzionalità dell'interfaccia, fare clic su o sulla freccia con il punto interrogativo Cos è?. Per ulteriori informazioni vedere [Utilizzo della](#page-10-0) [Guida](#page-10-0)*

#### **Argomenti correlati**

# <span id="page-137-1"></span>**9.1.25 Preferenze del Montaggio Audio**

Questa finestra di dialogo consente di definire impostazioni relative al funzionamento dell'area di lavoro Montaggio Audio.

Grazie alle due linguette disponibili è possibile definire le impostazioni sia per il montaggio audio attivo che per tutti i montaggi audio. È possibile regolare le impostazioni di default per il funzionamento di WaveLab con clip audio e plug-in di effetti in un montaggio audio, nonché definire opzioni di backup e visualizzazione.

La finestra di dialogo è accessibile facendo clic su **Opzioni** *>* **Preferenze del Montaggio Audio** nell'area di lavoro Montaggio Audio.

*Per una spiegazione dei parametri e delle funzionalità dell'interfaccia, fare clic su o sulla freccia con il punto interrogativo Cos è?. Per ulteriori informazioni vedere [Utilizzo della](#page-10-0) [Guida](#page-10-0)*

#### **Argomenti correlati**

<span id="page-137-2"></span>[Aree di lavoro](#page-31-0)

# **9.1.26 Codifica MP2**

La finestra di dialogo Codifica MPEG-1 Layer2 consente di specificare le opzioni di codifica quando si salva un file audio MP2. È possibile selezionare il bit rate e il formato di codifica stereo nonché definire altre opzioni.

La finestra di dialogo è accessibile facendo clic su **Salva con nome** *>* **Formato di uscita (selezionare il tipo MPEG-1 Layer 2)** *>* **Codifica** *>* **Modifica**, nonché dalla maggior parte di elementi dell'interfaccia in cui è possibile selezionare un formato di uscita, ad esempio la finestra di dialogo Renderizza.

*Per una spiegazione dei parametri e delle funzionalità dell'interfaccia, fare clic su o sulla freccia con il punto interrogativo Cos è?. Per ulteriori informazioni vedere [Utilizzo della](#page-10-0) [Guida](#page-10-0)*

## **Argomenti correlati**

<span id="page-138-0"></span>[MP2, file](#page-210-0)

# **9.1.27 Attributi MP3**

Questa finestra di dialogo consente di immettere/modificare i metatag (tag ID3) per un file MPEG 3 codificato.

La finestra di dialogo è accessibile facendo clic su **Modifica** *>* **Attributi del file** quando un file MP3 è aperto nell'area di lavoro File audio.

*Per una spiegazione dei parametri e delle funzionalità dell'interfaccia, fare clic su o sulla freccia con il punto interrogativo Cos è?. Per ulteriori informazioni vedere [Utilizzo della](#page-10-0) [Guida](#page-10-0)*

## **Argomenti correlati**

<span id="page-138-1"></span>[MP3, file](#page-210-1)

# **9.1.28 Codifica MP3**

Questa finestra di dialogo consente di specificare le opzioni di codifica per il salvataggio di un file audio MP3.

È possibile selezionare l'encoder da utilizzare, regolare il bit rate e la qualità del file, scegliere il formato e il metodo di output dei file utilizzato dall'encoder nonché selezionare altre opzioni avanzate.

La finestra di dialogo è accessibile facendo clic su **Salva con nome** *>* **Formato di uscita (selezionare il tipo MPEG-1 Layer 3)** *>* **Codifica** *>* **Modifica**, e in molti punti dell'applicazione è possibile selezionare un formato di file di uscita, ad esempio nella finestra Renderizza.

*Per una spiegazione dei parametri e delle funzionalità dell'interfaccia, fare clic su o sulla freccia con il punto interrogativo Cos è?. Per ulteriori informazioni vedere [Utilizzo della](#page-10-0) [Guida](#page-10-0)*

#### **Argomenti correlati**

[MP3, file](#page-210-1)

# **9.1.29 Normalizza livello**

Questa finestra di dialogo consente di modificare il livello di picco del file audio

immettendo il livello di picco desiderato (in dB) da applicare alla selezione audio. È possibile inoltre utilizzare l'opzione Individua il valore di picco corrente per visualizzare un rapporto sul livello di picco della selezione audio corrente oppure sul livello di picco dell'intero file, selezionando "Elabora l'intero file se non è presente una selezione" nelle preferenze. È possibile scegliere di applicare lo stesso guadagno a entrambi i canali stereo (Collegamento stereo) o eseguire il mixaggio in un file mono (Mixa in Mono) con la sicurezza che non si verificherà alcun clipping mentre è attivo il mixaggio dei due canali.

Per normalizzare l'audio selezionato, inserire il livello di picco e fare clic su Applica.

La finestra di dialogo è accessibile facendo clic su **Processa** *>* **Normalizzatore del livello** nell'area di lavoro Audio File.

*Per una spiegazione dei parametri e delle funzionalità dell'interfaccia, fare clic su o sulla freccia con il punto interrogativo Cos è?. Per ulteriori informazioni vedere [Utilizzo della](#page-10-0) [Guida](#page-10-0)*

## **Argomenti correlati**

<span id="page-139-0"></span>[Editing di file audio](#page-64-0) [Modifica dei valori](#page-31-1)

# **9.1.30 Ogg vorbis**

Questa finestra di dialogo consente di specificare le opzioni di codifica quando si salva un file audio Ogg Vorbis.

È possibile scegliere tra un bit rate medio e variabile per regolare la dimensione e la qualità del file.

La finestra di dialogo è accessibile facendo clic su **Salva con nome** *>* **Formato di uscita (selezionare Ogg Vorbis)** *>* **Codifica** *>* **Modifica**, e in molti punti dell'applicazione in cui è possibile selezionare un formato di file di uscita, ad esempio nella finestra Renderizza.

*Per una spiegazione dei parametri e delle funzionalità dell'interfaccia, fare clic su o sulla freccia con il punto interrogativo Cos è?. Per ulteriori informazioni vedere [Utilizzo della](#page-10-0) [Guida](#page-10-0)*

## **Argomenti correlati**

<span id="page-139-1"></span>[Ogg Vorbis, file](#page-211-0)

# **9.1.31 Finestra di dialogo Mix**

Questa finestra di dialogo consente di specificare una modifica del guadagno mentre si incolla l'audio.

È possibile regolare il guadagno della copia dell'audio contenuta negli Appunti, e/o l'audio nella destinazione in modo che sia possibile controllare il mixaggio dei due componenti.

La finestra di dialogo è accessibile facendo clic su **Modifica** *>* **Incolla speciale** *>* **Mixa...**.

*Per una spiegazione dei parametri e delle funzionalità dell'interfaccia, fare clic su o sulla freccia con il punto interrogativo Cos è?. Per ulteriori informazioni vedere [Utilizzo della](#page-10-0) [Guida](#page-10-0)*

#### **Argomenti correlati**

## **9.1.32 Correzione dell'altezza**

Questa finestra di dialogo consente di rilevare e modificare l'altezza del suono senza effetti sulla sua lunghezza.

- **Trasposizione**: utilizzare questi controlli per rilevare l'altezza corrente dell'audio e, se lo si desidera, calcolare la trasposizione necessaria corrispondente a un'altezza specifica.
- **Metodo**: utilizzare questi controlli per regolare il metodo e la qualità che si desidera utilizzare quando si processa la modifica dell'altezza. È possibile inoltre scegliere il tipo di effetto dell'operazione sulla lunghezza del suono. Per default questo processo non modificherà la lunghezza del suono.

Questo strumento è utile per fissare una nota vocale stonata in una registrazione dal vivo o, ad esempio, per accordare l'altezza di un campione di grancassa da inserire in una determinata canzone.

La finestra di dialogo è accessibile facendo clic su **Processa** *>* **Correzione altezza** nell'area di lavoro File audio.

*Per una spiegazione dei parametri e delle funzionalità dell'interfaccia, fare clic su o sulla freccia con il punto interrogativo Cos è?. Per ulteriori informazioni vedere [Utilizzo della](#page-10-0) [Guida](#page-10-0)*

## **Argomenti correlati**

<span id="page-140-0"></span>[Regolazione di inviluppi](#page-16-0)

# **9.1.33 Opzioni Podcast globali**

Questa finestra di dialogo consente di definire numerose opzioni per l'utilizzo dei Podcast. È possibile scegliere in modo in cui le immagini aggiunte ai Podcast vengono gestite in WaveLab Elements, nonché selezionare in una zona oraria differente in cui eseguire la pubblicazione, oppure definire un editor HTML esterno.

La finestra di dialogo è accessibile facendo clic su **Opzioni** *>* **Opzioni** nell'area di lavoro Podcast.

*Per una spiegazione dei parametri e delle funzionalità dell'interfaccia, fare clic su o sulla freccia con il punto interrogativo Cos è?. Per ulteriori informazioni vedere [Utilizzo della](#page-10-0) [Guida](#page-10-0)*

#### **Argomenti correlati**

## <span id="page-141-0"></span>**9.1.34 Ripeti clip**

Questa finestra di dialogo consente di eseguire numerose copie di una clip e inserirle a intervalli regolari sulla traccia corrente del Montaggio Audio. È possibile specificare il numero di cloni da produrre e controllarne il posizionamento, l'allineamento e la spaziatura.

La finestra di dialogo è accessibile facendo clic con il pulsante destro del mouse sulla forma d'onda della traccia e scegliendo **Ripeti clip** nel menu contestuale nell'area di lavoro Montaggio Audio.

*Per una spiegazione dei parametri e delle funzionalità dell'interfaccia, fare clic su o sulla freccia con il punto interrogativo Cos è?. Per ulteriori informazioni vedere [Utilizzo della](#page-10-0) [Guida](#page-10-0)*

#### **Argomenti correlati**

[Montaggio Audio](#page-92-0)

<span id="page-141-1"></span>[Clip](#page-203-0)

## **9.1.35 Finestra di dialogo Registrazione**

Questa finestra di dialogo consente di impostare e registrare un file audio dalla periferica di ingresso specificata nella [finestra di dialogo Impostazioni del flusso audio](#page-124-0).

Per impostare una registrazione:

- Nella sezione File da creare, selezionare File temporaneo o File con nome e individuare la cartella in cui si desidera salvare l'audio registrato.
- Fare clic sulla freccia giù per selezionare un formato audio predefinito oppure fare clic sul testo del formato audio per visualizzare la [finestra di dialogo Formato file audio](#page-122-0) e impostare il formato desiderato per l'audio registrato. Se lo si desidera, in questa finestra è possibile creare nuovi formati audio predefiniti per uso futuro.
- Scegliere tra la visualizzazione Livello o Spettro. Se si sceglie Livello, fare clic sul pulsante Impostazioni per visualizzare la finestra di dialogo Impostazioni indicatore di Livello/Panorama.
- Fare clic su Registra. Mentre la registrazione è in corso, è possibile creare marker con nome facendo clic sulle icone dei marker nella sezione Azioni.
- Al termine della registrazione fare clic su Stop. È facile eliminare una registrazione che non è di proprio gradimento oppure è possibile chiudere la finestra di dialogo per modificare il file registrato nell'area lavoro del file audio.

In WaveLab Elements sono disponibili ulteriori opzioni:

- **Metodo**: utilizzare questa linguetta per definire le opzioni per avviare/arrestare/mettere in pausa automaticamente la registrazione. È possibile selezionare una periferica di ingresso e scegliere di avviare una registrazione a un'ora specifica o di arrestarla dopo un determinato periodo di tempo. In WaveLab Elements è possibile inoltre scegliere di posizionare marker automaticamente e di dividere un file durante la registrazione.
- **Opzioni**: questa linguetta consente di impostare le varie opzioni che hanno effetto sul funzionamento della finestra di dialogo Registrazione durante la registrazione.
- **Valori**: questa linguetta consente di definire i valori numerici per le varie opzioni di registrazione disponibili.

La finestra di dialogo è accessibile facendo clic sul pulsante [Controlli del Trasporto](#page-30-0)  $\bullet$  o su **Transporto** *>* **Registra**.

*Per una spiegazione dei parametri e delle funzionalità dell'interfaccia, fare clic su o sulla freccia con il punto interrogativo Cos è?. Per ulteriori informazioni vedere [Utilizzo della](#page-10-0) [Guida](#page-10-0)*

#### **Argomenti correlati**

[Impostazioni del flusso audio](#page-124-0)

<span id="page-142-0"></span>[Finestra di dialogo Formato file audio](#page-122-0)

# **9.1.36 Finestra di dialogo Rinomina file**

Questa finestra di dialogo consente di rinominare un file o, facoltativamente, di modificare la cartella nella quale viene memorizzato.

Il suffisso del file può essere selezionato dall'elenco a discesa. Tutti i documenti aperti che hanno un riferimento al file vengono aggiornati. Vengono aggiornati anche i file di picco e i marker associati.

Questa funzione è particolarmente utile per la ridenominazione dei file audio. Se si rinomina un file audio al di fuori di WaveLab Elements (utilizzando il browser del computer in uso), quando si apre successivamente un Montaggio Audio con un riferimento a quel file, WaveLab Elements non sarà in grado di trovarlo.

Per evitare il problema, utilizzare questa finestra di dialogo per ridenominare i [file:](#page-0-0) tutti i riferimenti al file dal Montaggio Audio aperto vengono aggiornati automaticamente con il file appena rinominato.

La finestra di dialogo è accessibile facendo clic su **File** *>* **Rinomina**.

*Per una spiegazione dei parametri e delle funzionalità dell'interfaccia, fare clic su o sulla freccia con il punto interrogativo Cos è?. Per ulteriori informazioni vedere [Utilizzo della](#page-10-0) [Guida](#page-10-0)*

## **Argomenti correlati**

# **9.1.37 Editor del CD-Text**

Questa finestra di dialogo consente di aggiungere dati CD-Text a un CD audio. CD-Text è un'estensione della specifica Red Book Compact Disc e consente di memorizzare informazioni di testo su un CD audio. È ad esempio possibile aggiungere informazioni quali titolo del disco, parolieri, compositori e ID del disco. I dati testuali immessi vengono visualizzati mediante lettori CD che supportano il formato CD-Text.

In WaveLab Elements è possibile aggiungere informazioni relative al disco e a ogni singola traccia. Queste informazioni vengono immesse in una serie di campi di testo che scorrono insieme orizzontalmente. È presente un riquadro di campi per il disco e un riquadro per ogni traccia. È possibile scorrere tra questi campi utilizzando il cursore a scorrimento. I pulsanti consentono di copiare le informazioni da un campo all'altro per semplificare l'immissione del testo.

**Suggerimento:** se si desidera scrivere dati CD-Text, verificare che la casella di controllo Abilita scrittura del CD-Text sia selezionata prima di masterizzare un CD audio.

*Per una spiegazione dei parametri e delle funzionalità dell'interfaccia, fare clic su o sulla freccia con il punto interrogativo Cos è?. Per ulteriori informazioni vedere [Utilizzo della](#page-10-0) [Guida](#page-10-0)*

#### **Argomenti correlati**

 $CD$ [Creazione di CD e DVD](#page-42-0) [Scrivi CD audio](#page-151-0)

# **9.1.38 Finestra Rendering montaggio**

Questa finestra di dialogo consente di processare la sessione di montaggio corrente, di effettuare il mixaggio finale di più tracce in un singolo file stereo o mono e di applicare gli effetti dei plug-in attivi. Il processo è noto anche come mixaggio.

È possibile selezionare opzioni per le regioni della sessione renderizzate, decidere se creare un file con nome, un file temporaneo, senza titolo o se mettere in mute la catena di effetti al termine dell'operazione.

Sono disponibili varie opzioni per renderizzare tutto il montaggio o parti del montaggio, in uno o più [file:](#page-0-0) utilizzare Cos è?

La finestra di dialogo è accessibile facendo clic sul pulsante  $\ddot{w}$  Renderizza nella finestra Sezione Master dell'area di lavoro Montaggio Audio.

*Per una spiegazione dei parametri e delle funzionalità dell'interfaccia, fare clic su o sulla freccia con il punto interrogativo Cos è?. Per ulteriori informazioni vedere [Utilizzo della](#page-10-0) [Guida](#page-10-0)*

## **Argomenti correlati**
**[Rendering](#page-58-0)** [Plug-in audio](#page-158-0) [Finestra di dialogo Formato file audio](#page-122-0) [Sezione Master](#page-116-0)

### **9.1.39 Finestra Renderizza**

Questa finestra di dialogo consente di processare i file audio o la selezione a cui si lavora, applicando tutti gli effetti attivi.

Applica tutti i plug-in attivi alla regione del file audio selezionata o all'intero file; è inoltre possibile cambiare il formato del file renderizzato. Questo processo viene anche detto "mixaggio".

È possibile selezionare opzioni per specificare le regioni della sessione da renderizzare e indicare se creare un nuovo file o eseguire il processamento sul posto nonché se mettere in mute la catena di effetti al termine dell'operazione. È possibile inoltre scegliere di copiare le posizioni dei marker nel nuovo file.

La finestra di dialogo è accessibile facendo clic sul pulsante  $\ddot{\bullet}$  Renderizza nella finestra Sezione Master dell'area di lavoro File Audio.

*Per una spiegazione dei parametri e delle funzionalità dell'interfaccia, fare clic su o sulla freccia con il punto interrogativo Cos è?. Per ulteriori informazioni vedere [Utilizzo della](#page-10-0) [Guida](#page-10-0)*

#### **Argomenti correlati**

**[Rendering](#page-58-0)** [Plug-in audio](#page-158-0) [Finestra di dialogo Formato file audio](#page-122-0) [Sezione Master](#page-116-0)

### **9.1.40 Attributi dei campioni**

Questa finestra di dialogo consente di definire impostazioni per un campione audio prima di caricarle in un campionatore hardware or software.

Le impostazioni non processano il campione in alcun modo, forniscono soltanto le proprietà dei file che possono essere utilizzate dal campionatore. Tali proprietà includono le informazioni sull'altezza del campione, che può essere rilevato automaticamente da Wave-Lab Elements, l'intervallo dei tasti che il campione deve includere e l'intervallo di velocity da occupare. Per file WAV e AIFF le informazioni sono archiviate nell'intestazione del file.

Per defaut un file audio non contiene attributi. È pertanto necessario creare tali dati intenzionalmente facendo clic per prima cosa sul pulsante Crea. Questa finestra di dialogo è utile se nel campionatore è possibile utilizzare etichette aggiuntive. Se supportate dal campionatore, consentono di risparmiare tempo e di modificare e definire proprietà dei campioni in WaveLab Elements.

La finestra di dialogo è accessibile facendo clic su **Area lavoro** *>* **Finestre degli strumenti specifici** *>* **Attributi dei campioni** .

*Per una spiegazione dei parametri e delle funzionalità dell'interfaccia, fare clic su o sulla freccia con il punto interrogativo Cos è?. Per ulteriori informazioni vedere [Utilizzo della](#page-10-0) [Guida](#page-10-0)*

#### **Argomenti correlati**

#### **9.1.41 Finestra di dialogo File modificati**

Questa finestra di dialogo consente di salvare qualsiasi file correntemente aperto a cui sono state apportate modifiche.

È possibile scegliere i file dell'area di lavoro attiva da salvare e quelli da ignorare. Se sono attivi contemporaneamente molti file, è possibile utilizzare l'opzione Seleziona tutto, quindi deselezionare gli elementi che non si desidera salvare. Se si desidera tornare all'applicazione senza salvare i file modificati o uscire, scegliere Annulla.

La finestra di dialogo è accessibile in WaveLab Elements facendo clic su **File** *>* **Salva tutto**,

e viene visualizzata inoltre quando si chiude un'area di lavoro con più file modificati o quando si chiude l'applicazione.

*Per una spiegazione dei parametri e delle funzionalità dell'interfaccia, fare clic su o sulla freccia con il punto interrogativo Cos è?. Per ulteriori informazioni vedere [Utilizzo della](#page-10-0) [Guida](#page-10-0)*

#### **Argomenti correlati**

#### **9.1.42 Finestra di dialogo Salva file audio**

Questa finestra di dialogo consente di scegliere il nome e il formato del file audio nonché la posizione in cui salvarlo.

La posizione di default dipende dal percorso specificato per File Audio - Cartella di salvataggio nella [finestra di dialogo delle preferenze cartella.](#page-130-0) È possibile sovrascriverla o fare clic su **D** per ricercare le cartelle, ricercare i file o utilizzare la finestra del browser del sistema operativo.

È possibile inoltre modificare il tipo di formato di file utilizzato per codificare il file nella [finestra](#page-122-0) [di dialogo Formato file audio.](#page-122-0) È inoltre disponibile un'opzione per memorizzare il formato di file utilizzato in modo che venga visualizzato al salvataggio successivo di un file.

La finestra di dialogo è accessibile facendo clic su **File** *>* **Salva con nome** nell'area di lavoro File Audio e Montaggio Audio.

*Per una spiegazione dei parametri e delle funzionalità dell'interfaccia, fare clic su o sulla freccia con il punto interrogativo Cos è?. Per ulteriori informazioni vedere [Utilizzo della](#page-10-0) [Guida](#page-10-0)*

#### **Argomenti correlati**

[Finestra di dialogo delle preferenze delle cartelle](#page-130-0)

[Finestra di dialogo Formato file audio](#page-122-0)

### **9.1.43 Salva Processore Batch**

Questa finestra di dialogo consente di salvare una copia del file processore batch correntemente aperto. È possibile specificare un nuovo nome e una nuova posizione per il file. Se lo si desidera, è possibile decidere di salvare l'elenco di file del processo batch insieme allo stato di ogni file.

La posizione di default dipende dal percorso specificato in Processore Batch - Cartella di Salvataggio nella [finestra di dialogo delle preferenze cartella](#page-130-0). È possibile sovrascriverla o fare clic su  $\Box$  per ricercare le cartelle, ricercare i file o utilizzare la finestra del browser del sistema operativo.

La finestra di dialogo è accessibile facendo clic su **File** *>* **Salva con nome** nell'area di lavoro Processore Batch.

*Per una spiegazione dei parametri e delle funzionalità dell'interfaccia, fare clic su o sulla freccia con il punto interrogativo Cos è?. Per ulteriori informazioni vedere [Utilizzo della](#page-10-0) [Guida](#page-10-0)*

#### **Argomenti correlati**

[Finestra di dialogo delle preferenze delle cartelle](#page-130-0)

### **9.1.44 Finestra di salvataggio**

Questa finestra consente di salvare una copia di un file correntemente aperto. È possibile specificare un nuovo nome e una nuova posizione per il file.

La posizione di default dipende dal percorso specificato per la Cartella di salvataggio dell'area di lavoro attiva nella [Finestra di dialogo delle preferenze cartella.](#page-130-0) È possibile sovrascriverla o fare clic su **per ricercare le cartelle, ricercare i file o utilizzare la finestra** del browser del sistema operativo.

La finestra di dialogo è accessibile facendo clic su **File** *>* **Salva con nome** in varie aree di lavoro di WaveLab Elements.

*Per una spiegazione dei parametri e delle funzionalità dell'interfaccia, fare clic su o sulla freccia con il punto interrogativo Cos è?. Per ulteriori informazioni vedere [Utilizzo della](#page-10-0) [Guida](#page-10-0)*

#### **Argomenti correlati**

[Finestra di dialogo delle preferenze delle cartelle](#page-130-0)

#### **9.1.45 Salva preset con nome**

Questa finestra di dialogo consente di salvare una copia di un preset che è stato modificato con un nome diverso. È possibile inoltre definire e creare una cartella radice in cui memorizzare qualsiasi tipo di preset.

La finestra di dialogo è accessibile in tutta l' WaveLab Elements quando si scelgono i preset, specificamente nei punti in cui è visualizzata l'icona **e** e un menu con **Salva con nome**.

*Per una spiegazione dei parametri e delle funzionalità dell'interfaccia, fare clic su o sulla freccia con il punto interrogativo Cos è?. Per ulteriori informazioni vedere [Utilizzo della](#page-10-0) [Guida](#page-10-0)*

#### **Argomenti correlati**

[Preset](#page-56-0)

### **9.1.46 Salva immagine della finestra attiva.**

Questa finestra di dialogo consente di salvare un'immagine della finestra di WaveLab Elements attiva.

È possibile scegliere di salvare l'immagine con o senza il contorno della finestra e l'immagine che ne deriva può essere copiata negli Appunti o salvata in un file. Se si sceglie la seconda opzione, è possibile specificare la posizione e il formato in cui salvare l'immagine: I formati disponibili sono BMP, JPG/JPEG e PNG.

La finestra di dialogo è accessibile dalla maggior parte delle aeree di lavoro di WaveLab Elements facendo clic su **Vista** *>* **Salva immagine della finestra attiva**.

*Per una spiegazione dei parametri e delle funzionalità dell'interfaccia, fare clic su o sulla freccia con il punto interrogativo Cos è?. Per ulteriori informazioni vedere [Utilizzo della](#page-10-0) [Guida](#page-10-0)*

#### **Argomenti correlati**

#### **9.1.47 Definizione di scorciatoie**

Questa finestra di dialogo consente di definire scorciatoie personalizzate per una funzione specifica (selezionata nella [Personalizza i comandi](#page-126-0)). Le scorciatoie personalizzate consentono di risparmiare tempo e di velocizzare il flusso di lavoro in WaveLab Elements.

È possibile definire una scorciatoia tramite:

 **Sequenza di tasti**: le scorciatoie esistenti vengono visualizzate nel campo del primo tasto e possono essere sovrascritte. Vi sono alcune scorciatoie standard che non possono essere ridefinite e in questi casi i relativi campi di modifica sono disattivati. Ogni scorciatoia è limitata a un'area lavoro particolare; è così possibile utilizzare la stessa scorciatoia in aree diverse.

Premere la combinazione di tasti che si desidera utilizzare e verrà visualizzata. Se una scorciatoia è già utilizzata per un altro comando, viene visualizzato un messaggio di avvertimento. Utilizzare il pulsante Cancella per eliminare le eventuali voci di scorciatoie già presenti.

Vi sono spazi addizionali che consentono di definire sequenze contenenti fino a quattro tasti. Notare che questi tasti devono essere premuti/rilasciati uno dopo l'altro: l'azione desiderata verrà eseguita non appena si preme l'ultimo tasto.

La finestra è accessibile dalla [finestra Personalizza i comandi](#page-126-0) selezionando un comando e scegliendo **Modifica le scorciatoie**.

#### **9.1 Finestre di dialogo 141**

*Per una spiegazione dei parametri e delle funzionalità dell'interfaccia, fare clic su o sulla freccia con il punto interrogativo Cos è?. Per ulteriori informazioni vedere [Utilizzo della](#page-10-0) [Guida](#page-10-0)*

#### **Argomenti correlati**

[Personalizza i comandi](#page-126-0)

[Barre dei comandi](#page-17-0)

#### **9.1.48 Generatore di silenzio**

Questa finestra di dialogo consente di generare silenzio, o sostituendo una selezione audio, oppure specificandone la durata.

È inoltre possibile applicare la dissolvenza incrociata all'inizio e alla fine dell'intervallo di silenzio per ottenere una transizione più fluida. I pulsanti di scelta determinano dove viene posizionato l'intervallo di silenzio nel file audio.

La finestra di dialogo è accessibile facendo clic su **Modifica** *>* **Silenzio (avanzato)** nell'area di lavoro File Audio.

*Per una spiegazione dei parametri e delle funzionalità dell'interfaccia, fare clic su o sulla freccia con il punto interrogativo Cos è?. Per ulteriori informazioni vedere [Utilizzo della](#page-10-0) [Guida](#page-10-0)*

#### **Argomenti correlati**

**[Silence](#page-185-0)** 

### **9.1.49 Formato file speciale**

Questa finestra di dialogo consente di scegliere opzioni relative all'interpretazione di formati di file non riconosciuti o file contenti dati raw da aprire in WaveLab Elements. È possibile definire formato dei campioni, ordine byte, frequenza di campionamento, estensione del file e l'eventuale presenza di canali mono o stereo nel file. È possibile inoltre scegliere di ignorare l'intestazione del file (inizio) o la fine del file di dati. Dopo aver specificato un formato per un tipo di file specifico, WaveLab Elements ricorda il nuovo formato per usi successivi. Questa funzione può essere utile ad esempio se si usa un formato di file audio utilizzato di rado, come i file per alcune piattaforme di gioco o per suonerie dei cellulari.

La finestra di dialogo è accessibile facendo clic su **File** *>* **Apri come** nell'area di lavoro File Audio.

*Per una spiegazione dei parametri e delle funzionalità dell'interfaccia, fare clic su o sulla freccia con il punto interrogativo Cos è?. Per ulteriori informazioni vedere [Utilizzo della](#page-10-0) [Guida](#page-10-0)*

#### **Argomenti correlati**

[Finestra di dialogo Formato file audio](#page-122-0)

### **9.1.50 Finestra di dialogo Formato tempo**

Questa finestra di dialogo consente di specificare la modalità di visualizzazione del tempo nei righelli del tempo della forma d'onda e in vari campi basati sul tempo e associati al file.

È possibile impostare opzioni mediante le seguenti linguette:

- **Timecode**: fornisce un elenco di fotogrammi al secondo per vari timecode SMPTE e per la risoluzione CD. Se si seleziona Altro, è possibile immettere un valore personalizzato. È inoltre possibile scegliere quali fotogrammi/unità vengono visualizzati. Se ad esempio si lavora con video PAL è possibile scegliere 25 fotogrammi per secondo, o "25 (SMPTE EBU)".
- **Orologio**: consente di visualizzare le unità di tempo o di presentare le unità dell'orologio in formato compatto.
- **Metrica**: fornisce indicazione metrica, tempo (battiti per minuto) e unità per nota da un quarto (per consentire la compatibilità delle unità temporali con il sequencer MIDI).

La finestra di dialogo è accessibile facendo clic su **Vista** *>* **Visualizzazione della vista principale** *>* **Righello del tempo** *>* **Formato tempo**. In alternativa è possibile accedervi facendo clic con il pulsante destro del mouse sul righello del tempo in una delle due finestre della forma d'onda per visualizzare il menu contestuale Righello del tempo, quindi scegliere **Formato tempo**.

*Per una spiegazione dei parametri e delle funzionalità dell'interfaccia, fare clic su o sulla freccia con il punto interrogativo Cos è?. Per ulteriori informazioni vedere [Utilizzo della](#page-10-0) [Guida](#page-10-0)*

#### **Argomenti correlati**

[Editing di file audio](#page-64-0)

### **9.1.51 Modifica durata**

Questa finestra di dialogo consente di modificare la durata di una selezione audio (in genere senza modificare l'altezza dell'audio).

È possibile visualizzare informazioni di tempo esatte sulla selezione audio originale di cui si desidera modificare la durata, nonché definire la sezione di audio da modificare in secondi, battute al minuto o come percentuale. Inoltre è possibile scegliere il metodo utilizzato in WaveLab per la modifica della durata dell'audio e la qualità/velocità di processamento.

Al momento di scegliere un metodo, è utile sperimentare i vari algoritmi disponibili, per individuare quello più adatto al materiale di origine. Utilizzare "Cos è?" per ottenere ulteriori informazioni su ciascun metodo e per determinare quale di questi produrrà la miglior modifica senza introdurre artefatti indesiderati.

Questa funzione è utile per velocizzare o rallentare una registrazione in modo da farla corrispondere ad altro materiale, ad esempio per far corrispondere il tempo di due sequenze di percussioni o per adattare una traccia audio a una sezione video.

La finestra di dialogo è accessibile facendo clic su **Processa** *>* **Modifica durata** nell'area lavoro File audio.

#### **9.1 Finestre di dialogo 143**

*Per una spiegazione dei parametri e delle funzionalità dell'interfaccia, fare clic su o sulla freccia con il punto interrogativo Cos è?. Per ulteriori informazioni vedere [Utilizzo della](#page-10-0) [Guida](#page-10-0)*

#### **Argomenti correlati**

[Regolazione di inviluppi](#page-16-0)

### **9.1.52 Attributi del file**

Questa finestra di dialogo consente di definire gli attributi del file (o meta-dati) da incorporare nel file audio esportato.

È possibile scegliere tra l'immissione di tag di meta-dati standard del file WAV e l'immissione delle informazioni complete di intestazione file disponibili con il formato BWF (Broadcast Wave Format).

È possibile inserire tutte le informazioni di rilievo utilizzando i campi di testo; non è obbligatorio riempire tutti i campi.

In alcuni casi, sono presenti dei pulsanti per facilitare l'inserimento dei dati:

- $\bullet$   $\odot$ : per utilizzare la data e l'orario correnti da immettere nel campo Data/Ora di creazione.
- : per utilizzare WaveLab Elements come nome del software di origine.

La finestra di dialogo è accessibile facendo clic su **Modifica** *>* **Attributi del file** nell'area di lavoro File audio.

*Per una spiegazione dei parametri e delle funzionalità dell'interfaccia, fare clic su o sulla freccia con il punto interrogativo Cos è?. Per ulteriori informazioni vedere [Utilizzo della](#page-10-0) [Guida](#page-10-0)*

#### **Argomenti correlati**

[WAV, file](#page-218-0)

#### **9.1.53 Preferenze di modifica dei file audio**

Questa finestra di dialogo consente di definire impostazioni per l'editing nell'area di lavoro File audio.

È possibile scegliere default per l'editing e la riproduzione, modificare l'aspetto visivo delle forme d'onda e determinare il funzionamento di WaveLab Elements con i file audio e i file di picco.

La finestra di dialogo è accessibile facendo clic su **Opzioni** *>* **Preferenze di modifica dei file audio** nell'area di lavoro File audio.

*Per una spiegazione dei parametri e delle funzionalità dell'interfaccia, fare clic su o sulla freccia con il punto interrogativo Cos è?. Per ulteriori informazioni vedere [Utilizzo della](#page-10-0) [Guida](#page-10-0)*

#### **Argomenti correlati**

[Editing di file audio](#page-64-0)

#### **9.1.54 Scrivi CD audio**

Questa finestra di dialogo consente di scrivere un CD audio in un CD-ROM fisico mediante l'unità CD-R o DVD-R del computer. Nella finestra sono disponibili controlli che consentono di aggiornare l'elenco delle periferiche collegate, aprire l'unità CD/DVD e cancellare un disco CD-RW/DVD-RW o il contenuto della directory dell'immagine DDP. È inoltre possibile scegliere di bypassare il trasferimento dell'audio attraverso la Sezione Master prima della scrittura. Se si sceglie un'unità CD-R o DVD-R vengono visualizzate opzioni per l'impostazione della velocità, del numero di copie e di altre funzionalità.

#### **Nota importante per utenti Mac OSX**

Quando si utilizza l'unità CD-R/DVD-R in computer con Apple OSX per eseguire operazioni di importazione o masterizzazione, è importante tenere presente quanto segue. Se si inserisce un disco CD o DVD nell'unità e tale unità non è stata selezionata in WaveLab Elements per l'importazione o la masterizzazione, WaveLab Elements non è in grado di "vedere" l'unità. Se si presenta questo scenario, l'unità disco viene controllata da altre applicazioni di Mac OSX e non è visibile da WaveLab Elements. Per evitare che ciò accada, verificare che l'unità sia vuota quando si apre la finestra di un CD in WaveLab Elements.

*Per una spiegazione dei parametri e delle funzionalità dell'interfaccia, fare clic su o sulla freccia con il punto interrogativo Cos è?. Per ulteriori informazioni vedere [Utilizzo della](#page-10-0) [Guida](#page-10-0)*

#### **Argomenti correlati**

#### [DDP, file](#page-205-0)

[Creazione di CD e DVD](#page-42-0)

#### **9.1.55 Codifica Windows Media Audio**

Questa finestra di dialogo consente di specificare le opzioni di codifica per il salvataggio di un file audio WMA.

È possibile selezionare l'encoder da utilizzare e definire le impostazioni di frequenza di campionamento e di risoluzione in bit in uscita. A seconda dell'encoder scelto è inoltre possibile definire varie opzioni di qualità, nonché l'opzione stereo/mono per il file risultante.

La finestra è accessibile facendo clic su **Salva con nome** *>* **Formato di uscita (selezionare Windows Media Audio)** *>* **Codifica** *>* **Modifica**, nonché nella maggior parte delle aree in cui è possibile selezionare un formato di file di output, ad esempio la finestra Renderizza.

*Per una spiegazione dei parametri e delle funzionalità dell'interfaccia, fare clic su o sulla freccia con il punto interrogativo Cos è?. Per ulteriori informazioni vedere [Utilizzo della](#page-10-0) [Guida](#page-10-0)*

#### **Argomenti correlati**

#### [WMA, file](#page-219-0)

### **9.1.56 Scrivi CD/DVD dati**

Questa finestra di dialogo consente di scrivere un CD/DVD di dati in un disco DVD/CD-ROM fisico mediante l'unità CD-R o DVD-R del computer, oppure sotto forma di immagine disco ISO. Nella finestra sono disponibili controlli che consentono di aggiornare l'elenco delle periferiche collegate, aprire l'unità CD/DVD e cancellare un disco CD-RW o DVD-RW.

Se si sceglie di scrivere un'immagine disco ISO, la finestra di dialogo consente di selezionare un nome file per il file ISO risultante. Se si sceglie un'unità CD-R o DVD-R, vengono visualizzate opzioni per l'impostazione della velocità o per l'esecuzione di una scrittura di prova.

#### **Nota importante per utenti Mac OSX**

Quando si utilizza l'unità CD-R/DVD-R in computer con Apple OSX per eseguire operazioni di importazione o masterizzazione, è importante tenere presente quanto segue. Se si inserisce un disco CD o DVD nell'unità e tale unità non è stata selezionata in WaveLab Elements per l'importazione o la masterizzazione, WaveLab Elements non è in grado di "vedere" l'unità. Se si presenta questo scenario, l'unità disco viene controllata da altre applicazioni di Mac OSX e non è visibile da WaveLab Elements. Per evitare che ciò accada, verificare che l'unità sia vuota quando si apre la finestra di un CD in WaveLab Elements.

*Per una spiegazione dei parametri e delle funzionalità dell'interfaccia, fare clic su o sulla freccia con il punto interrogativo Cos è?. Per ulteriori informazioni vedere [Utilizzo della](#page-10-0) [Guida](#page-10-0)*

#### **Argomenti correlati**

#### [Creazione di CD e DVD](#page-42-0)

?

### **9.1.57 Regolatore del loop**

Questa finestra di dialogo consente di definire con precisione una regione audio, per l'impostazione di un loop uniforme.

Il Regolatore del loop può essere utilizzato per ritoccare una selezione di loop esistente, in modo da rendere perfettamente uniforme il loop. In alternativa, può essere utilizzato per creare un loop a partire da materiali non predisposti per il loop stesso. Per utilizzare il Regolatore del loop, è necessario definire un loop mediante due marker del loop:  $\triangleright$  4.

Il Regolatore del loop è costituito dalle seguenti linguette:

#### **Regolazione dei punti del loop**

Si tratta di una visualizzazione dell'inizio e della fine della forma d'onda, tra i marker del loop. Questa finestra di dialogo consente di affinare manualmente una selezione di loop trascinando il cursore a destra o a sinistra sulla forma d'onda o individuando il successivo punto ottimale per il loop mediante i pulsanti di ricerca automatica. Lo scopo è quello di allineare le forme d'onda, in modo che si uniscano al centro in un [punto di zero](#page-219-1) nel quale le forme d'onda siano il più possibile corrispondenti, ovvero in fase. Quando si regolano i punti iniziale e finale del loop nella finestra di dialogo, i marker di inizio e fine loop vengono regolati di conseguenza nella finestra della forma d'onda principale. Questo spostamento può risultare visibile o invisibile, a seconda dell'entità dello spostamento dei marker e del fattore di ingrandimento selezionato.

La creazione di un loop per il trasporto durante la riproduzione è utile per udire le differenze quando si regolano i marker del loop nella finestra di dialogo. Per modificare la modalità di visualizzazione della forma d'onda del Regolatore del loop, utilizzare le Opzioni di visualizzazione. È inoltre possibile utilizzare i pulsanti Memorie temporanee per catturare diversi frammenti che potrebbero diventare loop e ascoltarli uno alla volta. Tenere presente che se non si utilizza una dissolvenza incrociata o una post-dissolvenza incrociata, non occorre fare clic su Applica per la semplice regolazione dei punti di loop. È inoltre possibile lasciare aperta questa finestra di dialogo e regolare manualmente la posizione dei marker nelle finestre della forma d'onda principale, nel caso in cui siano necessarie regolazioni di grande entità.

#### **Dissolvenza incrociata**

Questa linguetta consente di applicare una dissolvenza incrociata alla fine di un loop, mixando una copia dell'inizio del loop. L'operazione può risultare utile per rendere più uniforme la transizione tra la fine e l'inizio di un loop, in particolare se si utilizzano materiali non predisposti per il loop. Per regolare l'inviluppo della dissolvenza incrociata, utilizzare i punti di trascinamento dell'inviluppo o i controlli di scorrimento dei valori. Fare clic su Applica per elaborare la dissolvenza incrociata.

#### **Post-dissolvenza incrociata**

Questa linguetta consente di applicare una dissolvenza incrociata per mixare il loop nell'audio al termine del loop stesso. L'operazione viene eseguita mixando una copia del loop nell'audio. Per regolare l'inviluppo della dissolvenza incrociata, utilizzare i punti di trascinamento dell'inviluppo o i controlli di scorrimento dei valori. Fare clic su Applica per elaborare la post-dissolvenza incrociata.

Il pulsante "Copia" consente di inserire più copie del loop nel file audio attivo creando una sequenza audio uniforme, in quanto il loop delle copie viene riprodotto senza transizioni udibili.

La finestra di dialogo è accessibile facendo clic su **Processa** *>* **Regolatore del loop**.

*Per una spiegazione dei parametri e delle funzionalità dell'interfaccia, fare clic su o sulla freccia con il punto interrogativo Cos è?. Per ulteriori informazioni vedere [Utilizzo della](#page-10-0) [Guida](#page-10-0)*

#### **Argomenti correlati**

**[Marker](#page-43-0)** [Regolazione di inviluppi](#page-16-0) [Punto zero](#page-219-1) ?

#### **9.1.58 Fattore di ingrandimento**

Questa finestra consente di impostare con precisione il livello di ingrandimento della forma d'onda nella vista principale.

Scegliere l'unità del fattore di ingrandimento e immettere un valore mediante il controllo a rotazione, oppure modificare il valore trascinandolo verso l'alto o verso il basso con il mouse o ancora utilizzare la rotellina del mouse senza fare clic. Vedere [Modifica dei valori.](#page-31-0)

Questa finestra di dialogo è accessibile facendo clic sul fattore di ingrandimento nella [Barra](#page-26-0) [di stato.](#page-26-0) Se si fa clic con il pulsante destro del mouse sulla casella del fattore di ingrandimento vengono visualizzate varie opzioni di ingrandimento.

Vedere [Ingrandimento e scorrimento](#page-33-0) per visualizzare altri metodi di applicazione dell'ingrandimento. Ad esempio è possibile premere i tasti [freccia su] o [freccia giù] per incrementare o ridurre l'ingrandimento.

*Per una spiegazione dei parametri e delle funzionalità dell'interfaccia, fare clic su o sulla freccia con il punto interrogativo Cos è?. Per ulteriori informazioni vedere [Utilizzo della](#page-10-0) [Guida](#page-10-0)*

#### **Argomenti correlati**

[Ingrandimento e scorrimento](#page-33-0) [Modifica dei valori](#page-31-0) [Barra di stato](#page-26-0)

### **9.2 Finestre degli strumenti condivisi**

Le finestre degli strumenti condivisi sono finestre che vengono visualizzate in una sola posizione per volta e possono essere condivise tra le aree di lavoro. Consentono di eseguire operazioni utili nell'area di lavoro attiva.

È possibile ancorarle e disancorarle. [VU-meter](#page-40-0)

**[Oscilloscopio](#page-41-0)** 

**[Spettroscopio](#page-41-1)** 

[Sezione Master](#page-116-0)

#### **Argomenti correlati**

[Informazioni sulle finestre degli strumenti](#page-15-0) [Indicatori di livello](#page-46-0) [Finestre ancorabili](#page-19-0)

#### **9.2.1 VU-meter**

Il vu-meter viene utilizzato per visualizzare il picco e il livello di volume/decibel medio del file audio. Consente inoltre di visualizzare il panorama o di bilanciare tra i canali destro e sinistro in un file stereo.

Nella parte superiore della finestra dell'indicatore di livello/panorama viene visualizzato il livello di picco e il volume medio nel modo seguente:

- Gli indicatori del livello di picco visualizzano, graficamente e numericamente, i livelli di picco di ciascun canale. Per default, i segmenti degli indicatori e i valori di picco numerici vengono visualizzati in verde per i livelli bassi, in giallo per i livelli compresi tra -6 dB e -2 dB e in rosso per i livelli superiori a -2 dB. È possibile, se lo si desidera, modificare i colori e i bordi dell'intervallo nella finestra di dialogo Impostazioni indicatore di Livello/Panorama, accessibile facendo clic sul menu **Funzioni** *>* **Impostazioni** o sull'icona 2.
- Gli indicatori VU (Volume Unit, unità volume) misurano il volume (RMS) medio di ogni canale. Questi indicatori sono dotati di funzionalità integrate quali inerzia e variazioni del volume per la sera, per un arco di tempo definito dall'utente. Se si esegue il monitoraggio della riproduzione o dell'ingresso audio, è possibile notare due righe verticali a seguito di ciascuna barra del VU-meter, che sembrano "tentare di raggiungere" il valore RMS corrente. Queste linee indicano la media dei valori RMS minimi più recenti (linea sinistra) e la media dei valori RMS massimi più recenti (linea destra). A sinistra viene visualizzata la differenza tra i valori medi minimo e massimo (i valori di livello tra parentesi quadre) che offre quindi una panoramica dell'intervallo dinamico del materiale audio.
- Se si esegue il monitoraggio dell'audio in tempo reale (riproduzione o ingresso), i valori di picco e volume massimo vengono visualizzati numericamente a destra delle barre dell'indicatore. I numeri tra parentesi quadre a destra dei valori di picco massimo indicano il numero di clip consecutive (picchi di segnale a 0 dB). I livelli di registrazione devono essere configurati in modo che il clipping si verifichi di rado. Se il livello master è impostato su valori troppo alti, la qualità del suono e la risposta di frequenza saranno compromesse a livelli di registrazione elevata con effetti di clipping indesiderati. Se il livello viene impostato su valori troppo bassi, i livelli di rumore risulteranno alti rispetto al suono registrato.

Il VU-meter è accessibile facendo clic sul menu **Indicatori** delle aree di lavoro File Audio e Montaggio Audio.

#### **Argomenti correlati**

[Indicatori di livello](#page-46-0)

#### **9.2.2 Oscilloscopio**

L'oscilloscopio offre una vista notevolmente ingrandita della forma d'onda intorno alla posizione del cursore di riproduzione.

Se si analizza un file stereo, in genere l'oscilloscopio visualizza i livelli separati dei due canali. Se tuttavia si attiva l'opzione Visualizza Somma e Sottrazione nel menu Funzioni (o si fa clic sull'icona +/-), nella parte superiore dell'oscilloscopio viene visualizzata la somma dei due canali mentre la parte inferiore viene visualizzata la sottrazione.

#### **Definizione delle impostazioni**

La finestra di dialogo Impostazioni Oscilloscopio consente di impostare i colori di visualizzazione e di attivare l'ingrandimento automatico, se lo si desidera. Se viene attivato, la visualizzazione viene ottimizzata in modo che il livello più elevato raggiunga la parte più alta della finestra ogni volta. La finestra di dialogo Impostazioni Oscilloscopio è accessibile facendo clic sul menu **Funzioni** *>* **Impostazioni** o sull'icona .

L'Oscilloscopio è accessibile facendo clic sul menu **Indicatori** nelle aree di lavoro File audio e Montaggio Audio ed è utilizzabile sia come finestra fluttuante che come finestra ancorata all'area di lavoro.

#### **Argomenti correlati**

[Indicatori di livello](#page-46-0)

### **9.2.3 Spettroscopio**

Lo Spettroscopio consente di visualizzare una rappresentazione grafica continua dello spettro di frequenze, analizzate in 60 bande di frequenza separate, rappresentate dalle barre verticali. I livelli di picco vengono visualizzati come brevi linee orizzontali al di sopra della banda corrispondente e indicano i valori di picco/massimi recenti.

Lo spettroscopio è accessibile dal menu **Indicatori** delle aree di lavoro File audio e Montaggio Audio. Può essere utilizzato come finestra fluttuante o ancorata all'area di lavoro.

#### **Argomenti correlati**

[Indicatori di livello](#page-46-0)

### **9.3 Finestre degli strumenti specifici**

Le finestre degli strumenti specifici sono finestre specifiche dell'area di lavoro corrente. Consentono di eseguire operazioni utili nell'area di lavoro attiva.

È possibile ancorarle e disancorarle.

#### **Argomenti correlati**

[Informazioni sulle finestre degli strumenti](#page-15-0)

# **Capitolo 10 Plug-in audio**

<span id="page-158-0"></span>Steinberg ha creato Virtual Studio Technology (VST) per rendere possibile l'integrazione di effetti plug-in con gli editor audio (come WaveLab Elements). VST utilizza il Digital Signal Processing (DSP) per simulare con accuratezza gli effetti dell'hardware di uno studio di registrazione. Esiste una varietà infinita di plug-in, dai software gratuiti ai prodotti per professionisti, e grazie a essi è possibile ampliare notevolmente la funzionalità di programmi come WaveLab Elements.

L'ordine di elaborazione è importante. È possibile modificare l'ordine di elaborazione degli effetti trascinando l'icona di un effetto il in uno slot diverso. Per ulteriori informazioni, vedere [Operazioni di trascinamento](#page-21-0).

WaveLab Elements include slot per un massimo di quattro plug-in.

I plug-in VST più complessi dispongono di una GUI (interfaccia grafica utente) personalizzata, con controlli spesso simili a manopole e interruttori fisici degli hardware audio; altri plug-in utilizzano l'interfaccia dell'applicazione host.

WaveLab Elements include i seguenti plug-in:

#### **Plug-in legacy**

In Windows sono disponibili diversi plug-in che garantiscono la compatibilità con progetti audio in cui questi effetti erano utilizzati come riferimento in versioni anteriori di WaveLab. Nel caso di montaggi in cui vengono utilizzati tali plug-in come riferimento sarebbero altrimenti necessarie operazioni laboriose, ad esempio per aprirli. L'utilizzo di tali plug-in con progetti audio nuovi non è consigliato e non è descritto nella documentazione.

#### **Plug-in VST-3 di Sonnox Ltd**

[Sonnox DeClicker](#page-159-0) [Sonnox DeNoiser](#page-162-0)

#### **Plug-in VST-3 di Steinberg**

[Pan automatico Steinberg](#page-165-0)

- [Steinberg Chorus](#page-166-0) [Steinberg Compressor](#page-167-0)
- [Steinberg MonoDelay](#page-169-0)
- [Steinberg Distortion](#page-170-0)
- [Steinberg Gate](#page-170-1)
- [Steinberg Limiter](#page-172-0)
- [Steinberg Roomworks SE](#page-173-0)
- [Stereo Delay](#page-175-0)
- [Steinberg Stereo Enhancer](#page-176-0)
- [Steinberg Studio EQ](#page-177-0)
- [Steinberg VST Dynamics](#page-179-0)

### **Plug-in incorporati**

[Crystal Resampler](#page-183-0) [Leveler](#page-183-1) [Peak Master](#page-184-0) **[Silence](#page-185-0)** 

### **Plug-in di dithering**

<span id="page-159-0"></span>[Internal Dithering \[Dithering interno\]](#page-185-1)

## **10.1 Sonnox DeClicker**

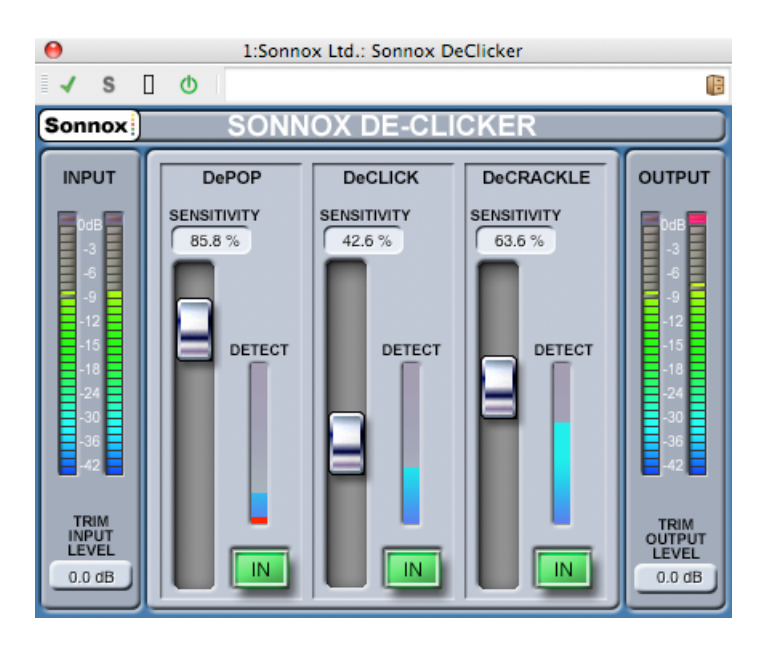

#### **10.1 Sonnox DeClicker 153**

Sonnox DeClicker è uno dei tre plug-in che formano il Sonnox Restoration Toolkit. Gli strumenti sono utili non solo per l'aggiornamento di materiali meno recenti, ma anche per la rimozione di clic, crepitii, rumori costanti e di fondo che possono talvolta venire inclusi nelle nuove registrazioni.

#### **Nota relativa ai controlli Touchpad**

Diversi controlli in questi plug-in sono di tipo touchpad. Offrono una visualizzazione chiara del valore e rispondono alle seguenti azioni:

- Clic con il pulsante sinistro del mouse e trascinamento verso l'alto/verso il basso: Incremento/riduzione del valore
- Clic con il pulsante destro del mouse e trascinamento verso l'alto/verso il basso: Regolazione fine del valore
- Doppio clic: Modifica diretta del valore
- Tasto MAIUSC + clic con il pulsante sinistro del mouse e trascinamento verso l'alto/verso il basso: Regolazione fine del valore
- Tasto CTRL + clic con il pulsante sinistro del mouse (Windows) o tasto Comando + clic con il mouse (Mac): Impostazione di default

Inoltre per tutti i controlli (inclusi fader e manopole, non solo touchpad)

 Tasto CTRL + clic con il pulsante sinistro del mouse (Windows) o tasto Comando + clic con il mouse (Mac): Impostazione di default

#### **Controlli su schermo di DeClicker**

#### **Pulsante delle opzioni di menu Sonnox**

Fare clic su questo pulsante per visualizzare un menu di opzioni e preferenze. Il menu consente di scegliere:

La durata di permanenza della luce di clip dell'indicatore di livello di ingresso/uscita (permanente, 2 secondi, 5 secondi);

La schermata informativa con il numero di versione e la data di compilazione.

#### **Indicatore di livello Input [Ingresso]**

L'indicatore di livello di ingresso visualizza esattamente 1 dB per LED per i 18 dB superiori della gamma dinamica e 2 dB per LED per i dB successivi. In tal modo si ottiene un quadro chiaro dell'intervallo di lavoro.

#### **Touchpad Trim Input Level [Troncatura livello ingresso] (dB)**

Consente di adattare il livello del segnale in ingresso fino a un massimo di ±12 dB.

#### **Fader e touchpad Sensitivity [Sensibilità] (%): Pop [Colpi]; Click [Clic]; Crackle [Crepitii]**

Questi controlli impostano la sensibilità dei circuiti di rilevamento. Alla massima sensibilità, è possibile che il circuito reagisca a segnali di livello molto basso, eventualmente filtrando come colpi o clic elementi del programma audio. Per colpi e clic più forti sarà sufficiente un'impostazione con minor sensibilità.

#### **Pulsante In - Pop [Colpi]; Click [Clic]; Crackle [Crepitii]**

Attiva l'elaborazione di rimozione di colpi, clic o crepitii. Va sottolineato che anche quando questo pulsante è disattivato (ovvero l'elaborazione di riparazione è inattiva), il circuito di rilevamento del rumore è comunque attivo, e il display grafico mostra il livello di rilevamento di eventi.

#### **Display indicatore di livello Detect [Rilevamento] - Pop [Colpi]; Click [Clic]; Crackle [Crepitii]**

L'indicatore di livello Detect combina due indicazioni. La colonna verticale principale indica la somma dell'energia degli eventi che sono stati rilevati. Quando questo pulsante è disattivato (ovvero il circuito di riparazione è inattivo) la colonna ha un colore arancio/rosso. Quando il circuito di riparazione è attivo la colonna assume un colore azzurro. Il segmento inferiore dell'indicatore di livello è un'indicazione corrispondente a ciascun singolo evento rilevato.

#### **Indicatore di livello Output [Livello di uscita]**

L'indicatore di livello di uscita visualizza esattamente 1 dB per LED per i 18 dB superiori della gamma dinamica e 2 dB per LED per i dB successivi. Una funzionalità di mantenimento dei picchi mantiene visualizzato il picco massimo, offrendo un quadro più completo dell'intervallo dinamico di esercizio.

#### **Touchpad Trim Output Level [Troncatura livello uscita] (dB)**

Consente di adattare il livello del segnale in uscita fino a un massimo di 12 dB. Il dithering viene applicato dopo il controllo del guadagno in uscita; pertanto può risultare necessario ridurre leggermente questo valore per evitare il clipping.

#### **Guida rapida per De-Clicker**

L'utilizzo di De-Clicker è molto semplice e intuitivo. In genere è consigliabile iniziare con la riparazione degli eventi più grandi e ricchi di energia.

- 1. Se nel materiale del programma sono presenti eventi di spostamento importanti, attivare le sezione DePop e incrementare il fader della sensibilità fino a quando gli eventi più grandi non vengono rilevati e riparati.
- 2. Nel caso dei clic attivare la sezione corrispondente e spostare verso l'alto il fader della sensibilità, fino a quando questi eventi non vengono rilevati e riparati.
- 3. Anche nel caso dei crepitii, attivare la sezione corrispondente e spostare verso l'alto il fader per rimuovere i crepitii.

**Suggerimento:** è inevitabile un certo grado di sovrapposizione tra i circuiti di rilevamento dei clic e dei crepitii. La riduzione della sensibilità di DeClick può incrementare il rilevamento di crepitii, mentre l'incremento della sensibilità di DeClick può ridurre i crepitii. I migliori risultati si ottengono bilanciando opportunamente i due controlli.

#### **Argomenti correlati**

[Plug-in audio](#page-158-0) [Sezione Master](#page-116-0) [Come aggiungere effetti](#page-194-0) [Preset](#page-56-0)

### <span id="page-162-0"></span>**10.2 Sonnox DeNoiser**

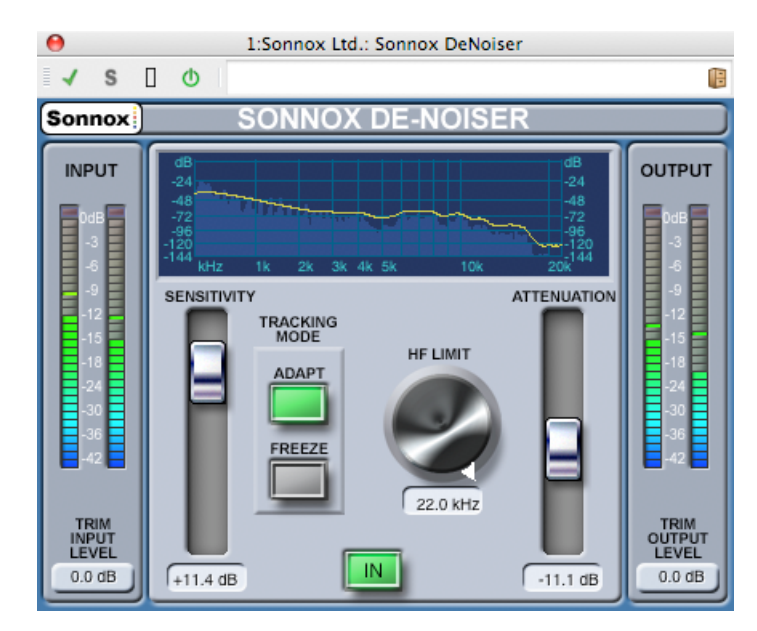

Sonnox DeNoiser è uno dei tre plug-in che formano il Sonnox Restoration Toolkit. Gli strumenti sono utili non solo per l'aggiornamento di materiali meno recenti, ma anche per la rimozione di clic, crepitii, rumori costanti e di fondo che possono talvolta venire inclusi nelle nuove registrazioni.

#### **Nota relativa ai controlli Touchpad**

Diversi controlli in questi plug-in sono di tipo touchpad. Offrono una visualizzazione chiara del valore numerico di un controllo e rispondono alle seguenti azioni:

- Clic con il pulsante sinistro del mouse e trascinamento verso l'alto/verso il basso: Incremento/riduzione del valore
- Clic con il pulsante destro del mouse e trascinamento verso l'alto/verso il basso: Regolazione fine del valore
- Doppio clic: Modifica diretta del valore
- Tasto MAIUSC + clic con il pulsante sinistro del mouse e trascinamento verso l'alto/verso il basso: Regolazione fine del valore
- Tasto CTRL + clic con il pulsante sinistro del mouse (Windows) o tasto Comando + clic con il mouse (Mac): Impostazione di default

Per i controlli circolari:

 Il funzionamento di default è rotativo, ma se si tiene premuto ALT il funzionamento diventa lineare.

Inoltre per tutti i controlli (inclusi fader e manopole, non solo touchpad)

 Tasto CTRL + clic con il pulsante sinistro del mouse (Windows) o tasto Comando + clic con il mouse (Mac): Impostazione di default

#### **Controlli su schermo di DeNoiser**

#### **Pulsante delle opzioni di menu Sonnox**

Fare clic su questo pulsante per visualizzare un menu di opzioni e preferenze. Il menu consente di scegliere:

La durata di permanenza della luce di clip dell'indicatore di livello di ingresso/uscita (permanente, 2 secondi, 5 secondi);

La schermata informativa con il numero di versione e la data di compilazione.

#### **Display grafico**

Il display grafico mostra la curva di frequenza/guadagno in tempo reale del materiale del programma. La scala va da 0 a 20 kHz e da 0 a -144 dB. La linea gialla è il livello di spettro calcolato del rumore, e in modalità Auto segue continuamente il rumore in tempo reale. Tutto quanto si trova al di sotto di tale linea è considerato rumore, mentre tutto ciò che si trova al di sopra della linea è considerato segnale del programma.

#### **Indicatore di livello Input [Ingresso]**

L'indicatore di livello di ingresso visualizza esattamente 1 dB per LED per i 18 dB superiori della gamma dinamica e 2 dB per LED per i dB successivi. In tal modo si ottiene un quadro chiaro dell'intervallo di lavoro.

#### **Touchpad Trim Input Level [Troncatura livello ingresso] (dB)**

Consente di adattare il livello del segnale in ingresso fino a un massimo di ±12 dB.

#### **Fader Sensitivity [Sensibilità] e touchpad Trim [Troncatura] (dB)**

Il fader della sensibilità presenta come impostazione di default 0,0 dB, il punto medio dell'intervallo di funzionamento. Regola la sensibilità del circuito di rilevamento del rumore. L'effetto visibile è lo spostamento in alto e in basso della linea gialla di demarcazione del rumore. Il livello di sensibilità può essere modificato di un massimo di ±18 dB. Per ridurre la sensibilità e rendere De-Noiser meno reattivo al componente rumore, portare il fader verso il basso. La linea del rumore si porterà verso il basso, indicando un componente rumore minore nel circuito di rilevamento. Se la sensibilità viene impostata su un valore troppo basso, la riduzione del rumore sarà minima. Per contro, per ridurre la sensibilità e rendere De-Noiser più reattivo al componente rumore, portare il fader verso l'alto. La linea del rumore si porterà verso l'alto, indicando un componente rumore maggiore nel circuito di rilevamento. Per default la linea di demarcazione del rumore si trova subito sotto i picchi del segnale. Se si rende il circuito di rilevamento più sensibile al rumore, il componente segnale si ridurrà, ed è possibile che la linea di demarcazione venga spostata in alto, più vicino ai picchi del segnale. In tal caso è possibile che si ascoltino artefatti di elaborazione, in quanto il circuito di rimozione del rumore opererà tanto sul componente segnale quanto sul componente rumore.

#### **Pulsante Adapt [Adatta]**

Questo pulsante attiva la modalità di adattamento per il circuito di rilevamento del rumore. In tale modalità la struttura del rumore viene calcolata e aggiornata continuamente. È utile per materiali con un componente rumore variabile nel tempo.

#### **Pulsante Freeze**

Attiva la modalità Freeze mode per il circuito di rilevamento del rumore. In tale modalità la struttura del rumore viene calcolata una sola volta (quando si fa clic sul pulsante Freeze). Questa modalità è utile per materiali con un componente rumore costante. Viene in genere campionata quando il segnale è assente, ed è presente soltanto il componente rumore.

#### **Pulsante In**

Attiva l'elaborazione di rimozione del rumore. Consente confronti senza discontinuità con e senza riduzione del rumore. Va sottolineato che anche quando questo pulsante è disattivato (ovvero l'elaborazione di rimozione del rumore è inattiva), il circuito di rilevamento del rumore è comunque attivo, e il display grafico mostra le frequenze e la linea di demarcazione del rumore in tempo reale.

#### **Manopola e touchpad HF Limit [Limite alta frequenza] (Hz)**

Visualizza e controlla la frequenza oltre la quale l'attenuazione viene applicata in modo non dinamico. Se si fa scorrere la frequenza al di sotto del valore di default di 22 kHz, il display grafico della frequenza mostra in rosso un'area con attenuazione fissa. A sinistra della linea del limite alta frequenza il circuito di rimozione del rumore funziona normalmente. A destra di tale linea il segnale è attenuato di un valore fisso, impostato dal fader di attenuazione. Questa modalità è utile per materiale di programma con limitazioni di banda. Un buon esempio è un segnale codificato con bit rate ridotto, che può avere una limitazione di banda fissata a 12 kHz. A causa della forte discontinuità è possibile che il circuito di rimozione rumore introduca artefatti udibili in prossimità del limite di banda. L'impostazione del limite alta frequenza poco al di sotto del limite di banda rimuoverà tali artefatti.

#### **Fader e touchpad Attenuation [Attenuazione] (dB)**

Il fader e il touchpad di attenuazione determinano il livello di attenuazione applicato dal circuito di rimozione del rumore nell'intervallo compreso tra 0 e -18 dB. In genere l'impostazione dovrebbe produrre una riduzione del rumore con effetti ottimali. Un utilizzo eccessivo dell'attenuazione può degradare eccessivamente il segnale.

#### **Indicatore di livello Output [Livello di uscita]**

L'indicatore di livello di uscita visualizza esattamente 1 dB per LED per i 18 dB superiori della gamma dinamica e 2 dB per LED per i dB successivi. Una funzionalità di mantenimento dei picchi mantiene visualizzato il picco massimo, offrendo un quadro più completo dell'intervallo dinamico di esercizio.

#### **Touchpad Trim Output Level [Troncatura livello uscita] (dB)**

Consente di adattare il livello del segnale in uscita fino a un massimo di 12 dB. Il dithering viene applicato dopo il controllo del guadagno in uscita; pertanto può risultare necessario ridurre leggermente questo valore per evitare il clipping.

#### **Guida rapida per De-Noiser**

- 1. Iniziare con i controlli Sensitivity e Attenuation nelle posizioni di default (0,0 dB e -4,5 dB rispettivamente).
- 2. Selezionare la modalità Auto se il rumore varia nel tempo; selezionare Freeze per una struttura di rumore definita e statica.
- 3. Regolare Sensitivity per ottenere l'equilibrio ottimale tra un valore troppo basso (la quantità di rumore rimossa è insufficiente) e un valore troppo alto (la quantità di segnale rimossa è eccessiva).
- 4. Regolare Attenuation per ottenere un prodotto audio gradevole. Una quantità eccessiva di attenuazione può compromettere la qualità dell'audio, riducendone la cristallinità o introducendo distorsione nei bassi.

**Suggerimento:** È possibile che il materiale con il quale si lavora presenti una larghezza di banda limitata, causata ad esempio dalla conversione della frequenza di campionamento o dalla compressione con qualità degradata (ad esempio limitata a un valore prossimo a 10 kHz). Se si rilevano distorsioni in prossimità del valore limite, tentare di ridurre l'impostazione del controllo HF Limit. Regolarlo fino a impostarlo appena sotto il limite della frequenza (nell'esempio, in prossimità di 9,5 kHz).

#### **Argomenti correlati**

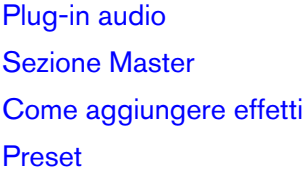

### <span id="page-165-0"></span>**10.3 Pan automatico Steinberg**

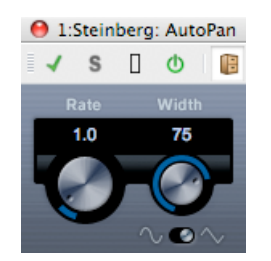

Si tratta di un semplice effetto di pan automatico, che può utilizzare diverse forme d'onda per modulare la posizione stereo sinistra-destra (pan) mediante impostazioni di velocità di modulazione manuali.

I parametri sono i seguenti:

#### **Freq.Camp.**

Consente di impostare su un valore compreso tra 0,1 e 10 la velocità di pan automatico ruotando la manopola mediante trascinamento o utilizzando la rotellina del mouse.

#### **Larghezza**

Consente di impostare su un valore compreso tra 0% e 100% la profondità del pan automatico, ossia la percentuale di spostamento del suono verso l'altoparlante destro/sinistro.

#### **Forma**

#### **10.4 Steinberg Chorus 159**

Consente di impostare la forma d'onda della modulazione. L'opzione Seno dà origine a una transizione uniforme, mentre l'opzione Triangolare crea una rampa (una transizione uniforme da un altoparlante all'altro e un rapido salto indietro).

#### **Argomenti correlati**

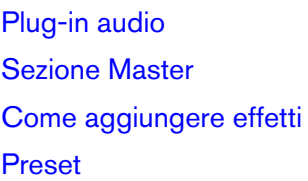

### <span id="page-166-0"></span>**10.4 Steinberg Chorus**

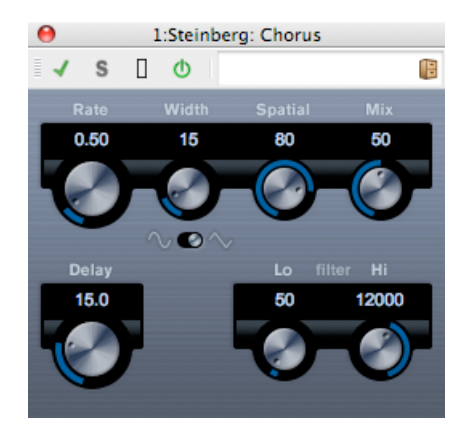

È un effetto chorus a fase singola. Funziona raddoppiando l'audio con una versione dalla tonalità leggermente sfalsata.

I parametri sono i seguenti:

#### **Rate (Frequenza)**

La frequenza di sweep può essere impostata liberamente con la manopola Rate, e non occorre sincronizzarla con il tempo.

#### **Width (Ampiezza)**

Determina l'estensione dell'effetto chorus. A impostazioni più elevate corrisponde un effetto più marcato.

#### **Spatial (Spaziale)**

Determina l'ampiezza stereo dell'effetto. Ruotare in senso orario per un effetto stereo più ampio.

#### **Mix**

Imposta il livello di bilanciamento tra il segnale dry e l'effetto. Se Chorus viene utilizzato come effetto mandata va impostato al massimo, in quanto è possibile controllare il bilanciamento segnale dry/effetto mediante la mandata.

#### **Shape (Forma)**

Questo commutatore modifica la forma dell'onda di modulazione, cambiando le caratteristiche dello sweep chorus. Sono disponibili le forme d'onda sinusoidale e triangolare.

#### **Delay (Ritardo)**

Questo parametro ha effetto sull'intervallo di frequenza dello sweep di modulazione, in quanto regola il tempo del ritardo iniziale.

#### **Filter Lo/Hi (Filtra bassi/alti)**

Questi parametri consentono di disattivare rispettivamente le frequenze basse e alte del segnale dell'effetto.

#### **Argomenti correlati**

[Plug-in audio](#page-158-0) [Sezione Master](#page-116-0) [Come aggiungere effetti](#page-194-0) [Preset](#page-56-0)

### <span id="page-167-0"></span>**10.5 Steinberg Compressor**

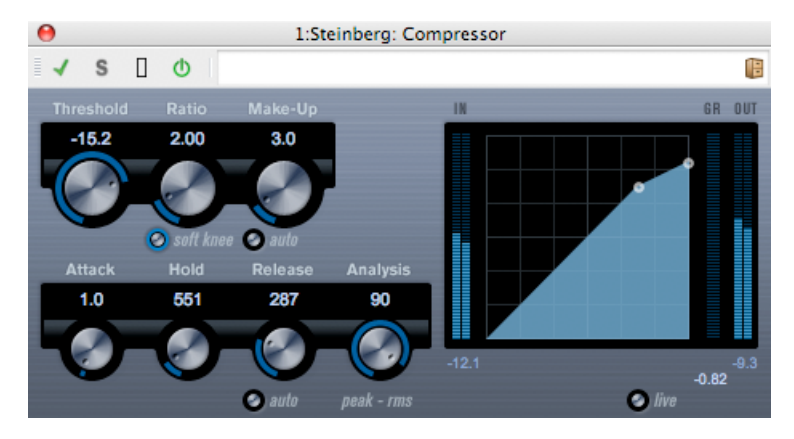

Compressor riduce l'intervallo dinamico dell'audio, rendendo più forti i suoni deboli o più deboli i suoni forti oppure entrambe le cose.

Dispone di controlli per la soglia, il rapporto, l'attacco, il rilascio e il guadagno di compensazione. Include un display separato che illustra graficamente la curva di compressione, definita in base alle impostazioni dei parametri Threshold [Soglia] e Ratio [Rapporto]. Compressor include inoltre un indicatore di livello Gain Reduction [Riduzione guadagno] che indica il valore di riduzione del guadagno in dB, le modalità di compressione Soft knee/Hard knee [Graduale/Esatta] e una funzionalità Auto gestita dal programma per il parametro Release [Rilascio].

Sono disponibili i seguenti parametri:

**Threshold [Soglia] (-60/0 dB)**

Determina il livello di attivazione di Compressor. I livelli di segnale superiori alla soglia impostata vengono processati, mentre i livelli di segnale inferiori alla soglia impostata non vengono processati.

#### **Ratio [Rapporto] (da 1:1 a 8:1)**

Imposta la quantità di riduzione del guadagno applicata ai segnali che superano la soglia impostata. Un rapporto 3:1 significa che per un aumento di 3 dB del livello di ingresso, il livello di uscita aumenta solo di 1 dB.

#### **Pulsante Soft Knee [Graduale]**

Se questo pulsante è disattivato, i segnali al di sopra della soglia vengono compressi istantaneamente in base al rapporto impostato (Hard Knee). Se Soft Knee è attivato, l'introduzione della compressione è più graduale, e produce un risultato meno brusco.

#### **Make-Up [Compensazione] (0/24 dB o modalità Auto)**

Questo parametro viene utilizzato per compensare la perdita di guadagno in uscita determinata dalla compressione. Se il pulsante Auto è attivato la manopola assume un colore scuro e l'uscita viene regolata automaticamente per la perdita di guadagno.

#### **Attack [Attacco] (0,1/100 ms)**

Determina la velocità di risposta di Compressor a segnali al di sopra della soglia impostata. Se il tempo di attacco è lungo, una quantità maggiore della parte iniziale del segnale (attacco) viene emessa senza essere processata.

#### **Hold [Mantenimento] (0/5000 ms)**

Determina il tempo per il quale la compressione impostata verrà applicata al segnale dopo il superamento della soglia. I tempi di mantenimento brevi risultano in genere utili per il ducking in stile DJ, mentre i tempi più lunghi sono necessari per il ducking della musica, ad esempio quando si lavora su un documentario.

#### **Release [Rilascio] (10/1000 ms o modalità Auto)**

Imposta il tempo necessario affinché il guadagno torni al livello originale quando il segnale scende sotto il livello soglia. Se è attivato il pulsante Auto, Compressor imposta automaticamente un valore di rilascio ottimale a seconda del materiale audio.

#### **Analysis [Analisi] (da 0 a 100) (da Pure Peak [Solo picco] a Pure RMS [Solo RMS]**

Determina se il segnale di ingresso viene analizzato in base ai valori di picco, ai valori RMS o a una combinazione di entrambi i tipi. Il valore 0 è esclusivamente picco, mentre il valore 100 è esclusivamente RMS. La modalità RMS funziona utilizzando come base la potenza media del segnale audio, mentre la modalità Picco si basa principalmente sui livelli di picco. Come indicazione generale, la modalità RMS funziona meglio su materiali con pochi picchi transitori, quali le sequenze vocali, mentre la modalità Picco funziona meglio su materiali derivanti da percussioni, che contengono molti picchi transitori.

#### **Pulsante Live**

Quando è attivato questo pulsante, la funzionalità di "analisi preventiva" di Compressor è disattivata. L'analisi preventiva garantisce un'elaborazione più accurata, ma in cambio aggiunge una certa quantità di latenza. Quando si attiva la modalità Live la latenza è uguale a zero. Ciò può risultare particolarmente utile per l'elaborazione in tempo reale.

#### **Argomenti correlati**

[Plug-in audio](#page-158-0) [Sezione Master](#page-116-0) [Come aggiungere effetti](#page-194-0) [Preset](#page-56-0)

### <span id="page-169-0"></span>**10.6 Steinberg MonoDelay**

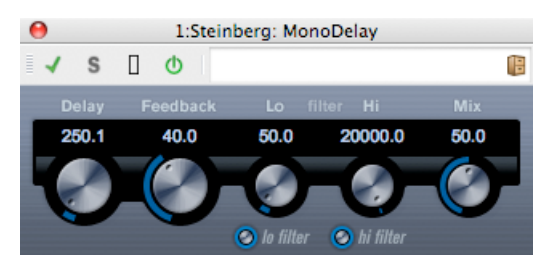

Effetto di ritardo mono, che utilizza impostazioni dei tempi di ritardo specificabili liberamente. Sono disponibili i seguenti parametri:

#### **Delay [Ritardo]**

Imposta il valore della nota base per il ritardo, compreso tra 0,1 e 5000 millisecondi.

#### **Feedback**

Imposta il numero di ripetizioni del ritardo.

#### **Filter Lo [Filtra bassi]**

Ha effetto sul ciclo di feedback del segnale dell'effetto e consente di escludere le basse frequenze, da 10 Hz fino a 800 Hz. Il pulsante al di sotto della manopola attiva/disattiva il filtro.

#### **Filter Hi [Filtra alti]**

Ha effetto sul ciclo di feedback del segnale dell'effetto e consente di escludere le alte frequenze, da 20 kHz fino a 1,2 kHz. Il pulsante al di sotto della manopola attiva/disattiva il filtro.

**Mix**

Imposta il livello di bilanciamento tra il segnale dry e l'effetto. Se MonoDelay viene utilizzato come effetto mandata, impostare questo controllo al massimo, in quanto è possibile controllare il bilanciamento segnale dry/effetto mediante la mandata.

Il ritardo può inoltre essere controllato da un'altra sorgente di segnale, mediante l'input a catena laterale. Quando il segnale a catena laterale supera la soglia, le ripetizioni del ritardo vengono silenziate. Quando il segnale scende sotto la soglia, le ripetizioni del ritardo vengono riattivate.

#### **Argomenti correlati**

[Plug-in audio](#page-158-0) [Sezione Master](#page-116-0) [Come aggiungere effetti](#page-194-0) [Preset](#page-56-0)

### <span id="page-170-0"></span>**10.7 Steinberg Distortion**

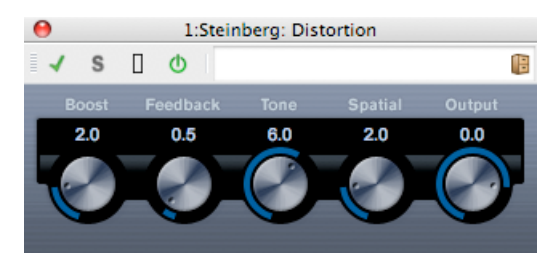

Distortion aggiunge un effetto di distorsione alle tracce. Sono disponibili i seguenti parametri:

**Boost**

Incrementa la quantità di distorsione.

#### **Feedback**

Restituisce una parte del segnale di output all'ingresso dell'effetto, aumentando l'effetto di distorsione.

#### **Tone [Tono]**

Consente di selezionare un intervallo di frequenze al quale applicare l'effetto di distorsione.

#### **Spatial [Spaziale]**

Modifica le caratteristiche di distorsione dei canali sinistro e destro, creando un effetto stereo.

#### **Output [Uscita]**

Incrementa o riduce il segnale emesso dall'effetto.

#### **Argomenti correlati**

<span id="page-170-1"></span>[Plug-in audio](#page-158-0) [Sezione Master](#page-116-0) [Come aggiungere effetti](#page-194-0) [Preset](#page-56-0)

### **10.8 Steinberg Gate**

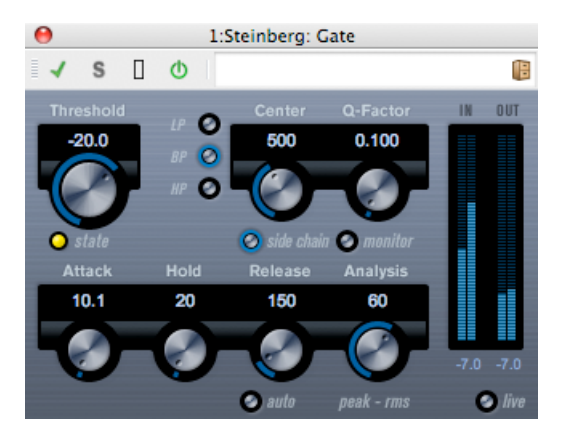

Il gating o limitazione del rumore silenzia i segnali audio al di sotto di un livello di soglia impostato. Quando il livello del segnale supera la soglia stabilita, il trigger Gate lascia passare il segnale.

Sono disponibili i seguenti parametri:

#### **Threshold [Soglia] (-60/0 dB)**

Determina il livello di attivazione del trigger Gate. I livelli di segnale superiori alla soglia impostata determinano l'attivazione (apertura) del trigger Gate, mentre i livelli di segnale inferiori alla soglia impostata determinano la disattivazione (chiusura) del trigger.

#### **LED State [Stato]**

Indica se il trigger è aperto (luce LED verde), chiuso (luce LED rossa) o in posizione intermedia (luce LED gialla).

#### **Pulsanti filtro (LP, BP e HP)**

Quando il pulsante Side-Chain [Catena laterale] (vedi sotto) è attivato, è possibile utilizzare questi pulsanti per impostare il tipo di filtro su LP [Passa-basso], BP [Passa-banda] o HP [Passa-alto].

#### **Pulsante Side-Chain [Catena laterale]**

Questo pulsante (posto sotto la manopola Center) attiva il filtro a catena laterale. È quindi possibile modellare il segnale di ingresso in base ai parametri di filtro impostati. L'elaborazione interna a catena laterale può risultare utile per personalizzare la modalità operativa di Gate.

#### **Center [Centro] (50/20000 Hz)**

Quando è attivato il pulsante Side-Chain, imposta la frequenza centrale per il filtro.

#### **Q-Factor [Fattore Q] (0,01/10000)**

Quando è attivato il pulsante Side-Chain, imposta la risonanza del filtro.

#### **Pulsante Monitor**

Consente il monitoraggio del segnale filtrato.

#### **Attack [Attacco] (0,1/1000 ms)**

Imposta il tempo necessario per l'apertura del trigger Gate dopo l'attivazione. Se il pulsante Live (vedi sotto) è disattivato, garantisce che Gate sia già aperto quando viene riprodotto un segnale di livello superiore al livello soglia. Il plug-in Gate ottiene questo risultato mediante un'"analisi preventiva" del materiale, ovvero il rilevamento di segnali di livello sufficientemente alto da superare la soglia prevista.

#### **Hold [Mantenimento] (0/2000 ms)**

Determina la durata dell'apertura del trigger Gate dopo che il segnale scende al di sotto del livello soglia.

#### **Release [Rilascio] (10/1000 ms o modalità Auto)**

Imposta il tempo necessario affinché il trigger Gate torni a bloccare il segnale al termine del tempo di mantenimento impostato. Se è attivato il pulsante Auto, Gate imposta automaticamente un valore di rilascio ottimale a seconda del materiale audio.

#### **Analysis [Analisi] (da 0 a 100) (da Pure Peak [Solo picco] a Pure RMS [Solo RMS])**

Determina se il segnale di ingresso viene analizzato in base ai valori di picco, ai valori RMS o a una combinazione di entrambi i tipi. Il valore 0 è esclusivamente picco, mentre il valore 100 è esclusivamente RMS. La modalità RMS funziona utilizzando come base la potenza media del segnale audio, mentre la modalità Picco si basa principalmente sui livelli di picco. Come indicazione generale, la modalità RMS funziona meglio su materiali con pochi picchi transitori, quali le sequenze vocali, mentre la modalità Picco funziona meglio, ad esempio, su materiali derivanti da percussioni, che contengono molti picchi transitori.

#### **Pulsante Live**

Quando è attivato questo pulsante, la funzionalità di "analisi preventiva" di Gate è disattivata. L'analisi preventiva garantisce un'elaborazione più accurata, ma in cambio aggiunge una certa quantità di latenza. Quando si attiva la modalità Live la latenza è uguale a zero. Ciò può risultare particolarmente utile per l'elaborazione in tempo reale.

Il funzionamento di Gate può inoltre essere controllato da un'altra sorgente di segnale, mediante l'input a catena laterale. Quando il segnale a catena laterale supera la soglia, il trigger Gate lascia passare il segnale.

#### **Argomenti correlati**

<span id="page-172-0"></span>[Plug-in audio](#page-158-0) [Sezione Master](#page-116-0) [Come aggiungere effetti](#page-194-0) [Preset](#page-56-0)

### **10.9 Steinberg Limiter**

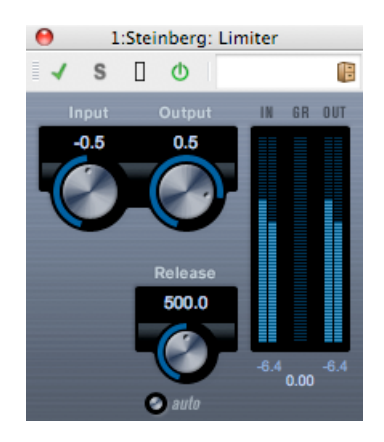

Limiter garantisce che il livello di uscita non superi mai una soglia preimpostata, per evitare il clipping nelle periferiche collegate. Limiter regola e ottimizza automaticamente il parametro Release [Rilascio] in base al materiale audio. In alternativa è possibile impostarlo manualmente. Inoltre Limiter dispone di indicatori di livello diversi per l'ingresso, l'uscita e la quantità di limitazione (indicatori centrali).

Sono disponibili i seguenti parametri:

#### **Input [Ingresso] (-24/+24 dB)**

Consente la regolazione del guadagno in ingresso.

#### **Auto (-24/+6 dB)**

Determina il livello massimo di uscita.

#### **Release [Rilascio] (0,1/1000 ms o modalità Auto)**

Imposta il tempo necessario affinché il guadagno torni al livello originale. Se è attivato il pulsante Auto, Limiter imposta automaticamente un valore di rilascio ottimale a seconda del materiale audio.

#### **Argomenti correlati**

<span id="page-173-0"></span>[Plug-in audio](#page-158-0) [Sezione Master](#page-116-0) [Come aggiungere effetti](#page-194-0) [Preset](#page-56-0)

### **10.10 Steinberg Roomworks SE**

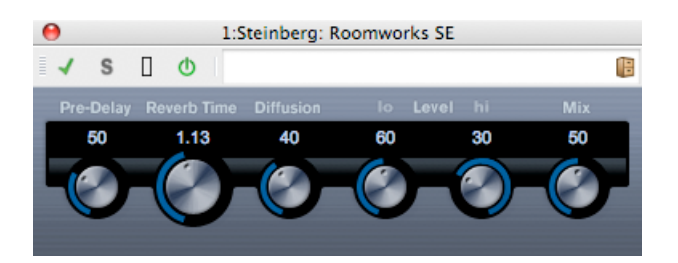

RoomWorks SE è una versione "light" del plug-in RoomWorks. Questo plug-in consente di ottenere un riverbero di alta qualità, ma dispone di un numero inferiore di parametri ed assorbe meno risorse della CPU rispetto alla versione completa.

Sono disponibili i seguenti parametri:

#### **Pre-Delay [Ritardo iniziale]**

Controlla il tempo che precede l'applicazione del riverbero. Consente di simulare spazi più grandi, incrementando il tempo necessario affinché le prime onde riflesse raggiungano chi ascolta.

#### **Reverb Time [Tempo riverbero]**

Consente di impostare la durata del riverbero in secondi.

#### **Diffusion [Diffusione]**

Modifica le caratteristiche della coda del riverbero. Valori più elevati producono maggior diffusione e un suono più morbido, mentre valori più bassi producono un suono più chiaro.

#### **High Level [Livello alto]**

Ha effetto sul tempo di decadimento alle alte frequenze. Un riverbero ambiente normale decade più rapidamente negli intervalli di bassa e alta frequenza rispetto all'intervallo di media frequenza. Se si riduce la percentuale del livello, il decadimento delle alte frequenze risulterà più rapido. Con valori superiori al 100% il decadimento delle alte frequenze risulterà più lento rispetto al decadimento delle frequenze intermedie.

#### **Low Level [Livello basso]**

Ha effetto sul tempo di decadimento alle basse frequenze. Un riverbero ambiente normale decade più rapidamente negli intervalli di bassa e alta frequenza rispetto all'intervallo di media frequenza. Se si riduce la percentuale del livello, il decadimento alle basse frequenze risulterà più rapido. Con valori superiori al 100% il decadimento delle basse frequenze risulterà più lento rispetto al decadimento delle frequenze intermedie.

#### **Mix**

Imposta il bilanciamento tra il segnale dry (non processato) e il segnale wet (processato). Quando RoomWorks SE viene utilizzato come insert per un canale FX, in genere si imposta questo valore su 100% o si utilizza il pulsante Send [Mandata].

#### **Argomenti correlati**

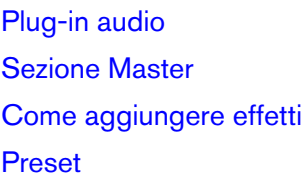

### <span id="page-175-0"></span>**10.11 Stereo Delay**

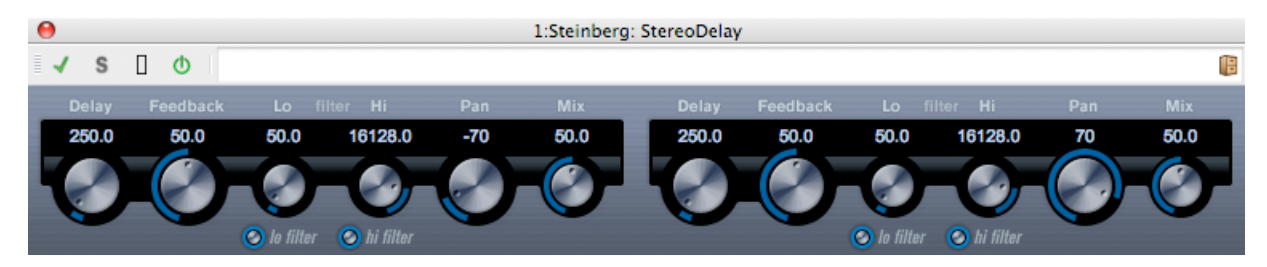

StereoDelay dispone di due linee di ritardo indipendenti, con impostazioni di ritardo specificabili liberamente.

Sono disponibili i seguenti parametri:

#### **Delay [Ritardo] 1 e 2**

Consentono di specificare il valore della nota base per il tempo di ritardo, in millisecondi.

#### **Pulsante Sync [Sincronizzazione]**

I pulsanti visualizzati sotto le manopole Delay attivano o disattivano la sincronizzazione del tempo per il rispettivo ritardo.

#### **Feedback 1 e 2**

Impostano il numero di ripetizioni per ciascun ritardo.

#### **Filter Lo [Filtra bassi] 1 e 2**

Questi filtri hanno effetto sul ciclo di feedback e consentono di escludere le basse frequenze, fino a 800 Hz. I pulsanti al di sotto delle manopole attivano/disattivano il filtro.

#### **Filter Hi [Filtra alti] 1 e 2**

Questi filtri hanno effetto sul ciclo di feedback e consentono di escludere le alte frequenze, da 20 kHz fino a 1,2 kHz. I pulsanti al di sotto delle manopole attivano/disattivano il filtro.

#### **Pan 1 e 2**

Questi controlli consentono di impostare la posizione stereo per ciascun ritardo.

#### **Mix 1 e 2**

#### **10.12 Steinberg Stereo Enhancer 169**

Questi controlli consentono di impostare il livello di bilanciamento tra il segnale dry e l'effetto. Se StereoDelay viene utilizzato come effetto mandata, impostare i controlli al massimo (100%), in quanto è possibile controllare il bilanciamento segnale dry/effetto mediante la mandata.

Il ritardo può inoltre essere controllato da un'altra sorgente di segnale, mediante l'input a catena laterale. Quando il segnale a catena laterale supera la soglia, le ripetizioni del ritardo vengono silenziate. Quando il segnale scende sotto la soglia, le ripetizioni del ritardo vengono riattivate.

#### **Argomenti correlati**

[Plug-in audio](#page-158-0) [Sezione Master](#page-116-0) [Come aggiungere effetti](#page-194-0) [Preset](#page-56-0)

### <span id="page-176-0"></span>**10.12 Steinberg Stereo Enhancer**

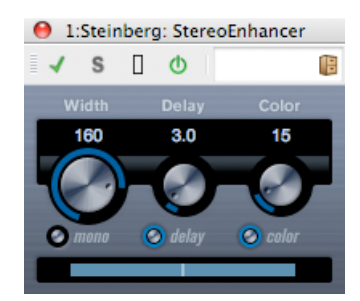

Questo plug-in aumenta la separazione apparente delle fonti stereo del materiale audio (stereo). Non può essere utilizzato con file mono.

Sono disponibili i seguenti parametri:

#### **Width [Larghezza]**

Controlla l'ampiezza dell'espansione stereo (ovvero la separazione apparente delle sorgenti stereo). Ruotare la manopola in senso orario per aumentare la separazione.

#### **Delay [Ritardo]**

Gestisce le differenze di ritardo tra i canali sinistro e destro, per incrementare ulteriormente l'effetto stereo.

#### **Color [Colore]**

Genera differenze aggiuntive tra i canali, per incrementare ulteriormente l'effetto stereo.

#### **Pulsante Mono**

Converte l'uscita in modalità mono, per consentire la verifica di eventuali coloriture indesiderate dell'audio, che possono verificarsi durante l'applicazione di questo effetto.

#### **Argomenti correlati**

[Plug-in audio](#page-158-0) [Sezione Master](#page-116-0) [Come aggiungere effetti](#page-194-0) [Preset](#page-56-0)

### <span id="page-177-0"></span>**10.13 Steinberg Studio EQ**

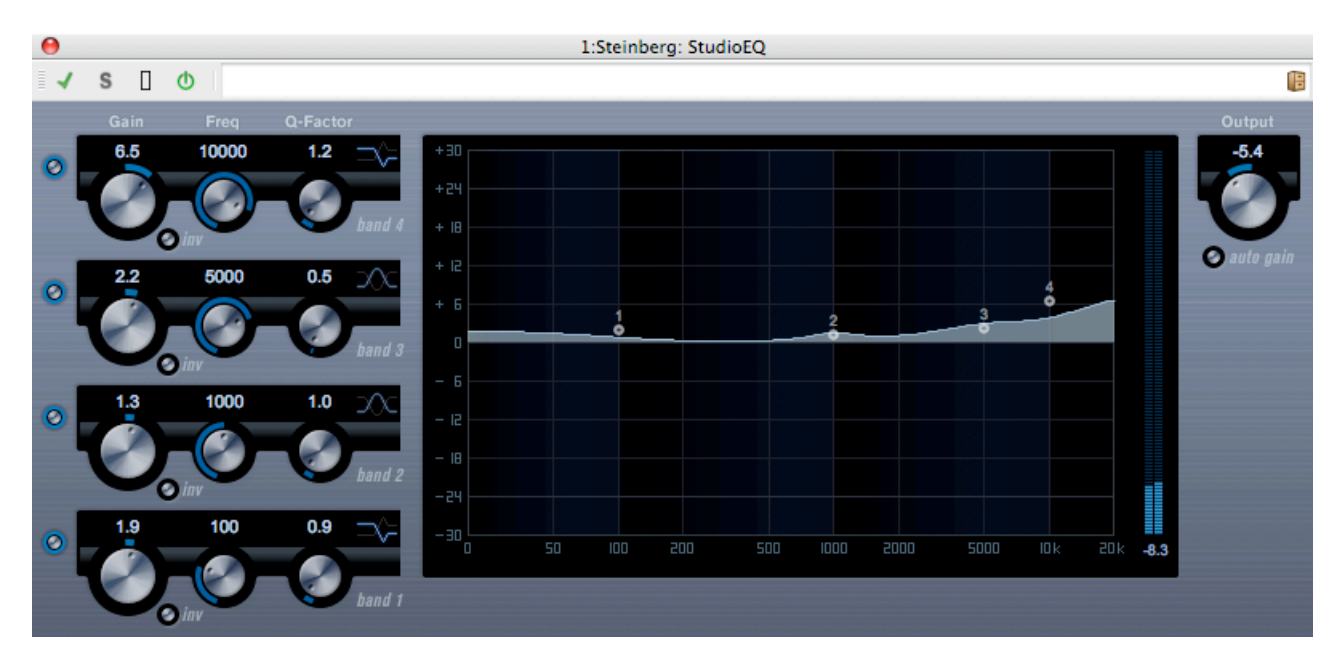

Equalizzatore stereo parametrico quadribanda di alta qualità, con due bande intermedie completamente parametriche. La banda alta e quella bassa possono funzionare come filtri di shelf (tre tipi), oppure come descrizione parametro, come filtro di picco (passa banda) o di taglio (passa-basso/passa-alto).

#### **Definizione delle impostazioni**

- 1. Fare clic sul pulsante On corrispondente nel pannello del plug-in per attivare la combinazione desiderata delle 4 bande dell'equalizzatore (bassa, intermedia 1, intermedia 2 e alta). Quando una banda è attivata, il punto di equalizzazione corrispondente viene visualizzato sulla curva di equalizzazione.
- 2. Impostare i parametri per una banda di equalizzazione attivata. È possibile eseguire questa operazione in diversi modi:
- Mediante le manopole.
- Facendo clic sui valori numerici e digitando nuovi valori.
- Trascinando con il mouse i punti della curva di equalizzazione visualizzata.

Quando si utilizza il mouse per la modifica dei parametri, è possibile adottare i seguenti tasti di modifica: **-** Se si trascina un punto di equalizzazione del display mentre non è premuto

nessun tasto di modifica vengono regolati contemporaneamente sia Gain [Guadagno] sia Frequency [Frequenza].

**[Shift]** Tenere premuto il tasto **[Shift]** e trascinare con il mouse per modificare il Q-Factor (Fattore Q) della banda di equalizzazione corrispondente.

**[Alt]/[Option]/[Opzione]** Tenere premuto **[Alt]/[Option]**/[Opzione] e trascinare con il mouse per modificare il valore di Freq [Frequenza] della banda di equalizzazione corrispondente.

**[Ctrl]/[Command]/[Comando]** Tenere premuto il tasto **[Ctrl]/[Command]**/[Comando] e trascinare con il mouse per modificare il valore di Gain [Guadagno] della banda di equalizzazione corrispondente.

Sono disponibili i seguenti parametri:

#### **Band 1 Gain (-20/+24 dB)**

Imposta la quantità di taglio/boost per la banda inferiore.

#### **Band 1 - Pulsante Inv**

Inverte il valore di guadagno del filtro. Utilizzare questa opzione per filtrare il rumore non desiderato. Per la ricerca della frequenza da omettere, in alcuni casi risulta utile applicare un boost iniziale, impostando il filtro su un valore di guadagno positivo. Una volta individuata la frequenza, sarà possibile utilizzare il pulsante Inv per eliminarla.

#### **Band 1 Freq (20/2000 Hz)**

Imposta la frequenza della banda inferiore.

#### **Band 1 Q-Factor (0,5/10)**

Controlla l'ampiezza o risonanza della banda inferiore.

#### **Band 1 Filter mode**

Per la banda inferiore è possibile scegliere fra tre tipi di filtri di shelf, un filtro di picco (passabanda) e un filtro di taglio (passa-basso/passa-alto). Quando è selezionata la modalità Taglia, il parametro Gain (Guadagno) è fisso. -Shelf I aggiunge risonanza nella direzione opposta a quella del guadagno, a una frequenza leggermente più alta di quella impostata. -Shelf II aggiunge risonanza nella direzione del guadagno, alla frequenza impostata. -Shelf III è una combinazione tra Shelf I e Shelf II.

#### **Band 2 Gain (-20/+24 dB)**

Imposta la quantità di taglio/boost per la banda intermedia 1.

#### **Band 2 - Pulsante Inv**

Inverte il valore di guadagno del filtro (vedere la descrizione del pulsante Inv per la banda 1).

#### **Band 2 Freq (20/20000 Hz)**

Imposta la frequenza centrale della banda intermedia 1.

#### **Band 2 Q-Factor (0,5/10)**

Controlla l'ampiezza della banda intermedia 1: a valori maggiori corrispondono larghezze di banda più ridotte.

#### **Band 3 Gain (-20/+24 dB)**

Imposta la quantità di taglio/boost per la banda intermedia 2.

**Band 2 - Pulsante Inv**

Inverte il valore di guadagno del filtro (vedere la descrizione del pulsante Inv per la banda 1.

#### **Band 3 Freq (20/20000 Hz)**

Imposta la frequenza centrale della banda intermedia 2.

#### **Band 3 Q-Factor (0,5/10)**

Controlla l'ampiezza della banda intermedia 2: a valori maggiori corrispondono larghezze di banda più ridotte.

#### **Band 4 - Pulsante Inv**

Inverte il valore di guadagno del filtro (vedere la descrizione del pulsante Inv per la banda 1).

#### **Band 4 Gain (-20/+24 dB)**

Imposta la quantità di taglio/boost per la banda superiore.

#### **Band 4 Freq (200/20000 Hz)**

Imposta la frequenza della banda superiore.

#### **Band 1 Q-Factor (0,5/10)**

Controlla l'ampiezza o risonanza della banda superiore.

#### **Band 1 Filter mode**

Per la banda superiore è possibile scegliere fra tre tipi di filtri di shelf, un filtro di picco e un filtro di taglio. Quando è selezionata la modalità Taglia, il parametro Gain (Guadagno) è fisso. -Shelf I aggiunge risonanza nella direzione opposta a quella del guadagno, a una frequenza leggermente più bassa di quella impostata. -Shelf II aggiunge risonanza nella direzione del guadagno, alla frequenza impostata. -Shelf III è una combinazione tra Shelf I e Shelf II.

#### **Output (-24/+24 dB)**

Questa manopola nell'angolo superiore destro del pannello del plug-in consente di regolare il livello di uscita complessivo.

#### **Pulsante Auto Gain (Guadagno automatico)**

Quando questo pulsante è attivato, il guadagno viene regolato automaticamente e il livello di uscita resta costante, indipendentemente dalle impostazioni di equalizzazione.

#### **Argomenti correlati**

<span id="page-179-0"></span>[Plug-in audio](#page-158-0) [Sezione Master](#page-116-0) [Come aggiungere effetti](#page-194-0) [Preset](#page-56-0)
# **10.14 Steinberg VST Dynamics**

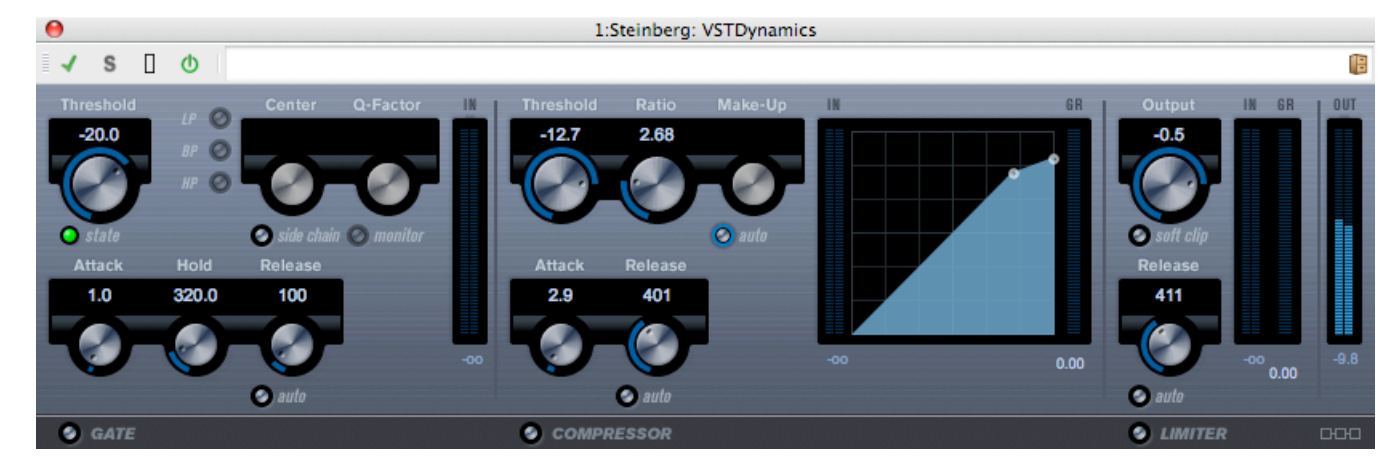

VSTDynamics è un processore dinamico avanzato. È una combinazione di tre processori diversi: Gate, Compressor [Compressore] e Limiter [Limitatore], che eseguono una vasta gamma di funzioni di elaborazione dinamica. La finestra è suddivisa in tre sezioni, contenenti controlli e indicatori di livello per ciascun processore.

**Attivazione dei singoli processori** È possibile attivare i singoli processori mediante i pulsanti disponibili nella parte inferiore del pannello del plug-in.

#### **Sezione Gate**

Il gating o limitazione del rumore è un metodo di elaborazione dinamica che silenzia i segnali audio al di sotto di un livello di soglia predefinito. Quando il livello del segnale supera la soglia stabilita, il trigger Gate lascia passare il segnale. È inoltre possibile filtrare l'input del trigger Gate mediante un'elaborazione a catena laterale interna.

Sono disponibili i seguenti parametri:

#### **Threshold [Soglia] (-60/0 dB)**

Determina il livello di attivazione del trigger Gate. I livelli di segnale superiori alla soglia impostata determinano l'attivazione (apertura) del trigger Gate, mentre i livelli di segnale inferiori alla soglia impostata determinano la disattivazione (chiusura) del trigger.

#### **LED State [Stato]**

Indica se il trigger è aperto (luce LED verde), chiuso (luce LED rossa) o in posizione intermedia (luce LED gialla).

#### **Pulsante Side-Chain [Catena laterale]**

Questo pulsante attiva il filtro interno a catena laterale. Il filtro consente di escludere parti del segnale che attiverebbero il trigger Gate in punti indesiderati, oppure di applicare boost alle frequenze da accentuare, garantendo un maggior controllo della funzione Gate.

#### **LP (low-pass, passa-basso), BP (band-pass, passa-banda), HP (high-pass, passaalto)**

Questi tre pulsanti impostano la modalità di base per il filtro.

#### **Center [Centro] (50/22000 Hz)**

Imposta la frequenza centrale per il filtro.

#### **Q-Factor [Fattore Q] (0,001/10000)**

Controlla l'ampiezza o risonanza del filtro.

#### **Monitor (On/Off)**

Consente il monitoraggio del segnale filtrato.

#### **Attack [Attacco] (0,1/100 ms)**

Imposta il tempo necessario per l'apertura del trigger Gate dopo l'attivazione.

#### **Hold [Mantenimento] (0/2000 ms)**

Determina la durata dell'apertura del trigger Gate dopo che il segnale scende al di sotto del livello soglia.

#### **Release [Rilascio] (10/1000 ms o modalità Auto)**

Imposta il tempo necessario affinché il trigger Gate torni a bloccare il segnale al termine del tempo di mantenimento impostato. Se è attivato il pulsante Auto, Gate imposta automaticamente un valore di rilascio ottimale a seconda del materiale audio.

#### **Sezione Compressor [Compressore]**

Il compressore riduce l'intervallo dinamico dell'audio, rendendo più forti i suoni deboli o più deboli i suoni forti oppure entrambe le cose. Funziona come un compressore standard con controlli per la soglia, il rapporto, l'attacco, il rilascio e il guadagno di compensazione. Il compressore include una finestra separata che illustra graficamente la curva di compressione, definita in base alle impostazioni dei parametri Threshold [Soglia], Ratio [Rapporto] e Make-Up Gain [Guadagno di compensazione]. Sono inoltre disponibili indicatori di livello Gain Reduction [Riduzione guadagno] e una funzionalità Auto gestita dal programma per il parametro Release [Rilascio].

I parametri disponibili funzionano nel modo seguente:

#### **Threshold [Soglia] (-60/0 dB)**

Determina il livello di attivazione del compressore. I livelli di segnale superiori alla soglia impostata vengono processati, mentre i livelli di segnale inferiori alla soglia impostata non vengono processati.

#### **Ratio [Rapporto] (da 1:1 a 8:1)**

Determina la quantità di riduzione del guadagno applicata ai segnali che superano la soglia impostata. Un rapporto 3:1 significa che per un aumento di 3 dB del livello di ingresso, il livello di uscita aumenta solo di 1 dB.

#### **Make-Up [Compensazione] (0/24 dB)**

Questo parametro viene utilizzato per compensare la perdita di guadagno in uscita determinata dalla compressione. Quando si attiva il pulsante Auto, la perdita di guadagno viene compensata automaticamente.

#### **Attack [Attacco] (0,1/100 ms)**

Determina la velocità di risposta del compressore a segnali al di sopra della soglia impostata. Se il tempo di attacco è lungo, una quantità maggiore della parte iniziale del segnale (attacco) viene emessa senza essere elaborata.

#### **Release [Rilascio] (10/1000 ms o modalità Auto)**

Imposta il tempo necessario affinché il guadagno torni al livello originale quando il seg-

nale scende sotto il livello soglia. Se è attivato il pulsante Auto, il compressore imposta automaticamente un valore di rilascio ottimale a seconda del materiale audio.

#### **Graphical display [Display grafico]**

Utilizzare il display grafico per impostare graficamente i valori di soglia e rapporto. A sinistra e a destra del display grafico sono disponibili due indicatori di livello, che mostrano la quantità di riduzione del guadagno espressa in dB.

#### **Sezione Limiter [Limitatore]**

Il limitatore garantisce che il livello di output non superi mai una soglia preimpostata, per evitare il clipping nelle periferiche collegate. In genere i limitatori convenzionali richiedono un'impostazione accurata dei parametri di attacco e rilascio, per impedire che il livello di uscita superi il livello soglia impostato. Il limitatore regola e ottimizza automaticamente tali parametri in base al materiale audio. È inoltre possibile modificare il parametro Release manualmente.

Sono disponibili i seguenti parametri:

#### **Output [Uscita] (-24/+6 dB)**

Determina il livello massimo in uscita. I livelli di segnale superiori alla soglia impostata vengono elaborati, mentre i livelli di segnale inferiori alla soglia impostata non vengono modificati.

#### **Pulsante Soft Clip [Taglio graduale]**

Se questo pulsante è attivato, il limitatore funziona in modo diverso. Quando il livello del segnale supera i -6 dB, Soft Clip inizia a limitare (ovvero ad applicare il clipping) in modo graduale, generando al contempo armoniche che aggiungono un tono caldo, con effetto tubolare, al materiale audio.

#### **Release [Rilascio] (10/1000 ms o modalità Auto)**

Imposta il tempo necessario affinché il guadagno torni al livello originale quando il segnale scende sotto il livello soglia. Se è attivato il pulsante Auto, il limitatore imposta automaticamente un valore di rilascio ottimale a seconda del materiale audio.

#### **Pulsante Module Configuration [Configurazione modulo]**

Mediante il pulsante Module Configuration, posto nell'angolo inferiore destro del pannello del plug-in, è possibile impostare l'ordine di flusso del segnale fra i tre processori. La modifica dell'ordine dei processori può dare risultati diversi, e le opzioni disponibili consentono di individuare rapidamente la combinazione ideale per qualsiasi situazione. Fare clic sul pulsante Module Configuration per passare a una configurazione alternativa. Esistono tre opzioni di inoltro:

- C-G-L (Compressor-Gate-Limit)
- G-C-L (Gate-Compressor-Limit)
- C-L-G (Compressor-Limit-Gate).

#### **Argomenti correlati**

[Plug-in audio](#page-158-0) [Sezione Master](#page-116-0) [Come aggiungere effetti](#page-194-0) [Preset](#page-56-0)

# <span id="page-183-0"></span>**10.15 Crystal Resampler**

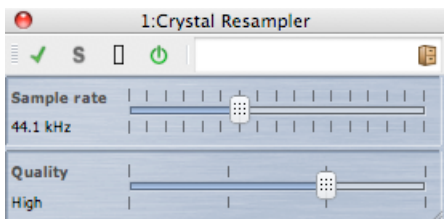

Questo plug-in consente una conversione di alta qualità della frequenza di campionamento per i file audio. Se ad esempio un file audio è stato registrato o salvato a 96 o 48 kHz e si desidera registrarlo su un CD a 44,1 kHz, il plug-in effettuerà la conversione e preparerà il file per la registrazione.

Sono disponibili i seguenti parametri:

#### **Sample rate [Frequenza di campionamento]**

La frequenza può essere impostata su 17 valori diversi, che vanno da 6 kHz a 384 kHz. I valori includono le frequenze di campionamento più comuni: 44,1, 48, 96 e 192 kHz.

#### **Quality [Qualità]**

La qualità del campionamento può essere impostata mediante quattro opzioni: Preview [Anteprima] (rapida), Standard, High [Alta] o Ultra (lenta).

#### **Argomenti correlati**

[Plug-in audio](#page-158-0) [Sezione Master](#page-116-0) [Come aggiungere effetti](#page-194-0) [Preset](#page-56-0)

#### **10.16 Leveler**

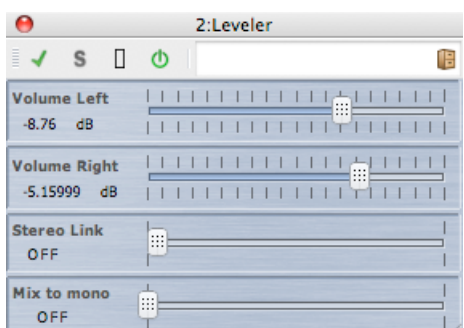

Leveler è utile per la correzione di sbilanciamenti o la regolazione di livelli tra i canali stereo, o ancora per il mixaggio a mono.

I parametri sono i seguenti:

**Volume Left, Right [Volume sinistra, destra] (da -48 dB a +12 dB)**

Determina la quantità di segnale inclusa nel canale sinistro e/o destro del bus di uscita.

#### **Stereo Link [Collegamento stereo] (OFF o LINKED [COLLEGATO])**

Quando è impostato su LINKED, Volume Right restituisce lo stesso guadagno impostato per Volume Left.

#### **Mix to Mono [Mixa a mono] (OFF o ON)**

Se è impostato su ON, viene inviato al bus di uscita un mixaggio mono dei canali stereo.

#### **Argomenti correlati**

[Plug-in audio](#page-158-0) [Sezione Master](#page-116-0) [Come aggiungere effetti](#page-194-0) [Preset](#page-56-0)

### <span id="page-184-0"></span>**10.17 Peak Master**

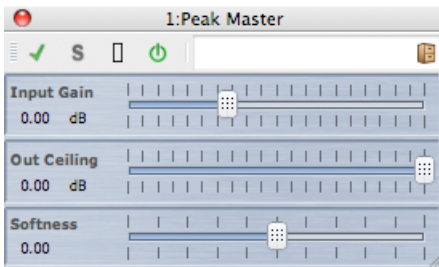

Peak master è un plug-in di base che riduce al minimo i picchi del file audio e consente un mixaggio a volume più alto senza clipping. È particolarmente utile per ridurre i picchi di strumenti molto dinamici.

I parametri sono i seguenti:

- **Input Gain [Guadagno di ingresso]** I valori sono compresi tra -12 dB e 24 dB.
- **Out Ceiling [Valore massimo uscita]** I valori sono compresi tra -18 dB e 0 dB.
- **Softness [Morbidezza]** I valori sono compresi tra -5 e +5.

#### **Argomenti correlati**

[Plug-in audio](#page-158-0) [Sezione Master](#page-116-0) [Come aggiungere effetti](#page-194-0) [Preset](#page-56-0)

### **10.18 Silence**

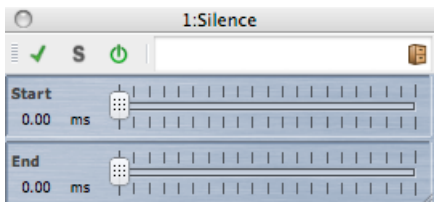

Il plug-in incorporato Silence consente di inserire un periodo preciso di silenzio all'inizio o alla fine di un file audio.

I parametri sono i seguenti:

#### **Start [Inizio]**

Utilizzare il dispositivo di scorrimento per aggiungere da 0 a 60 secondi di silenzio all'inizio del file.

**End [Fine]**

Utilizzare il dispositivo di scorrimento per aggiungere da 0 a 60 secondi di silenzio alla fine del file.

#### **Argomenti correlati**

[Plug-in audio](#page-158-0) [Sezione Master](#page-116-0) [Come aggiungere effetti](#page-194-0) [Preset](#page-56-0) [Generatore di silenzio](#page-52-0)

# **10.19 Internal Dithering [Dithering interno]**

Si tratta di un plug-in incorporato che consente di aggiungere una piccola percentuale di rumore al segnale renderizzato al fine di migliorare il rapporto segnale-rumore dell'uscita.

Per ulteriori informazioni sul dithering, vedere [Dithering](#page-205-0).

Sono disponibili i seguenti parametri:

- **Tipo di rumore**: sono disponibili due tipi di rumore, oltre all'opzione Nessun rumore.
- **Noise Shaping**: sono disponibili tre tipi di noise shaping, oltre all'opzione Nessun Noise Shaping.
- **Risoluzione in bit** nell'uscita quantizzata: sono disponibili le opzioni 8, 16, 20 e 24 bit.

Il dithering viene applicato dopo il fader al bus di uscita.

#### **Argomenti correlati**

[Plug-in audio](#page-158-0) [Sezione Master](#page-116-0) [Come aggiungere effetti](#page-194-0) [Preset](#page-56-0) **[Dithering](#page-205-0)** 

# **Capitolo 11**

# **Utility**

Il menu Utility di WaveLab contiene una serie di strumenti utili accessibili da tutte le aree di lavoro. In questa pagina sono disponibili collegamenti a informazioni relative a tali strumenti.

#### **Strumenti per CD/DVD:**

[Importa CD audio](#page-133-0) [CD/DVD dati](#page-127-0)

#### **Strumenti per operazioni batch:**

[Conversione Batch](#page-125-0)

### **11.1 Importa CD audio**

Questa finestra di dialogo consente di importare una o più tracce da un CD audio.

Una volta identificato il CD di origine è possibile selezionare le tracce da importare. Prima di salvare il o i file su disco è necessario specificare il percorso di una cartella e un formato di file.

**Linguetta Azioni** Specificare l'unità disco ottico nell'elenco a discesa e la velocità di lettura del disco. Titolo e dettagli della traccia verranno inseriti automaticamente. Se non è visualizzato nessun nome traccia, fare clic su  $\mathbb{R}$  per aggiornare la lettura del CD.

L'elenco consente di selezionare le tracce (o di definire i punti iniziale e finale di una singola traccia). L'opzione di menu Rinomina tracce aggiunge automaticamente il numero d'ordine della traccia al nome, in una gamma di stili diversi. Fare doppio clic sul nome di una traccia per modificarlo.

In Uscita accettare il percorso di default per la cartella o scegliere un percorso alternativo. Facendo clic su  $\blacksquare$  viene visualizzata la finestra di dialogo Formato file audio, che consente di modificare i dettagli del formato del file audio.

**Linguetta Opzioni** Consente l'accesso a un elenco di opzioni selezionabili, con impostazioni dettagliate relative alla lettura e all'uscita su file delle tracce.

La finestra di dialogo è accessibile facendo clic su **Utility** *>* **Importazione di tracce da un CD audio**.

*Per una spiegazione dei parametri e delle funzionalità dell'interfaccia, fare clic su o sulla freccia con il punto interrogativo Cos è?. Per ulteriori informazioni vedere [Utilizzo della](#page-10-0) [Guida](#page-10-0)*

#### **Argomenti correlati**

[Finestra di dialogo Formato file audio](#page-122-0)

### **11.2 CD/DVD dati**

Questa finestra di dialogo consente di disporre file e cartelle in una struttura che in seguito è possibile scrivere come disco di dati.

È possibile predisporre un disco per una serie di supporti (CD-DA, DVD o Blu-ray Disc). Nell'elenco delle periferiche multimediali viene visualizzata la quantità di dati memorizzabile su ogni tipo di disco. Durante l'aggiunta di file, la quantità di spazio occupato dal nuovo disco viene visualizzata a sinistra mediante un indicatore e in basso tramite testo. È possibile immettere un nome per il disco e modificare la struttura dei file del disco prima di scrivere i dati in un'immagine ISO o un disco ottico scrivibile.

**Nota:** anche se è possibile predisporre un disco per qualsiasi formato, i tipi di dischi fisici masterizzabili sono limitati dall'unità ottica collegata al computer. Se ad esempio non si dispone di un dispositivo di scrittura Blu-ray Disc, non è possibile scrivere un disco eventualmente predisposto per il supporto Blu-ray Disc. È tuttavia possibile salvarlo come immagine di disco ISO e trasferirlo per la masterizzazione remota.

Per preparare un disco di dati, attenersi alla procedura descritta di seguito:

#### **Aggiunta di file**

Per aggiungere file e cartelle al disco:

- trascinare i file o le cartelle direttamente dal browser dei file del computer.
- trascinare un file da un'area di lavoro tenendo premuta la rispettiva barra del titolo o utilizzando il pulsante del documento  $+$ .
- scegliere **File** *>* **Speciale** *>* **Aggiungi a CD/DVD dati** da un'area di lavoro qualsiasi per aggiungere i file correntemente attivi.

#### **Rimozione di file**

Per rimuovere i file dalla struttura dei [file:](#page-0-0)

 selezionare i file e le cartelle che si desidera rimuovere e fare clic sull'icona a forma di croce rossa. Per rimuovere un gruppo di file, tenere premuto **[Shift]** e selezionare i file e le cartelle da rimuovere. Tenere presente che in questo modo *non* si eliminano i file dal computer, vengono solo utilizzati come riferimento.

**per rimuovere tutti i file e le cartelle dal layout, scegliere <b>Reinizializza**.

#### **Modifica della struttura dei file**

Per modificare la disposizione dei file nel disco:

- trascinare i file e le cartelle in una posizione diversa nel riquadro dell'elenco dei file. Per spostare più file e cartelle, tenere premuto **[Shift]** e selezionare i file o le cartelle da spostare.
- trascinare i file o le cartelle sull'icona di una cartella per spostarli in tale directory.
- **per aggiungere una nuova cartella, fare clic sull'icona della cartella**  $\mathbf{F}$ .
- per modificare il nome di un file o una cartella, fare doppio clic sul rispettivo titolo.

#### **Masterizzazione del disco**

Una volta soddisfatti del layout del disco è possibile masterizzarlo su un disco o un'immagine del disco:

- selezionare il tipo di supporto dall'elenco delle periferiche multimediali. In questo modo si stabiliranno le dimensioni massime e il tipo di supporto su cui si eseguirà la scrittura, sia esso CD, DVD, Blu-ray Disk o un'immagine ISO di uno di questi supporti. È possibile modificare il tipo di supporto in qualsiasi momento.
- immettere il nome con cui si desidera visualizzare il disco quando viene installato come volume di dati.
- o per masterizzare il disco, fare clic su c<sup>or</sup> (l'icona per la scrittura di CD/DVD). Verrà aperta la finestra di dialogo [Scrivi solo dati CD/DVD](#page-151-0) che consente di masterizzare il disco di dati su un'immagine ISO o un disco ottico utilizzando un dispositivo di scrittura CD/DVD/Blu-ray Disk connesso.

*Per una spiegazione dei parametri e delle funzionalità dell'interfaccia, fare clic su o sulla freccia con il punto interrogativo Cos è?. Per ulteriori informazioni vedere [Utilizzo della](#page-10-0) [Guida](#page-10-0)*

#### **Argomenti correlati**

[Scrivi CD audio](#page-151-0) [Blu-ray Disc](#page-201-0) [ISO, immagine](#page-207-0)

needs reviewing by PG*}*

### **11.3 Conversione Batch**

Questa finestra di dialogo consente di convertire il formato file di un gruppo di file audio.

L'operazione può risultare utile se ad esempio si desidera codificare un gran numero di file audio come file MP3 o eseguire il downsampling e la conversione in mono di un gruppo di file stereo. È inoltre possibile avvalersi al massimo dell'architettura del proprio computer se si dispone di più [core del processore](#page-213-0), distribuendo tra di essi il carico di processamento. Queste impostazioni vengono specificate nella scheda Multitasking.

Per utilizzare lo strumento di conversione batch:

- 1. Fare clic sul segno più  $\frac{1}{r}$  per aggiungere file (oppure trascinare i file direttamente nel riquadro)
- 2. Definire la posizione del file di uscita e il formato file
- 3. Scegliere le opzioni e le impostazioni delle prestazioni dalle schede Opzioni e **Multitasking**
- 4. Fare clic su Inizio per iniziare (è inoltre disponibile un'opzione che consente di avviare automaticamente il processo dopo aver trascinato il file).

La finestra di dialogo è accessibile facendo clic su **Utility** *>* **Conversione batch dei file audio**

*Per una spiegazione dei parametri e delle funzionalità dell'interfaccia, fare clic su o sulla freccia con il punto interrogativo Cos è?. Per ulteriori informazioni vedere [Utilizzo della](#page-10-0) [Guida](#page-10-0)*

#### **Argomenti correlati**

[Finestra di dialogo Formato file audio](#page-122-0)

needs reviewing by PG*}*

# **Capitolo 12**

# **Come faccio a...**

Il seguente elenco presenta una serie di attività comuni accompagnate da brevi istruzioni su come portarle a termine utilizzando WaveLab Elements.

- [... importare canzoni da un CD audio in WaveLab Elements?](#page-192-0)
- [... utilizzare plug-in VST?](#page-192-1)
- [... modificare un file audio già presente?](#page-193-0)
- [... creare e modificare più file audio su tracce multiple?](#page-193-1)
- [... applicare processamenti a un file audio?](#page-193-2)
- [... convertire un file audio in un altro formato audio?](#page-194-1)
- [... riprodurre usando effetti in tempo reale?](#page-194-0)
- [... registrare nuovi file audio?](#page-194-2)
- [... convertire la frequenza di campionamento di un file audio?](#page-194-3)
- [... creare un Podcast?](#page-195-0)
- <span id="page-192-0"></span>[... aprire un file audio AAC, m4a o m4p da Apple iTunes?](#page-195-1)

### **12.1 ... importare canzoni da un CD audio in WaveLab Elements?**

Nell'area lavoro File audio, selezionare **Utility** *>* **Importa tracce CD audio**.

Si aprirà la finestra di dialogo Importa CD audio, dove specificare le tracce o l'intervallo di tempo specifico da importare per ciascuna traccia. È inoltre possibile specificare la posizione e il formato in cui salvare i file audio in uscita.

<span id="page-192-1"></span>Per ulteriori informazioni, vedere [Importa CD audio](#page-133-0).

#### **12.2 ... utilizzare plug-in VST?**

Utilizzare la sezione Master per applicare gli effetti a un file (o a una selezione), utilizzando i plug-in incorporati e/o VST di altri produttori.

Per ulteriori informazioni sull'utilizzo dei plug-in VST, vedere [Sezione Master](#page-116-0). In [Plug-in audio](#page-158-0) sono disponibili le descrizioni di ogni singolo plug-in VST.

### **12.3 ... modificare un file audio già presente?**

È possibile aprire un file audio dall'area File audio:

- <span id="page-193-0"></span>aprendo il file direttamente mediante il comando **File** *>* **Apri**
- utilizzando il browser di WaveLab per individuarlo e aprirlo (potrebbe essere necessario cambiare il tipo di filtro in modo che il tipo di file corrisponda al file audio)
- <span id="page-193-1"></span>trascinando il file dal browser del sistema operativo

Quando viene aperto un file audio, viene visualizzato nella finestra di modifica onda, pronto per le modifiche. Nell'area di lavoro Montaggio Audio è solo possibile trascinare file audio in un montaggio esistente; non è possibile aprire direttamente un file audio.

### **12.4 ... creare e modificare più file audio su tracce multiple?**

È necessario creare un montaggio audio.

Per prima cosa, creare un nuovo montaggio audio facendo clic su **File** *>* **Nuovo** nell'area di lavoro Montaggio Audio; nell'area di lavoro File audio, invece, fare clic su **Modifica** *>* **Crea Montaggio Audio a partire da un file audio**.

Per aggiungere altri file audio, è possibile trascinarli:

- dal browser del programma
- dal browser del sistema operativo
- $\bullet$  dal pulsante documento  $\overline{\mathcal{F}}$  sulla barra di stato all'interno dell'area di lavoro File audio. Per ulteriori informazioni, vedere [Barra di stato](#page-26-0).
- <span id="page-193-2"></span>la scheda documento.

Per aggiungere ulteriori tracce al montaggio, fare clic con il pulsante destro del mouse sul pulsante **[1]** nella parte sinistra della finestra e scegliere Aggiungi una traccia stereo/Aggiungi una traccia mono.

Per ulteriori informazioni, vedere [Montaggio Audio](#page-92-0)

### **12.5 ... applicare processamenti a un file audio?**

Il menu Elabora dell'area di lavoro File audio contiene varie opzioni di modifica dei file audio, tra le quali il fade-in, il fade-out e la normalizzazione. Con queste funzioni è possibile elaborare interamente o in parte il file aperto nella finestra principale di modifica.

È inoltre possibile utilizzare la funzione di rendering "Elabora sul posto" nella sezione Master. In questo modo, verranno applicati degli effetti a un file (o a una selezione) utilizzando i plugin VST incorporati o di altri produttori. È possibile utilizzare la funzione Annulla per annullare qualsiasi modifica non desiderata.

<span id="page-194-1"></span>Per ulteriori informazioni, vedere [Finestra Renderizza](#page-117-0)

### **12.6 ... convertire un file audio in un altro formato audio?**

È possibile farlo in due modi:

- Dall'area lavoro File audio, tramite i comandi Salva con nome o Salva speciale nel menu File. Per ulteriori informazioni, vedere [Finestra di dialogo Salva file audio](#page-145-0) and [Finestra](#page-122-0) [di dialogo Formato file audio](#page-122-0).
- In alternativa, utilizzare la funzione Rendering nella Sezione Master. Per ulteriori informazioni, vedere [Finestra Renderizza](#page-117-0)

### <span id="page-194-0"></span>**12.7 ... riprodurre usando effetti in tempo reale?**

È possibile riprodurre file audio con effetti in tempo reale utilizzando la Sezione Master.

Gli effetti plug-in (forniti da WaveLab Elements o disponibili presso altri produttori) sono inseriti nel percorso del segnale audio tramite gli slot Effetti nella Sezione Master.

<span id="page-194-2"></span>Per ulteriori informazioni, vedere [Sezione Master](#page-116-0) e [Plug-in audio](#page-158-0).

### **12.8 ... registrare nuovi file audio?**

Utilizzare il pulsante  $\bullet$  Registra sulla barra degli strumenti Trasporto oppure selezionare **Registra** nel menu Trasporto.

Verrà visualizzata la finestra di dialogo Registra, dalla quale è possibile impostare un nuovo file audio e iniziare la registrazione. Una volta registrato, il file appare in una finestra di onde, dalla quale sarà possibile modificarlo o aggiungerlo a un montaggio facendo clic su **Modifica** *>* **Crea Montaggio Audio a partire da un file audio**.

<span id="page-194-3"></span>Per ulteriori informazioni, vedere [Finestra di dialogo Registrazione.](#page-141-0)

### **12.9 ... convertire la frequenza di campionamento di un file audio?**

È possibile farlo in due modi:

- Dall'area di lavoro File audio, scegliere **Processa** *>* **Converti la frequenza di campionamento**.
- <span id="page-195-0"></span> È inoltre possibile convertire la frequenza di campionamento in tempo reale utilizzando un plug-in resampler, come Crystal Resampler, incluso in WaveLab Elements. Vedere [Crystal Resampler.](#page-183-0)

Per ulteriori informazioni sull'applicazione di effetti VST, vedere [Finestra Renderizza.](#page-117-0)

### **12.10 ... creare un Podcast?**

Per creare un Podcast, utilizzare l'area di lavoro Podcast.

Per prima cosa, creare un nuovo Podcast: esistono diversi modi per farlo.

- Dall'area di lavoro Podcast scegliere **File** *>* **Nuovo**
- Dall'area di lavoro File audio aggiungere file audio a un Podcast facendo clic su **File** *>* **Speciale** *>* **Aggiungi al Podcast**
- <span id="page-195-1"></span>Scegliere **Modifica** *>* **Crea un Podcast a partire da un file audio**

È in quest'area di lavoro che un Podcast viene preparato, definito e pubblicato in internet. Per ulteriori informazioni, vedere [Podcast](#page-110-0).

### **12.11 ... aprire un file audio AAC, m4a o m4p da Apple iTunes?**

Apple OS X e iTunes utilizzano diversi codec audio brevettati. Questi codec sono nativi in Apple OS X ma nelle piattaforme Windows è necessario installare QuickTime (che normalmente viene installato con iTunes in un PC).

In QuickTime sono disponibili a WaveLab Elements i codec necessari per aprire questi formati di file,

nonché altri formati di file, tra cui.caf, .m4v, .qt, .dv e tanti altri.

# **Capitolo 13**

# **Glossario**

<span id="page-196-0"></span>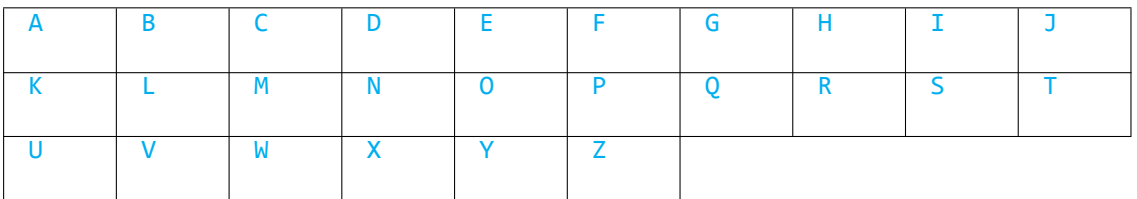

### **A**

[ADPCM](#page-199-0) [AES31](#page-199-1) [AIFF, file](#page-199-2) [Apple Lossless, file](#page-200-0) [ALAW, file](#page-200-1) [Aliasing](#page-200-2) [Ampiezza](#page-200-3) [ASIO](#page-200-4) [Attacco](#page-201-1) [Montaggio Audio](#page-201-2)

### **B**

[Larghezza di banda](#page-201-3) [Profondità di bit](#page-201-4) [Blu-ray Disc](#page-201-0)

# **C**

[Frame del CD](#page-202-0) [Pre-enfasi del CD](#page-202-1) [CD-Text](#page-202-2) [Chorus](#page-203-0) [Clip](#page-203-1) [Clipping](#page-203-2) [Compressione](#page-204-0) [Dissolvenza](#page-204-1) [incrociata](#page-204-1)

#### **D**

[DAW](#page-204-2) [DC Offset](#page-204-3) [DDP, file](#page-205-1) [Decibel \(dB\)](#page-205-2) [Dithering](#page-205-0) [DVD-Audio](#page-206-0)

#### **E**

[ECMAScript](#page-206-1) [Ensoniq Paris, file](#page-206-2) [Equalizzazione](#page-206-3)

### **F**

[FFT](#page-206-4) [Clip attiva](#page-207-1) [Formante](#page-207-2) [FTP, sito](#page-207-3)

# **G**

Voce non disponibile.

# **H**

[Headroom](#page-207-4)

# **I**

[ISO, immagine](#page-207-0) [ISRC](#page-208-0)

# **J**

Voce non disponibile.

# **K**

Voce non disponibile.

### **L**

[Loop](#page-208-1) [Volume](#page-208-2)

### **M**

[Marker](#page-209-0) [Numero di catalogo](#page-209-1) [MIDI](#page-209-2) [Canali MIDI](#page-209-3) [Mixaggio](#page-209-4) [File audio per telefoni cellulari](#page-209-5) [MP2,](#page-210-0) [file](#page-210-0) [MP3, file](#page-210-1)

#### **N**

[Editing non distruttivo](#page-210-2) [Normalizzazione](#page-211-0) [NTSC](#page-211-1)

# **O**

[Ogg Vorbis, file](#page-211-2) [OSQ, file](#page-212-0)

# **P**

[PAL/SECAM](#page-212-1) [Pan](#page-212-2) [Livello di picco](#page-212-3) [Plug-in](#page-213-1) [Pre-roll e post-roll](#page-213-2) [Sistema dei preset](#page-213-3) [Core del](#page-213-0) [processore](#page-213-0)

# **Q**

**[Quantizzazione](#page-214-0)** 

# **R**

[Raw PCM, file](#page-214-1) [Red Book CD-DA](#page-214-2) [Espressioni regolari](#page-215-0) [RF64, file](#page-215-1) [RMS](#page-215-2)

### **S**

[Frequenza di campionamento](#page-216-0) [SMPTE, timecode](#page-216-1) [Sound Designer II, file](#page-216-2) [Spettrogramma](#page-216-3) [Sun/Java, file](#page-217-0)

# **T**

[Tempo](#page-217-1) [TXT/Excel, file](#page-217-2)

# **U**

[ULAW, file](#page-217-3) [UPC/EAN](#page-217-4)

# **V**

Voce non disponibile.

### **W**

[WAV, file](#page-218-0) [WAV64, file](#page-218-1) [Forma d'onda](#page-218-2) [Bagnato/asciutto](#page-219-0) [WMA, file](#page-219-1)

# **X**

Voce non disponibile.

# **Y**

Voce non disponibile.

### **Z**

<span id="page-199-0"></span>[Punto zero](#page-219-2)

# **13.1 ADPCM**

**ADPCM - Microsoft/dialogico** è un formato di file audio generalmente utilizzato per giochi e applicazioni di telefonia, che offre un bit rate inferiore rispetto alla codifica PCM lineare e richiede pertanto meno spazio di archiviazione e una larghezza di banda minore.

L'estensione dei file è .vox o .adpcm.

<span id="page-199-1"></span>[Indice del glossario](#page-196-0)

# **13.2 AES31**

Lo **standard AES31** è un formato di file audio non brevettato sviluppato da AESSC (Audio Engineering Society Standards Committee). L'obiettivo è quello di consentire lo spostamento di un progetto in un'altra applicazione di editing audio senza conflitti e la riproduzione del progetto (inclusi gli elenchi delle decisioni di montaggio e altre risorse) nel modo più accurato possibile.

Lo standard AES31 non presenta un limite di 2 GB per le dimensioni del file e può essere letto da piattaforme PC e Mac. Lo standard utilizza un tipo di localizzatore di risorse universale per accedere ai file in qualsiasi piattaforma o rete, insieme a un elenco delle decisioni di montaggio approssimato al campione: i punti di attacco e stacco dei file audio del componente vengono definiti in termini di ore:minuti:secondi:frame *e* conteggio dei campioni.

L'estensione dei file è .adl.

<span id="page-199-2"></span>[Indice del glossario](#page-196-0)

# **13.3 AIFF, file**

**AIFF (Audio Interchange File Format)** è un formato di file audio non compresso utilizzato per default da Macintosh.

L'AIFF è stato sviluppato da Apple Inc. e si basa sull'IFF (Interchange File Format), creato a sua volta da Electronic Arts. I dati audio nel formato AIFF sono file PCM (Pulse Code Modulation) non compressi. Il formato AIFF-C o AIFC è una variante compressa che supporta diversi codec di compressione. Sono supportate risoluzioni a 8, 16, 20 o 24 bit.

Le estensioni dei file più comuni sono .aiff, .aif, .aifc e .snd.

<span id="page-200-0"></span>[Indice del glossario](#page-196-0)

# **13.4 Apple Lossless, file**

**ALAC (Apple Lossless Audio Codec)** è un codec audio sviluppato da Apple Inc. per comprimere file audio digitali senza perdita di dati. Viene denominato anche Apple Lossless e ALE (Apple Lossless Encoder); i dati audio ALAC vengono memorizzati nel contenitore MP4 e utilizzano il modello matematico della predizione lineare per ottenere una riduzione delle dimensioni del file compresa tra il 60% e il 40%, a seconda del contenuto audio.

Apple Lossless Encoder è incluso in Quicktime.

Le estensioni dei file più comuni sono .m4a e .alac.

<span id="page-200-1"></span>[Indice del glossario](#page-196-0)

### **13.5 ALAW, file**

**ALAW** è una tecnica di codifica e compressione audio per telefonia che utilizza la risoluzione a 8 bit. Il sistema telefonico dell'Unione Europea utilizza la codifica A-law per la digitalizzazione.

Le estensioni dei file più comuni sono .alaw e .vox.

<span id="page-200-2"></span>[Indice del glossario](#page-196-0)

# **13.6 Aliasing**

Con il termine **aliasing** si indica un tipo di distorsione che si verifica durante il processo di conversione analogico-digitale. Se la frequenza di campionamento non è almeno doppia rispetto alla frequenza del segnale analogico, potrebbero prodursi armoniche e altri effetti sonori indesiderati.

Questo tipo di aliasing può essere ridotto al minimo se si effettua un filtraggio accurato prima della fase di campionamento.

<span id="page-200-3"></span>[Indice del glossario](#page-196-0)

# **13.7 Ampiezza**

Per **ampiezza** si intende l'altezza di una forma d'onda al di sopra o al di sotto della linea zero.

<span id="page-200-4"></span>[Indice del glossario](#page-196-0)

### **13.8 ASIO**

**ASIO (Audio Stream Input/Output)** è un protocollo basato su driver di periferiche per segnali audio digitali sviluppato da Steinberg; offre un'interfaccia a bassa latenza e alta fedeltà tra un'applicazione software e un scheda audio del computer.

<span id="page-201-1"></span>[Indice del glossario](#page-196-0)

# **13.9 Attacco**

Per **attacco** si intende la parte iniziale di un suono. Gli attacchi sono considerati rapidi quando si raggiunge la massima ampiezza molto velocemente (ad esempio con i suoni di percussioni di batterie, chitarre e pianoforti). Gli archi d'orchestra hanno in genere un attacco lento, ossia il volume aumenta più lentamente.

<span id="page-201-2"></span>[Indice del glossario](#page-196-0)

# **13.10 Montaggio Audio**

Con Montaggio Audio si intende una raccolta di clip audio composte insieme. In WaveLab Elements, l'area di lavoro Montaggio Audio consente di comporre e modificare più clip (che fanno riferimento a file audio su disco) su una o più tracce.

Il Montaggio Audio risultante può includere sia effetti basati su traccia che su clip, regolazione automatica di volume e pan, un'ampia gamma di dissolvenze e funzioni di dissolvenza incrociata.

Grazie al supporto multicanale è possibile creare mixaggi in surround che possono essere masterizzati su dischi compatibili con il formato DVD-Audio.

<span id="page-201-3"></span>[Indice del glossario](#page-196-0)

# **13.11 Larghezza di banda**

La **larghezza di banda** è un intervallo di frequenze (espresse in Hertz o in ottave) che passa attraverso un dispositivo con una perdita inferiore ai 3 dB.

<span id="page-201-4"></span>[Indice del glossario](#page-196-0)

# **13.12 Profondità di bit**

La **profondità di bit** indica la quantità di bit utilizzati per rappresentare un singolo campione. Le profondità di bit più comuni sono a 8, 16 e 24 bit. Una profondità di bit maggiore rappresenta il campione più accuratamente e riduce ulteriormente i rumori, ma occupano più spazio sul disco.

<span id="page-201-0"></span>[Indice del glossario](#page-196-0)

### **13.13 Blu-ray Disc**

**Blu-ray Disc** (BD o Blu-ray) è un supporto di archiviazione su disco ottico progettato per sostituire il formato DVD standard. Il disco presenta le stesse dimensioni fisiche di CD e DVD standard, ma la capacità di archiviazione dati standard è di 25 GB (su un singolo layer) e di 50 GB (su doppio layer).

Il nome "Blu-ray" deriva dal laser blu-viola utilizzato per leggere il disco (i DVD standard utilizzano un laser rosso da 650 nm e i CD utilizzano un laser da 780 nm). Una lunghezza d'onda inferiore consente di memorizzare un numero di dati 5 o 10 volte superiore rispetto a un DVD, anche se le ultime tecnologie hanno esteso la capacità di archiviazione fino a 500 GB su un singolo disco utilizzando 20 layer. Oltre a miglioramenti ottici, i dischi Blu-ray offrono miglioramenti nella codifica di dati, aumentando ulteriormente la capacità di archiviazione.

[CD/DVD dati](#page-127-0)

<span id="page-202-0"></span>[Indice del glossario](#page-196-0)

# **13.14 Frame del CD**

In un supporto CD-DA basato su Red Book, il formato del tempo viene normalmente misurato in minuti, secondi e frame (mm:ss:ff), dove un **"frame"** corrisponde a un settore o 1/75 di secondo di suono stereo. In un processo di editing o estrazione audio, il frame è l'intervallo di tempo più piccolo indirizzabile per un CD audio, pertanto le posizioni iniziali e finali delle tracce possono essere definite solo a intervalli di 1/75 di secondo.

[Red Book CD-DA](#page-214-2)

<span id="page-202-1"></span>[Indice del glossario](#page-196-0)

# **13.15 Pre-enfasi del CD**

Con **pre-enfasi del CD** si fa riferimento a un processo inteso ad aumentare, entro una banda di frequenza, la grandezza di alcune frequenze (in genere quelle più alte) rispetto alla grandezza di altre frequenze (normalmente quelle più basse) in modo da migliorare il rapporto segnale/rumore generale. L'obiettivo è quello di ridurre al minimo gli effetti indesiderati della distorsione di attenuazione o del sovraccarico dei dispositivi di registrazione in diverse parti del sistema. Se la pre-enfasi viene eseguita in modo corretto, il segnale ricevuto sarà più fedele al segnale originale o al segnale desiderato e si verificheranno meno errori a livello di bit.

La pre-enfasi viene normalmente utilizzata per telecomunicazioni, registrazioni audio digitali, realizzazione di dischi e trasmissioni in FM. La presenza di pre-enfasi su un traccia è spesso indicata con un segno di spunta nella colonna nella finestra di dialogo **Importa CD audio**.

<span id="page-202-2"></span>[Importa CD audio](#page-133-0) [Indice del glossario](#page-196-0)

#### **13.16 CD-Text**

**CD-Text** è un'estensione delle specifiche dei Red Book Compact Disc per CD audio. Questo standard consente di integrare informazioni su disco e tracce (come nome dell'album, nomi di canzoni e artisti) in un CD audio compatibile con tali standard.

Le informazioni CD-Text vengono in genere memorizzate nell'area di lead-in del CD (dove lo spazio disponibile è di circa 5 KB). Il supporto per CD-Text è comune, ma non tutti i lettori CD lo visualizzano.

[Red Book CD-DA](#page-214-2)

<span id="page-203-0"></span>[Indice del glossario](#page-196-0)

### **13.17 Chorus**

**Chorus** è un effetto temporale prodotto dalla combinazione del segnale originale con una serie di linee di ritardi e copie con variazioni, che viene spesso diffuso su un campo stereo.

[Steinberg Chorus](#page-166-0)

<span id="page-203-1"></span>[Indice del glossario](#page-196-0)

# **13.18 Clip**

Le **clip** contengono un riferimento a un file audio sorgente sul disco rigido nonché a posizioni iniziali e finali nel file. In tal modo le clip possono riprodurre sezioni più piccole dei rispettivi file audio. Non c'è limite al numero di clip che possono fare riferimento allo stesso file sorgente.

Tenere presente che una clip è un riferimento al file sorgente originale e non contiene dati audio.

#### **Clip attive e clip selezionate**

È importante conoscere la differenza tra una clip "attiva" e una clip "selezionata". Alcune funzioni di modifica possono essere eseguite solo su una clip singola o "clip attiva", mentre altre possono essere eseguite su più clip o "clip selezionate".

- *Clip attiva*: è possibile visualizzare soltanto una clip attiva per volta. Il nome della clip attiva viene visualizzato in rosso. È necessario verificare se la clip è attiva perché alcune funzioni possono essere eseguite solo su una singola clip. Queste funzioni possono essere eseguite dalla finestra Clip attiva.
- <span id="page-203-2"></span> *Clip selezionata*: è possibile selezionare più clip in modo da modificarle contemporaneamente, ad esempio con operazioni di copia, eliminazione, spostamento e così via. Le clip selezionate hanno lo sfondo di un colore diverso.

# **13.19 Clipping**

Il **clipping** è una forma di distorsione audio che si produce quando un segnale viene troncato perché supera la capacità di amplificazione del circuito. In un oscilloscopio, i picchi audio vengono tagliati.

Per evitare il clipping è necessario ridurre il guadagno di sistema nel corso o prima della fase di guadagno in cui si produce il clipping.

[Steinberg Limiter](#page-172-0)

<span id="page-204-0"></span>[Indice del glossario](#page-196-0)

# **13.20 Compressione**

La **compressione** è un processo dinamico utilizzato per regolare i picchi transitori in un segnale audio che altrimenti causerebbero distorsione o clipping oppure andrebbero a sovraccaricare il sistema. I livelli vengono progressivamente attenuati quanto più prossimi ai livelli massimi.

<span id="page-204-1"></span>[Steinberg Compressor](#page-167-0) [Indice del glossario](#page-196-0)

# **13.21 Dissolvenza incrociata**

La **dissolvenza incrociata** consente di mixare due segnali audio sfumando contemporaneamente lo stacco del primo e l'attacco del secondo.

<span id="page-204-2"></span>[Indice del glossario](#page-196-0)

# **13.22 DAW**

Per **DAW** (Digital Audio Workstation) si intende un sistema software e hardware dedicato alla registrazione, all'editing e alla riproduzione di tracce audio digitali su dischi rigidi.

Date le esigenze di elaborazione dei processi di editing e mastering audio, le DAW si basano spesso su computer PC o Macintosh estremamente sofisticati, dotati di schede audio di alta qualità, grandi quantità di RAM, (più) processori ad alta velocità e dischi rigidi ad alte prestazioni ed elevata capacità di archiviazione. Inoltre, le DAW possono anche includere un soppressore di rumori e un sistema di raffreddamento passivo.

<span id="page-204-3"></span>[Indice del glossario](#page-196-0)

# **13.23 DC Offset**

Il **DC offset** si produce quando l'hardware (ad esempio una scheda audio) aggiunge corrente continua a un segnale audio. La forma d'onda registrata non è centrata rispetto alla linea di base (infinito negativo). WaveLab è in grado di correggere il DC offset, che altrimenti ridurrebbe l'headroom disponibile durante il processo di normalizzazione.

<span id="page-205-1"></span>[Indice del glossario](#page-196-0)

# **13.24 DDP, file**

**DDP (Disk Description Protocol)** è uno standard del settore che consente la replica di CD e DVD.

I DVD vengono normalmente realizzati nel formato DDP 2.0, denominato anche "Plant Direct" (Sonic Solutions) e "DDPi" (Universal Music). Un set di file DDP per CD è costituito da: DDPID (obbligatorio), DDPMS (obbligatorio), PQ DESCR (facoltativo) e uno o più file Image.dat (obbligatorio).

I CD-RW formattati come CD audio sono adatti esclusivamente per la distribuzione di contenuti, non per la replica o la pubblicazione di dischi. Il formato DDP offre l'efficiente schema di correzione d'errore CIRC per proteggere sia i dati audio che i metadati associati.

L'immagine DDP è un file di dati e, quando viene masterizzata su un supporto ottico, è un disco di dati. Offre pertanto tutte le funzioni di correzione d'errore CIRC che consentono di copiare senza errori i file su computer e reti (internet incluso). Questo spiega anche il motivo per cui spesso è necessario disporre di un DVD-R per memorizzare un'immagine DDP di un CD, perché la ridondanza dei dati è più consistente sotto forma di dati anziché sotto forma di flusso audio.

È buona norma utilizzare file DDP per la replica di dischi, durante la quale le immagini vengono caricate nella rete e viene masterizzato un glass master direttamente dal file immagine utilizzando specifici hardware o software. La correzione d'errore CIRC verifica che i dati siano identici a quelli originali, altrimenti il processo viene interrotto.

<span id="page-205-2"></span>Per leggere i file DDP in [Indice del glossario](#page-196-0)

# **13.25 Decibel (dB)**

Il **decibel (dB)** è un'unità di misura logaritmica utilizzata per misurare le dimensioni di una quantità fisica (in genere il livello di pressione, la potenza o l'intensità del suono) relativamente a un livello di riferimento.

I decibel vengono spesso utilizzati in ambiti musicali perché l'orecchio percepisce il volume in base a una scala logaritmica. L'equazione dB =  $20 \times log(V1/V2)$  viene spesso utilizzata dai tecnici del suono per confrontare due valori. Applicando un guadagno di 3 dB si raddoppia l'ampiezza di un suono, mentre un guadagno di -3 dB ne dimezza l'ampiezza e questo viene confermato a livello percettivo.

Il decibel non ha un'unità, dato che esprime il rapporto di due quantità con la stessa unità di misura.

<span id="page-205-0"></span>[Indice del glossario](#page-196-0)

# **13.26 Dithering**

Il **dithering** è una tecnica che prevede l'aggiunta di piccole quantità di rumore a un segnale per ridurre la soglia di udibilità della distorsione di basso livello in una registrazione digitale. Al segnale analogico viene aggiunta una piccola quantità di rumore casuale prima della fase di campionamento, riducendo così l'effetto di "errori di quantizzazione".

Tenere presente che il dithering andrebbe sempre applicato dopo la fase fader del livello Master.

**[Quantizzazione](#page-214-0)** 

<span id="page-206-0"></span>[Indice del glossario](#page-196-0)

### **13.27 DVD-Audio**

**DVD-Audio (DVD-A)** è un formato digitale per la scrittura di contenuti audio ad alta fedeltà su DVD. L'audio su un disco DVD-A può essere memorizzato a diverse profondità di bit, frequenze di campionamento e combinazioni di canali: da 16, 20 o 24 bit di profondità, con una frequenza di campionamento da 44,1 fino a 96 kHz, in mono, stereo e varie combinazioni di canali surround, tra cui il canale surround 5.1. La frequenza di campionamento può raggiungere i 192 kHz per i canali stereo e su un singolo disco è possibile utilizzare profondità di bit/frequenze di campionamento e combinazioni di canali diverse.

<span id="page-206-1"></span>[Indice del glossario](#page-196-0)

### **13.28 ECMAScript**

Il linguaggio di scripting di WaveLab si basa sul linguaggio di scripting **ECMAScript**, in base a quanto definito nello "Standard ECMA-262 (ECMAScript Language Specification)".

Anche i linguaggi JScript di Microsoft, JavaScript di Netscape e Actionscript di Adobe si basano sullo standard ECMAScript gratuito.

<span id="page-206-2"></span>[Indice del glossario](#page-196-0)

#### **13.29 Ensoniq Paris, file**

**Ensoniq Paris** è un formato di file audio utilizzato nel precedente sistema Ensoniq Paris™. Supporta risoluzioni a 16 e 24 bit.

L'estensione dei file è .paf.

<span id="page-206-3"></span>[Indice del glossario](#page-196-0)

### **13.30 Equalizzazione**

L'**equalizzazione** è un processo tramite cui alcune bande di frequenze in un file audio vengono aumentate o ridotte di livello per compensare le disuniformità in una registrazione o riproduzione.

<span id="page-206-4"></span>[Indice del glossario](#page-196-0)

# **13.31 FFT**

L'**analisi FFT (Fast Fourier Transform, trasformata di Fourier veloce)** è una formula matematica utilizzata per convertire una forma d'onda dal dominio del tempo al dominio della frequenza.

In una trasformata di Fourier veloce vengono utilizzate diverse operazioni matematiche per eseguire un'analisi spettrale, in cui la velocità di calcolo aumenta in funzione delle restrizioni al numero di campioni e bande di frequenze utilizzate nell'analisi.

<span id="page-207-1"></span>[Indice del glossario](#page-196-0)

# **13.32 Clip attiva**

È possibile visualizzare soltanto una clip attiva per volta. Vedere [Clip](#page-203-1)

<span id="page-207-2"></span>[Indice del glossario](#page-196-0)

# **13.33 Formante**

Per **formanti** si intendono le componenti di una frequenza che distinguono un suono.

<span id="page-207-3"></span>[Indice del glossario](#page-196-0)

# **13.34 FTP, sito**

FTP (File Transfer Protocol) è un protocollo di rete utilizzato per copiare un file da un host a un altro tramite una rete basata su TCP/IP quale internet. Un **sito FTP** potrebbe richiedere l'autenticazione della password basata sull'utente o consentire l'accesso di utenti anonimi. I Podcast vengono pubblicati su siti FTP.

[Menu Pubblica](#page-113-0)

[Sito FTP](#page-112-0)

<span id="page-207-4"></span>[Indice del glossario](#page-196-0)

# **13.35 Headroom**

Per **headroom** si intende il margine di soglia per il livello di picco massimo che può essere superato da un amplificatore in un sistema audio. L'headroom può essere considerato una zona di sicurezza entro cui i picchi transitori dei segnali audio possono superare il livello di picco massimo senza oltrepassare il limite di potenza dell'amplificatore.

<span id="page-207-0"></span>[Indice del glossario](#page-196-0)

# **13.36 ISO, immagine**

Un'**immagine ISO** è un file di archivio o un'immagine di un disco ottico in un formato definito da ISO (International Organization for Standardization).

Le immagini ISO derivano dal file system ISO 9660 utilizzato con i supporti CD-ROM. I file di immagine ISO sono supportati da WaveLab Elements e in genere hanno un'estensione .iso.

<span id="page-208-0"></span>[Indice del glossario](#page-196-0)

# **13.37 ISRC**

L'**ISRC** (International Standard Recording Code) è il codice utilizzato per identificare registrazioni audio (e registrazioni video musicali) su CD destinate alla distribuzione commerciale. WaveLab consente di specificare un codice ISRC per ogni traccia audio.

Il codice contiene i seguenti elementi:

- Codice Paese (2 caratteri ASCII)
- Codice Primo Proprietario (in genere un'etichetta discografica 3 cifre o caratteri ASCII)
- Anno di registrazione (2 cifre o caratteri ASCII)
- Codice di registrazione (numero univoco che identifica la registrazione 5 cifre o caratteri ASCII).

In molti casi i gruppi di caratteri sono separati da trattini per semplificare la lettura, ma i trattini non fanno parte del codice.

<span id="page-208-1"></span>[Indice del glossario](#page-196-0)

# **13.38 Loop**

I **loop** sono brevi clip audio che creano un battito o un campione che si ripete.

[Uniformatore del timbro del loop](#page-53-0)

[Regolatore del loop](#page-55-0)

<span id="page-208-2"></span>[Indice del glossario](#page-196-0)

# **13.39 Volume**

Il **volume** rappresenta una misurazione soggettiva, il correlato percettivo dell'intensità sonora. Esistono misurazioni oggettive dell'intensità sonora, come il livello di pressione sonora espresso in dB, ma il volume è influenzato da altri fattori, principalmente dalla frequenza (la sensibilità dell'orecchio umano cambia in funzione della frequenza) e dalla durata.

La percezione del volume varia da persona a persona, pertanto non può essere misurata con una singola unità di misura.

<span id="page-209-0"></span>[Indice del glossario](#page-196-0)

### **13.40 Marker**

I **marker** sono simboli che identificano un punto di riferimento in un file audio, come gli indicatori di tabulazione nei programmi per l'elaborazione di testi. In WaveLab Elements sono disponibili diversi tipi di marker, che possono essere utilizzati per un'esplorazione più rapida o operazioni più specifiche. Alcuni marker devono essere utilizzati in coppia.

[Marker](#page-43-0)

<span id="page-209-1"></span>[Tipi di marker](#page-45-0) [Indice del glossario](#page-196-0)

### **13.41 Numero di catalogo**

Il **numero di catalogo** è un codice a 13 cifre utilizzato per dischi ottici destinati alla distribuzione commerciale; è riportato su ogni disco. Vedere [UPC/EAN](#page-217-4).

Per leggere il numero di catalogo da un CD, scegliere **Utility** *>* **Importa tracce CD audio** *>* **Funzioni** *>* **Informazioni sul CD**.

<span id="page-209-2"></span>[Importa CD audio](#page-133-0) [Indice del glossario](#page-196-0)

### **13.42 MIDI**

Il **MIDI (Musical Instrument Digital Interface)** è uno standard del settore che consente la comunicazione tra periferiche quali sintetizzatori e computer tramite un sistema di canali e trigger.

<span id="page-209-3"></span>[Indice del glossario](#page-196-0)

### **13.43 Canali MIDI**

Il MIDI offre 16 canali per l'invio di dati. Durante il processamento di trigger MIDI, è necessario indicare il **canale MIDI** da monitorare perché possa ricevere un trigger.

<span id="page-209-4"></span>[Indice del glossario](#page-196-0)

### **13.44 Mixaggio**

Con **mixaggio** si indica il processo di miscelazione di file audio in un singolo file, ottimizzando i livelli di ogni file in ingresso con appositi strumenti di controllo.

<span id="page-209-5"></span>[Indice del glossario](#page-196-0)

# **13.45 File audio per telefoni cellulari**

**3GP e 3G2** sono formati di contenitori multimediali progettati per ridurre al minimo i requisiti di archiviazione e larghezza di banda al fine di consentirne l'uso nei telefoni cellulari.

- **3GP** (il formato di file 3GPP) è definito dal Third Generation Partnership Project (3GPP) per telefoni cellulari basati su GSM (UMTS).
- **3G2** (il formato di file 3GPP2) è un formato di contenitore multimediale definito dal 3GPP2 per telefoni cellulari basati su CDMA2000.

Le estensioni dei file più comuni sono .3gp e .3g2.

<span id="page-210-0"></span>[Indice del glossario](#page-196-0)

# **13.46 MP2, file**

**MP2 (MPEG-1 Layer II)** è un formato di codifica audio definito dallo standard ISO/IEC 11172-3, insieme a MPEG-1 e MPEG-3, con compressione audio con perdita. I tre "layer" audio (MP1, MP2 e MP3) rappresentano differenti tecniche di codifica percettiva.

MP2 resta un formato importante per la trasmissione audio e fa parte degli standard per la televisione digitale DVB e la radio digitale DAB. È inoltre il formato audio utilizzato nelle videocamere HDV. I file MP2 vengono spesso denominati "file MUSICAM".

Le estensioni dei file più comuni sono .mp2, .mpa, .mpg, .mus, .m32, .m44 e .m48.

[MP3, file](#page-210-1)

[Codifica MP2](#page-137-0)

<span id="page-210-1"></span>[Indice del glossario](#page-196-0)

# **13.47 MP3, file**

**MP3 (MPEG-1, audio layer 3)** è un formato brevettato per la codifica di audio digitale tramite compressione con perdita, progettato da Moving Picture Experts Group come parte dello standard MPEG-1 e sulla base del formato MP2. L'MP3 è ampiamente impiegato in applicazioni per PC e internet e offre normalmente un rapporto di compressione di 10:1.

Tenere presente che quando si apre un file MPEG compresso in WaveLab, il file viene convertito in un file .wave temporaneo con dimensioni di gran lunga superiori al file compresso originale; verificare pertanto di disporre di spazio libero sufficiente sul disco rigido quando si aprono file MPEG compressi. Al salvataggio, il file .wave temporaneo viene riconvertito nel formato MP3; dal punto di vista dell'utente, pertanto, la gestione dei file è trasparente, a parte le differenze di dimensione di cui sopra.

L'estensione dei file è .mp3.

[MP2, file](#page-210-0) [Finestra di dialogo Formato file audio](#page-122-0) [Indice del glossario](#page-196-0)

<span id="page-210-2"></span>**WaveLab Elements 7**

### **13.48 Editing non distruttivo**

**Editing non distruttivo** Quando si elimina o modifica parte di un file audio in un sistema non distruttivo, l'audio non viene eliminato o modificato definitivamente poiché una serie di indicatori tiene traccia di tutte le modifiche, che possono così essere ripristinate velocemente. In WaveLab Elements è disponibile un'ampia gamma di funzionalità per l'**editing non distruttivo**.

<span id="page-211-0"></span>[Indice del glossario](#page-196-0)

# **13.49 Normalizzazione**

Con **normalizzazione** si intende il processo di aumento del volume affinché il campione con il livello più alto venga impostato sul massimo livello definito dall'utente. Ciò garantisce all'utente di utilizzare tutto l'intervallo di potenza disponibile.

[Steinberg Limiter](#page-172-0)

<span id="page-211-1"></span>[Indice del glossario](#page-196-0)

# **13.50 NTSC**

**NTSC** (National Television System Committee) è lo standard televisivo analogico utilizzato nell'America settentrionale, in alcune aree dell'America del sud, in Giappone e in alcuni territori del Pacifico.

L'NTSC è un formato di tipo interlacciato con una cadenza di 29,97 fotogrammi al secondo (una frequenza di aggiornamento campi di 59,94 Hz (in realtà la frequenza esatta è di 60 Hz/1,001). Ogni fotogramma è composto da un totale di 525 linee di scansione, di cui 486 sono visibili.

Lo standard televisivo che ha sostituito l'NTSC per l'uso con la televisione digitale è l'ATSC (Advanced Television Standards Committee).

[PAL/SECAM](#page-212-1)

<span id="page-211-2"></span>[Indice del glossario](#page-196-0)

# **13.51 Ogg Vorbis, file**

**Ogg Vorbis** è un codec e formato di file per la compressione di dati audio con perdita che consente di creare file con circa le stesse dimensioni dei file MP3, ma con una fedeltà oggettivamente maggiore e senza restrizioni di proprietà.

Vorbis è stato progettato per frequenze di campionamento comprese tra gli 8 kHz per telefonia e 192 kHz per master digitali, e per supportare più canali, come canali monofonici, stereo, surround 5.1, Ambisonic e fino a 255 canali distinti. Vorbis è un software (gratuito) open source di proprietà della Xiph.Org Foundation.

L'estensione dei file è .ogg.

[Finestra di dialogo Formato file audio](#page-122-0)

<span id="page-212-0"></span>[Indice del glossario](#page-196-0)

### **13.52 OSQ, file**

L'**OSQ (Original Sound Quality)** è un formato per la compressione di dati audio senza perdita di proprietà di WaveLab. Salvando i file in questo formato sarà possibile salvare una quantità significativa di spazio su disco senza compromettere la qualità.

L'estensione dei file è .osq.

<span id="page-212-1"></span>[Indice del glossario](#page-196-0)

### **13.53 PAL/SECAM**

**PAL** è l'acronimo di Phase Alternate Line; **SECAM** è l'acronimo di Séquentiel Couleur A Mémoire (colore sequenziale con memoria). Entrambi sono metodi di codifica per la televisione analogica utilizzati nei sistemi di trasmissione video in quasi tutto il mondo. NTSC è un altro standard per televisioni analogiche utilizzato nell'America settentrionale e in alcune aree dell'America del sud.

Nelle applicazioni digitali, la modalità video PAL viene spesso denominata "576i" (ossia una risoluzione verticale interlacciata di 576 linee di scansione), mentre nei sistemi analogici viene spesso usato per riferirsi al formato a 625 linee. Il formato video SECAM utilizza uno spazio colore proprio, pertanto (nei sistemi digitali) spariscono le differenze minime nello spazio colore che prima esistevano tra PAL e SECAM.

Nei sistemi digitali, quali DVD e la trasmissione in digitale, il formato video PAL/SECAM si basa su 576 linee di fotogrammi con due campi video interlacciati per fotogramma (ad esempio 50 campi per secondo, con una cadenza di 25 fotogrammi al secondo) L'audio viene modulato tramite codifica di impulsi.

#### **[NTSC](#page-211-1)**

<span id="page-212-2"></span>[Indice del glossario](#page-196-0)

#### **13.54 Pan**

**Pan** è un'abbreviazione di panoramica. La funzione Pan consente di "collocare" percettivamente una sorgente audio mono o stereo tra due o più altoparlanti. Noi percepiamo la posizione stereo a partire da una differenza di volume nel momento in cui il suono raggiunge il nostro orecchio, tenendo conto di ritardo, spettro, riverbero e altri segnali.

[Pan automatico Steinberg](#page-165-0)

<span id="page-212-3"></span>[Indice del glossario](#page-196-0)

### **13.55 Livello di picco**

Il **livello di picco** misura la potenza massima del volume. Gli indicatori di livello dei picchi possono registrare i valori più alti possibili senza mai raggiungere 0 dB. Gli indicatori di livello dei picchi visualizzano i livelli di picco di ogni canale tramite grafici e valori numerici.

Per default, i segmenti degli indicatori e i valori di picco numerici vengono visualizzati in verde per i livelli bassi, in giallo per i livelli compresi tra -6 dB e -2 dB e in rosso per i livelli superiori a -2 dB.

Se il livello viene impostato su valori troppo bassi, i livelli di rumore risulteranno alti rispetto al suono registrato; se il livello di picco è di molto superiore a 0 dB, possono prodursi effetti di clipping.

[Peak Master](#page-184-0)

<span id="page-213-1"></span>[Indice del glossario](#page-196-0)

# **13.56 Plug-in**

Sono disponibili numerosi **plug-in** specifici per software audio, che spaziano da freeware a costosi prodotti commerciali di fascia alta, ampliando considerevolmente le funzionalità di WaveLab Elements.

Steinberg ha creato VST (Virtual Studio Technology) per rendere possibile l'integrazione di sintetizzatori audio ed effetti plug-in con gli editor audio (come WaveLab Elements). VST utilizza il DSP (Digital Signal Processing) per simulare gli effetti dell'hardware di uno studio di registrazione.

[Plug-in audio](#page-158-0)

<span id="page-213-2"></span>[Indice del glossario](#page-196-0)

# **13.57 Pre-roll e post-roll**

Con il termine **pre-roll** si intende il tempo trascorso prima che si produca un evento; con **post-roll** si indica invece il tempo trascorso dopo un evento. Il pre-roll può fornire alcuni elementi di contesto durante l'ascolto di una clip.

<span id="page-213-3"></span>[Indice del glossario](#page-196-0)

### **13.58 Sistema dei preset**

WaveLab Elements include un sofisticato **sistema di preset** che consente di memorizzare una serie di impostazioni singole o a gruppi e di richiamarle quando è necessario utilizzarle.

[Preset](#page-56-0)

<span id="page-213-0"></span>[Indice del glossario](#page-196-0)

# **13.59 Core del processore**

**Core del processore** I computer moderni vengono spesso progettati con un processore multi-core, con due o più "core" (ad esempio i processori indipendenti) in un singolo pacchetto fisico. Un processore dual-core contiene due core, mentre un processore quad-core ne contiene quattro, per prestazioni di calcolo migliorate.

Le prestazioni dei processori multi-core risultano superiori solo se il software viene installato in modo da sfruttare i vantaggi di questa architettura. [Indice del glossario](#page-196-0)

### <span id="page-214-0"></span>**13.60 Quantizzazione**

La **quantizzazione** è la procedura utilizzata per limitare i valori misurati intorno a dei valori discreti. Nell'audio digitale, il voltaggio in continua variazione di un segnale analogico viene quantizzato intorno a valori digitali discreti rappresentati da numeri binari. In un segnale audio a 8 bit, i valori campione vanno da -128 a 127; in un segnale audio a 24 bit, i valori campione vanno da -8288608 a 8288607.

Nella compressione e conversione da analogico a digitale, la differenza tra il valore analogico effettivo e il valore digitale quantizzato viene definita "errore di quantizzazione". L'errore è dovuto all'arrotondamento o alla troncatura e può generare "rumore di quantizzazione", riducibile mediante le tecniche di "dithering".

**[Dithering](#page-205-0)** 

<span id="page-214-1"></span>[Indice del glossario](#page-196-0)

### **13.61 Raw PCM, file**

**Raw PCM** è un formato di file che non contiene informazioni sulla risoluzione in bit o sulla frequenza di campionamento. Se si apre un file in questo formato viene richiesto di specificare la risoluzione in bit e la frequenza di campionamento. Se l'operazione non viene eseguita correttamente, il file non viene riprodotto come desiderato.

Tenere presente che il tipo di file "\$\$\$" è un formato di file temporaneo di WaveLab. Se il sistema viene arrestato è possibile tentare di aprire i file "\$\$\$" e trascinarli sul disco rigido per ripristinarli.

Le estensioni di file più comuni sono .raw, .bin, .pcm e .\$\$\$.

<span id="page-214-2"></span>[Indice del glossario](#page-196-0)

### **13.62 Red Book CD-DA**

**Red Book** è lo standard per CD audio (Compact Disc Digital Audio o CD-DA). In altri "Rainbow Books" di questi standard, che si distinguono l'uno dall'altro per il colore della copertina, vengono definiti i formati di CD-ROM, VCD, SACD e altri formati per Compact Disc. I formati DVD Blu-ray Disc non sono definiti in un Rainbow Book.

La prima edizione del Red Book venne pubblicata nel 1980 da Philips e Sony, e fu ratificata come IEC 60908. Lo standard non viene distribuito gratuitamente: dal 2009, il documento IEC 60908 è scaricabile in formato PDF al prezzo di 260 dollari USA. Il Red Book specifica i dettagli di un CD-DA compatibile, quali le proprietà fisiche del CD, la codifica audio digitale (a 2 canali, con modulazione codificata di impulsi di tipo lineare, campionata a 44,1 kHz), il sistema di modulazione, lo schema della correzione d'errore CIRC e i canali di sottocodice. I dati vengono memorizzati in settori di 2352 byte ("frame"), letti a 75 fotogrammi al secondo. Il bit rate è di 1411,2 kbits/s. Il numero massimo di tracce è 99, la durata minima di una traccia è di 4 secondi (inclusa una pausa di 2 secondi), il tempo di riproduzione massimo è di 79,8 minuti e il codice ISRC deve essere incluso.

WaveLab Elements fornisce strumenti di mastering di CD compatibili con lo standard Red Book.

[Frame del CD](#page-202-0)

**[ISRC](#page-208-0)** 

<span id="page-215-0"></span>[Indice del glossario](#page-196-0)

### **13.63 Espressioni regolari**

Un'**espressione regolare** (regex in forma abbreviata) è una formula composta da caratteri con un significato specifico (e che vengono denominati "operatori"). Un semplice esempio è l'utilizzo di "*∗*.doc" per cercare tutti i documenti di testo in un gestore di file. In questo caso, il carattere asterisco è un operatore che corrisponde a una stringa qualsiasi prima di ".doc" in un nome file. Oltre a WaveLab Elements, molte altre applicazioni software, editor di testo (come EditPad Pro) e linguaggi di programmazione supportano le espressioni regolari.

I caratteri ". [ ] ( ) *{ }* ? *∗* + - *|* ! / *<sup>∧</sup>* \$" sono operatori del motore di espressioni regolare di WaveLab Elements. È possibile immettere espressioni regolari in una casella di testo di WaveLab Elements ogniqualvolta è visualizzata l'icona  $\mathbb{V}$ . Facendo clic sull'icona a forma di lampadina si apre un menu a comparsa in cui sono elencati caratteri speciali e scorciatoie, che consente di creare un'espressione regolare nel formato corretto.

Per ulteriori informazioni sulle espressioni regolari sono disponibili numerose esercitazioni online.

<span id="page-215-1"></span>[Indice del glossario](#page-196-0)

### **13.64 RF64, file**

**RF64** è un formato di file audio. È presente un opzione (disponibile facendo clic su **Opzioni** *>* **Preferenze di modifica dei file audio** *>* **File**) per supportare il formato di file RF64. Se è attivato, il formato di file Wave standard passa automaticamente al formato di file RF64 non appena le dimensioni del file superano i 2 GB, senza alcuna interruzione o riduzione delle prestazioni. Ciò risulta particolarmente utile durante la registrazione di lunghe sessioni poiché elimina ogni preoccupazione riguardo restrizioni per le dimensioni del file (a parte la disponibilità di spazio su disco).

Un file RF64 utilizza l'estensione ".wav" ma non può essere aperto con un'applicazione che supporta lo standard RF64.

[WAV, file](#page-218-0)

<span id="page-215-2"></span>[Indice del glossario](#page-196-0)
#### **13.65 RMS**

Il valore **RMS (Root Mean Square, valore quadratico medio)** può essere utilizzato come unità di misura dell'intensità del suono (o corrente alternata, e così via) durante un determinato periodo di tempo. La misurazione con RMS calcola un valore medio effettivo di tutti i punti su una forma d'onda come numero singolo durante un periodo di tempo variabile che potrebbe essere di 1 ms, 20 ms o 1 ora.

Il valore RMS è spesso una buona base per determinare un "livello uniforme" durante l'equalizzazione dei volumi delle clip, in quanto produce risultati più naturali rispetto all'utilizzo dei livelli di picco, poiché il valore RMS offre una misurazione più realistica del volume percepito di un suono.

[Indice del glossario](#page-196-0)

#### **13.66 Frequenza di campionamento**

La **frequenza di campionamento** misura il numero di volte al secondo in cui un campione viene utilizzato per memorizzare un suono. Una frequenza di campionamento alta consente di riprodurre meglio la forma d'onda continua originale, ma richiede più spazio di archiviazione.

[Indice del glossario](#page-196-0)

### **13.67 SMPTE, timecode**

La Society of Motion Picture and Television Engineers ha definito un codice per sincronizzare il tempo tra dispositivi: il **timecode SMPTE**. Il timecode è composto da ore:minuti:secondi:fotogrammi.

I fotogrammi sono frazioni di un secondo basate sul frame rate (che può avere una cadenza di 24, 25, 29, 97 e 30 fotogrammi al secondo).

[Finestra di dialogo Formato tempo](#page-148-0)

[Indice del glossario](#page-196-0)

### **13.68 Sound Designer II, file**

**Sound Designer II** è un formato di file audio utilizzato dalle applicazioni Digidesign (come Pro Tools). Sono supportate risoluzioni a 8, 16 o 24 bit.

L'estensione dei file è .sd2

[Indice del glossario](#page-196-0)

## **13.69 Spettrogramma**

Lo **spettrogramma** è la rappresentazione grafica della densità spettrale di un segnale in funzione del tempo.

[Indice del glossario](#page-196-0)

### **13.70 Sun/Java, file**

**Sun/Java** è un formato di file audio utilizzato in computer Sun e NeXT. File di questo formato sono spesso reperibili in internet. Sono supportate risoluzioni a 8, 16 e 24 bit.

Le estensioni dei file più comuni sono .snd e .au.

[Indice del glossario](#page-196-0)

### **13.71 Tempo**

Il **tempo** è la velocità di esecuzione di un brano musicale, normalmente espressa in bpm (battiti per minuto).

[Indice del glossario](#page-196-0)

### **13.72 TXT/Excel, file**

Un file **TXT/Excel** è la rappresentazione di una forma d'onda sotto forma di testo. Salvando un file audio come file di testo e riaprendolo in un'applicazione di fogli di calcolo come Excel, è possibile visualizzarlo sotto forma di testo e caratteri decimali, e modificarne i valori. Quando un file di testo che rappresenta un forma d'onda viene aperto in WaveLab, esso viene decodificato e aperto come file audio.

Questi file non sono compressi in alcun modo e possono quindi essere di dimensioni significative. È pertanto consigliabile evitare di creare e aprire file .txt troppo grandi. Tenere inoltre presente che quando si usano file a 32 bit a virgola mobile, il formato .txt non viene codificato completamente senza perdita di dati, in quanto non è possibile esprimere un valore binario a virgola mobile in un formato di testo decimale senza errori.

L'estensione dei file è .txt.

[Finestra di dialogo Formato file audio](#page-122-0) [Indice del glossario](#page-196-0)

## **13.73 ULAW, file**

**ULAW** è una tecnica di codifica e compressione audio supportata da Windows e applicazioni VoIP che utilizza la risoluzione a 8 bit. Il sistema telefonico degli Stati Uniti utilizza la codifica U-law per la digitalizzazione.

Le estensioni dei file più comuni sono .ulaw e .vox.

[Indice del glossario](#page-196-0)

## **13.74 UPC/EAN**

Il **codice UPC/EAN** (Universal Product Code/European Article Number), un numero di catalogo per un articolo (ad esempio un CD) destinato alla distribuzione commerciale. In un CD, il codice viene anche denominato Media Catalog Number (è riportato su ogni disco).

L'UPC è un codice a barre composto da 12 cifre ampiamente utilizzato negli Stati Uniti e in Canada; EAN-13 è un formato di codice a barre composto da 13 cifre (12 + la somma di controllo) definito dall'associazione per la definizione di standard GS1. "EAN" è stato rinominato "International Article Number", ma l'acronimo è rimasto identico.

Per leggere il numero di catalogo da un CD, scegliere **Utility** *>* **Importa tracce CD audio** *>* **Funzioni** *>* **Informazioni sul CD**.

<span id="page-218-1"></span>[Indice del glossario](#page-196-0)

## **13.75 WAV, file**

**WAV (Waveform Audio File Format)** è un formato di file audio. Anche se un file WAV può contenere dati audio compressi, il formato WAV più comune contiene dati audio non compressi nel formato di modulazione codificata a impulsi di tipo lineare (LPCM).

Sviluppato da Microsoft e IBM, il formato WAV è strettamente correlato all'AIFF ed è compatibile con i sistemi operativi Windows, Macintosh e Linux. I file WAV non compressi sono piuttosto grandi, ma presentano la stessa struttura di file semplificata che può essere elaborata efficientemente durante l'editing e che consente di creare file di archivio di alta qualità. Sono supportate risoluzioni a 8, 16, 20, 24 e 32 bit (a virgola mobile).

L'estensione dei file è .wav.

[WAV64, file](#page-218-0)

[Finestra di dialogo Formato file audio](#page-122-0)

<span id="page-218-0"></span>[Indice del glossario](#page-196-0)

## **13.76 WAV64, file**

**Wave 64** è un formato di file audio sviluppato da Sony molto simile al formato Wave standard, ma con una differenza importante: le dimensioni dei file Wave standard sono limitate a 2 GB (stereo), mentre il formato Wave 64 supporta file di praticamente qualsiasi dimensione (in realtà il limite è di 512 GB).

L'estensione dei file è .w64.

[WAV, file](#page-218-1)

[Indice del glossario](#page-196-0)

## **13.77 Forma d'onda**

Una **forma d'onda** è la rappresentazione grafica di fenomeni oscillatori (come il suono o la luce). L'ampiezza o la pressione sonora col tempo produce normalmente una forma d'onda uniforme.

In WaveLab Elements, una forma d'onda viene generalmente rappresentata con il tempo sull'asse orizzontale (x) e l'inizio della forma d'onda all'estremità sinistra. Sull'asse verticale (y) viene raffigurata l'ampiezza dell'onda.

[Indice del glossario](#page-196-0)

## **13.78 Bagnato/asciutto**

**Bagnato e asciutto** sono termini che descrivono il rapporto tra l'effetto sonoro (bagnato) e il segnale audio originale non processato (asciutto). In un mix "asciutto", il segnale originale è più pronunciato, mentre in un mix "bagnato" l'effetto sonoro è dominante.

[Indice del glossario](#page-196-0)

# **13.79 WMA, file**

**WMA (Windows Media Audio)** è uno standard brevettato per la compressione di dati audio sviluppato da Microsoft. Lo standard WMA può fare riferimento a un formato di file audio o una serie di codec audio. Analogamente ad AAC (Advanced Audio Coding) e Ogg Vorbis, WMA è stato creato per sopperire le carenze percepite nello standard MP3.

È inoltre possibile importare ed esportare dati audio nel formato surround WMA, a condizione che nel sistema sia installato Windows Media Player 9 (o versione successiva).

Le estensioni dei file più comuni sono .wma e .asf.

[Finestra di dialogo Formato file audio](#page-122-0)

[Indice del glossario](#page-196-0)

## **13.80 Punto zero**

Un **punto zero** è un punto in cui l'onda attraversa l'asse del livello zero, il punto in cui si considera che l'onda sia a "livello zero".

Se si taglia una parte di un'onda e la si incolla da un'altra parte, è probabile che si produca una discontinuità nel punto in cui le due onde vengono unite. Questa discontinuità genererà un transiente nell'onda durante la riproduzione, che verrà percepito sotto forma di effetto sonoro indesiderato. Per evitare che ciò accada è necessario effettuare qualsiasi taglio in corrispondenza di un punto zero.

[Indice del glossario](#page-196-0)